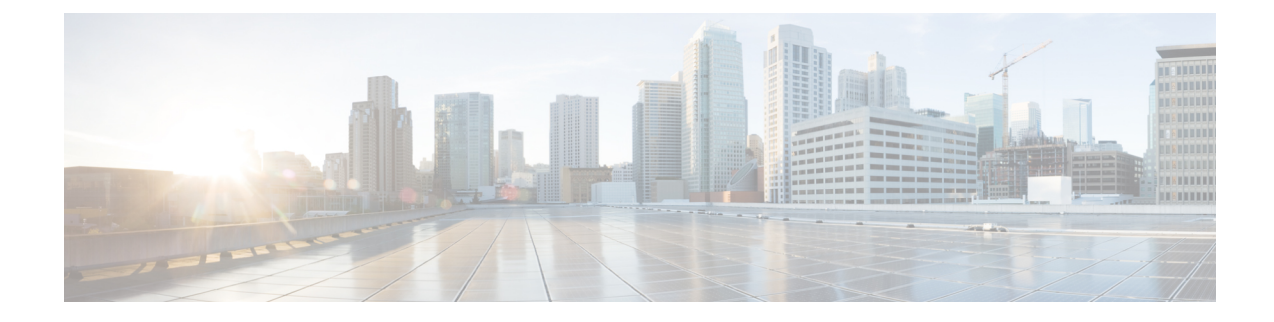

# **Configure Network Interfaces**

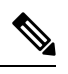

To achieve simplification and consistency, the Cisco SD-WAN solution has been rebranded as Cisco Catalyst SD-WAN. In addition, from Cisco IOS XE SD-WAN Release 17.12.1a and Cisco Catalyst SD-WAN Release 20.12.1, the following component changes are applicable: **Cisco vManage** to **Cisco Catalyst SD-WAN Manager**, **Cisco vAnalytics**to **Cisco CatalystSD-WAN Analytics**, **Cisco vBond**to **Cisco CatalystSD-WAN Validator**, **Cisco vSmart** to **Cisco Catalyst SD-WAN Controller**, and **Cisco Controllers** to **Cisco Catalyst SD-WAN Control Components**. See the latest Release Notes for a comprehensive list of all the component brand name changes. While we transition to the new names, some inconsistencies might be present in the documentation set because of a phased approach to the user interface updates of the software product. **Note**

In the Cisco Catalyst SD-WAN overlay network design, interfaces are associated with VPNs. The interfaces that participate in a VPN are configured and enabled in that VPN. Each interface can be present only in a single VPN.

At a high level, for an interface to be operational, you must configure an IP address for the interface and mark it as operational (**no shutdown**). In practice, you always configure additional parameters for each interface.

You can configure up to 512 interfaces on a Cisco IOS XE Catalyst SD-WAN device. This number includes physical interfaces, loopback interfaces, and subinterfaces.

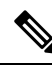

**Note**

To maximize the efficiency of the load-balancing among Cisco Catalyst SD-WAN Controllers, use sequential numbers when assigning system IP addresses to the Cisco IOS XE Catalyst SD-WAN devices in the domain. Example of a sequential numbering schemes is 172.16.1.1, 172.16.1.2, 172.16.1.3, and so on.

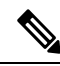

**Note** Ensure that any network interface configured on a device has a unique IP address.

- [Configure](#page-1-0) VPN, on page 2
- [Configure](#page-5-0) Interfaces in the WAN Transport VPN (VPN 0), on page 6
- [Configure](#page-12-0) the System Interface, on page 13
- Configure Control Plane High [Availability,](#page-13-0) on page 14
- Configure Other [Interfaces,](#page-13-1) on page 14
- Configure Interface [Properties,](#page-20-0) on page 21
- Enable DHCP Server using Cisco [SD-WAN](#page-36-0) Manager, on page 37
- [Configuring](#page-39-0) PPPoE, on page 40
- [Configure](#page-43-0) PPPoE Over ATM, on page 44
- [Configuring](#page-45-0) VRRP , on page 46
- [Configuring](#page-47-0) Dynamic Interfaces, on page 48
- [Configure](#page-49-0) VPN Ethernet Interface, on page 50
- VPN [Interface](#page-59-0) Bridge, on page 60
- VPN [Interface](#page-64-0) DSL IPoE, on page 65
- VPN [Interface](#page-75-0) DSL PPPoA, on page 76
- VPN [Interface](#page-83-0) DSL PPPoE, on page 84
- VPN [Interface](#page-93-0) Ethernet PPPoE, on page 94
- Cisco VPN [Interface](#page-101-0) GRE, on page 102
- [GRE-in-UDP,](#page-104-0) on page 105
- VPN [Interface](#page-105-0) IPsec, on page 106
- VPN Interface [Multilink,](#page-113-0) on page 114
- [Configure](#page-121-0) VPN Interface SVI using Cisco SD-WAN Manager, on page 122
- VPN [Interface](#page-125-0) T1/E1, on page 126
- Cellular [Interfaces,](#page-133-0) on page 134

## <span id="page-1-0"></span>**Configure VPN**

### **VPN**

Use the VPN template for all Cisco Catalyst SD-WAN devices running the Cisco Catalyst SD-WAN software.

To configure VPNs using Cisco SD-WAN Manager templates, follow this general workflow:

**1.** Create VPN feature templates to configure VPN parameters. You create a separate VPN feature template for each VPN. For example, create one feature template for VPN 0, a second for VPN 1, and a third for VPN 512.

For Cisco SD-WAN Manager Network Management Systems and Cisco Catalyst SD-WAN Controllers, you can configure only VPNs 0 and 512. Create templates for these VPNs only if you want to modify the default settings for the VPN. For Cisco IOS XE Catalyst SD-WAN devices, you can create templates for these two VPNs and for additional VPN feature templates to segment service-side user networks.

- **VPN 0**—**Transport VPN**, which carries control traffic via the configured WAN transport interfaces. Initially, VPN 0 contains all of a device's interfaces except for the management interface, and all interfaces are disabled.
- **VPN 512**—**Management VPN**, which carries out-of-band network management traffic among the Cisco IOS XE Catalyst SD-WAN devices in the overlay network. The interface used for management traffic resides in VPN 512. By default, VPN 512 is configured and enabled on all Cisco IOS XE Catalyst SD-WAN devices. For controller devices, by default, VPN 512 is not configured.
- **VPNs 1**–**511**, **513**–**65530**—**Service VPNs,** for service-side data traffic on Cisco IOS XE Catalyst SD-WAN devices.
- **2.** Create interface feature templates to configure the interfaces in the VPN.

## **Create a VPN Template**

**Note**

Cisco IOS XE Catalyst SD-WAN devices use VRFs for segmentation and network isolation. However, the following steps still apply if you are configuring segmentation for Cisco IOS XE Catalyst SD-WAN devices through Cisco SD-WAN Manager. When you complete the configuration, the system automatically converts the VPNs to VRFs for Cisco IOS XE Catalyst SD-WAN devices.

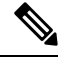

**Note** You can configure a static route through the VPN template.

- **Step 1** From the Cisco SD-WAN Manager menu, choose **Configuration** > **Templates**.
- **Step 2** Click **Device Templates**, and click **Create Template**.

**Note** In Cisco vManage Release 20.7.x and earlier releases **Device Templates** is called **Device**.

- **Step 3** From the **Create Template** drop-down list, choose **From Feature Template**.
- **Step 4** From the **Device Model** drop-down list, choose the type of device for which you wish to create the template.
- **Step 5** To create a template for VPN 0 or VPN 512:
	- **a.** Click **Transport & Management VPN**, or scroll to the **Transport & Management VPN** section.
	- **b.** From the VPN 0 or VPN 512 drop-down list, click **Create Template**. The VPN template form appears.

The form contains fields for naming the template, and fields for defining VPN parameters.

- **Step 6** To create a template for VPNs 1 through 511, and 513 through 65527:
	- **a.** Click **Service VPN**, or scroll to the **Service VPN** section.
	- **b.** Click the **Service VPN** drop-down list.
	- **c.** From the **VPN** drop-down list, click **Create Template**. The VPN template form displays.

The form contains fields for naming the template, and fields for defining VPN parameters.

- **Step 7** In **Template** Name, enter a name for the template. The name can be up to 128 characters and can contain only alphanumeric characters.
- **Step 8** In **Template Description**, enter a description of the template. The description can be up to 2048 characters and can contain only alphanumeric characters.

## **Changing the Scope for a Parameter Value**

When you first open a feature template, for each parameter that has a default value, the scope is set to Default

 $(a \vee)$ , and the default setting or value is shown. To change the default or to enter a value, click the scope drop-down list and select one of the following:

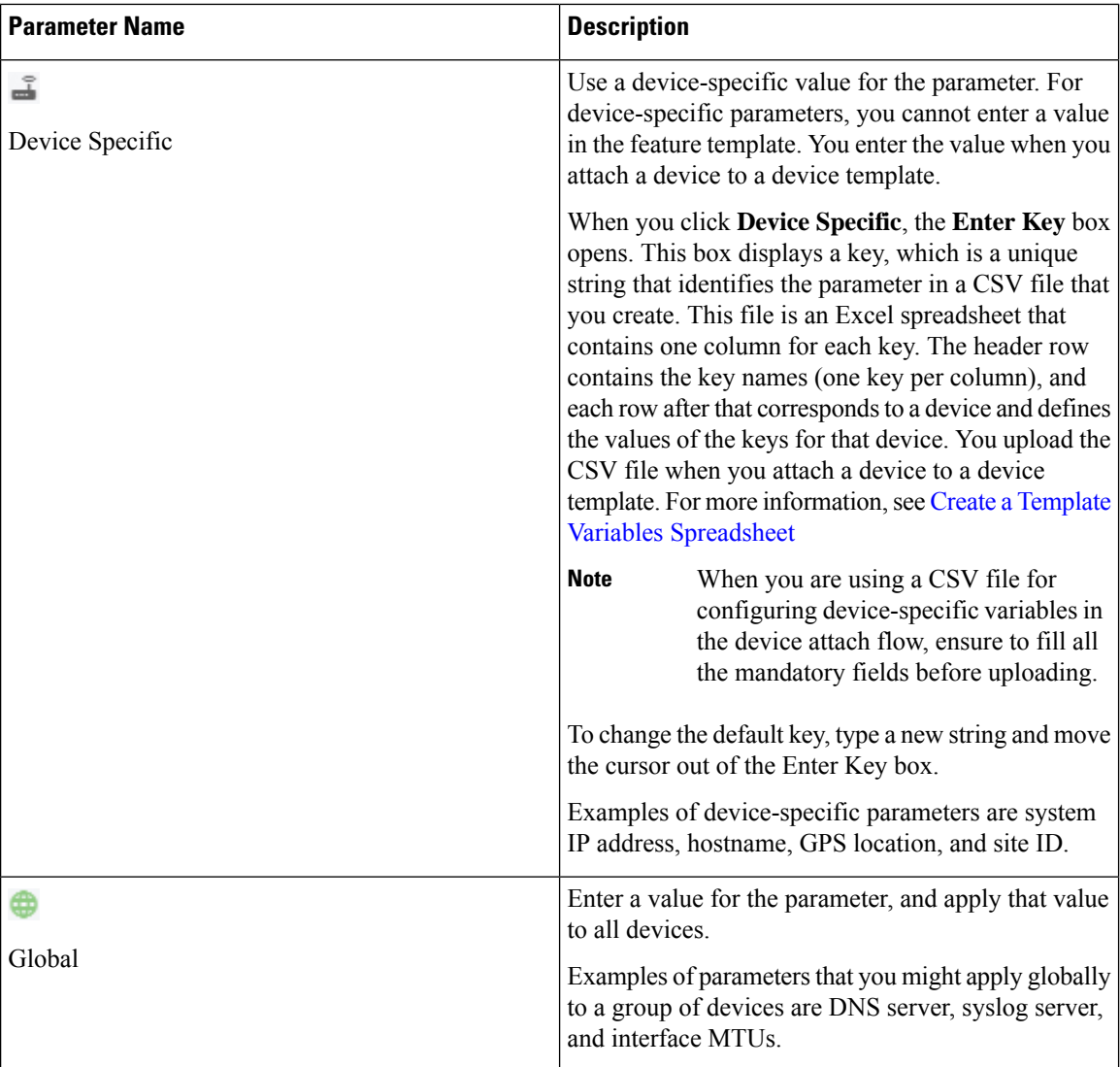

Once you have created and named the template, enter the following values. Parameters marked with an asterisk are required.

## **Configure Basic VPN Parameters**

To configure basic VPN parameters, choose **Basic Configuration**and then configure the following parameters. Parameters marked with an asterisk are required to configure a VPN.

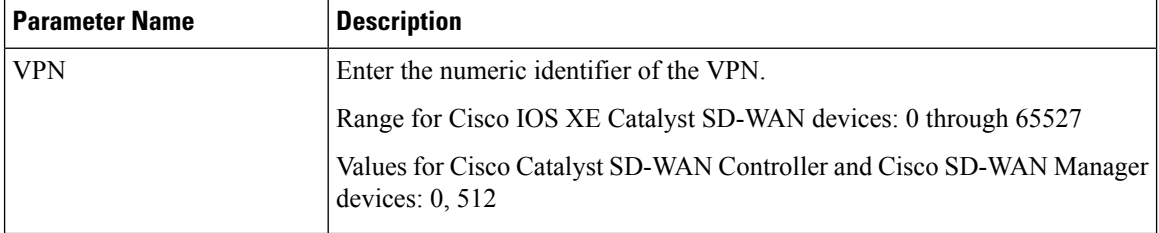

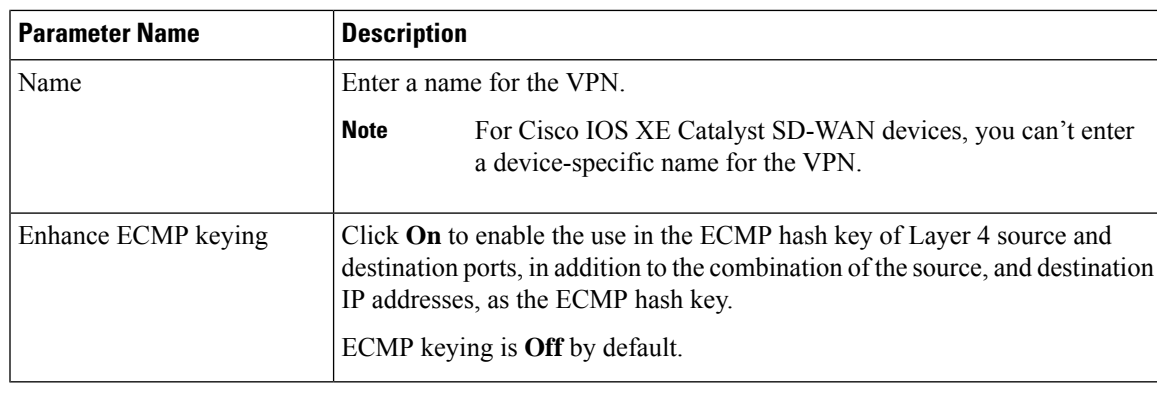

To complete the configuration of the transport VPN on a router, you must configure at least one interface in VPN 0. **Note**

To save the feature template, click **Save**.

### **Configure Load-Balancing Algorithm Using the CLI**

**Note**

Starting from Cisco IOS XE Catalyst SD-WAN Release 17.8.1a, you need CLI template to configure the src-only load-sharing algorithm for IPv4 and IPv6 Cisco Catalyst SD-WAN and non Cisco Catalyst SD-WAN traffic. For complete details on the load-sharing algorithm CLI, see IP [Commands](https://www.cisco.com/c/en/us/td/docs/routers/sdwan/command/iosxe/qualified-cli-command-reference-guide/m-ip-commands.html) list.

This following provides CLI configurations for selecting a Cisco Express Forwarding load-balancing algorithm for non Cisco Catalyst SD-WAN IPv4 and IPv6 traffic. You can enable ECMP keying to send the configurations for both IPv4 and IPv6.

```
Device# config-transaction
Device(config)# ip cef load-sharing algorithm {universal [id] | include-ports [ source [id]
 | destination [id]] |
src-only [id]}
Device# config-transaction
Device(config)# ipv6 cef load-sharing algorithm {universal [id] | include-ports [ source
```
**[id] | destination [id]] | src-only [id]}**

This following provides CLI configurations for enabling load balancing algorithm on an interface for Cisco Catalyst SD-WAN IPv4 and IPv6 traffic. You can enable ECMP keying to send the configurations for both IPv4 and IPv6.

```
Device# config-transaction
Device(config)# sdwan
Device(config-sdwan)# ip load-sharing algorithm {ip-and-ports | src-dst-ip | src-ip-only}
Device# config-transaction
Device(config)# sdwan
Device(config-sdwan)# ipv6 load-sharing algorithm {ip-and-ports | src-dst-ip | src-ip-only}
```
### **Configure DNS and Static Hostname Mapping**

To configure DNSaddresses and static hostname mapping, click **DNS**and configure the following parameters:

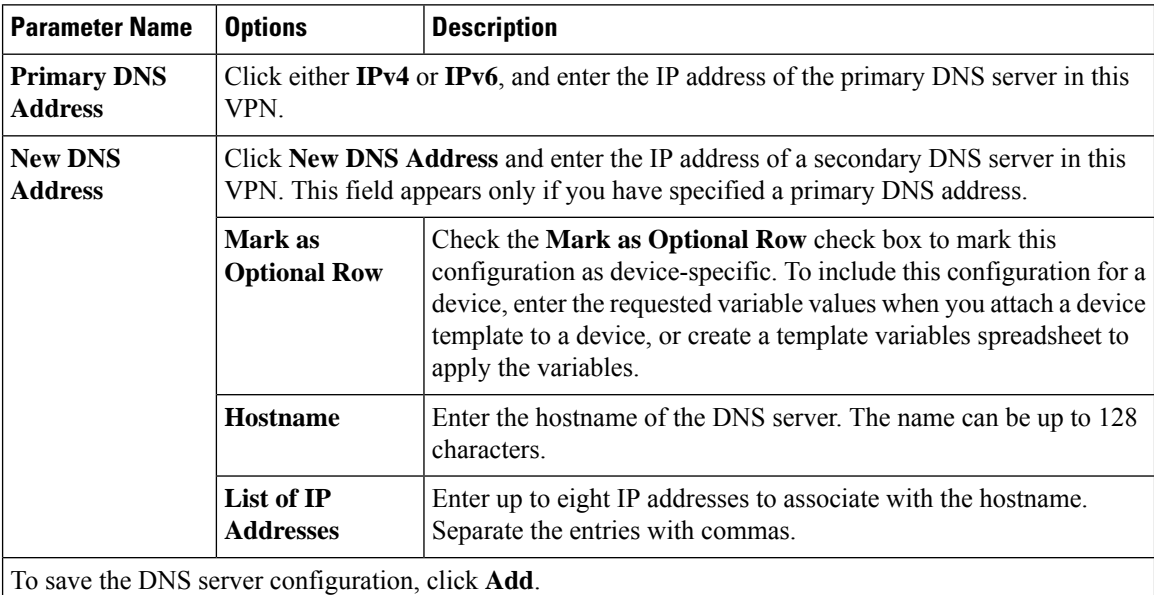

To save the feature template, click **Save**.

#### **Mapping Host Names to IP Addresses**

- ! IP DNS-based host name-to-address translation is enabled
- ip domain lookup
- ! Specifies hosts 192.168.1.111 and 192.168.1.2 as name servers

```
ip name-server 192.168.1.111 192.168.1.2
```
- ! Defines cisco.com as the default domain name the device uses to complete
- ! Set the name for unqualified host names

```
ip domain name cisco.com
```
## <span id="page-5-0"></span>**Configure Interfaces in the WAN Transport VPN (VPN 0)**

This topic describes how to configure the general properties of WAN transport and service-side network interfaces. For information about how to configure specific interface types and properties—including cellular interfaces, DHCP, PPPoE, VRRP, and WLAN interfaces.

VPN 0 is the WAN transport VPN. This VPN handles all control plane traffic, which is carried over OMP sessions, in the overlay network. For a Cisco IOS XE Catalyst SD-WAN device device to participate in the overlay network, at least one interface must be configured in VPN 0, and at least one interface must connect to a WAN transport network, such as the Internet or an MPLS or a metro Ethernet network. This WAN transport interface is referred to as a tunnel interface. At a minimum, for this interface, you must configure an IP address, enable the interface, and set it to be a tunnel interface.

To configure a tunnel interface on a Cisco Catalyst SD-WAN Controller or a Cisco SD-WAN Manager, you create an interface in VPN 0, assign an IP address or configure the interface to receive an IP address from DHCP, and mark it as a tunnel interface. The IP address can be either an IPv4 or IPv6 address. To enable dual stack, configure both address types. You can optionally associate a color with the tunnel.

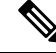

**Note** You can configure IPv6 addresses only on transport interfaces, that is, only in VPN 0.

Tunnel interfaces on Cisco IOS XE Catalyst SD-WAN devices must have an IP address, a color, and an encapsulation type. The IP address can be either an IPv4 or IPv6 address. To enable dual stack in releases before Cisco IOS XE Catalyst SD-WAN Release 17.3.2, configure both address types.

To use dual stack with Cisco IOS XE Catalyst SD-WAN devices from Cisco IOS XE Catalyst SD-WAN Release 17.3.2, configure all controllers with both IPv4 and IPv6 addresses. In addition, configure DNS for the Cisco Catalyst SD-WAN Validator interface to resolve IPv4 and IPv6 address types so that controllers can reach the Cisco Catalyst SD-WAN Validator through either IP address type.

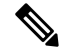

Starting from Cisco vManage Release 20.6.1, in case of a dual-stack configuration, if an IPv4 address or the fully qualified domain name (FQDN) is not available, but an IPv6 address is available, then the IPv6 address is used to connect to the Cisco Catalyst SD-WAN Validator. **Note**

For the tunnel interface, you can configure a static IPv4 or IPv6 address, or you can configure the interface to receive its address from a DHCP server. To enable dual stack, configure both an IPv4 and an IPv6 address on the tunnel interface.

From Cisco IOS XE Catalyst SD-WAN Release 17.3.2, Cisco IOS XE Catalyst SD-WAN devices do not support dual stack on the same TLOC or interface. Only one address type can be provisioned for a TLOC or interface. Using a second address type requires a second TLOC or interface on which it can be provisioned.

On Cisco Catalyst SD-WAN Controllers and Cisco Catalyst SD-WAN Controller NMSs, *interface-name* can be either **eth** *number* or **loopback** *number*. Because Cisco Catalyst SD-WAN Controllers and Cisco Catalyst SD-WAN Controller NMSs participate only in the overlay network's control plane, the VPNs that you can configure on these devices are VPN 0 and VPN 512. Hence, all interfaces are present only on these VPNs.

To enable the interface, include the **no shutdown** command.

Color is a Cisco Catalyst SD-WAN software construct that identifies the transport tunnel. It can be **3g**, **biz-internet**, **blue**, **bronze**, **custom1**, **custom2**, **custom3**, **default**, **gold**, **green**, **lte**, **metro-ethernet**, **mpls**, **private1** through **private6**, **public-internet**, **red**, and **silver**. The colors **metro-ethernet**, **mpls**, and **private1** through**private6** are referred to as *private colors*, because they use private addresses to connect to the remote side Cisco IOS XE Catalyst SD-WAN device in a private network. You can use these colors in a public network provided that there is no NAT device between the local and remote Cisco IOS XE Catalyst SD-WAN devices.

To limit the remote TLOCs that the local TLOC can establish BFD sessions with, mark the TLOC with the **restrict** option. When a TLOC is marked as restricted, a TLOC on the local router establishes tunnel connections with a remote TLOC only if the remote TLOC has the same color.

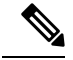

When a WAN edge device is configured with two IPv6 TLOCs, one with static default route and the other one with IPv6 address autoconfig default which isthe IPv6 neighbor discovery default route, the IPv6 neighbor discovery default route is not installed in the routing table. In this case, the IPv6 TLOC with IPv6 neighbor discovery default route does not work. **Note**

For IPv6 TLOC with IPv6 neighbor discovery default route to work, you can configure the static route for TLOC with IPv6 neighbor discovery to overwrite the IPv6 neighbor discovery default route and ensure that both the static routes are installed into the routing table. You can also use the IPv6 neighbor discovery default route on all interfaces.

On a Cisco Catalyst SD-WAN Controller or Cisco Catalyst SD-WAN Controller NMS, you can configure one tunnel interface. On a Cisco IOS XE Catalyst SD-WAN device, you can configure up to eight tunnel interfaces.

On Cisco IOS XE Catalyst SD-WAN devices, you must configure the tunnel encapsulation. The encapsulation can be either IPsec or GRE. For IPsec encapsulation, the default MTU is 1442 bytes, and for GRE it is 1468 bytes, These values are a function of overhead required for BFD path MTU discovery, which is enabled by default on all TLOCs. (For more information, see Configuring Control Plane and Data Plane High AvailabilityParameters.) You can configure both IPsec and GRE encapsulation by including two **encapsulation** commands under the same **tunnel-interface** command. On the remote Cisco IOS XE Catalyst SD-WAN device, you must configure the same tunnel encapsulation type or types so that the two routers can exchange data traffic. Data transmitted out of an IPsec tunnel can be received only by an IPsec tunnel, and data sent on a GRE tunnel can be received only by a GRE tunnel. The Cisco Catalyst SD-WAN software automatically selects the correct tunnel on the destination Cisco IOS XE Catalyst SD-WAN device.

A tunnel interface allows only DTLS, TLS, and, for Cisco IOS XE Catalyst SD-WAN devices, IPsec traffic to pass through the tunnel. To allow additional traffic to pass without having to create explicit policies or access lists, enable them by including one **allow-service** command for each service. You can also explicitly disallow services by including the **no allow-service** command. Note that services affect only physical interfaces. You can allow or disallow these services on a tunnel interface:

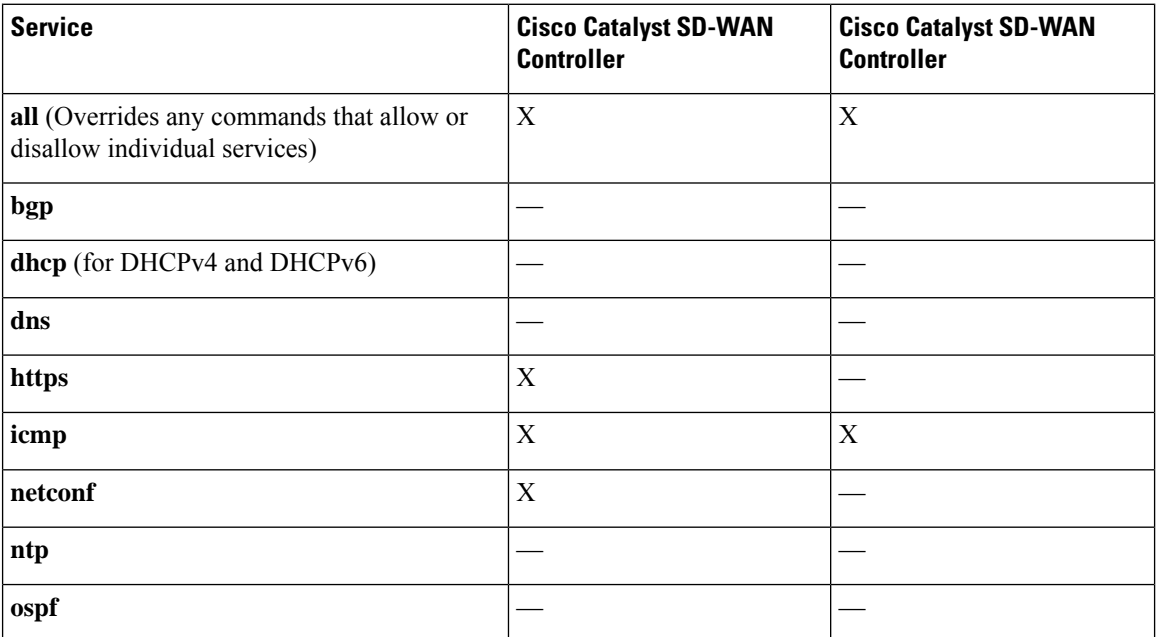

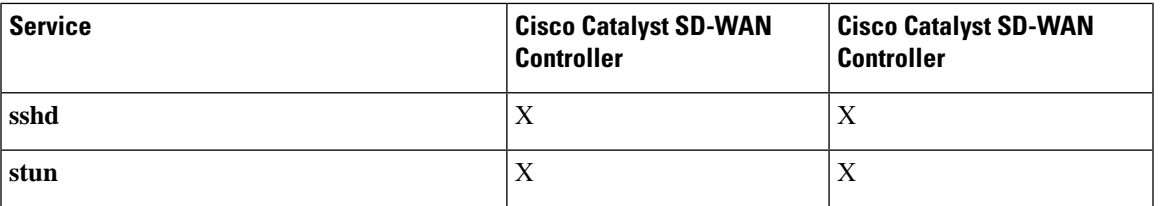

The **allow-service stun** command pertains to allowing or disallowing a Cisco IOS XE Catalyst SD-WAN device to generate requests to a generic STUN server so that the device can determine whether it is behind a NAT and, if so, what kind of NAT it is and what the device's public IP address and public port number are. On a Cisco IOS XE Catalyst SD-WAN device that is behind a NAT, you can also have tunnel interface to discover its public IP address and port number from the Cisco Catalyst SD-WAN Validator.

With this configuration, the Cisco IOS XE Catalyst SD-WAN device uses the Cisco Catalyst SD-WAN Validator as a STUN server, so the router can determine its public IP address and public port number. (With this configuration, the router cannot learn the type of NAT that it is behind.) No overlay network control traffic is sent and no keys are exchanged over tunnel interface configured to the the Cisco Catalyst SD-WAN Validator as a STUN server. However, BFD does come up on the tunnel, and data traffic can be sent on it. Because no control traffic is sent over a tunnel interface that is configured to use the Cisco Catalyst SD-WAN Validator as a STUN server, you must configure at least one other tunnel interface on the Cisco IOS XE Catalyst SD-WAN device so that it can exchange control traffic with the Cisco Catalyst SD-WAN Controller and the Cisco Catalyst SD-WAN Controller NMS.

You can log the headers of all packets that are dropped because they do not match a service configured with an **allow-service** command. You can use these logs for security purposes, for example, to monitor the flows that are being directed to a WAN interface and to determine, in the case of a DDoS attack, which IP addresses to block.

### **TLOC Extension**

There are scenarios when Cisco IOS XE Catalyst SD-WAN devices cannot connect to a single transport directly and only one device can connect to a single transport. A switch is connected to each transport and the devices connect to each transport through the switches. To have a set-up with the switch option at a branch increases the cost of the solution and result in managing another device. TLOC extension enables a device to access the opposite WAN transport connected to the neighbouring device using a TLOC-extension interface.

### **TLOC Extension Over IPv6**

### **Table 1: Feature History**

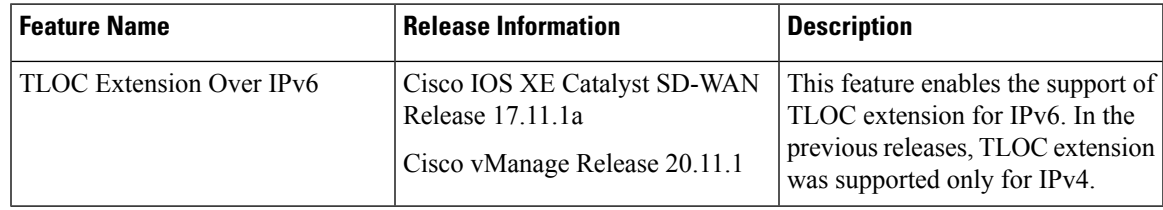

### **Information About TLOC Extension Over IPv6**

In the earlier releases, TLOC extension was supported only over IPv4 interfaces.

This feature supports the following requirements:

- TLOC extension over IPv6 works only if the underlay supports IPv6 addressing on both the Cisco IOS XE Catalyst SD-WAN devices connecting each other.
- Implicit IPv6 ACL on TLOC tunnel interface is supported.
- IPv6 TLOC has dual stack support. When both IPv4 and IPv6 are configured, the tunnel is built on top of either IPv4 or IPv6, based on the configuration.
- TLOC interface supports NAT66. The limitations of NAT66 also appliesto the TLOC extended interface.
- The following interface types supports IPv6 TLOC extension:
	- Physical interface
	- Physical sub-interface
	- Loopback interface

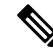

**Note** Only the Layer 2 setup supports IPv6 TLOC extension.

- This feature is supported for both private and public color TLOC interfaces.
- This feature supports the loopback TLOC interface that is bound to either:
	- The WAN transport circuit.
	- An extended WAN interface between two Cisco IOS XE Catalyst SD-WAN devices.

### **Use Case for TLOC Over IPv6 Extension**

**Figure 1: TLOC Extension**

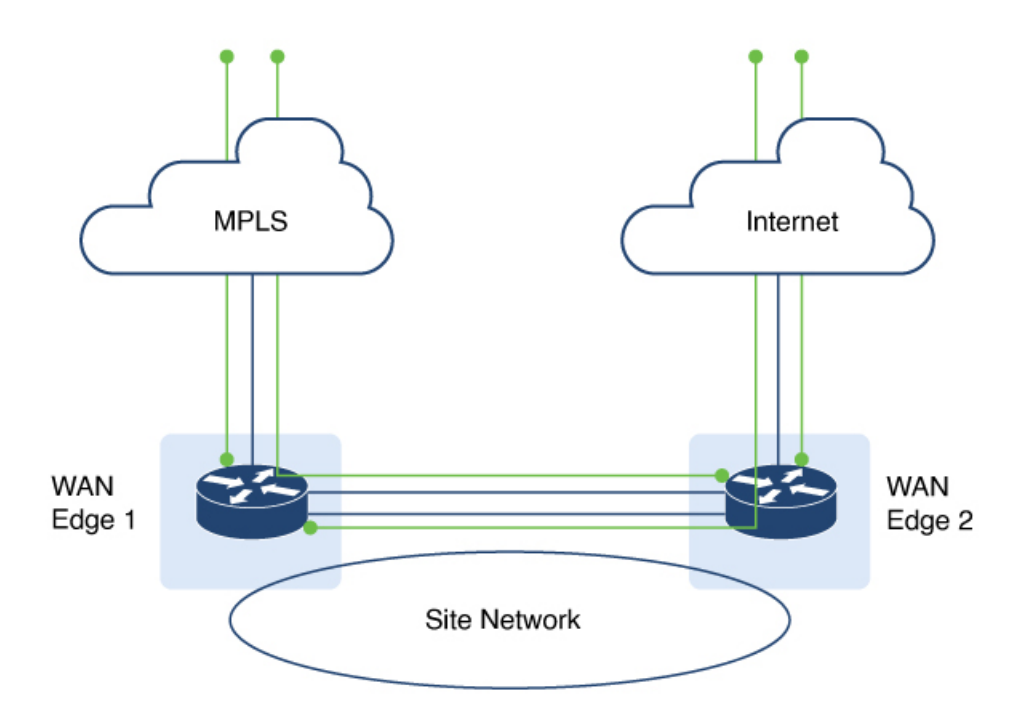

The TLOC extension allows each Cisco IOS XE Catalyst SD-WAN device to access the opposite transport through a TLOC-extension interface on the neighboring SD-WAN device. In the diagram, SD-WAN device 1 can access the internet through the SD-WAN device 2 TLOC extension interface in addtion to the direct MPLS connection. SD-WAN device 2 can access the MPLS transport through the SD-WAN device 1 TLOC extension interface in addition to the direct internet connetion. TLOC extension over IPv6 achieves redundancy in a dual-device deployment scenario with only one circuit connection on each device.

### **Limitations for TLOC Extension Over IPv6**

- SIG is not supported on the IPv6 TLOC extension.
- NAT64 is not supported for IPv6 TLOC extension.
- TLOC extension over IPv6 is not supported for Layer 3 connections.

When a TLOC configuration is extended to a peer interface and then to ISP, the extended control connections are still up on the peer interface, even after removing TLOC Extension configuration.

In TLOC-Extension, the extender interface is part of the Cisco CatalystSD-WAN. However, the tunnel-interface configuration under the extender interface is optional.

### **Configure TLOC Extension**

**1.** Enter global configuration mode, and configure an interface.

Device# **config-transaction**

**2.** Enter SD-WAN configuration mode.

Device(config)# sdwan

**3.** In the SD-WAN configuration mode, configure an interface type such as, Gigabit Ethernet.

Device(config-sdwan)# **interface** *GigabitEthernet3*

**4.** Configure tunnel interface.

Device(config-interface-GigabitEthernet3)# tunnel-interface

**5.** Configure encapsulation, color, allowed services for TLOC.

```
Device(config-interface-GigabitEthernet3)# tunnel-interface
Device(config-interface-GigabitEthernet3)# encapsulation ipsec
Device(config-interface-GigabitEthernet3)# color color
Device(config-interface-GigabitEthernet3)# exit
```
**6.** In the global configuration mode, configure an interface.

```
Device# config-transaction
Device(config)# ip route 0.0.0.0 0.0.0.0 ip-address
```
**7.** On device 2, the LTE WAN connection is on GigabitEthernet1 and this transport is extended to device 1 GigabitEthernet3 TLOC interface.

Device(config-sdwan)# tloc-extension GigabitEthernet1

**8.** Configure NAT routes on GigabitEthernet1 for data traffic to reach back to device 1 through device 2 for GigabitEthernet3 subnet.

The following example describes how TLOC extension is configured on a network interface.

```
On Device1,
Configure TLOC interface on VPN 0
sdwan
interface GigabitEthernet3
 tunnel-interface
   encapsulation ipsec
   color custom1
  no allow-service bgp
   allow-service dhcp
   allow-service dns
   allow-service icmp
   no allow-service sshd
   no allow-service netconf
   no allow-service ntp
   no allow-service ospf
   no allow-service stun
   allow-service https
   no allow-service snmp
  no allow-service bfd
  exit
  Configure default route via this TLOC interface with nexthop
  to L2 connected interface of the peer (ED2 Gig3).
  ip route 0.0.0.0 0.0.0.0 10.1.19.16
On Device2,
LTE WAN connection is on Gig1 and this transport is extended to ED1 Gig3 TLOC
interface(custom1).
sdwan
int GigabitEthernet3
tloc-extension GigabitEthernet1
```
Ш

Configure NAT routes on Gig1 or appropriate routes for data traffic to reach back to ED1 via ED2 for Gig3 subnet.

### **Verify TLOC Extension**

The following is a sample output of the commands to verify if TLOC extension is configured on a network interface.

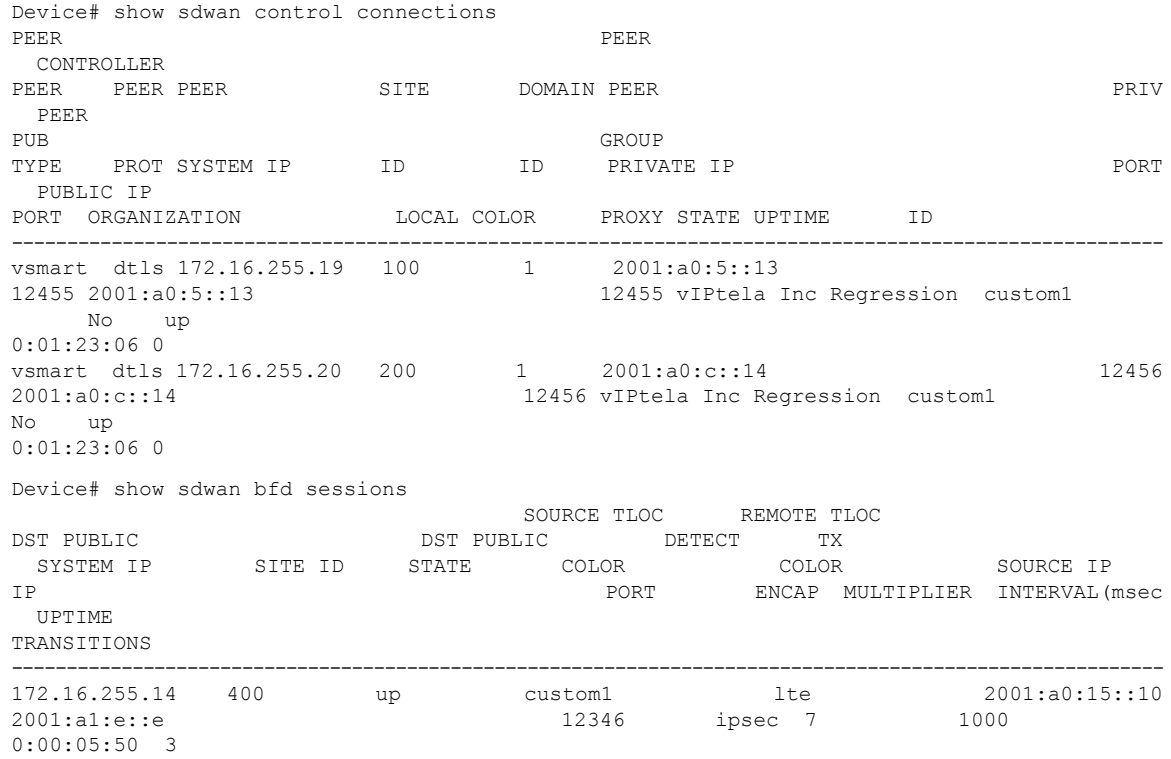

## <span id="page-12-0"></span>**Configure the System Interface**

For each Cisco IOS XE Catalyst SD-WAN device, you configure a system interface with the **system system-ip** command. The system interface's IP address is a persistent address that identifies the Cisco IOS XE Catalyst SD-WAN device. It is similar to a router ID on a regular router, which is the address used to identify the router from which packets originated.

Specify the system IP address as an IPv4 address in decimal four-part dotted notation. Specify just the address; the prefix length (/32) is implicit.

The system IP address can be any IPv4 address except for 0.0.0.0/8, 127.0.0.0/8, and 224.0.0.0/4, and 240.0.0.0/4 and later. Each device in the overlay network must have a unique system IP address. You cannot use this same address for another interface in VPN 0.

The system interface is placed in VPN 0, as a loopback interface named **system**. Note that this is not the same as a loopback address that you configure for an interface.

To display information about the system interface, use the **show interface** command. For example:

The system IP address is used as one of the attributes of the OMP TLOC. Each TLOC is uniquely identified by a 3-tuple comprising the system IP address, a color, and an encapsulation. To display TLOC information, use the **show omp tlocs** command.

For device management purposes, it isrecommended as a best practice that you also configure the same system IP address on a loopback interface that is located in a service-side VPN that is an appropriate VPN for management purposes. You use a loopback interface because it is always reachable when the router is operational and when the overlay network is up. If you were to configure the system IP address on a physical interface, both the router and the interface would have to be up for the router to be reachable. You use a service-side VPN because it is reachable from the data center. Service-side VPNs are VPNs other than VPN 0 (the WAN transport VPN) and VPN 512 (the management VPN), and they are used to route data traffic.

## <span id="page-13-0"></span>**Configure Control Plane High Availability**

A highly available Cisco Catalyst SD-WAN network contains two or more Cisco Catalyst SD-WAN Controllers in each domain. A Cisco Catalyst SD-WAN domain can have up to eight Cisco Catalyst SD-WAN Controllers, and each Cisco IOS XE Catalyst SD-WAN device, by default, connects to two of them. You change this value on a per-tunnel basis:

## <span id="page-13-1"></span>**Configure Other Interfaces**

#### **Configure Interfaces in the Management (VRF mgmt-intf)**

On all Cisco Catalyst SD-WAN devices, VPN 512 is used for out-of-band management, by default as part of the factory-default configuration. On Cisco IOS XE Catalyst SD-WAN devices the management VPN is converted to VRF Mgmt-Intf.

Cisco XE SD-WAN devices use VRFs in place of VPNs.

Device# **show sdwan running-config | sec vrf definition Mgmt-intf**

```
vrf definition Mgmt-intf
address-family ipv4
 exit-address-family
 !
address-family ipv6
 exit-address-family
 !
============
interface GigabitEthernet0
no shutdown
vrf forwarding Mgmt-intf
negotiation auto
exit
============
config-t
ip route vrf Mgmt-intf 0.0.0.0 0.0.0.0
vrf definition Mgmt-intf
rd 1:512
 !
address-family ipv4
 route-target export 1:512
 route-target import 1:512
exit-address-family
```

```
!
 address-family ipv6
exit-address-family
!
!
interface GigabitEthernet1
vrf forwarding Mgmt-intf
ip address 192.168.20.11 255.255.255.0
!
ip route vrf Mgmt-intf 0.0.0.0 0.0.0.0
!
```
To display information about the configured management interfaces, use the **show interface** command. For example:

```
Device# show interface gigabitEthernet0
GigabitEthernet0 is up, line protocol is up
  Hardware is RP management port, address is d478.9bfe.9f7f (bia d478.9bfe.9f7f)
  Internet address is 10.34.9.177/16
  MTU 1500 bytes, BW 1000000 Kbit/sec, DLY 10 usec,
     reliability 255/255, txload 1/255, rxload 1/255
  Encapsulation ARPA, loopback not set
  Keepalive set (10 sec)
  Full Duplex, 1000Mbps, link type is auto, media type is RJ45
  output flow-control is unsupported, input flow-control is unsupported
  ARP type: ARPA, ARP Timeout 04:00:00
  Last input 00:00:00, output 00:00:00, output hang never
  Last clearing of "show interface" counters never
  Input queue: 0/75/0/0 (size/max/drops/flushes); Total output drops: 0
  Queueing strategy: fifo
  Output queue: 0/40 (size/max)
  5 minute input rate 8000 bits/sec, 12 packets/sec
  5 minute output rate 1000 bits/sec, 2 packets/sec
     4839793 packets input, 415574814 bytes, 0 no buffer
     Received 3060073 broadcasts (0 IP multicasts)
     0 runts, 0 giants, 0 throttles
     0 input errors, 0 CRC, 0 frame, 0 overrun, 0 ignored
     0 watchdog, 0 multicast, 0 pause input
     82246 packets output, 41970224 bytes, 0 underruns
     Output 0 broadcasts (0 IP multicasts)
     0 output errors, 0 collisions, 0 interface resets
     0 unknown protocol drops
     0 babbles, 0 late collision, 0 deferred
     0 lost carrier, 0 no carrier, 0 pause output
     0 output buffer failures, 0 output buffers swapped out
```
VPN 512 is not advertised in the overlay. It is local to the device. If you need a management VPN that is reachable through the overlay, create a VPN with a number other than 512. **Note**

### **Configure Loopback Interfaces**

Use the interface name format **loopback** *string*, where *string* can be any alphanumeric value and can include underscores(\_) and hyphens(–). The total interface name, including the string "loopback", can be a maximum of 16 characters long. (Note that because of the flexibility of interface naming in the CLI, the interfaces **lo0** and **loopback0** are parsed as different strings and as such are not interchangeable. For the CLI to recognize as interface as a loopback interface, its name must start with the full string **loopback**.)

One special use of loopback interfaces is to configure data traffic exchange across private WANs, such as MPLS or metro Ethernet networks. To allow a router that is behind a private network to communicate directly over the private WAN with other edge routers, you direct data traffic to a loopback interface that is configured as a tunnel interface rather than to an actual physical WAN interface.

### **Implicit ACL on Loopback Interfaces**

#### **Table 2: Feature History**

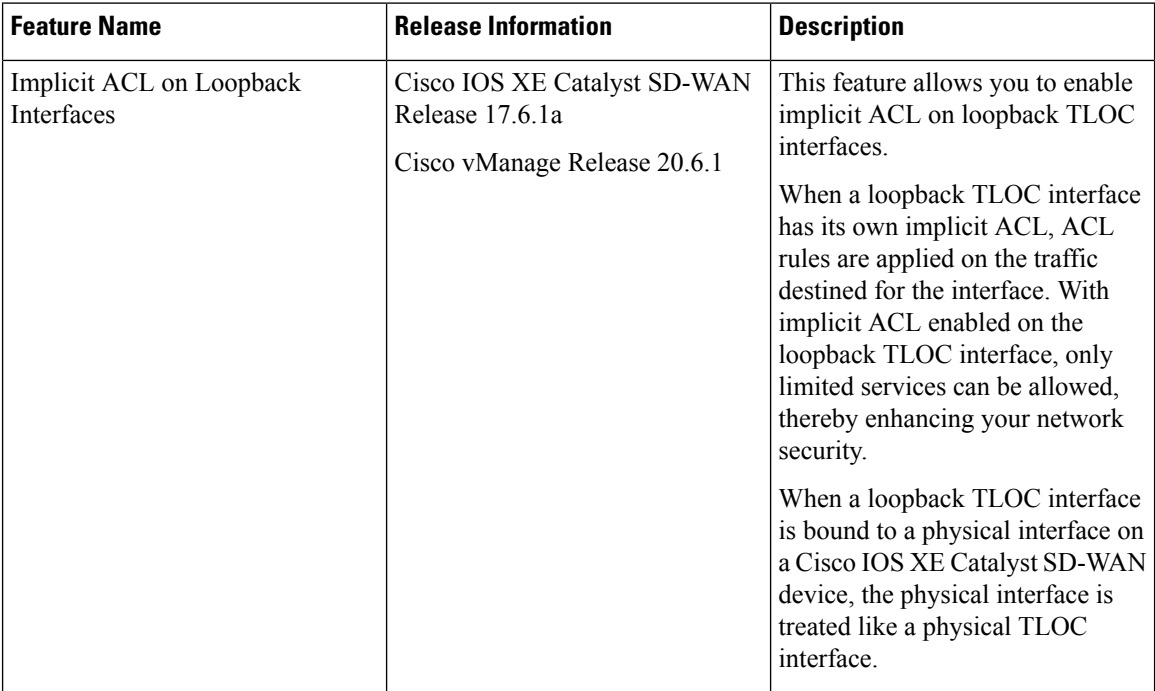

### **Information About Implicit ACL on Loopback Interfaces**

Access lists that you configure using localized data policy are called Explicit ACLs. Router tunnel interfaces also have implicit ACLs, which are also referred to as Services. Some of these are present by default on the tunnel interface, and they are in effect until you disable them. Through configuration, you can also enable other implicit ACLs. On Cisco IOS XE Catalyst SD-WAN devices, the following services are enabled by default: DHCP, DNS, and ICMP. You can also enable services for BGP, Netconf, NTP, OSPF, SSHD, and STUN.

You can configure and modify implicit ACLs with the **allow-service** command to allow a service. Use the **no allow-service** command to disallow a service. If both implicit ACL and explicit ACL are configured, explicit ACL takes precedence over the implicit ACL.

When Cisco IOS XE Catalyst SD-WAN device loopback interfaces are configured with a Transport Location (TLOC), implicit ACL rules are applied to the traffic destined for it. Implicit ACL on loopback interfaces are applied both in a bind mode and in an unbind mode. A bind mode is where a loopback interface is bound to a physical interface on a Cisco IOS XE Catalyst SD-WAN device to send data. In an unbind mode, a loopback interface is not bound to any physical interface.

#### **Loopback TLOC Interface Bound to a Physical WAN Interface**

When a loopback interface is a TLOC and is bound to a physical WAN interface, the corresponding implicit ACL rules are applied based on where the traffic is destined:

- If the traffic that is destined to the loopback TLOC interface is received on a physical WAN interface, the implicit ACL rules configured on the loopback TLOC interface is applied.
- If the traffic is not destined for the loopback TLOC interface, depending on whether the physical WAN interface is configured for TLOC or not, the following rules apply:
	- If the physical WAN interface is not configured with a TLOC, then routing decisions apply.

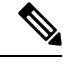

**Note**

Use this command **implicit-acl-on-bind-intf** to enable implicit ACL protection on a physical interface in cases where a physical interface is not configured with a TLOC and bound to the loopback TLOC interface.

Forwarded or passthrough packets are dropped when a loopback TLOC interface is bound to a physical WAN interface—the same behavior as when a physical interface is configured as a TLOC. Therefore, explicit ACL must be configured on the bound physical interface to forward packets.

An explicit ACL is necessary to allow passthrough packets in the following sample scenarios:

- **Branch edge routers accessing controllers hosted in on-premises data centers**: This scenario presumes that the branch edge routers access the controllers through the data center hub, which is configured with a loopback interface bound to a physical WAN interface.
- **Branch routers accessing cloud-hosted controllers through data center internet circuits**: This scenario presumes that the branch routers are connected to the data center edge using an MPLS network. Such branch routers then access the cloud-hosted controllers through the data canter edge router, which is configured with a loopback interface bound to a physical WAN interface.
- If a physical WAN interface is configured with TLOC, implicit ACL rules of the physical TLOC interface apply. In both these scenarios explicit ACLs on the bound physical WAN interface are necessary to allow passthrough traffic.

#### **Loopback TLOC Interface Not Bound to a Physical WAN Interface**

When a loopback interface is a TLOC, and is not bound to a physical WAN interface, implicit ACL rules are applied based on where the traffic is destined for:

- If the traffic that is destined for the loopback TLOC interface is received on a physical WAN interface, implicit ACL rules of the loopback TLOC are applied.
- If the traffic is not destined for the loopback TLOC interface, depending on whether the input physical WAN interface is configured for TLOC or not, the following rules apply:
	- If the physical WAN interface is not configured for TLOC, then routing decisions apply.

• If the physical WAN interface is configured for TLOC, the configured implicit ACL rules apply.

The difference between the bind mode and the unbind mode for loopback TLOC is that in a bind mode the passthrough traffic is dropped because the bound physical interface is treated as a TLOC by itself. In an unbind mode, the passthrough traffic is allowed.

#### **Example Using Bind Mode and Unbind Mode**

#### **Bind Mode**

A Cisco IOS XE Catalyst SD-WAN device has Loopback1 and Loopback2 configured as TLOCs and bound to the physical interface GigabitEthernet1. The device also has another interface, Loopback3, which is not configured as a TLOC.

Physical interface GigabitEthernet1 will be treated as a TLOC interface for incoming VPN 0.

To enable implicit ACL protection on physical interface GigabitEthernet1 for incoming VPN 0 traffic use the command **implicit-acl-on-bind-intf** .

In this example:

- If the traffic is destined for Loopback1, implicit ACL rules of Loopback1 are applied.
- If the traffic is destined for Loopback2, implicit ACL rules of Loopback2 are applied.
- If the traffic is destined for Loopback3 on GigabitEthernet1, traffic is allowed.
- If the traffic is destined for another device passing through GigabitEthernet1, it is dropped.

If the bound interface, GigabitEthernet1, is also configured as a TLOC, the traffic to Loopback3 will be subjected to implicit ACL rules on GigabitEthernet1.

### **Unbind Mode**

A Cisco IOS XE Catalyst SD-WAN device has Loopback1 configured as a TLOC and is in unbind mode. Loopback2 is not configured as a TLOC. The device also has GigabitEthernet1 interface, which is configured as a TLOC, and GigabitEthernet4 interface, which is not configured as a TLOC.

In this example:

- If the traffic destined for Loopback1 arrives at GigabitEthernet1, the Loopback1 implicit ACL rules are applied. If the traffic is destined for GigabitEthernet1, the GigabitEthernet1 implicit ACL rules are applied.
- If the traffic destined for Loopback1 arrives at GigabitEthernet4, the Loopback1 implicit ACL rules are applied. If the traffic is destined for GigabitEthernet4, traffic is allowed.
- If the traffic destined for Loopback2 arrives on GigabitEthernet1, the GigabitEthernet1 implicit ACL rules are applied. If the traffic is destined for another device passing through GigabitEthernet1, it is dropped.

If the traffic is destined for another device passing through GigabitEthernet4, the traffic is forwarded.

### **Benefits of Implicit ACL on Loopback Interfaces**

Implicit ACL on a loopback TLOC interface protects against denial of service (DoS) attacks by allowing only limited services. This enhances your network security.

### **Configure Implicit ACL on Loopback Interfaces**

Similar to configuring physical WAN interfaces, you can configure implicit ACL on loopback interfaces using a feature template or using a CLI Add-on template in Cisco SD-WAN Manager.

For information about using a feature template to configure implicit ACL on loopback interfaces, see [Configure](https://www.cisco.com/c/en/us/td/docs/routers/sdwan/configuration/system-interface/ios-xe-17/systems-interfaces-book-xe-sdwan/configure-interfaces.html#id_106979) VPN Ethernet [Interface](https://www.cisco.com/c/en/us/td/docs/routers/sdwan/configuration/system-interface/ios-xe-17/systems-interfaces-book-xe-sdwan/configure-interfaces.html#id_106979).

For information on using the CLI Add-On template, see Create a CLI Add-On Feature [Template.](https://www.cisco.com/c/en/us/td/docs/routers/sdwan/configuration/system-interface/ios-xe-17/systems-interfaces-book-xe-sdwan/cli-add-on-feature-template.html#Cisco_Concept.dita_9154fdb5-57a2-41de-ae04-6ad99d7e2f06)

### **Configure Implicit ACL on Loopback Interfaces Using CLI**

By default DNS, DHCP, ICMP and HTTPS services are permitted, and other services are denied.

To permit all the services, use the **allow-service** *all* command.

To permit a specific service, use the **allow-service** *service name* command.

To deny a service, use the **no allow-service** *service name* command.

#### **Example**

The following example shows implicit ACL configured on a loopback interface.

```
sdwan interface Loopback100
 tunnel-interface
  no allow-service bgp
  allow-service dhcp
  allow-service dns
  allow-service icmp
  no allow-service sshd
  no allow-service netconf
  no allow-service ntp
  no allow-service ospf
  no allow-service stun
  allow-service https
 exit
```
### **Configuration Examples for Implicit ACL Configured on a Loopback Interface in Bind Mode with TLOC Configured**

This example shows implicit ACL configured on a loopback interface in bind mode with TLOC configured:

```
Device(config)# sdwan interface Loopback1
Device (config-interface-Loopback1)# tunnel-interface
Device (config-tunnel-interface)# encap ipsec
Device (config-tunnel-interface)# color 3g
Device (config-tunnel-interface)# bind GigabitEthernet1
Device (config-tunnel-interface)# implicit-acl-on-bind-intf
Device (config-tunnel-interface)# no allow-service bgp
Device (config-tunnel-interface)# allow-service dhcp
Device (config-tunnel-interface)# allow-service dns
Device (config-tunnel-interface)# allow-service icmp
Device (config-tunnel-interface)# no allow-service sshd
Device (config-tunnel-interface)# no allow-service netconf
Device (config-tunnel-interface)# no allow-service ntp
Device (config-tunnel-interface)# no allow-service ospf
Device (config-tunnel-interface)# no allow-service stun
Device (config-tunnel-interface)# allow-service https
Device (config-tunnel-interface)# no allow-service snmp
```

```
Device (config-tunnel-interface)# no allow-service bfd
Device (config-tunnel-interface)# exit
```
### **Configuration Examples for Implicit ACL Configured on a Loopback Interface in unbind Mode with TLOC Configured**

This example showsimplicit ACL configured on a loopback interface in unbind mode with TLOC configured:

```
Device(config)# sdwan interface Loopback1
Device (config-interface-Loopback1)# tunnel-interface
Device (config-tunnel-interface)# encap ipsec
Device (config-tunnel-interface)# color 3g
Device (config-tunnel-interface)# no allow-service bgp
Device (config-tunnel-interface)# allow-service dhcp
Device (config-tunnel-interface)# allow-service dns
Device (config-tunnel-interface)# allow-service icmp
Device (config-tunnel-interface)# no allow-service sshd
Device (config-tunnel-interface)# no allow-service netconf
Device (config-tunnel-interface)# no allow-service ntp
Device (config-tunnel-interface)# no allow-service ospf
Device (config-tunnel-interface)# no allow-service stun
Device (config-tunnel-interface)# allow-service https
Device (config-tunnel-interface)# no allow-service snmp
Device (config-tunnel-interface)# no allow-service bfd
Device (config-tunnel-interface)# exit
```
### **Monitor Implicit ACL on Loopback Interfaces**

Use the **show platform hardwareqfpactive statisticsdrop**command to monitor implicit ACL configuration on loopback interfaces.

#### **Example**

The following is a sample output from the **show platform hardware qfp active statistics drop** command:

Device# **show platform hardware qfp active statistics drop** Last clearing of QFP drops statistics : never

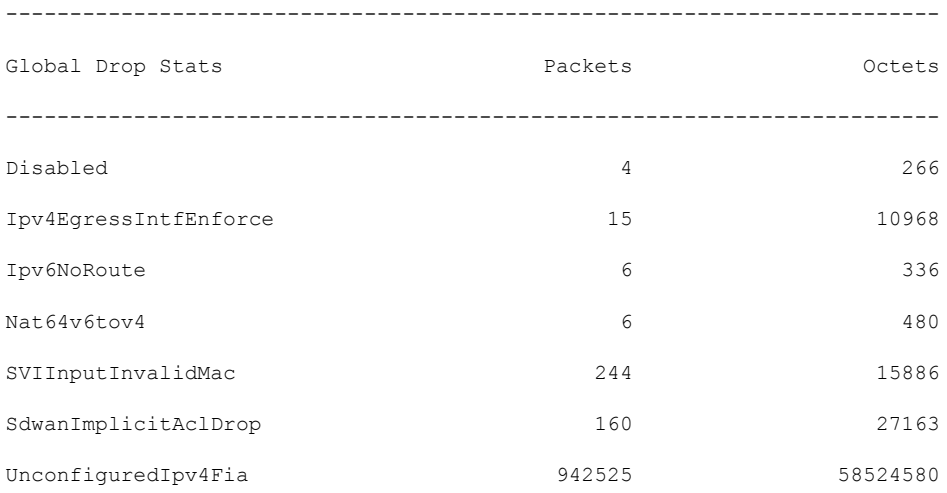

UnconfiguredIpv6Fia 2007 77521 9587636

### **Configure Subinterfaces**

When you create a subinterface that does not specify an IP MTU value, the subinterface inherits the IP MTU value from the parent interface. If you want the subinterface to have a different IP MTU value, use the **ip mtu** command in the subinterface configuration to set the IP MTU for the sub interface.

For example:

```
interface GigabitEthernet0/0/0
mtu 1504
no ip address
!
interface GigabitEthernet0/0/0.9
encapsulation dot1Q 9
no shutdown
ip address 192.168.9.32 255.255.255.0
!
interface Tunnel9
no shutdown
ip unnumbered GigabitEthernet0/0/0.9
no ip redirects
ipv6 unnumbered GigabitEthernet0/0/0.9
no ipv6 redirects
tunnel source GigabitEthernet0/0/0.9
tunnel mode sdwan
!
sdwan
interface GigabitEthernet0/0/0.9
 tunnel-interface
  encapsulation ipsec
  color private1
  !
 !
```
## <span id="page-20-0"></span>**Configure Interface Properties**

### **Set the Interface Speed**

When a Cisco IOS XE Catalyst SD-WAN device comes up, the Cisco Catalyst SD-WAN software autodetects the SFPs present in the router and sets the interface speed accordingly. The software then negotiates the interface speed with the device at the remote end of the connection to establish the actual speed of the interface. To display the hardware present in the router, use the **show hardware inventory** command:

To display the actual speed of each interface, use the **show interface** command. Here, interface **ge0/0**, which connects to the WAN cloud, is running at 1000 Mbps (1Gbps; it is the 1GE PIM highlighted in the output above), and interface **ge0/1**, which connects to a device at the local site, has negotiated a speed of 100 Mbps.

For non-physical interfaces, such as those for the system IP address and loopback interfaces, the interface speed is set by default to 10 Mbps.

To override the speed negotiated by the two devices on the interface, disable autonegotiation and configure the desired speed:

For Cisco Catalyst SD-WAN Controllers and Cisco SD-WAN Manager systems, the initial interface speeds are 1000 Mbps, and the operating speed is negotiated with the device at the remote end of the interface. The controller interface speed may vary depending upon the virtualization platform, the NIC used, and the drivers that are present in the software.

### **Set the Interface MTU**

By default, all interfaces have an MTU of 1500 bytes. You can modify this on an interface:

For releases earlier than Cisco IOS XE Catalyst SD-WAN Release 17.4.1a the MTU can range from 576 through 2000 bytes.

Starting from release Cisco IOS XE Catalyst SD-WAN Release 17.4.1a the MTU can range from 576 through 9216 bytes on 1 GE interfaces. This MTU range is also supported on 10 GE and 100 GE interfaces starting from Cisco IOS XE Catalyst SD-WAN Release 17.5.1a.

To display an interface's MTU, use the **show interface** command.

For Cisco Catalyst SD-WAN Validator, Cisco SD-WAN Manager, and Cisco Catalyst SD-WAN Controller devices, you can configure interfaces to use ICMP to perform path MTU (PMTU) discovery. When PMTU discovery is enabled, the device to automatically negotiates the largest MTU size that the interface supports in an attempt to minimize or eliminate packet fragmentation:

On Cisco IOS XE Catalyst SD-WAN device, the Cisco Catalyst SD-WAN BFD software automatically performs PMTU discovery on each transport connection (that is, for each TLOC, or color). BFD PMTU discovery is enabled by default, and it isrecommended that you use it and not disable it. To explicitly configure BFD to perform PMTU discovery, use the **bfd color pmtu-discovery** configuration command. However, you can choose to instead use ICMP to perform PMTU discovery:vEdge Cloud router

BFD is a data plane protocol and so does not run on Cisco Catalyst SD-WAN Validator, Cisco SD-WAN Manager, and Cisco Catalyst SD-WAN Controller devices.

Ш

## **VFR and Underlay Fragmentation**

### **Table 3: Feature History**

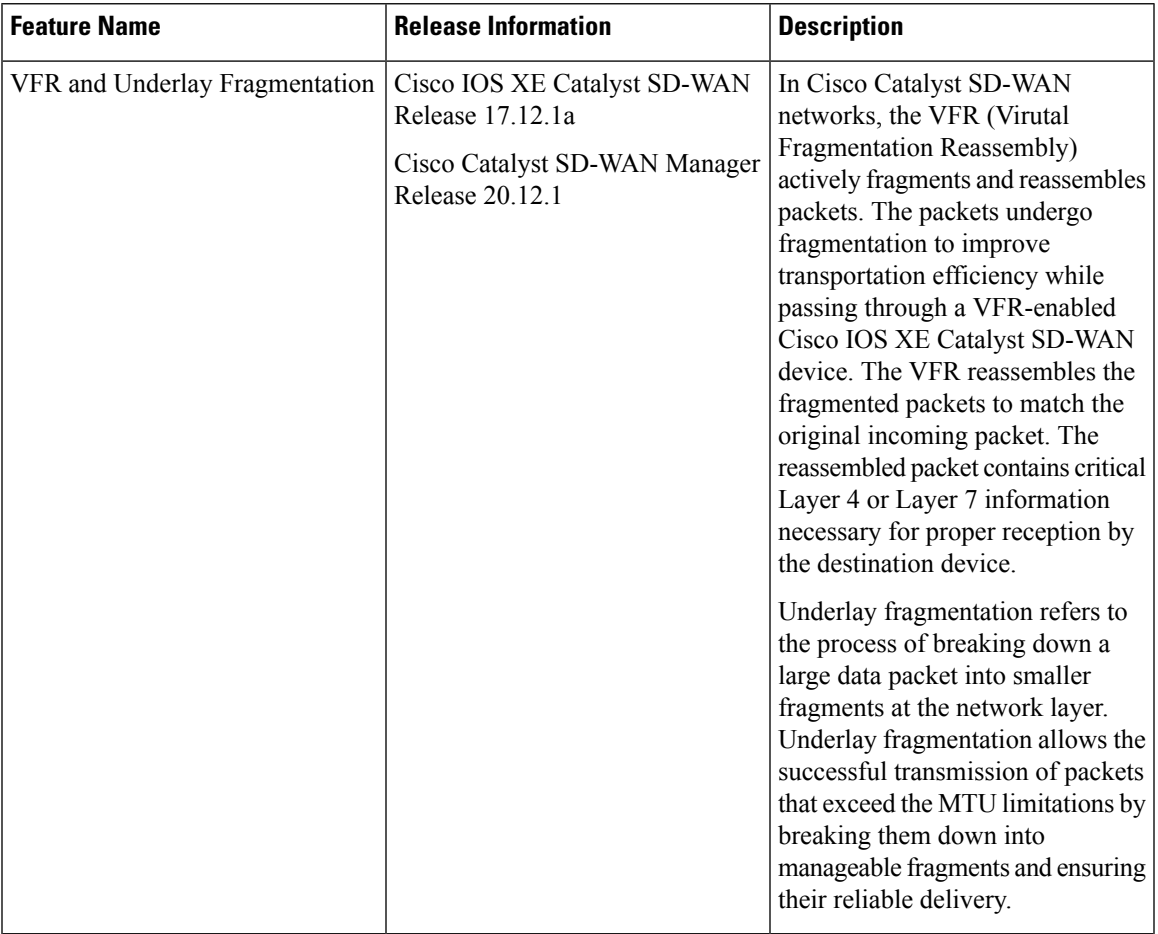

## **Information About VFR and Underlay Fragmentation**

While transmitting data across a network, due to various network constraints, the original data packets fragment into smaller fragments to facilitate seamless transmission. While the packets travel through the Cisco IOS XE Catalyst SD-WAN device, they are fragmented . VFR allows fragmented packets to be reassembled efficiently before reaching their destination.

In Cisco Catalyst SD-WAN network, data packets undergo reassembly in two modes: the default mode and the reassembly mode.

In the default mode, packets are virtually reassembled by default. Upon the delivery of the first fragment, each feature in the network receives the entire payload of the virtually reassembled packet. When the last fragment is received, the remaining features reassemble the packet. The original packet is fragmented, and the internal fragment information structure isshared. The fragments are then queued for refragmentation based on the fragment-offset sequence. The VFR mechanism reconstructs the packets using information from the fragment headers, such as fragment identifiers, sequence numbers, and offsets.

On the other hand, in the reassembly mode, the packets undergo physical reassembly, and fragment header information isn't saved. Upon receiving the last fragment, the fragments reassemble via a metapacket, and the internal fragment information structure is released.

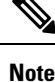

- If the packets were originally fragmented using the default mode, they undergo reassembly as if they were the original incoming packets. On the other hand, when the reassembly mode is utilized to virtually fragment the packets, they experience fragmentation based on the MTU of the egress interface before reassembly.
	- Some features (such as NAT, Cisco IOS XE Firewall, IPSec) automatically enable VFR to obtain Layer 4 or Layer 7 information.
	- When a particular interface enables VFR, it overrides the existing firewall or NAT's VFR mode configuration by default, ensuring interoperability with the firewall or NAT.

### **Information About Underlay Fragmentation**

Underlay fragmentation processes large data packets that exceed the MTU (Maximum Transmission Unit) size supported by the Cisco Catalyst SD-WAN network infrastructure. Each data packet has a maximum size that can transmit over the network without being fragmented. This maximum size is defined by the MTU. The process of breaking down a large data packet into smaller fragments at the network layer is known as underlay fragmentation. The underlay fragmentation enables the transmission of packets that exceed the MTU limitations by breaking them down into smaller fragments and ensuring their successful delivery.

## **Prerequisites For Configuring VFR and Underlay Fragmentation**

The Maximum Transmission Unit (MTU) size needs to be properly configured on the network devices. The MTU defines the maximum size of a packet that can be transmitted without fragmentation. It is essential to ensure that the MTU is set appropriately on all devices involved in the network path to avoid underlay fragmentation unless it is intentionally desired.

## **Restrictions For Configuring VFR and Underlay Fragmentation**

- The VFR process requires all fragments within an IP datagram. If fragments within an IP datagram are sent to different devices due to load balancing, VFR may fail and fragments may be dropped.
- VFR is designed to work with any feature that requires fragment reassembly (such as Cisco Catalyst SD-WAN NAT, and IPsec). By default, NAT, Crypto-based IPSec, and NAT64 enable and disable VFR internally; that is, when these features are enabled on an interface, VFR is enabled on that interface. If more than one feature attempts to enable VFR on an interface, VFR maintains a reference count to keep track of the number of features that have enabled VFR. When the reference count is zero, VFR is automatically disabled.
- The underlay fragmentation mechanism is limited to the network layer and is specific to the underlying network infrastructure. It does not handle fragmentation and reassembly across multiple network segments or end-to-end connections.
- If any of the fragments in a series of fragmented packets are lost or arrive out of order, the reassembly process may fail. This can result in incomplete or corrupted packets.
- The VFR CLIs are unavailable under port-channel sub-interfaces.

### **Benefits of VFR and Underlay Fragmentation**

- VFR enables the Cisco IOS XE Firewall to create appropriate dynamic access control lists (ACLs) to protect the network from various fragmentation attacks.
- VFR is responsible for detecting and preventing various types of fragment attacks.
- VFR drops all fragments within a fragment chain if an overlap of a fragment is detected.

### **Use Cases For VFR and Underlay Fragmentation**

Networks such as long-distance connections such as a connection between an airplane and aiport signal towers, can experience interruptions, due to the time it takes for large packets to traverse these links. When VFR is enabled, the fragments will reassemble into a complete datagram, then are fragmented within the Cisco Catalyst SD-WAN tunnel interface. With this, the first fragment will be sent out first and there is no interruption in receiving the packets.

Underlay fragmentation helps in fragmenting large packets into smaller sizes, and reconstruct the packet back into the original one. This improves the overall application performance.

### **Enable Boost Mode**

The boost mode helps in resolving one of the identified bottlenecks related to the memory management of fragments within the data plane of the network. Prior to Cisco IOS XE Catalyst SD-WAN Release 17.12.1a, the memory allocation to reassembly of fragments occured from a global chunk, necessitating a lock in period for the memory until the reassembly is complete. This leads to potential competition among multiple threads for the same global chunk and results in waiting for the same memory. Starting from Cisco IOS XE Catalyst SD-WAN Release 17.12.1a, the boost mode enhances performance by utilizing CVLA, an alternative data plane memory infrastructure. Unlike the chunk mechanism, CVLA is lock-free and is an efficient memory management mechanism within Cisco IOS XE devices.

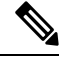

**Note** The boost mode is disabled by default on Cisco IOS XE Catalyst SD-WAN devices.

#### **Enable Boost Mode Using a CLI Template**

For more information about using CLI templates, see CLI Add-On Feature [Templates](https://www.cisco.com/c/en/us/td/docs/routers/sdwan/configuration/system-interface/ios-xe-17/systems-interfaces-book-xe-sdwan/cli-add-on-feature-template.html) and CLI [Templates](https://www.cisco.com/c/en/us/td/docs/routers/sdwan/configuration/system-interface/ios-xe-17/systems-interfaces-book-xe-sdwan/cli-template.html).

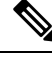

**Note** By default, CLI templates execute commands in global config mode.

This section provides example CLI configurations to enable the boost mode.

**1.** Enable the boost mode:

#### **platform** *ipreass* **boost-mode**

Here is the complete configuration example to enable the boost mode:

platform ipreass boost-mode

### **Configure VFR Using a CLI Template**

For more information about using CLI templates, see CLI Add-On Feature [Templates](https://www.cisco.com/c/en/us/td/docs/routers/sdwan/configuration/system-interface/ios-xe-17/systems-interfaces-book-xe-sdwan/cli-add-on-feature-template.html) and CLI [Templates.](https://www.cisco.com/c/en/us/td/docs/routers/sdwan/configuration/system-interface/ios-xe-17/systems-interfaces-book-xe-sdwan/cli-template.html)

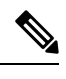

**Note** By default, CLI templates execute commands in global config mode.

This section provides example CLI configurations to configure VFR.

#### **Enable VFR for IPv4 packets on Inbound Interface Traffic**

**1.** Configure an interface type and enter interface configuration mode:

**interface** *interface-type interface-number*

**2.** Enable VFR on the interface and specify the maximum threshold values:

**ipvirtual-reassembly** [**max-reassemblies** number ] [**max-fragments** number ] [**timeout**seconds] [**mode** modes][**drop-fragments** ]

Here is the complete configuration example to enable VFR for IPv4 packets:

```
interface GigabitEthernet5
ip virtual-reassembly max-reassemblies 64 max-fragments 16 mode default timeout 5
```
#### **Enable VFR for IPv4 packets on Outbound Interface Traffic**

**1.** Configure an interface type and enter interface configuration mode:

**interface** *interface-type interface-number*

**2.** Enable VFR for outbound interface traffic on the interface and specify the maximum threshold values:

**ip virtual-reassembly-out** [**max-reassemblies** number ] [**max-fragments** number ] [**timeout** seconds ] [**mode** modes][**drop-fragments** ]

Here is the complete configuration example to enable VFR for IPv4 packets:

```
interface GigabitEthernet 5
ip virtual-reassembly-out mode default max-fragments 64
```
### **Enable VFR for IPv6 packets on Inbound Interface Traffic**

**1.** Configure an interface type and enter interface configuration mode:

**interface** *interface-type interface-number*

**2.** Enable VFR for IPv6 packets on inbound interface traffic

**ipv6 virtual-reassembly [in | out]**[**max-reassemblies** number ] [**max-fragments** number ] [**timeout** seconds ] [**mode** modes][**drop-fragments** ]

Here is the complete configuration example to enable VFR for IPv6 packets:

```
interface GigabitEthernet 5
ipv6 virtual-reassembly in mode default max-fragments 25
max-reassemblies 1024
```
#### **Enable VFR for IPv6 packets on Outbound Interface Traffic**

**1.** Configure an interface type and enter interface configuration mode:

**interface** *interface-type interface-number*

**2.** Enable VFR for IPv6 packets on outbound interface traffic

**ipv6 virtual-reassembly [in | out]**[**max-reassemblies** number ] [**max-fragments** number ] [**timeout** seconds ] [**mode** modes][**drop-fragments** ]

Here is the complete configuration example to enable VFR for IPv6 packets:

```
interface GigabitEthernet 5
ipv6 virtual-reassembly out mode default max-fragments 25
```
### **Configure Underlay Fragmentation Using a CLI Template**

For more information about using CLI templates, see CLI Add-On Feature [Templates](https://www.cisco.com/c/en/us/td/docs/routers/sdwan/configuration/system-interface/ios-xe-17/systems-interfaces-book-xe-sdwan/cli-add-on-feature-template.html) and CLI [Templates](https://www.cisco.com/c/en/us/td/docs/routers/sdwan/configuration/system-interface/ios-xe-17/systems-interfaces-book-xe-sdwan/cli-template.html).

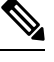

Note By default, CLI templates execute commands in global config mode.

This section provides example CLI configurations to configure underlay fragmentation.

**1.** Enter the config-sdwan mode:

#### **sdwan**

**2.** Configure an interface type and enter interface configuration mode:

**interface** *interface-name interface-number*

**3.** Configure the tunnel interface:

#### **tunnel-interface**

**4.** Skip Layer 3 fragmentation and clear overlay DF bit:

#### **inner-fragmentation-disable**

**5.** Perform the encapsulation for the GRE interface of the TLOC:

**encapsulation** *gre*

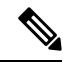

```
Note
```
Only GRE encapsulation is supported for underlay fragmentation in Cisco IOS XE Catalyst SD-WAN Release 17.12.1a.

Here is the complete configuration example to enable underlay fragmentation:

```
sdwan
interface GigabitEthernet1
tunnel-interface
inner-fragmentation-disable
encapsulation gre
```
### **Verify Boost Mode**

The following is a sample output from the **show platform hardware qfp active infrastructure cvla client handles** command:

```
Device# show platform hardware qfp active infrastructure cvla client handles
Handles for cpp 0:
---------------------
Entity name: IPREASS_CVLA_0
Handle: 0xeea45000
Number of allocations: 0
Memory allocated: 0
Entity name: FNF_AOR
Handle: 0xeea0d000
Number of allocations: 0
Memory allocated: 0
Entity name: NBAR_CVLA_ENTITY
Handle: 0xee946000
Number of allocations: 0
Memory allocated: 0
Entity name: FNF Chunk 2
Handle: 0xef929000
Number of allocations: 0
Memory allocated: 0
Entity name: FNF Chunk 1
Handle: 0xef928000
Number of allocations: 0
Memory allocated: 0
```
If there is no entity for **IPREASS\_CVLA\_\*** displayed, the boost mode is disabled. Once the boost mode is disabled, the **IPREASS\_CVLA\_\*** disappears after 64 seconds. **Note**

### **Monitor VFR and Underlay Fragments Using the CLI**

### **Monitor VFR for IPv4 packets**

---------------------

The following is a sample output from the **show ip virtual-reassembly** command:

```
Device# show ip virtual-reassembly GigabitEthernet 5
GigabitEthernet5:
  Virtual Fragment Reassembly (VFR) is ENABLED [out]
   Concurrent reassemblies (max-reassemblies): 16
   Fragments per reassembly (max-fragments): 32
  Reassembly timeout (timeout): 3 seconds
   Drop fragments: OFF
  Current reassembly count:0
  Current fragment count:0
  Total reassembly count:12
  Total reassembly timeout
```
The example shows if VFR for IPv4 is enabled or not. **Virtual Fragment Reassembly (VFR) is ENABLED [out]** signifies that VFR is enabled. The total packets that underwent reassembly are also displayed.

### **Monitor VFR for IPv6 packets**

The following is a sample output from the **show ipv6 virtual-reassembly** command:

```
Device# show ipv6 virtual-reassembly GigabitEthernet 5
GigabitEthernet5:
   IPv6 Virtual Fragment Reassembly (IPV6VFR) is ENABLED [out]
   IPv6 configured concurrent reassemblies (max-reassemblies): 64
   IPv6 configured fragments per reassembly (max-fragments): 16
   IPv6 configured reassembly timeout (timeout): 3 seconds
   IPv6 configured drop fragments: OFF
```

```
IPv6 current reassembly count:0
IPv6 current fragment count:0
IPv6 total reassembly count:12
IPv6 total reassembly timeout count:0
```
The example shows if VFR for IPv6 is enabled or not. **Virtual Fragment Reassembly (VFR) is ENABLED [out]** signifies that VFR is enabled. The total packets that underwent reassembly are also displayed.

#### **Monitor Underlay Fragmentation**

The following is a sample output from the **show ip traffic interface GigabitEthernet 1** command:

```
Device# show ip traffic interface GigabitEthernet 1
GigabitEthernet 1 statistics :
  Rcvd: 11048818 total, 749458331 total_bytes
         0 format errors, 0 hop count exceeded
         0 bad header, 0 no route
         0 bad destination, 0 not a router
         0 no protocol, 0 truncated
         0 forwarded
         0 fragments, 0 total reassembled
         0 reassembly timeouts, 0 reassembly failures
         0 discards, 0 delivers
  Sent: 0 total, 0 total bytes 0 discards
         0 generated, 0 forwarded
         0 fragmented into, 0 fragments, 0 failed
 Mcast: 0 received, 0 received bytes
         0 sent, 0 sent bytes
  Bcast: 0 received, 1256 sent
```
The example shows the number of packets that were sent and received, including the total number of packets. A change from the previous number of packet tranfer indicates that underlay fragmentation is enabled.

The following is a sample output from **show sdwan ftm** *tloc-list* command:

```
Device# show sdwan ftm tloc-list
--- LOCAL TLOC LIST ---
Id: 32775 (binosId=0xf808007f), Tenant Id: 0 LocalTLOC, num-nhops: 0 ,hash: 0, ref:
1 SLA 0x0:0x0 Inner-fragmentation
-disable: No
```

```
[TOTAL-LOCAL-TLOC:1]
--- REMOTE TLOC LIST ---
Id: 32768 (binosId=0xf808000f), Tenant Id: 0 SLAClass, num-nhops: 0 ,hash: 0, ref:
1 SLA 0x0:0x0
num-active-nhops: 0
Id: 32774 (binosId=0xf808006f), Tenant Id: 0 SLAClass, num-nhops: 1 ,hash: 0, ref:
1 SLA 0x1:0x0<br>[nhop1] nhop-Id: 19 , Type: IPsec
                                         , Encap: IPSEC SLA 0x1:0x0hw_record index: 5
198.100.1.5/12366->198.100.1.6/12346 pr
oto 0x800 hash 0x13 wan-if 3 tloc 32774 R-color mpls local-tloc 32775 L-color mpls BFD UP
tloc-capability 0 SLA 0x1:0x0 weight
1 pref 0
num-active-nhops: 1
[TOTAL-REMOTE-TLOC:2]
--- PENDING TLOC LIST (is_pending_updates:FALSE)---
[TOTAL-PENDING-TLOC:0]
--- UNMATCHED TLOC LIST (is pending updates:FALSE)---
[TOTAL-UNMATCHED-TLOC:0]
--- TENANT LOCAL TLOC LIST ---
The example displays all the local TLOCs in the network.
The following is a sample output from show platform software sdwan R0 next-hop overlay all command:
```

```
Device# show platform software sdwan R0 next-hop overlay all
Show sdwan next-hop oce all :
OCE ID: 0xf800013f, OCE Type: SDWAN NH OVERLAY
Overlay: client handle (nil), ppe addr (nil)
  overlay encap: ipsec
  src-ip: 198.100.1.5, src-port: 12366
  dst-ip: 198.100.1.6, dst-port: 12346
  flags: 0x0, linktype: MCP_LINK_IP, ifhandle: 15, encap type: MCP_ET_NULL
  encap rewrite: 00
 mtu: 1446, fixup: 0x0, fixup flags 2: 0x0, color: mpls, phy oce handle: 31, nh overlay h:
 0xf800013f
   Overlay_CFG:
   encap type: ipsec
    src-ip: 198.100.1.5, src-port: 12366
    dst-ip: 198.100.1.6, dst-port: 12346
    local system ip: 1.1.1.1
    remote_system_ip: 2.2.2.2
    local_color: 2 [mpls], remote_color: 2 [mpls]
    wan ifindex: 8 [GigabitEthernet2], tun ifindex: 15 [Tunnel0]
    tun adj id: 0, 12 adj id: 0x1f, tunnel qos dpidx: 0x0
   bfd-ld: 20005, ipsec_flow_id: 603979786, session_id: 5
    Inner-fragmentation-disable: yes
```
The example demonstrates whether the inner fragmentation is disabled or enabled in a particular next-hop overlay.

The following is a sample output from **show platform software sdwan** *F0 next-hop overlay all* command:

```
Device# show platform software sdwan F0 next-hop overlay all
OCE ID: 0xf800013f, OCE Type: SDWAN NH OVERLAY
Overlay: client_handle 0x63d321350ba0, ppe addr db910710
  overlay encap: ipsec
  src-ip: 198.100.1.5, src-port: 12366
  dst-ip: 198.100.1.6, dst-port: 12346
  flags: 0x0, linktype: MCP_LINK_SDWAN, ifhandle: 15, encap type: MCP_ET_ARPA
  encap rewrite: 00 00 00 00 00 00 00 00 00 00 00 00 00 00 00 00 00 00 00 00
```
Ш

```
mtu: 1446, fixup: 0x0, fixup flags 2: 0x800000, color: mpls, phy oce handle: 31,
nh_overlay_h: 0xf800013f
   Overlay_CFG:
   encap type: ipsec
    src-ip: 198.100.1.5, src-port: 12366
    dst-ip: 198.100.1.6, dst-port: 12346
    local system ip: 1.1.1.1
    remote_system_ip: 2.2.2.2
    local color: 2 [mpls], remote color: 2 [mpls]
    wan ifindex: 8 [GigabitEthernet2], tun ifindex: 15 [Tunnel0]
    tun adj id: 0, 12 adj id: 0x1f, tunnel qos dpidx: 0x0
    bfd-ld: 20005, ipsec_flow_id: 603979786, session_id: 5
    Inner-fragmentation-disable: yes
```
The example demonstrates whether the inner fragmentation is disabled or enabled in all the available overlays.

## **Configure TCP MSS and Clear Dont Fragment**

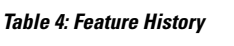

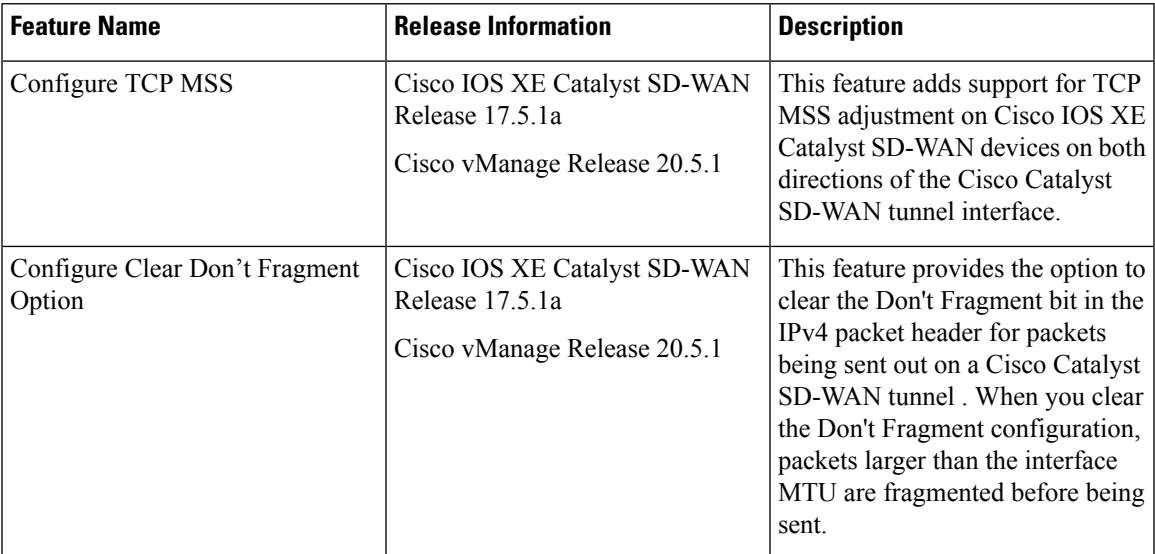

TCP maximum segment size (MSS) is a parameter that specifies the largest amount of data, in bytes, that a communications device can receive in a single TCP segment, without counting the TCP header or the IP header. The MSS is specified as TCP MSS, initially in the TCP SYN packet during TCP handshake. Small MSS values reduces or eliminates IP fragmentation resulting in higher overhead.

You can configure the MSS of TCP SYN packets passing through a device. By default, the MSS is dynamically adjusted based on the interface or tunnel maximum transmission unit (MTU) such that TCP SYN packets are never fragmented. For data sent over an interface, the MSS is calculated by adding the interface MTU, the IP header length, and the maximum TCP header length.

### **Limitations**

• TCP MSS values can be adjusted for Cisco Catalyst SD-WAN tunnel interfaces only.

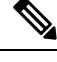

**Note**

Beginning with Cisco IOS XE Catalyst SD-WAN Release 17.9.1a and Cisco vManage Release 20.9.1, you can adjust the TCP MSS value for a service VPN or for Network Address Translation (NAT) Direct Internet Access (DIA) use cases. Adjusting the TCP MSS value helps prevent TCP sessions from being dropped.

For more information on NAT DIA, see the *Cisco Catalyst [SD-WAN](https://www.cisco.com/c/en/us/td/docs/routers/sdwan/configuration/nat/nat-book-xe-sdwan.html) NAT [Configuration](https://www.cisco.com/c/en/us/td/docs/routers/sdwan/configuration/nat/nat-book-xe-sdwan.html) Guide, Cisco IOS XE Catalyst SD-WAN Release 17.x*.

• The option **Clear Dont Fragment** is available for Cisco Catalyst SD-WAN tunnel interfaces only.

### **Configure TCP MSS and Clear Dont Fragment**

- **1.** From the Cisco SD-WAN Manager menu, choose **Configuration** > **Templates**.
- **2.** Click **Feature Templates**.

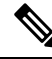

**Note** In Cisco vManage Release 20.7.x and earlier releases, **Feature Templates** is titled **Feature**.

- **3.** Create a new CLI add-on feature template or edit one of the following templates. You can use any of the following feature templates to configure TCP MSS and clear Dont Fragment:
	- VPN Ethernet [Interface](https://www.cisco.com/c/en/us/td/docs/routers/sdwan/configuration/system-interface/ios-xe-17/systems-interfaces-book-xe-sdwan/configure-interfaces.html#id_106979)
	- VPN [Interface](https://www.cisco.com/c/en/us/td/docs/routers/sdwan/configuration/system-interface/ios-xe-17/systems-interfaces-book-xe-sdwan/configure-interfaces.html#c-VPN_Interface_DSL_IPoE-12755) DSL IPoE
	- VPN [Interface](https://www.cisco.com/c/en/us/td/docs/routers/sdwan/configuration/system-interface/ios-xe-17/systems-interfaces-book-xe-sdwan/configure-interfaces.html#c-VPN_Interface_DSL_PPPoA-12310) DSL PPoA
	- VPN [Interface](https://www.cisco.com/c/en/us/td/docs/routers/sdwan/configuration/system-interface/ios-xe-17/systems-interfaces-book-xe-sdwan/configure-interfaces.html#c-VPN_Interface_DSL_PPPoE-12311) DSL PPPoE
	- VPN Interface [Multilink](https://www.cisco.com/c/en/us/td/docs/routers/sdwan/configuration/system-interface/ios-xe-17/systems-interfaces-book-xe-sdwan/configure-interfaces.html#c-VPN_Interface_Multilink-12315)
	- VPN [Interface](https://www.cisco.com/c/en/us/td/docs/routers/sdwan/configuration/system-interface/ios-xe-17/systems-interfaces-book-xe-sdwan/configure-interfaces.html#c-VPN_Interface_T1-E1-12320.xml) T1/E1
	- Cellular [Interfaces](https://www.cisco.com/c/en/us/td/docs/routers/sdwan/configuration/system-interface/ios-xe-17/systems-interfaces-book-xe-sdwan/configure-interfaces.html#id_123210)

For information on creating a new CLI add-on feature template, see Create a CLI Add-on Feature Template.

- **4.** Click **Tunnel**.
- **5.** To configure TCP MSS, in **Tunnel TCP MSS**, specify the MSS of TPC SYN packets passing through the Cisco IOS XE Catalyst SD-WAN device. By default, the MSS is dynamically adjusted based on the interface or tunnel MTU such that TCP SYN packets are never fragmented. *Range:* 552 to 1460 bytes *Default:* None

TCP MSS affects any packet that contains an initial TCP header that flows through the router. When configured, TCP MSS is examined against the MSS exchanged in the three-way handshake. The MSS in the header is lowered if the configured setting is lower than the MSS in the header. If the MSS header value is already lower than the TCP MSS, it flows through unmodified. The host at the end of the tunnel uses the lower setting of the two hosts. If the TCP MSS is to be configured, it should be set at 40 bytes lower than the minimum path MTU.

**6.** Click the **Clear-Dont-Fragment** option to clear the Dont Fragment bit in the IPv4 packet header for packets being transmitted out the interface. When the Don't Fragment bit is cleared, packets larger than that interface's MTU are fragmented before being sent.

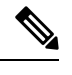

Clear-Dont-Fragment clears the Don't Fragment bit when there is fragmentation needed and the Don't Fragment bit is set. For packets that don't require fragmentation, the Don't Fragment bit is not affected. **Note**

**7.** Click **Save** or **Update**.

### **Configure TCP MSS Using CLI**

Use the following command to configure TCP MSS on the CLI:

```
Device(config)#interface Tunnel 1
Device(config-if)#ip unnumbered GigabitEthernet1
Device(config-if)#ip tcp adjust-mss 1460
```
#### **Verify TCP MSS Configuration**

The following is sample output of the **show platform hardware qfp active feature sdwan datapath session summary** command:

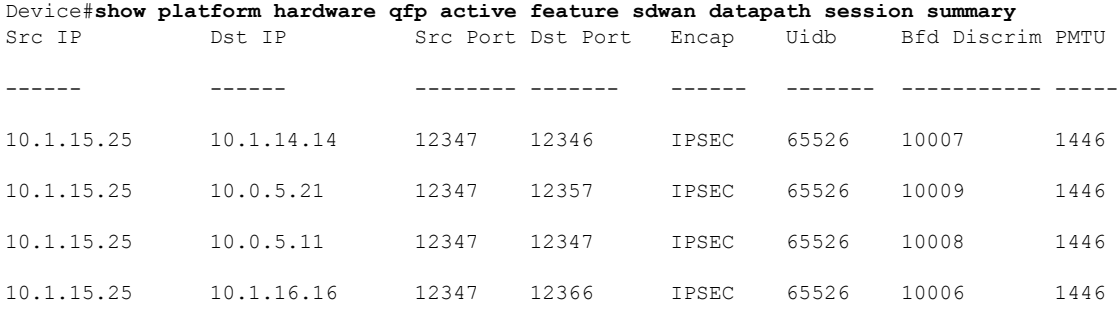

### **Configure Clear Dont Fragment on the CLI**

Use the following command to configure **Clear Dont Fragment** option using the CLI:

```
Device(config)#interface Tunnel 1
Device(config-if)#ip unnumbered GigabitEthernet1
Device(config-if)#ip clear-dont-fragment
```
#### **Verify Dont Fragment Configuration on the CLI**

The following is sample output of the **show platform software interface rp active name Tunnel1** command to verify if **Clear-dont-fragment** is enabled or not.

Device# **show platform software interface rp active name Tunnel1 | include dont** IP Clear-dont-fragment: TRUE

The following is sample output of the **show running-config interface Tunnel1** command that displays the running configuration when **Clear-dont-fragment** is enabled.

```
Device# show running-config interface Tunnel1
Building configuration...
Current configuration : 132 bytes
!
interface Tunnel1
ip unnumbered GigabitEthernet1
ip clear-dont-fragment
tunnel source GigabitEthernet1
tunnel mode sdwan
end
```
### **Monitoring Bandwidth on a Transport Circuit**

You can monitor the bandwidth usage on a transport circuit, to determine how the bandwidth usage istrending. If the bandwidth usage starts approaching a maximum value, you can configure the software to send a notification. Notifications are sent as Netconf notifications, which are sent to the Cisco SD-WAN Manager NMS, SNMP traps, and syslog messages. You might want to enable this feature for bandwidth monitoring, such as when you are doing capacity planning for a circuit or when you are gathering trending information about bandwidth utilization. You might also enable this feature to receive alerts regarding bandwidth usage, such as if you need to determine when a transport interface is becoming so saturated with traffic that a customer's traffic is impacted, or when customers have a pay-per-use plan, as might be the case with LTE transport.

To monitor interface bandwidth, you configure the maximum bandwidth for traffic received and transmitted on a transport circuit. The maximum bandwidth is typically the bandwidth that has been negotiated with the circuit provider. When bandwidth usage exceeds 85 percent of the configured value for either received or transmitted traffic, a notification, in the form of an SNMP trap, is generated. Specifically, interface traffic is sampled every 10 seconds. If the received or transmitted bandwidth exceeds 85 percent of the configured value in 85 percent of the sampled intervals in a continuous 5-minute period, an SNMP trap is generated. After the first trap is generated, sampling continues at the same frequency, but notifications are rate-limited to once per hour. A second trap is sent (and subsequent traps are sent) if the bandwidth exceeds 85 percent of the value in 85 percent of the 10-second sampling intervals over the next 1-hour period. If, after 1 hour, another trap is not sent, the notification interval reverts to 5 minutes.

You can monitor transport circuit bandwidth on Cisco IOS XE Catalyst SD-WAN devices and on Cisco SD-WAN Manager NMSs.

To generate notifications when the bandwidth of traffic received on a physical interface exceeds 85 percent of a specific bandwidth, configure the downstream bandwidth:

To generate notifications when the bandwidth of traffic transmitted on a physical interface exceeds 85 percent of a specific bandwidth, configure the upstream bandwidth:

In both configuration commands, the bandwidth can be from 1 through 2147483647  $(2^{32} / 2) - 1$  kbps.

To display the configured bandwidths, look at the bandwidth-downstream and bandwidth-upstream fields in the output of the **show interface detail** command. The rx-kbps and tx-kbps fields in this command shows the current bandwidth usage on the interface.
# **Enable DHCP Server using Cisco SD-WAN Manager**

#### **Table 5: Feature History**

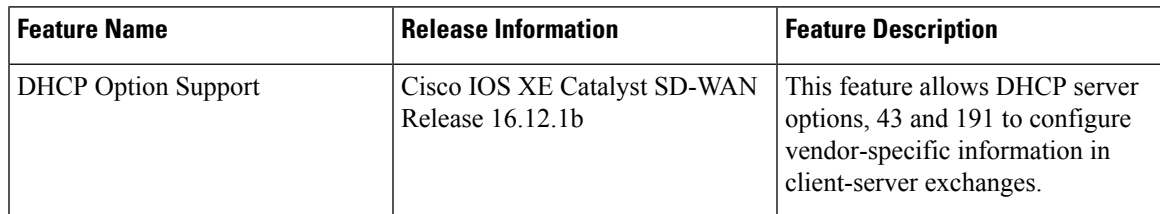

Use the DHCP-Server template for all Cisco Catalyst SD-WANs.

You enable DHCP server functionality on a Cisco Catalyst SD-WAN device interface so it can assign IP addresses to hosts in the service-side network.

To configure a Cisco Catalyst SD-WAN device to act as a DHCP server using Cisco SD-WAN Manager templates:

- **1.** Create a DHCP-Server feature template to configure DHCP server parameters, as described in this topic.
- **2.** Create one or more interface feature templates, as described in the VPN-Interface-Ethernet and the VPN-Interface-PPP-Ethernet help topics.
- **3.** Create a VPN feature template to configure VPN parameters. See the VPN help topic.

To configure a Cisco IOS XE Catalyst SD-WAN device interface to be a DHCP helper so that it forwards broadcast DHCP requests that it receives from DHCP servers, in the DHCP Helper field of the applicable interfaces template, enter the addresses of the DHCP servers.

### **Navigate to the Template Screen and Name the Template**

- **1.** From the Cisco SD-WAN Manager menu, choose **Configuration** > **Templates**.
- **2.** Click **Device Templates**, and then click **Create Template**.

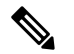

**Note** In Cisco vManage Release 20.7.x and earlier releases, **Device Templates** is titled **Device**.

**3.** From the **Create Template** drop-down list, choose **From Feature Template**.

- **4.** From the **Device Model** drop-down list, select the type of device for which you are creating the template.
- **5.** Click **Service VPN** or scroll to the **Service VPN** section.
- **6.** Click **Service VPN** drop-down list.
- **7.** From **Additional VPN Templates**, click **VPN Interface**.
- **8.** From the **Sub-Templates** drop-down list, choose **DHCP Server**.
- **9.** From the **DHCP Server** drop-down list, click **Create Template**. The DHCP-Server template form is displayed.

This form contains fields for naming the template, and fields for defining the DHCP Server parameters.

**10.** In **Template Name**, enter a name for the template.

The name can be up to 128 characters and can contain only alphanumeric characters.

**11.** In **Template Description**, enter a description of the template.

The description can be up to 2048 characters and can contain only alphanumeric characters.

When you first open a feature template, for each parameter that has a default value, the scope is set to Default (indicated by a check mark), and the default setting or value is shown. To change the default or to enter a value, click the **Scope** drop-down list.

### **Minimum DHCP Server Configuration**

To configure DHCPserver functionality, select **Basic Configuration**and configure the following parameters. Parameters marked with an asterisk as required to configure DHCP servers.

#### **Table 6:**

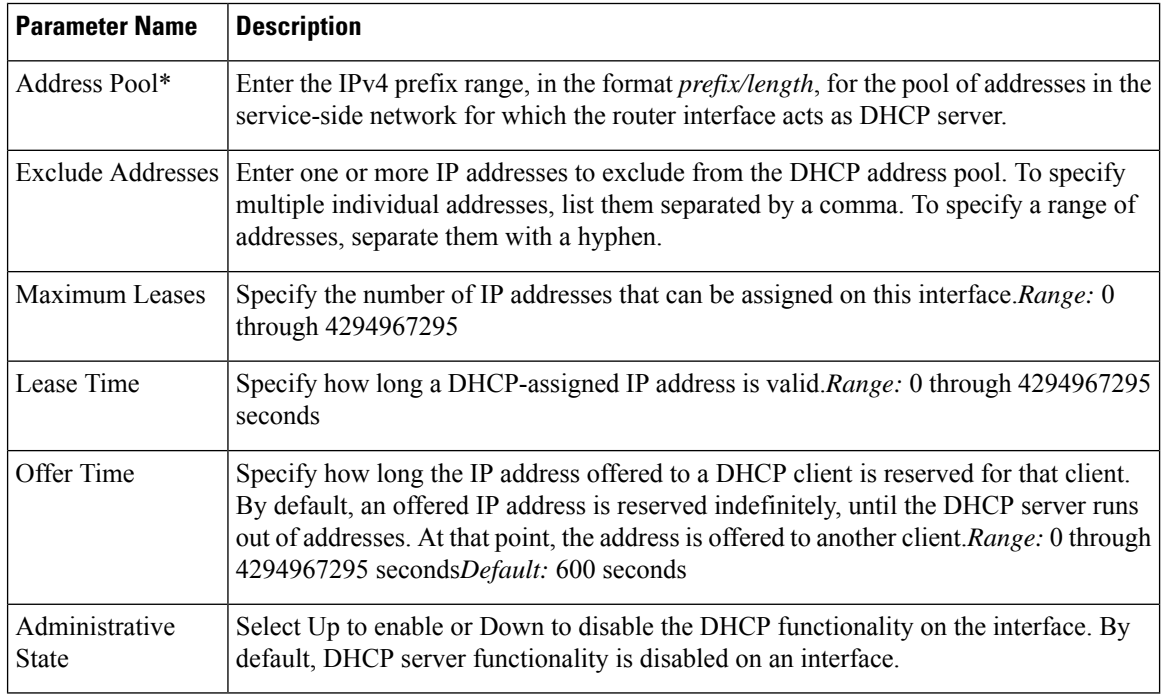

To save the feature template, click **Save**.

#### **Configure Static Leases**

To configure a static lease to assign a static IP address to a client device on the service-side network, click **Static Lease**, and click **Add New Static Lease** and configure the following parameters:

#### **Table 7:**

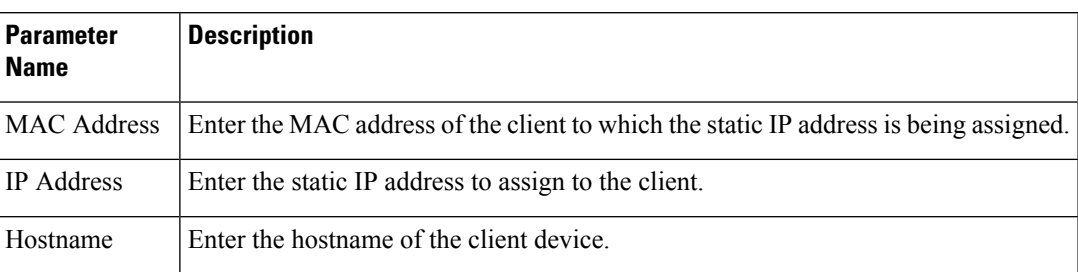

To edit a static lease, click **pencil** icon.

To remove a static lease, click **trash** icon.

To save the feature template, click **Save**.

#### **Configure Advanced Options**

To configure a advanced DHCP server options, click **Advanced** and then configure the following parameters:

#### **Table 8:**

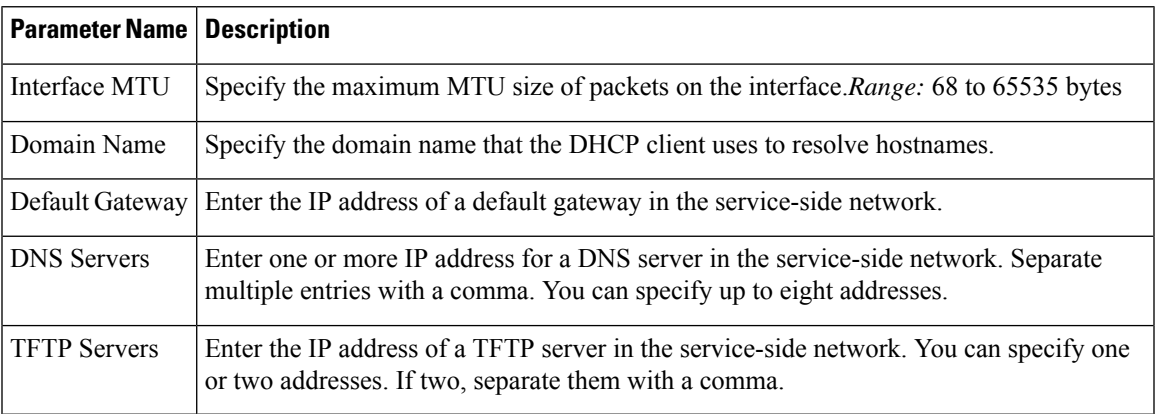

To save the feature template, click **Save**.

### **Configure DHCP server using CLI**

```
Device# config-transaction
Device(dhcp-config)# ip dhcp pool DHCP-POOL
Device(dhcp-config)# network 10.1.1.1 255.255.255.0
Device(dhcp-config)# default-router 10.1.1.2
Device(dhcp-config)# dns-server 172.16.0.1
Device(dhcp-config)# domain-name DHCP-DOMAIN
Device(dhcp-config)# exit
Device(config)ip dhcp excluded-address 10.1.1.2 10.1.1.10
Device(
```
### **Release Information**

Introduced in Cisco SD-WAN Manager in Release 15.2.

## **Configuring PPPoE**

The Point-to-Point Protocol over Ethernet (PPPoE) connects multiple users over an Ethernet local area network to a remote site through common customer premises equipment. PPPoE is commonly used in a broadband aggregation, such as by digital subscriber line (DSL). PPPoE provides authentication with the CHAP or PAP protocol. In the Cisco Catalyst SD-WAN overlay network, Cisco Catalyst SD-WAN devices can run the PPPoE client. The PPPoE server component is not supported.

It is recommended that you configure quality of service (QoS) and shaping rate on a PPPoE Dialer interface. Queuing based QoS policies on both Dialer interface and PPPoE-enabled physical interface at the same time, is not supported.

PPPoE-enabled physical interfaces are supported on ATM PVCs and Ethernet interfaces. A dialer interface must be used for cloning virtual access. Multiple PPPoE client sessions can be configured on an Ethernet interface, but each session must use a separate dialer interface and a separate dialer pool.

The Cisco Catalyst SD-WAN implementation of PPPoE does not support the Compression Control Protocol (CCP) options, as defined in RFC 1962.

This example shows configuring PPPoE server on IPv4 interfaces:

```
!
interface Dialer100
mtu 1492
ip address negotiated
encapsulation ppp
ip tcp adjust-mss 1460
dialer pool 100
dialer down-with-vInterface
ppp authentication chap callin
ppp chap hostname cisco
ppp chap password 7 1511021F07257A767B
ppp ipcp route default
```
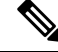

- Follow these steps to replace a template configured with PPPoE as WAN interface with a regular interface in Dialer100: **Note**
	- **1.** Remove the IP address assigned to the dialer interface using the command:

no ip address <ip> <mask>

**2.** Add a new IP address for the dialer interface.

### **Configure PPPoE from Cisco SD-WAN Manager Templates**

To use Cisco SD-WAN Manager templates to configure PPPoE on Cisco IOS XE Catalyst SD-WAN device, you create three feature templates and one device template:

- Create a VPN-Interface-PPP feature template to configure PPP parameters for the PPP virtual interface.
- Create a VPN-Interface-PPP-Ethernet feature template to configure a PPPoE-enabled interface.
- Optionally, create a VPN feature template to modify the default configuration of VPN 0.

• Create a device template that incorporates the VPN-Interface-PPP, VPN-Interface-PPP-Ethernet, and VPN feature templates.

Create a VPN-Interface-PPP feature template to configure PPP parameters for the PPP virtual interface:

- **1.** From the Cisco SD-WAN Manager menu, choose **Configuration** > **Templates**.
- **2.** Click **Feature Templates**, and click **Add Template**.

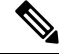

**Note** In Cisco vManage Release 20.7.x and earlier releases, **Feature Templates** is titled **Feature**.

- **3.** Choose Cisco IOS XE Catalyst SD-WAN device Cloud or a router model.
- **4.** Choose the **VPN-Interface-PPP** template.
- **5.** In the template, configure the following parameters:

#### **Table 9:**

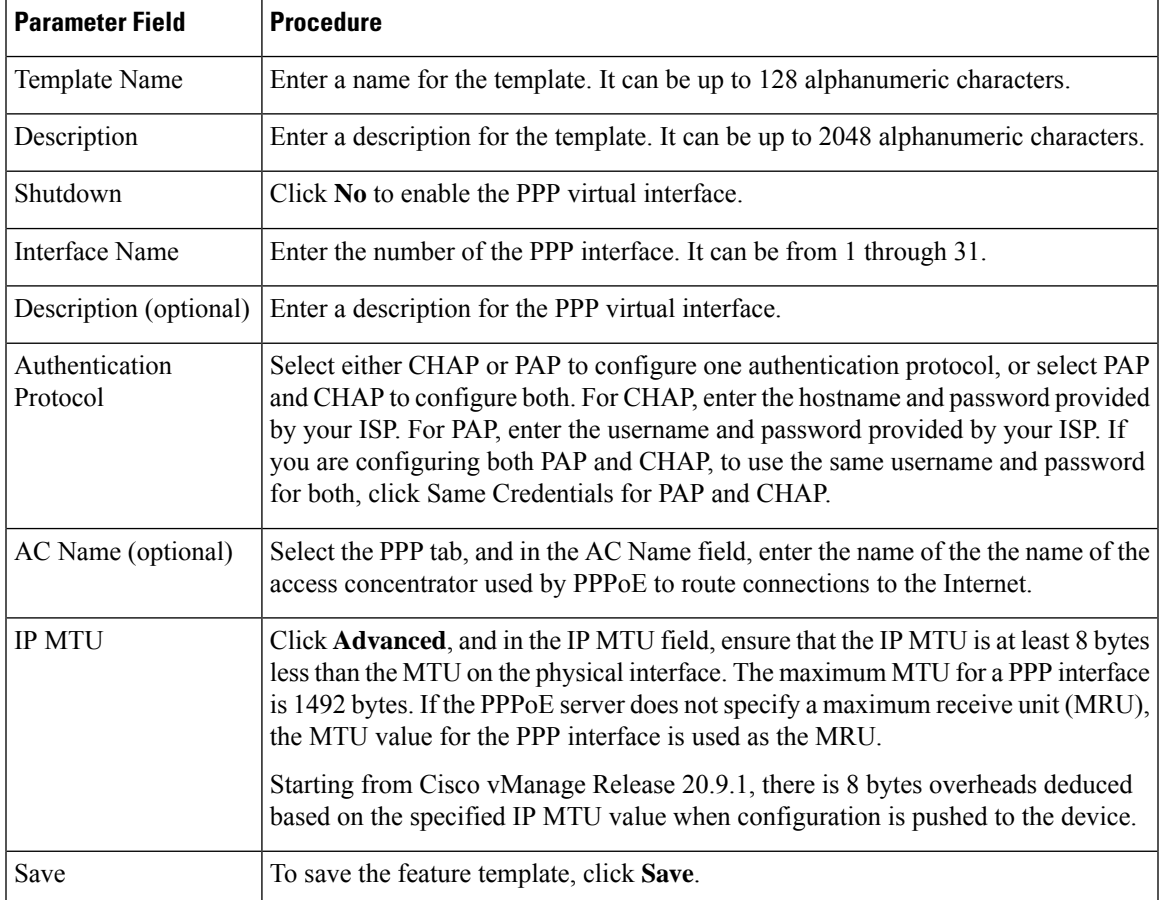

To create a VPN-Interface-PPP-Ethernet feature template to enable the PPPoE client on the physical interfaces:

**1.** From the Cisco SD-WAN Manager menu, choose **Configuration** > **Templates**.

**2.** Click **Feature Templates**, and click **Add Template**.

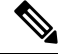

**Note** In Cisco vManage Release 20.7.x and earlier releases, **Feature Templates** is titled **Feature**.

- **3.** Choose Cloud or a router model.
- **4.** Choose the **VPN-Interface-PPP-Ethernet** template.
- **5.** In the template, configure the following parameters:

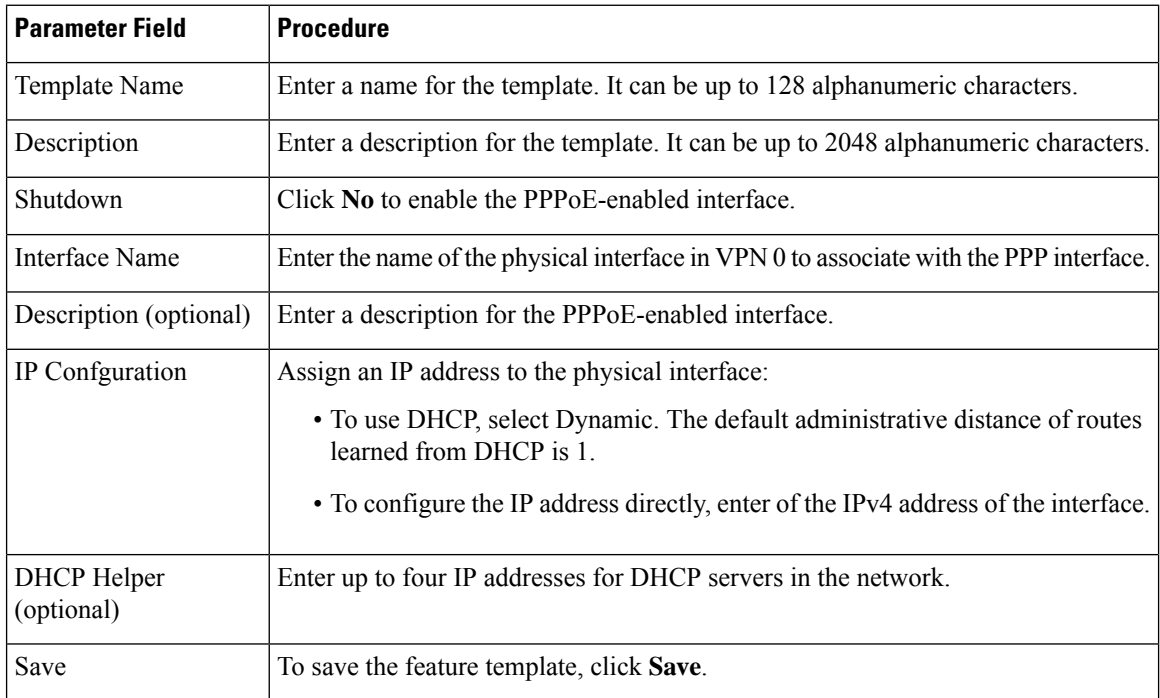

To create a VPN feature template to configure the PPPoE-enabled interface in VPN 0, the transport VPN:

- **1.** From the Cisco SD-WAN Manager menu, choose **Configuration** > **Templates**.
- **2.** Click **Feature Templates**, and click **Add Template**.

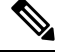

**Note** In Cisco vManage Release 20.7.x and earlier releases, **Feature Templates** is titled **Feature**.

- **3.** Choose Cloud or a router model.
- **4.** Choose the **VPN** template.
- **5.** In the template, configure the following parameters:

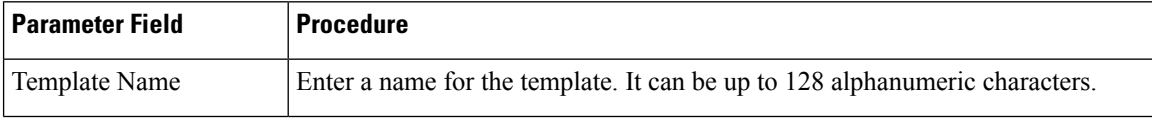

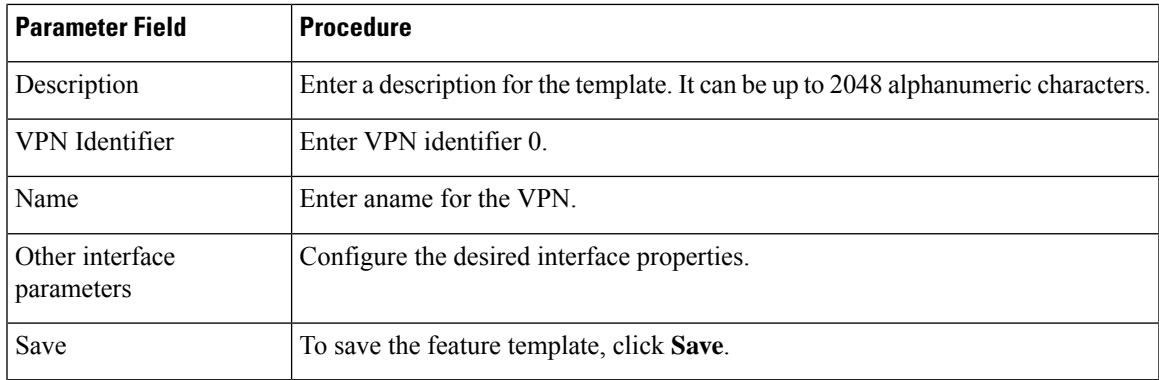

To create a device template that incorporates the VPN-Interface-PPP, VPN-Interface-PPP-Ethernet, and VPN feature templates:

**1.** From the Cisco SD-WAN Manager menu, choose **Configuration** > **Templates**.

**2.** Click **Device Templates**, and then click **Create Template**.

- **Note** In Cisco vManage Release 20.7.x and earlier releases, **Device Templates** is titled **Device**.
- **3.** From the **Create Template** drop-down list, choose **From Feature Template**.
- **4.** From the **Device Model** drop-down list, choose the type of device for which you are creating the device template.

Cisco SD-WAN Manager displays the feature templates for the device type you selected. Required templates are indicated with an asterisk (\*).

- **5.** Enter a name and description for the device template. These fields are mandatory. The template name cannot contain special characters.
- **6.** In **Transport & Management VPN**, under **VPN 0**, from the drop-down list of available templates, select the desired feature template. The list of available templates are the ones that you have previously created.
- **7.** In **Additional VPN 0 Templates**, click the plus sign (+) next to **VPN Interface PPP**.
- **8.** From **VPN-Interface-PPP** and **VPN-Interface-PPP-Ethernet** fields, select the feature templates to use.
- **9.** To configure multiple PPPoE-enabled interfaces in VPN 0, click the plus sign (+) next to Sub-Templates.
- **10.** To include additional feature templates in the device template, in the remaining sections, select the feature templates in turn, and from the drop-down list of available templates, select the desired template. The list of available templates are the ones that you have previously created. Ensure that you select templates for all mandatory feature templates and for any desired optional feature templates.
- **11.** To create the device template, click **Create**.

To attach a device template to a device:

**1.** From the Cisco SD-WAN Manager menu, choose **Configuration** > **Templates**.

**2.** Click **Device Templates**.

**Note** In Cisco vManage Release 20.7.x and earlier releases, **Device Templates** is titled **Device**.

- **3.** Choose a template.
- **4.** Click **…**, and click **Attach Device**.
- **5.** Search for a device or select a device from the Available Device(s) column to the left.
- **6.** Click the arrow pointing right to move the device to the Selected Device(s) column on the right.
- **7.** Click **Attach**.

## **Configure PPPoE Over ATM**

#### **Table 10: Feature History**

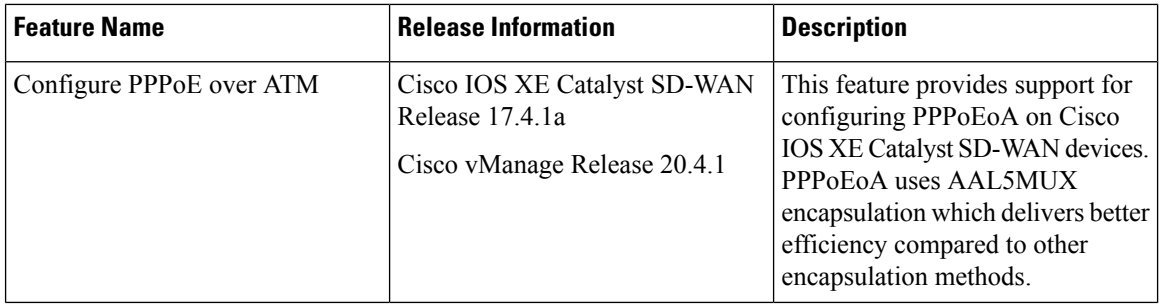

You can configure PPPoE over ATM interfaces (PPPoEoA) on Cisco IOS XE Catalyst SD-WAN devices that support ADSL. PPPoEoA uses ATM Adaptation Layer 5 Multiplexed Encapsulation (AAL5MUX) encapsulation to carry PPPoE over ATM permanent virtual circuits (PVCs), providing efficiency gain over AAL5 LLC/SNAP encapsulation.

PPPoEoA over AAL5MUX reduces Subnetwork Access Protocol (SNAP) encapsulation bandwidth usage, using multiplexed (MUX) encapsulation to reduce the number of cells needed to carry voice packets. Deploying the PPPoEoA over ATM AAL5MUX feature in a VoIP environment results in improved throughput and bandwidth usage.

### **Supported Platforms for PPPoE Over ATM**

The following platforms support PPPoE over ATM:

- Cisco 1100 4G/6G Series Integrated Services routers.
- Cisco1100 Series Integrated Service routers.
- Cisco1109 Series Integrated Service routers.
- Cisco111x Series Integrated Service routers.
- Cisco1111x Series Integrated Service routers.
- Cisco1120 Series Integrated Service routers.
- Cisco1160 Series Integrated Service routers.

### **Configure PPPoE Over ATM using Cisco SD-WAN Manager**

You can configure PPPoE using in Cisco SD-WAN Manager using the device CLI template.

- **1.** From the Cisco SD-WAN Manager menu, choose **Configuration** > **Templates**.
- **2.** From **Device Templates**, click **Create Template**.

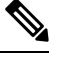

**Note** In Cisco vManage Release 20.7.x and earlier releases, **Device Templates** is titled **Device**.

- **3.** From the **Create Template** drop-down list, select **CLI Template**.
- **4.** From the **Device Model** drop-down list, select the type of device for which you are creating the template.
- **5.** In **Template Name**, enter a name for the template. The name can be up to 128 characters and can contain only alphanumeric characters.
- **6.** In **Template Description**, enter a description of the template. The description can be up to 2048 characters and can contain only alphanumeric characters.
- **7.** Choose **Device configuration**. Using this option, you can provide IOS-XE configuration commands that appear in the output of the show sdwan running-config command.
- **8.** (Optional) To load the running config of a connected device, select it from the Load Running config from reachable device list and click **Search**.
- **9.** In **CLI Configuration**, enter the configuration either by typing it, cutting and pasting it, or uploading a file. The configuration for PPPoEoA is available in the [Configure](#page-44-0) PPPoE Over ATM on the CLI section.
- **10.** To convert an actual configuration value to a variable, select the value and click **Create Variable**. Enter the variable name, and click **Create Variable**. You can also type the variable name directly, in the format {{*variable-name*}}; for example, {{hostname}}.
- **11.** Click **Add**. The new device template is displayed in the Device Template table. The **Type** column shows **CLI** to indicate that the device template was created from CLI text.

### <span id="page-44-0"></span>**Configure PPPoE Over ATM on the CLI**

This section provides example CLI configurations to configure PPoE over ATM on the CLI.

```
Device(config)# interface atm number
Device(config)# no ip address
Device(config)# interface atm number point-to-point
Device(config)# no atm enable-ilmi-trap
Device(config)# encapsulation aal5mux pppoe-client
Device(config)# pppoe-client dial-pool-number number
Device(config)# interface Dialer dialer-rotary-group-number
```

```
Device(config)# mtu bytes
Device(config)# ip address negotiated
Device(config-if)# encapsulation encapsulation-type
Device(config)# load-interval seconds
Device(config)# dialer pool number
Device(config)# dialer-group group-number
Device(config)# ppp mtu adaptive
Device(config)# ppp chap hostname hostname
Device(config)# ppp chap password secret
Device(config)# ppp ipcp address required
Device(config)# ppp link reorders
```
### **Configuration Example for Configuring PPPoE Over ATM Interfaces**

This example shows configuring PPPoE over ATM interfaces.

```
Device(config)# interface ATM0/1/0
Device(config)# no ip address
Device(config)# no atm enable-ilmi-trap
!
Device(config)# interface ATM0/1/0.10 point-to-point
Device(config)# no atm enable-ilmi-trap
Device(config)# cdp enable
Device(config)# pvc 22/62
Device(config)# ubr 1045
Device(config-if)# encapsulation aal5mux pppoe-client
Device(config)# pppoe-client dial-pool-number 120
!
!
Device(config)# interface Dialer 120
Device(config)# mtu 1492
Device(config)# ip address negotiated
Device(config)# ip nat outside
Device(config-if)# encapsulation ppp
Device(config)# load-interval 30
Device(config)# dialer pool 120
Device(config)# dialer-group 1
Device(config)# ppp mtu adaptive
Device(config)# ppp chap hostname test@cisco.com
Device(config)# ppp chap password 0 cisco
Device(config)# ppp ipcp address required
Device(config)# ppp link reorders
!
```
# **Configuring VRRP**

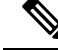

**Note**

The x710 NIC must have the **t->system-> vrrp-advt-with-phymac** command configured, for VRRP to function.

The Virtual Router Redundancy Protocol (VRRP) is a LAN-side protocol that provides redundant gateway service for switches and other IP end stations. In the Cisco Catalyst SD-WAN software, you configure VRRP on an interface, and typically on a subinterface, within a VPN.

VRRP is only supported with service-side VPNs (VPN 0 and 512 reserved) and if sub-interfaces are used, then the VRRP physical interface must be configured in VPN 0.

For each VRRP interface (or subinterface), you assign an IP address and you place that interface in a VRRP group.

The group number identifies the virtual router. You can configure a maximum of 512 groups on a router. In a typical VRRP topology, two physical routers are configured to act as a single virtual router, so you configure the same group number on interfaces on both these routers.

For each virtual router ID, you must configure an IP address.

Within each VRRP group, the router with the higher priority value is elected as primary VRRP. By default, each virtual router IP address has a default primary election priority of 100, so the router with the higher IP address is elected as primary. You can modify the priority value, setting it to a value from 1 through 254.

The primary VRRP periodically sends advertisement messages, indicating that it is still operating. If backup routers miss three consecutive VRRP advertisements, they assume that the primary VRRP is down and elect a new primary VRRP. By default, these messages are sent every second. You can change the VRRP advertisement time to be a value from 1 through 3600 seconds.

By default, VRRP uses the state of the interface on which it is running, to determine which router is the primary virtual router. This interface is on the service (LAN) side of the router. When the interface for the primary VRRP goes down, a new primary VRRP virtual router is elected based on the VRRP priority value. Because VRRP runs on a LAN interface, if a router loses all its WAN control connections, the LAN interface still indicates that it is up even though the router is functionally unable to participate in VRRP. To take WAN side connectivity into account for VRRP, you can configure one of the following:

• Track the Overlay Management Protocol (OMP) session running on the WAN connection when determining the primary VRRP virtual router.

If all OMP sessions are lost on the primary VRRP router, VRRP elects a new default gateway from among all the gateways that have one or more active OMP sessions even if the gateway chosen has a lower VRRP priority than the current primary VRRP router. With this option, VRRP failover occurs once the OMP state changes from up to down, which occurs when the OMP hold timer expires. (The default OMP hold timer interval is 60 seconds.) Until the hold timer expires and a new primary VRRP is elected, all overlay traffic is dropped. When the OMP session recovers, the local VRRP interface claims itself as primary VRRP even before it learns and installs OMP routes from the Cisco Catalyst SD-WAN Controllers. Until the routers are learned, traffic is also dropped.

• Track both the OMP session and a list of remote prefixes.

If all OMP sessions are lost, VRRP failover occurs as described for the **track-omp** option. In addition, if reachability to all the prefixes in the list is lost, VRRP failover occurs immediately, without waiting for the OMPhold timer to expire, thus minimizing the amount of overlay traffic is dropped while the router determines the primary VRRP.

As discussed above, the IEEE 802.1Q protocol adds 4 bytes to each packet's length. Hence, for packets to be transmitted, either increase the MTU size on the physical interface in VPN 0 (the default MTU is 1500 bytes) or decrease the MTU size on the VRRP interface.

# **Configuring Dynamic Interfaces**

#### **Table 11: Feature History**

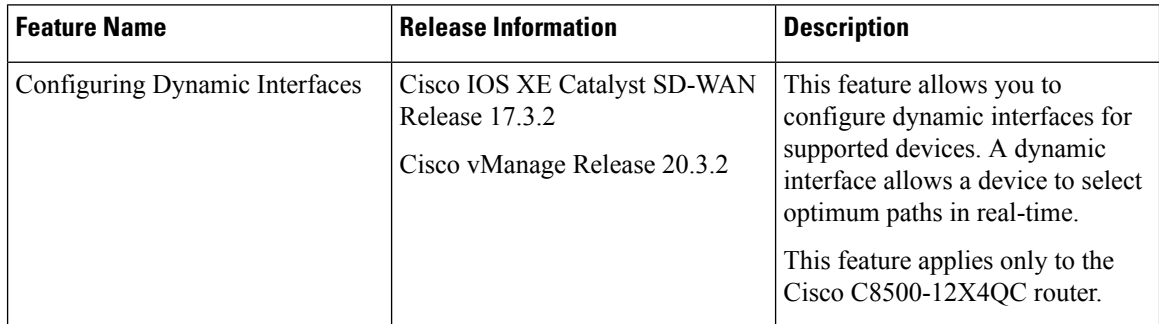

You can configure dynamic interfaces for supported devices. A dynamic interface allows a device to select optimum paths in real-time.

Configuring dynamic interfaces consists of these general steps:

- **1.** Create a dynamic interface mode feature template. As part of this step, you define modes for the bays in a device.
- **2.** Configure an Interface for Control Connections.
- **3.** Associate the dynamic interface mode feature template with a device template.

### **Create a Dynamic Interface Mode Feature Template**

When you create a dynamic interface mode feature template, you create a template that defines the modes for the bays in a device.

You can configure the mode for bay 1, bay 2, or both.

The mode for bay 0 is configured automatically and cannot be changed. If you configure the mode for bay 1 as 100G, bay 0 is disabled because the 10G interfaces on bay 0 do not apply in this case.

- **1.** From the Cisco SD-WAN Manager menu, choose **Configuration** > **Templates**.
- **2.** Click **Device Templates**.

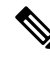

**Note** In Cisco vManage Release 20.7.x and earlier releases, **Device Templates** is titled **Device**.

- **3.** Click the **Create Template** drop-down list and choose **Feature Template**.
- **4.** From the **Device Model** drop-down list, choose the device for which you wish to create the template.
- **5.** In **Template Name**, enter a name for the template.

This field may contain uppercase and lowercase letters, digits 0 through 9, hyphens (-), and underscores (\_).

**6.** In **Description**, enter a description of the template.

This field can contain any characters and spaces.

- **7.** From **Additional Templates**, choose the **Dynamic Interface Mode** drop-down list and click **Create Template**.
- **8.** In **Template Name**, enter a name for the template.

This field may contain uppercase and lowercase letters, digits 0 through 9, hyphens (-), and underscores  $\bigcup$ .

**9.** In **Description**, enter a description of the template.

This field can contain any characters and spaces.

**10.** Configure the mode for bay 1, bay 2, or both bays by choosing the desired value in the **Bay 1**, **Bay 2**, or both fields.

You cannot change the default value for bay 0.

**11.** Click **Save**.

#### **Configure an Interface for Control Connections**

This section describes how to configure a new VPN 0 interface for an existing control connection to operate with the bays that you configured in "Create a Dynamic Interface Mode Feature Template." It also describes how to configure an IPv4 route for the interface.

- **1.** From the Cisco SD-WAN Manager menu, choose **Configuration** > **Templates**.
- **2.** Click **Device Templates**.

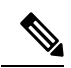

**Note** In Cisco vManage Release 20.7.x and earlier releases, **Device Templates** is titled **Device**.

- **3.** Click **...** of the template for which you want to configure the interface, and then choose **Edit**.
- **4.** Click **Transport & Management VPN** and perform these actions to create interfaces for the bays:
	- **a.** Click **VPN Interface** in the **Additional VPN 0 Template**.
	- **b.** Choose the new **VPN Interface Ethernet** menu that displays, and then click **Create Template**.
	- **c.** In **Template Name**, enter a name for the template.

Thisfield may contain uppercase and lowercase letters, digits 0 through 9, hyphens(-), and underscores  $\bigcup$ .

**d.** In **Description**, enter a description of the template.

This field can contain any characters and spaces.

- **e.** Add control connections to the bays that you configured as described in "Create a Dynamic Interface Mode Feature Template."
- **5.** Choose **Basic Configuration** and perform these actions:
	- **a.** In **Interface Name**, enter a name for the interface.

Enter a name in the format that this example shows: "FortyGigabitEthernet0/1/0."

- **b.** Configure other options on this tab as needed.
- **6.** From **Tunnel**, set **Tunnel Interface** to **On**.
- **7.** Click **Save**.
- **8.** Choose **IPv4 Route** and perform these actions to configure an IPv4 route for the VPN0 template:
	- **a.** Click **New IPv4 Route**.
	- **b.** In **Prefix**, enter a prefix for the IPv4 route.
	- **c.** In **Gateway**, choose **Next Hop**.
	- **d.** Configure items as needed in **Next Hop**, and then click **Add**.
	- **e.** Click **Save**.
- **9.** Click **Update**.

### **Associate the Dynamic Interface Mode Feature Template with a Device Template**

After you create the dynamic interface mode feature template, associate it with a device template and attach the device template to a device. For instructions, see Create a Device Template from Feature [Templates](https://www.cisco.com/c/en/us/td/docs/routers/sdwan/configuration/System-Interface/systems-interfaces-book-xe-sdwan/configure-devices.html).

# **Configure VPN Ethernet Interface**

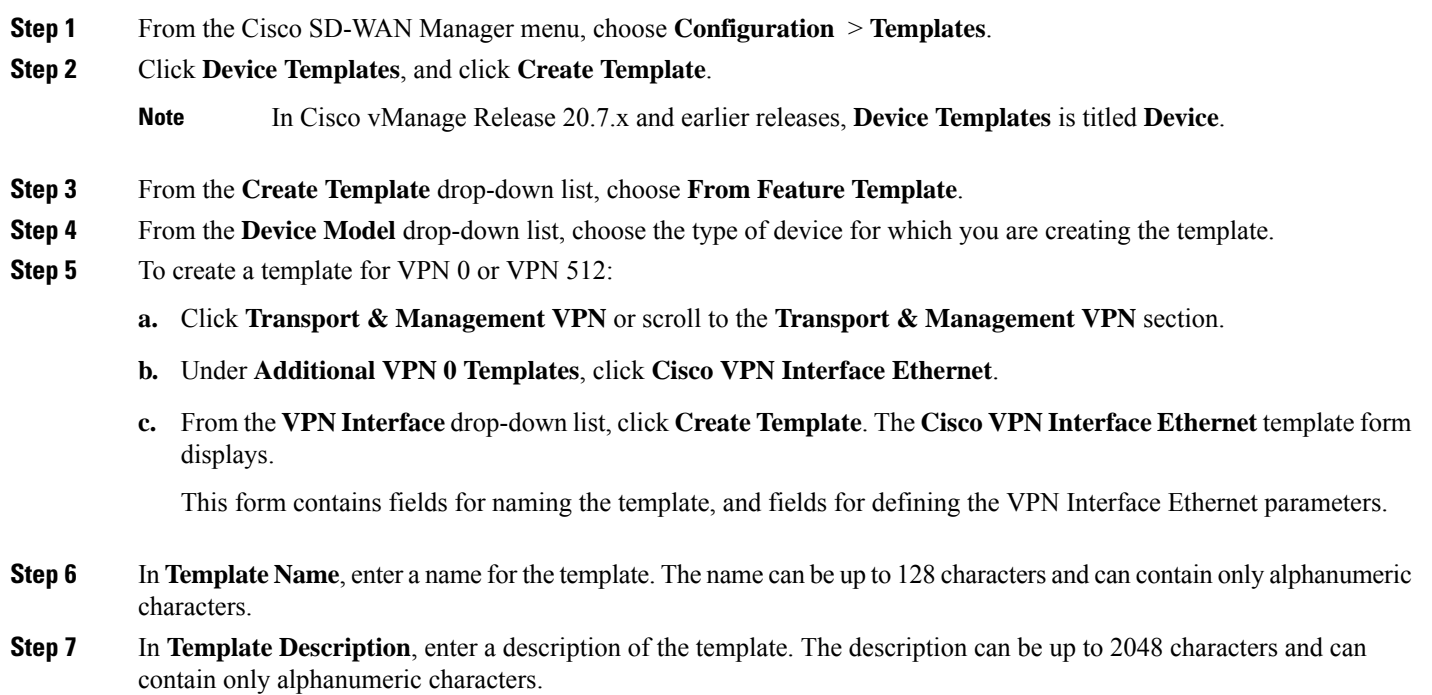

# **Configure Basic Interface Functionality**

To configure basic interface functionality in a VPN, choose **Basic Configuration**and configure the following parameters:

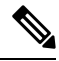

**Note** Parameters marked with an asterisk are required to configure an interface.

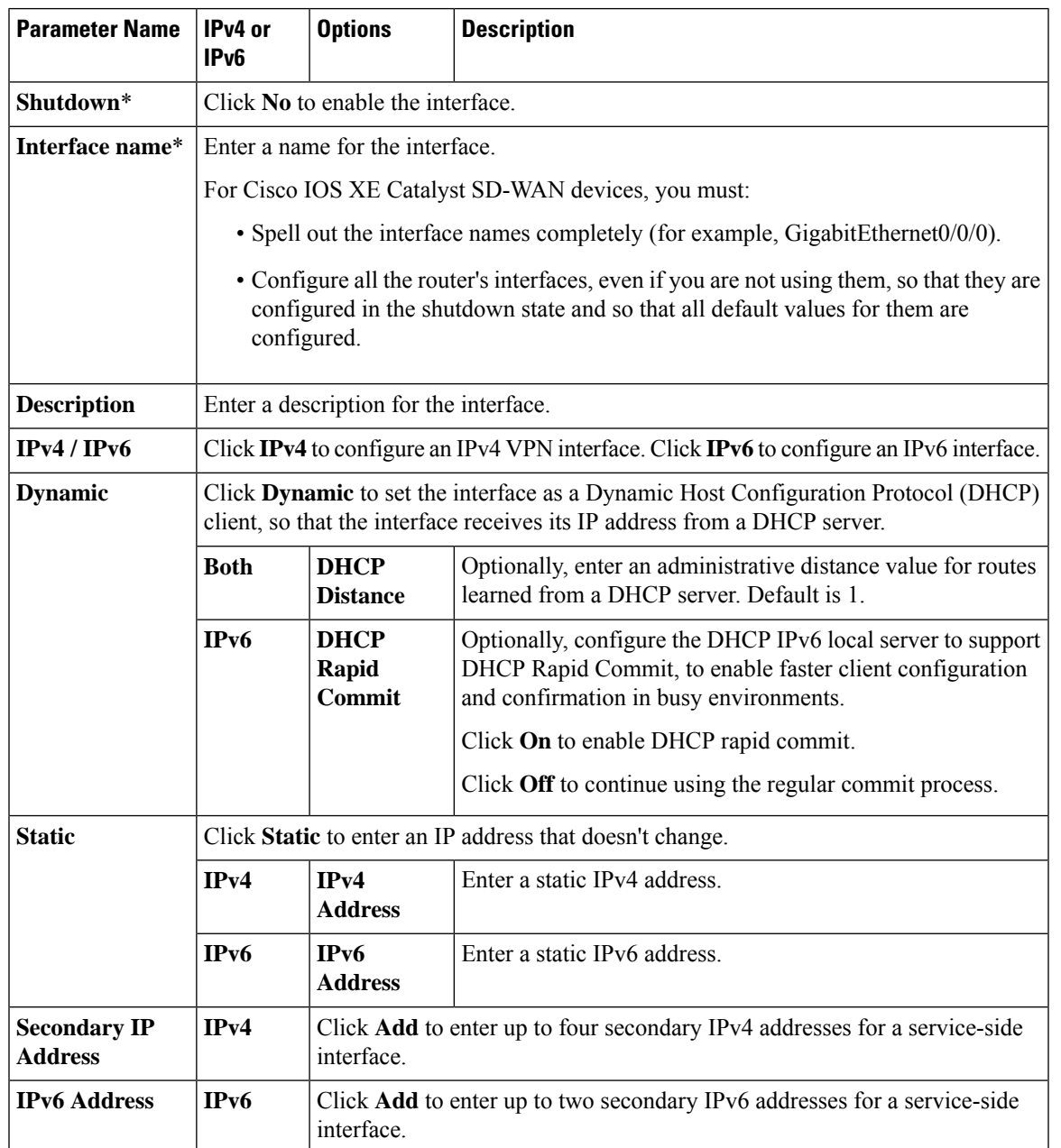

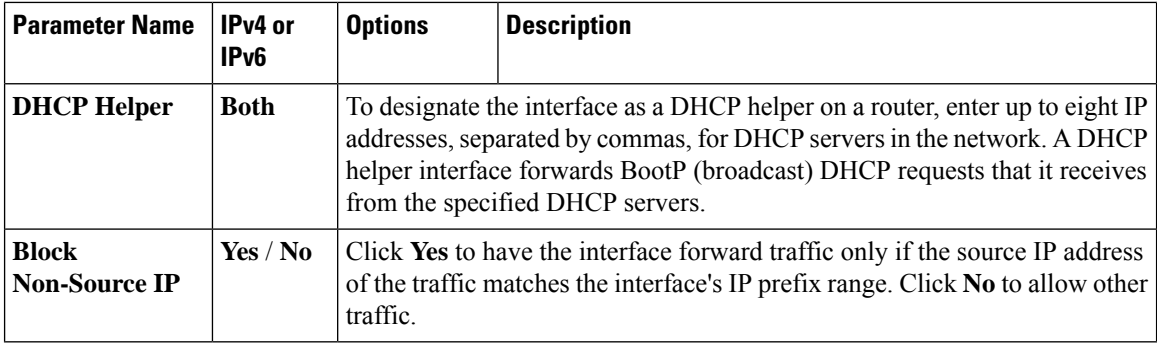

To save the feature template, click **Save**.

## **Create a Tunnel Interface**

On Cisco IOS XE Catalyst SD-WAN devices, you can configure up to eight tunnel interfaces. This means that each Cisco IOS XE Catalyst SD-WAN device router can have up to eight TLOCs. On Cisco Catalyst SD-WAN Controllers and Cisco SD-WAN Manager, you can configure one tunnel interface.

For the control plane to establish itself so that the overlay network can function, you must configure WAN transport interfaces in VPN 0. The WAN interface will enable the flow of tunnel traffic to the overlay. You can add other parameters shown in the table below only after you configure the WAN interface as a tunnel interface.

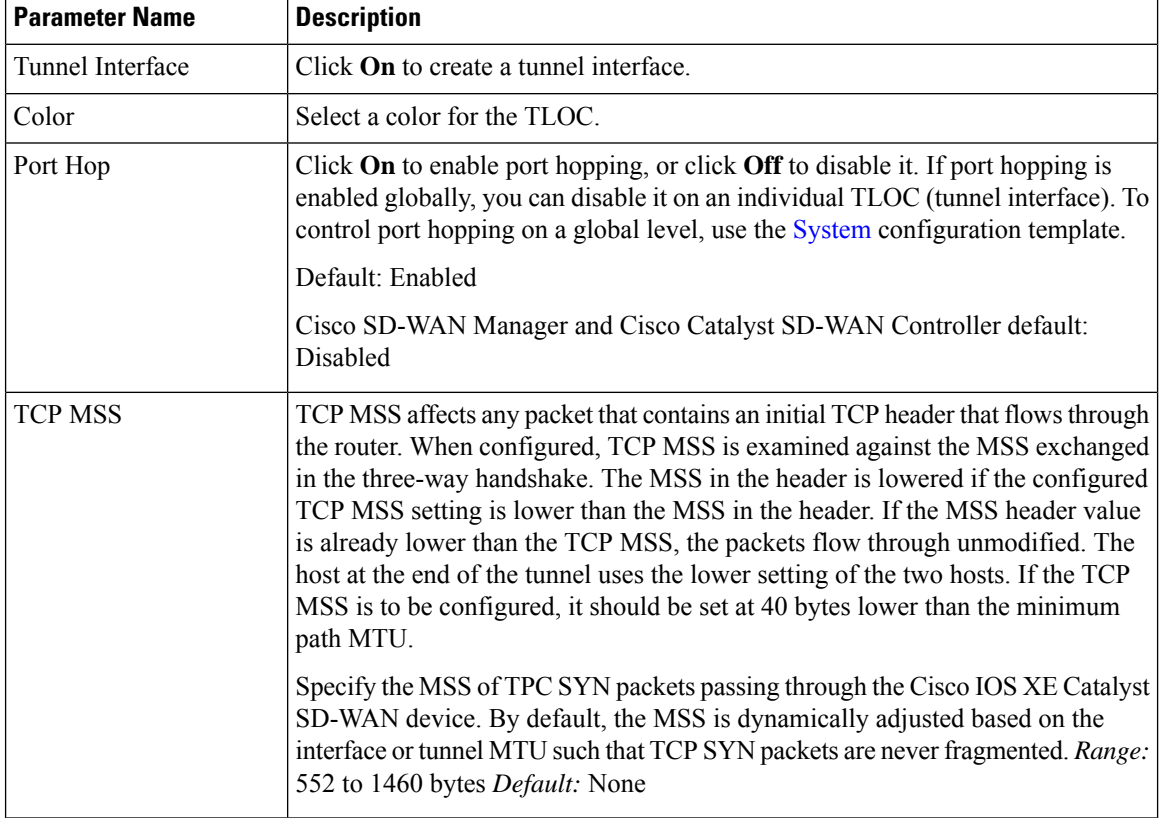

To configure a tunnel interface, select **Interface Tunnel** and configure the following parameters:

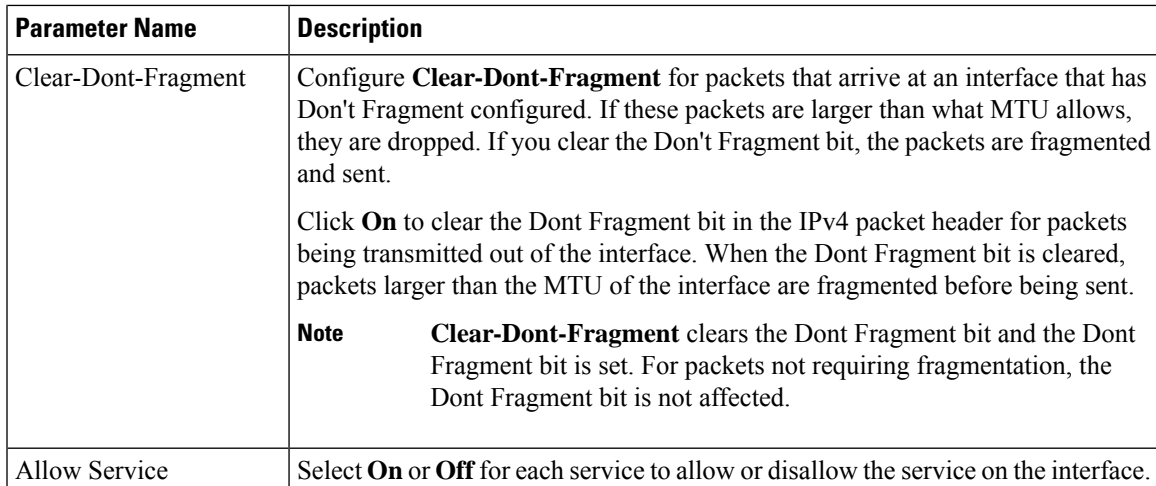

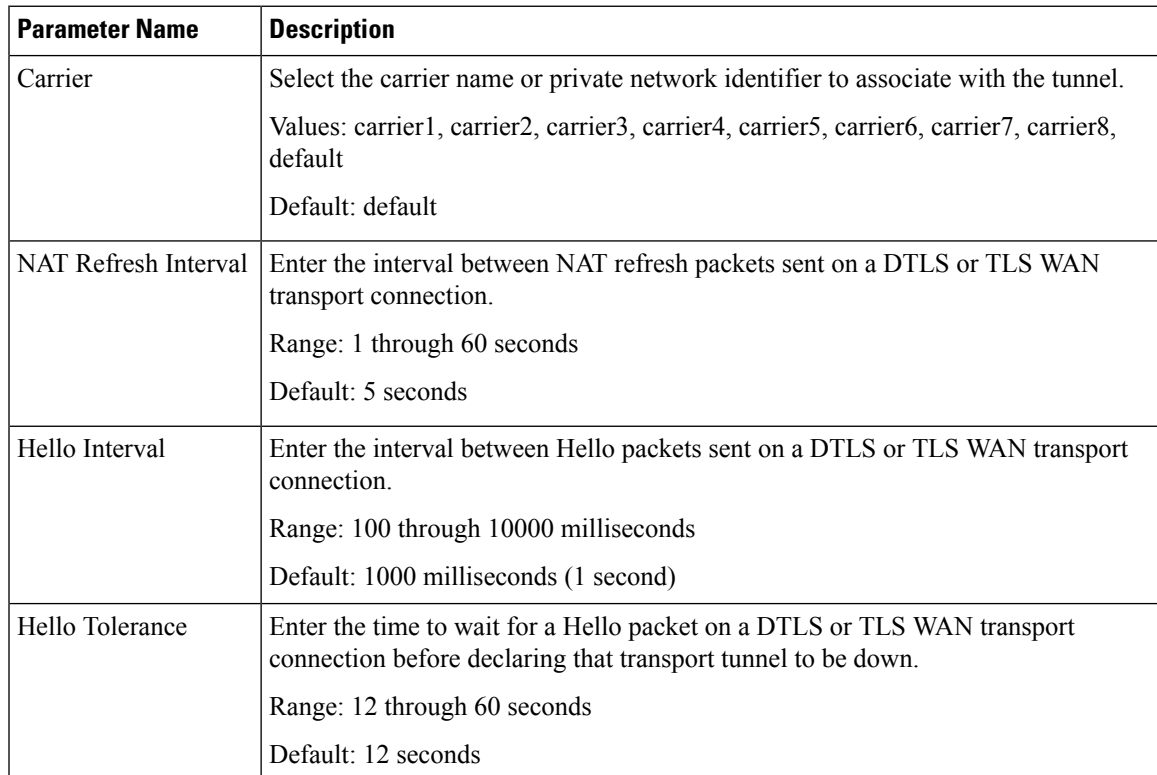

To configure additional tunnel interface parameters, click **Advanced Options**:

### **Associate a Carrier Name with a Tunnel Interface**

To associate a carrier name or private network identifier with a tunnel interface, use the **carrier** command. *carrier-name* can be **default** and **carrier1** through **carrier8:**

```
Device(config)# interface Tunnel 0
Device(config-if)# ip unnumbered GigabitEthernet1
Device(config-if)# ipv6 unnumbered GigabitEthernet2
Device(config-if)# tunnel source GigabitEthernet1
```

```
Device(config-if)# tunnel mode sdwan
Device(config-if)# exit
Device(config)# sdwan
Device(config-sdwan)# int GigabitEthernet1
Device(config-interface-GigabitEthernet1)# tunnel-interface
Device(config-tunnel-interface)# carrier default
```
### **Create Tunnel Groups**

By default, WAN Edge routers try to build tunnels with all other TLOCs in the network, regardless of color. When the restrict option is used with the color designation under the tunnel configuration, the TLOC is restricted to only building tunnels to TLOCs of the same color. For more information on the restrict option see, Configure Interfaces in the WAN Transport [VPN\(VPN0\)](https://www-author3.cisco.com/content/en/us/td/docs/routers/sdwan/configuration/system-interface/vedge-20-x/systems-interfaces-book/configure-interfaces.html#:~:text=ip%20ip%2Daddress-,Configure%20Interfaces%20in%20the%20WAN%20Transport%20VPN%20(VPN%200),-This%20topic%20describes).

The tunnel group feature is similar to the restrict option but gives more flexibility because once a tunnel group ID is assigned under a tunnel, only TLOCs with the same tunnel group IDs can form tunnels with each other irrespective of color.

If a TLOC is associated with a tunnel group ID, it continues to form tunnels with other TLOCs in the network that are not associated with any tunnel group IDs.

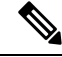

```
Note
```
The restrict option can still be used in conjunction with this feature. If used, then an interface with a tunnel group ID and restrict option defined on an interface will only form a tunnel with other interfaces with the same tunnel group ID and color.

### **Configure Tunnel Groups on Cisco IOS XE Catalyst SD-WAN devices Using CLI**

To configure tunnel groups on Cisco IOS XE Catalyst SD-WAN devices:

```
Device(config)# sdwan
Device(config-sdwan)# interface GigabitEthernet2
Device(config-interface-GigabitEthernet2)# tunnel-interface
Device(config-tunnel-interface)#group Group ID
```
### **Limit Keepalive Traffic on a Tunnel Interface**

By default, Cisco IOS XE Catalyst SD-WAN devices send a Hello packet once per second to determine whether the tunnel interface between two devices is still operational and to keep the tunnel alive. The combination of a hello interval and a hello tolerance determines how long to wait before declaring a DTLS or TLS tunnel to be down. The default hello interval is 1 second, and the default tolerance is 12 seconds. With these default values, if no Hello packet is received within 11 seconds, the tunnel is declared down at 12 seconds.

If the hello interval or the hello tolerance, or both, are different at the two ends of a DTLS or TLS tunnel, the tunnel chooses the interval and tolerance as follows:

• For a tunnel connection between two controller devices, the tunnel uses the lower hello interval and the higher tolerance interval for the connection between the two devices. (Controller devices are Cisco SD-WAN Validator, Cisco SD-WAN Manager, and Cisco SD-WAN Controller.) This choice is made in case one of the controllers has a slower WAN connection. The hello interval and tolerance times are chosen separately for each pair of controller devices.

• For a tunnel connection between a Cisco IOS XE Catalyst SD-WAN device and any controller device, the tunnel uses the hello interval and tolerance times configured on the router. This choice is made to minimize the amount traffic sent over the tunnel, to allow for situations where the cost of a link is a function of the amount of traffic traversing the link. The hello interval and tolerance times are chosen separately for each tunnel between a Cisco IOS XE Catalyst SD-WAN device and a controller device.

To minimize the amount of keepalive traffic on a tunnel interface, increase the Hello packet interval and tolerance on the tunnel interface:

Device(config-tunnel-interface)# **hello-interval** *milliseconds* Device(config-tunnel-interface)# **hello-tolerance** *seconds*

The default hello interval is 1000 milliseconds, and it can be a time in the range 100 through 600000 milliseconds (10 minutes). The default hello tolerance is 12 seconds, and it can be a time in the range 12 through 600 seconds (10 minutes). The hello tolerance interval must be at most one-half the OMP hold time. The default OMP hold time is 60 seconds, and you configure it with the **omp timers holdtime** command.

### **Configure an Interface as a NAT Device**

For information on how to configure NAT, see the *Cisco Catalyst SD-WAN NAT [Configuration](https://www.cisco.com/content/en/us/td/docs/routers/sdwan/configuration/nat/nat-book-xe-sdwan.html) Guide, Cisco IOS XE Catalyst [SD-WAN](https://www.cisco.com/content/en/us/td/docs/routers/sdwan/configuration/nat/nat-book-xe-sdwan.html) Release 17.x*.

## **Apply Access Lists and QoS Parameters**

Quality of service (QoS) helps determine how a service will perform. By configuring QoS, enhance the performance of an application on the WAN. To configure a shaping rate for an interface and to apply a QoS map, a rewrite rule, access lists, and policers to a interface, click **ACL/QoS**, and configure the following parameters:

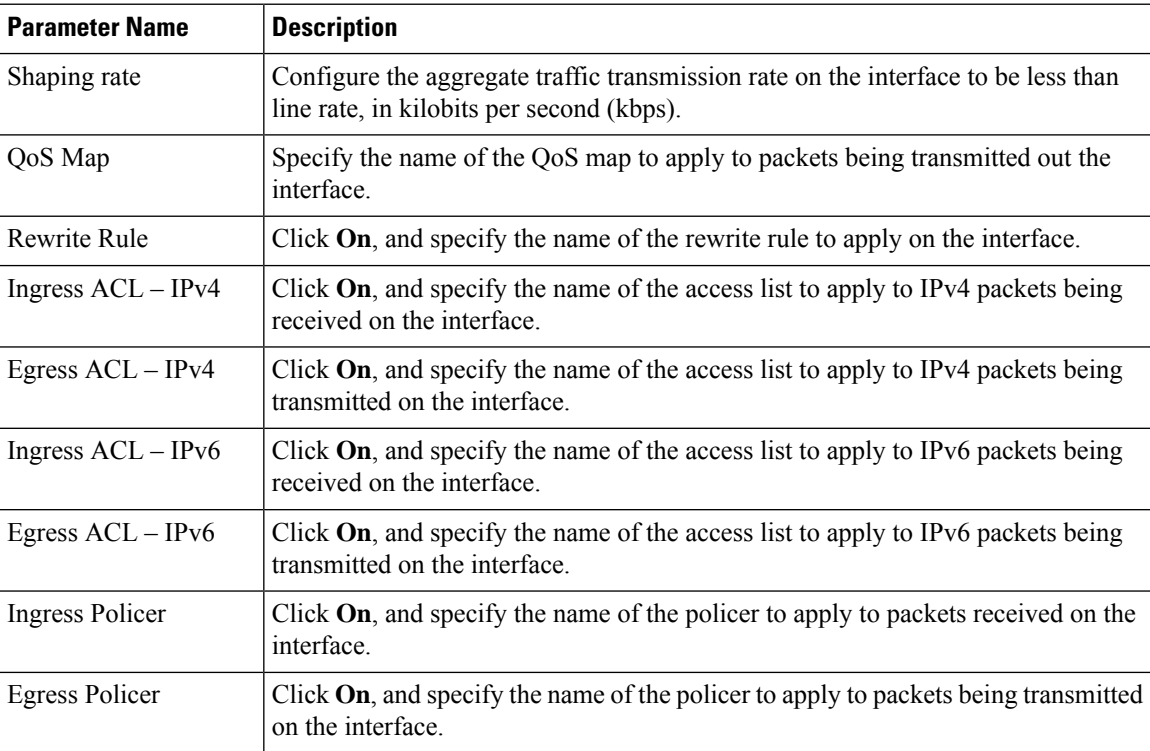

To save the feature template, click **Save**.

## **Add ARP Table Entries**

The Address Resolution Protocol (ARP) helps associate a link layer address (such as the MAC address of a device) to its assigned internet layer address. Configure a static ARP address when dynamic mapping is not functional. To configure static ARP table entries on the interface, select ARP. Then click **Add New ARP** and configure the following parameters:

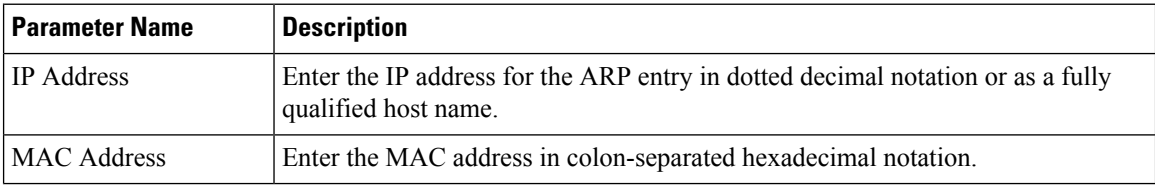

To save the ARP configuration, click **Add**.

To save the feature template, click **Save**.

## **Configuring VRRP**

To have an interface run the Virtual Router Redundancy Protocol (VRRP), which allows multiple routers to share a common virtual IP address for default gateway redundancy, select the VRRP tab. Then click **Add New VRRP** and configure the following parameters:

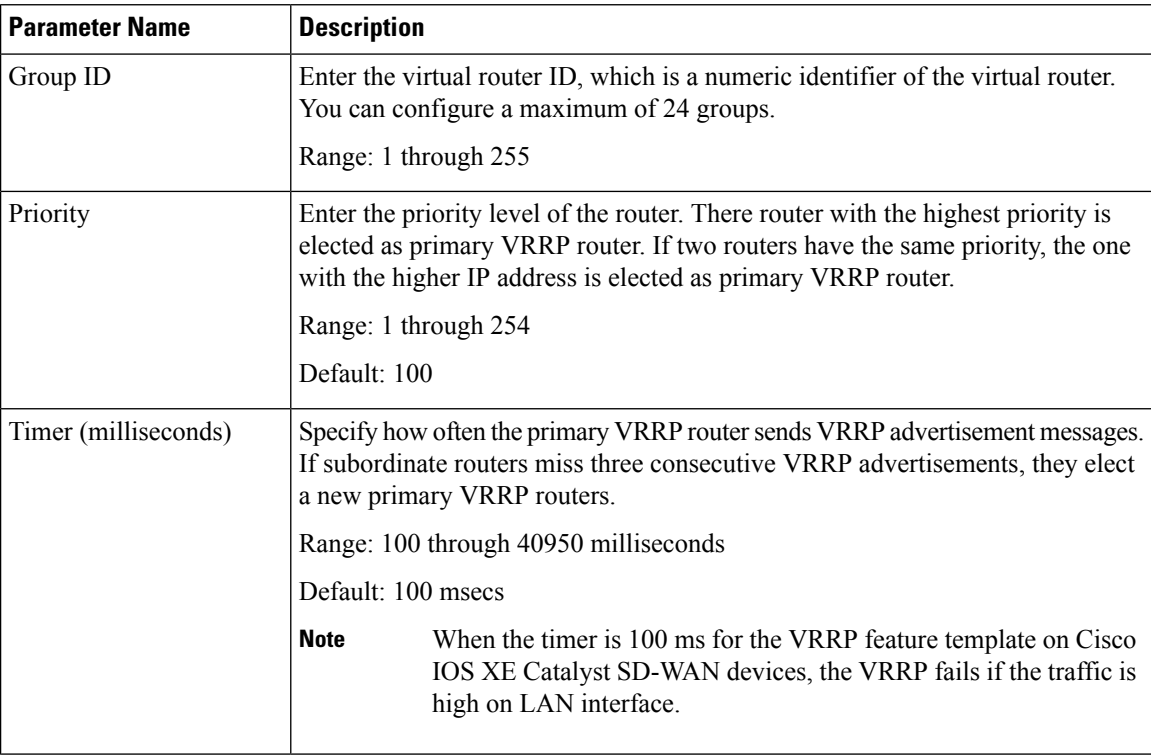

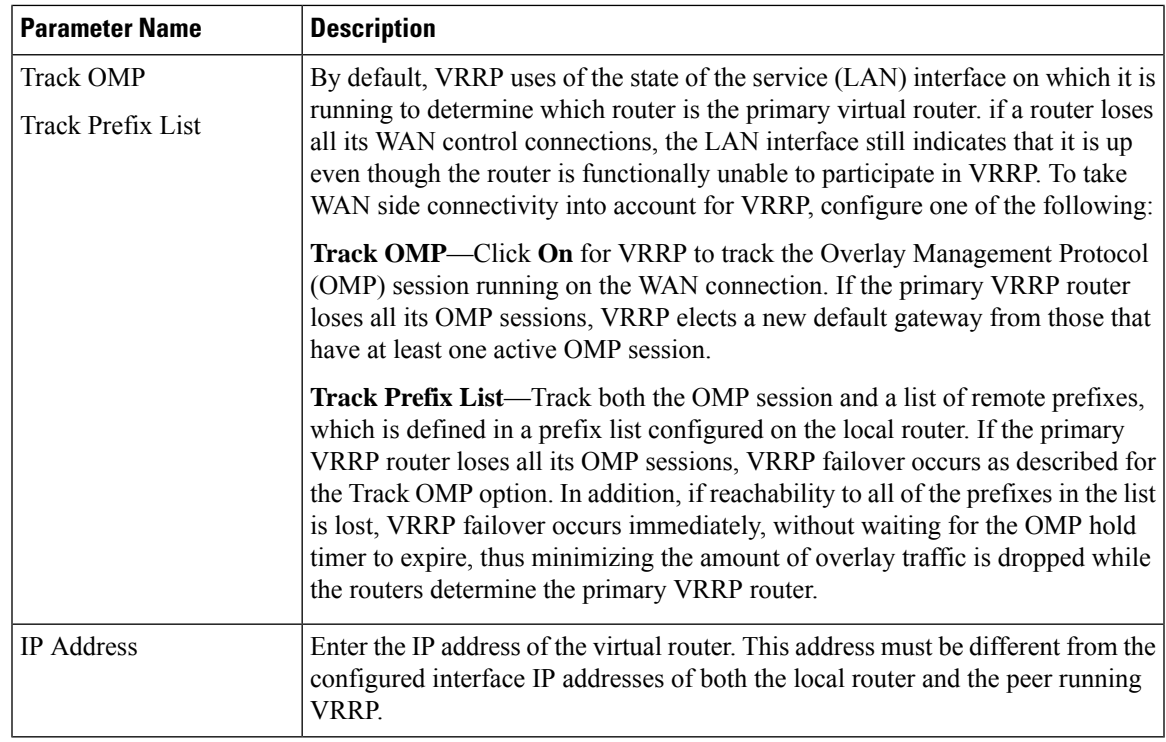

### **Configure a Prefix List for VRRP**

You can configure prefix list tracking for VRRP using device and feature templates. To configure a prefix list, do the following:

- **1.** From the Cisco SD-WAN Manager menu, choose **Configuration** > **Policy**.
- **2.** Click **Localized Policy**.
- **3.** From the **Custom Options** drop-down list, click **Lists**.
- **4.** Click **Prefix** from the left pane, and click **New Prefix List**.
- **5.** In **Prefix List Name**, enter a name for the prefix list.
- **6.** Choose **IPv4** as the **Internet Protocol**.
- **7.** In **Add Prefix**, enter the prefix entries separated by commas.
- **8.** Click **Add**.
- **9.** Click **Next** and configure **Forwarding Classes/QoS**.
- **10.** Click **Next** and configure **Access Control Lists**.
- **11.** Click **Next** and in **Route Policy** pane, select a relevant route policy and click **…** , and click **Edit** to add the newly added prefix list.
- **12.** From the **Match** pane, click **AS Path List** and in the **Address**, choose the newly added prefix list.
- **13.** Click **Save Match and Actions**.
- **14.** Click **Next** and enter the **Policy Name** and **Policy Description** in the **Policy Overview** screen.

**15.** Click **Save Policy**.

### **Configure a Prefix List for VRRP in the Device Template**

To configure the Prefix List to the VRRP and the localized policy in the device template, do the following:

- **1.** From the Cisco SD-WAN Manager menu, choose **Configuration** > **Templates**.
- **2.** Click **Device Templates**.

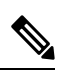

**Note** In Cisco vManage Release 20.7.x and earlier releases, **Device Templates** is titled **Device**.

- **3.** Select a relevant device template and click **…** and click **Edit** to edit the template details.
- **4.** From **Policy**, select the policy with the newly added prefix list.
- **5.** Click **Update**.
- **6.** Click **Feature Templates**.
- **7.** Select a relevant device template and click **…** and click **Edit** to edit the template details.
- **8.** Click **VRRP**.
- **9.** Select a relevant group ID and click the pen icon to associate the new prefix-list to the VRRP details.
- **10.** Click the **Track Prefix List** drop-down list and enter the newly added prefix-list name.
- **11.** Click **Save Changes**.
- **12.** Click **Update** to save the changes.
- **13.** Click **Device Templates** and select the policy with the newly added prefix list.
- **14.** Click **…** and click **Attach Devices**.
- **15.** From **Available Devices**, double-click the relevant device to move it to **Selected Devices**, and then click **Attach**.

## **Configure Advanced Properties**

To configure other interface properties, select the **Advanced** tab and configure the following parameters:

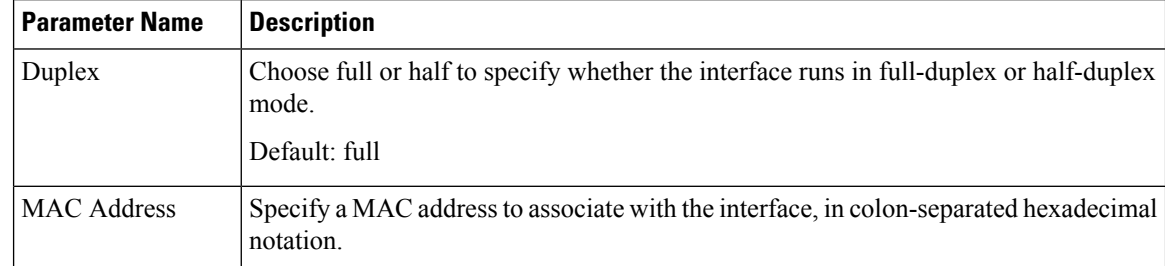

L

 $\mathbf{l}$ 

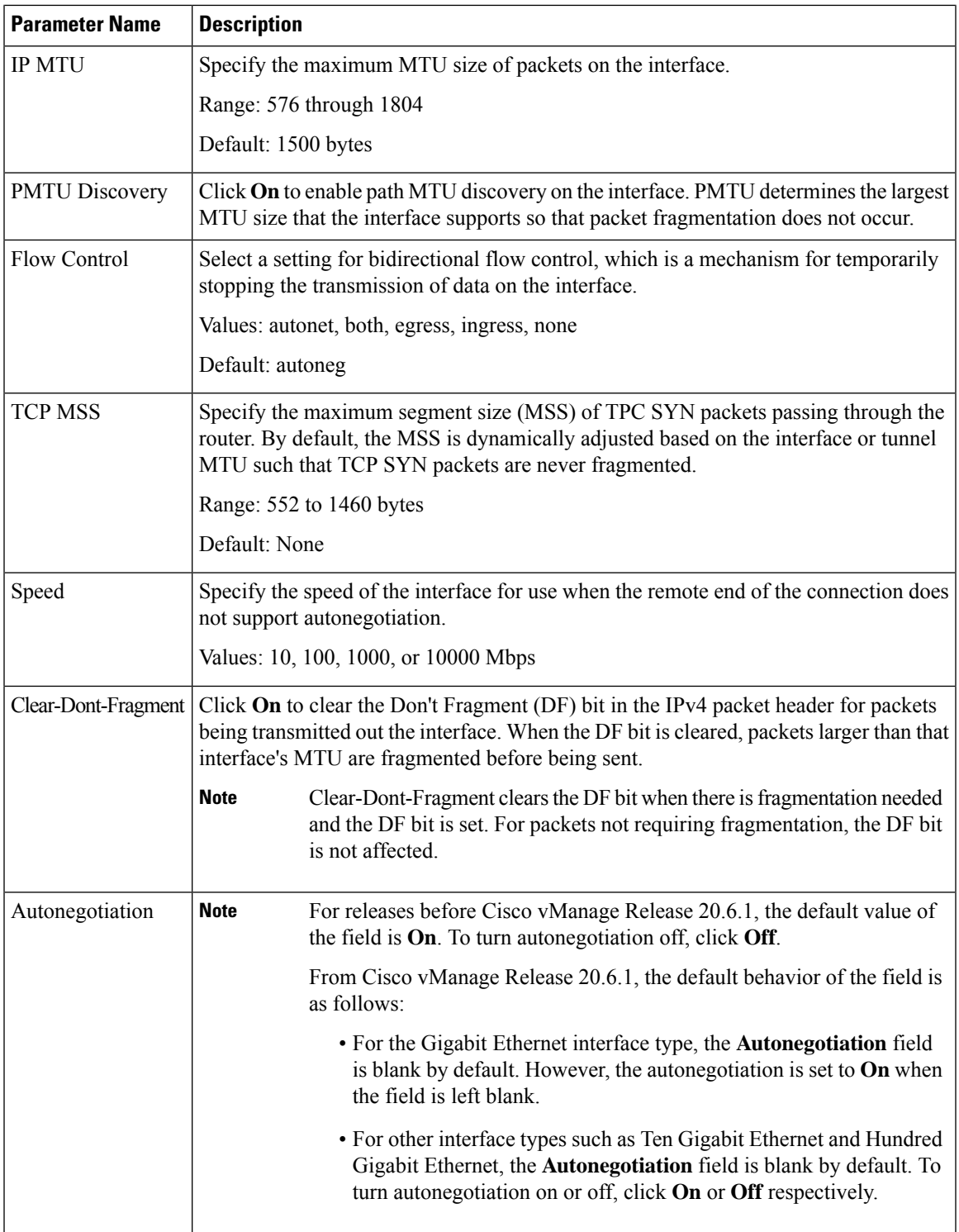

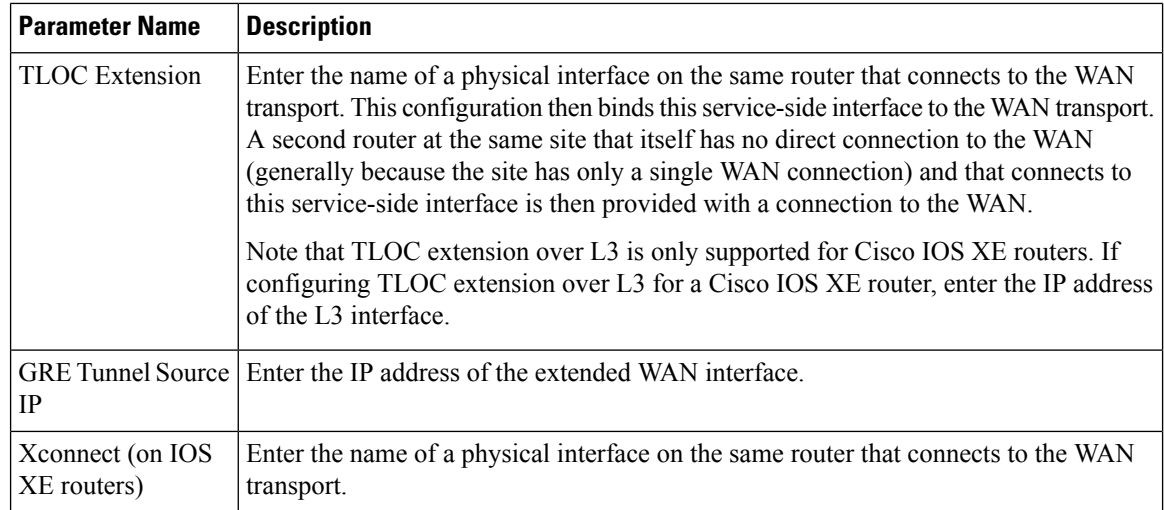

To save the feature template, click **Save**.

# **VPN Interface Bridge**

Use the VPN Interface Bridge template for all Cisco IOS XE Catalyst SD-WAN device Cloud and Cisco IOS XE Catalyst SD-WAN devices.

Integrated routing and bridging (IRB) allows Cisco IOS XE Catalyst SD-WAN devices in different bridge domains to communicate with each other. To enable IRB, create logical IRB interfaces to connect a bridge domain to a VPN. The VPN provides the Layer 3 routing services necessary so that traffic can be exchanged between different VLANs. Each bridge domain can have a single IRB interface and can connect to a single VPN, and a single VPN can connect to multiple bridge domains on a Cisco IOS XE Catalyst SD-WAN device.

To configure a bridge interface using Cisco SD-WAN Manager templates:

- **1.** Create a VPN Interface Bridge feature template to configure parameters for logical IRB interfaces, as described in this article.
- **2.** Create a Bridge feature template for each bridging domain, to configure the bridging domain parameters. See the Bridge help topic.

#### **Navigate to the Template Screen and Name the Template**

- **1.** From the Cisco SD-WAN Manager menu, choose **Configuration** > **Templates**.
- **2.** Click **Device Templates**.

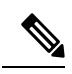

**Note** In Cisco vManage Release 20.7.x and earlier releases, **Device Templates** is titled **Device**.

- **3.** From the **Create Template** drop-down list, select **From Feature Template**.
- **4.** From the **Device Model** drop-down list, select the type of device for which you are creating the template.
- **5.** Click **Service VPN** or scroll to the **Service VPN** section.

Ш

- **6.** Click the **Service VPN** drop-down list.
- **7.** From **Additional VPN Templates**, click **VPN Interface Bridge**.
- **8.** From the **VPN Interface Bridge** drop-down list, click **Create Template**.

The VPN Interface Bridge template form is displayed. The top of the form contains fields for naming the template, and the bottom contains fields for defining VPN Interface Bridge parameters.

- **9.** In **Template Name**, enter a name for the template. The name can be up to 128 characters and can contain only alphanumeric characters.
- **10.** In **Template Description**, enter a description of the template. The description can be up to 2048 characters and can contain only alphanumeric characters.

When you first open a feature template, for each parameter that has a default value, the scope is set to Default (indicated by a check mark), and the default setting or value is shown. To change the default or to enter a value, click the scope drop-down to the left of the parameter field and select one of the following:

#### **Table 12:**

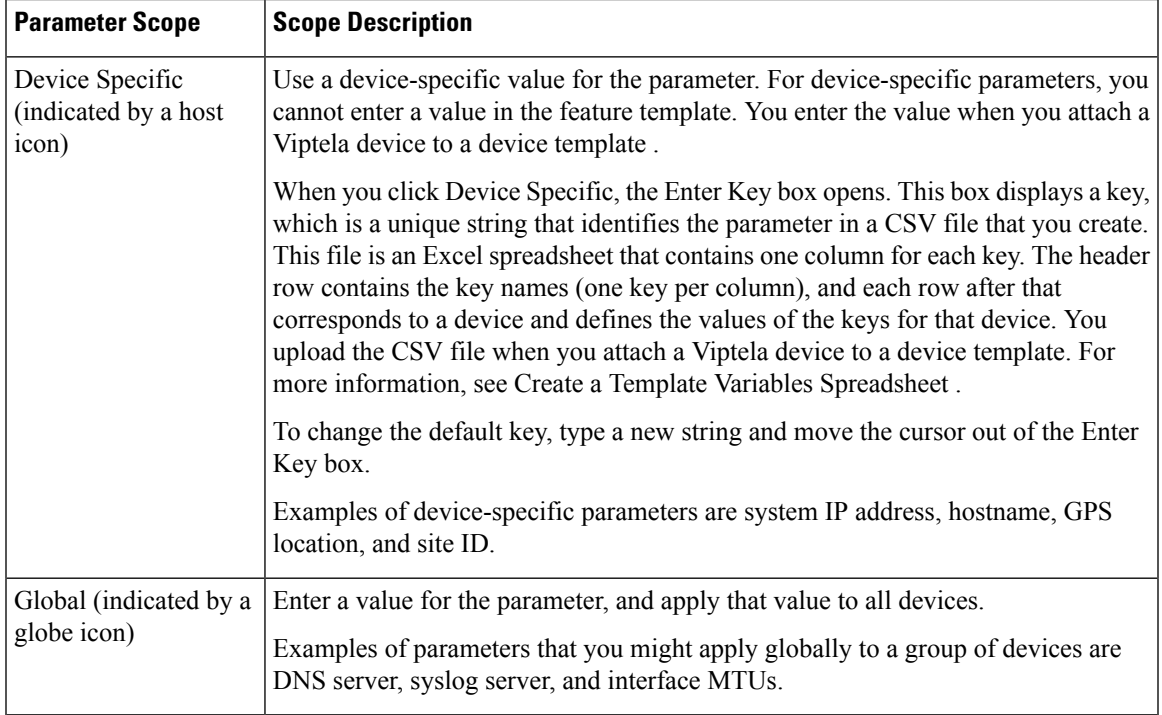

### **Release Information**

Introduced in Cisco SD-WAN Manager NMS in Release 15.3. In Release 18.2, add support for disabling ICMP redirect messages.

### **Create a Bridging Interface**

To configure an interface to use for bridging servers, select **Basic Configuration** and configure the following parameters. Parameters marked with an asterisk are required to configure bridging.

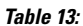

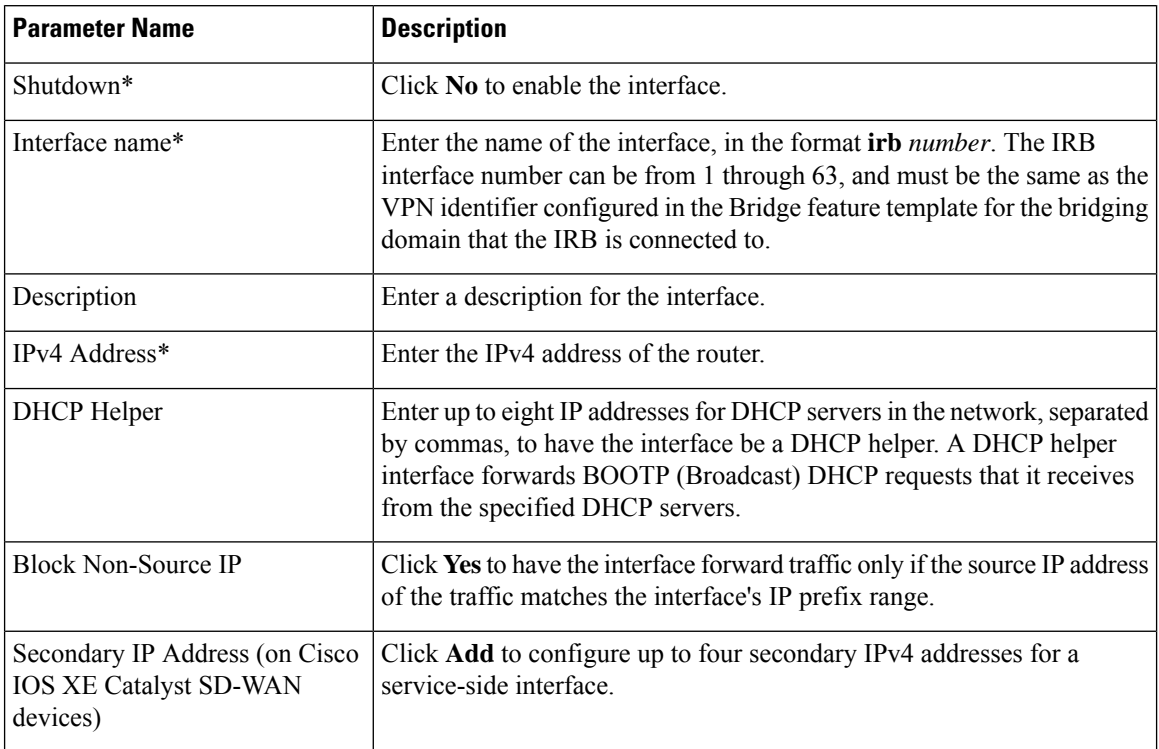

To save the template, click **Save**.

## **Apply Access Lists**

### **Apply Access Lists**

To apply access lists to IRB interfaces, select the ACL tab and configure the following parameters. The ACL filter determines what is allowed in or out of a bridging domain:

### **Table 14:**

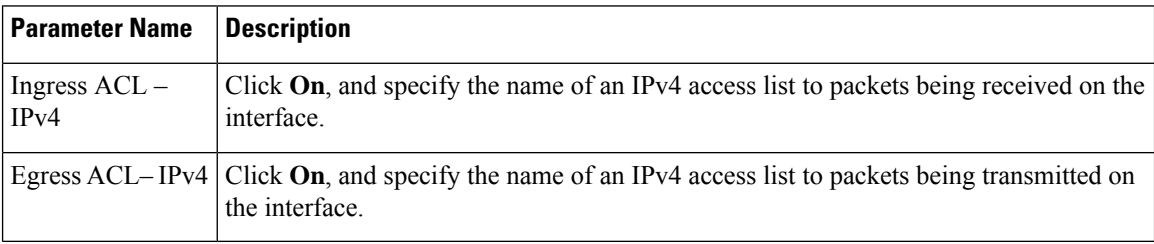

To save the feature template, click **Save**.

## **Configure VRRP**

To have an interface run the Virtual Router Redundancy Protocol (VRRP), which allows multiple routers to share a common virtual IP address for default gateway redundancy, choose **VRRP**. Then click **Add New VRRP** and configure the following parameters:

### **Table 15:**

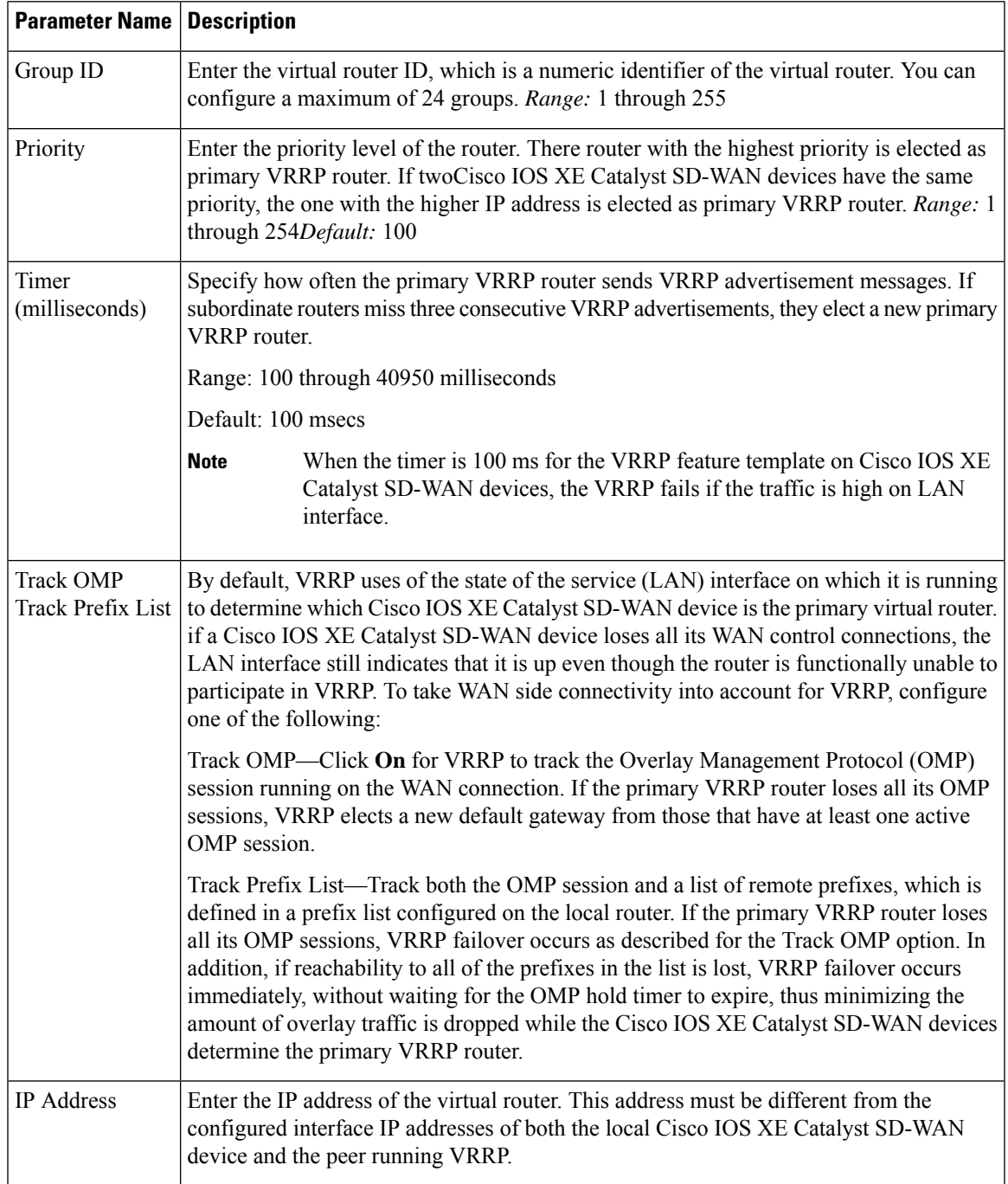

To save the VRRP configuration, click **Add**.

To save the feature template, click **Save**.

## **Add ARP Table Entries**

To configure static Address ResolutionProtocol (ARP) table entries on the interface, choose **ARP**. Then click **Add New ARP** and configure the following parameters:

**Table 16:**

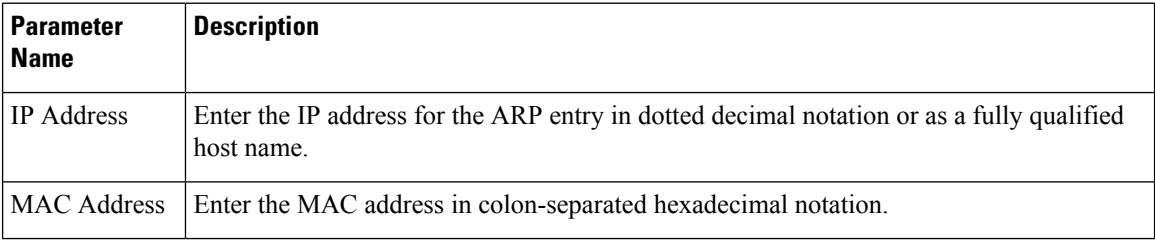

To save the ARP configuration, click **Add**.

To save the feature template, click **Save**.

## **Configure Advanced Properties**

To configure other interface properties, click **Advanced** and configure the following parameters:

### **Table 17:**

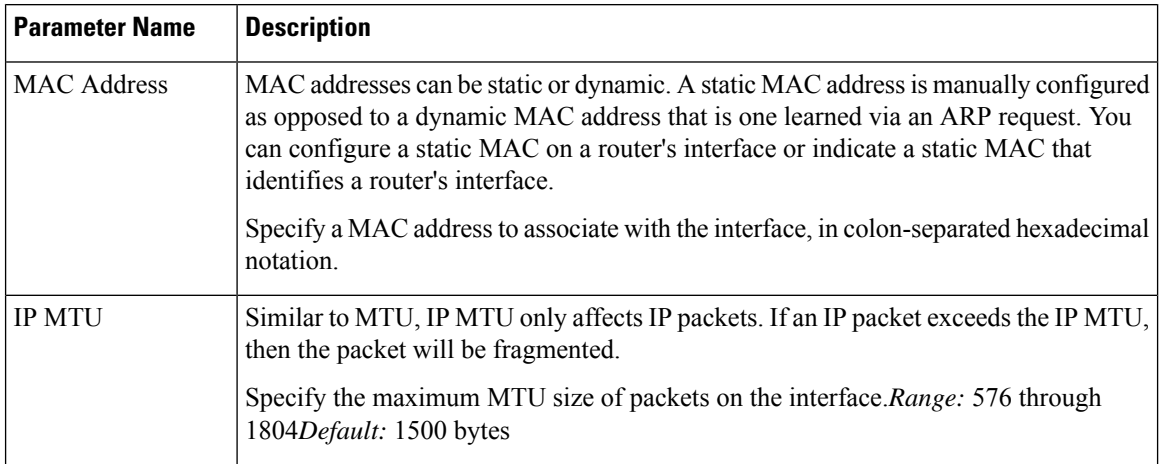

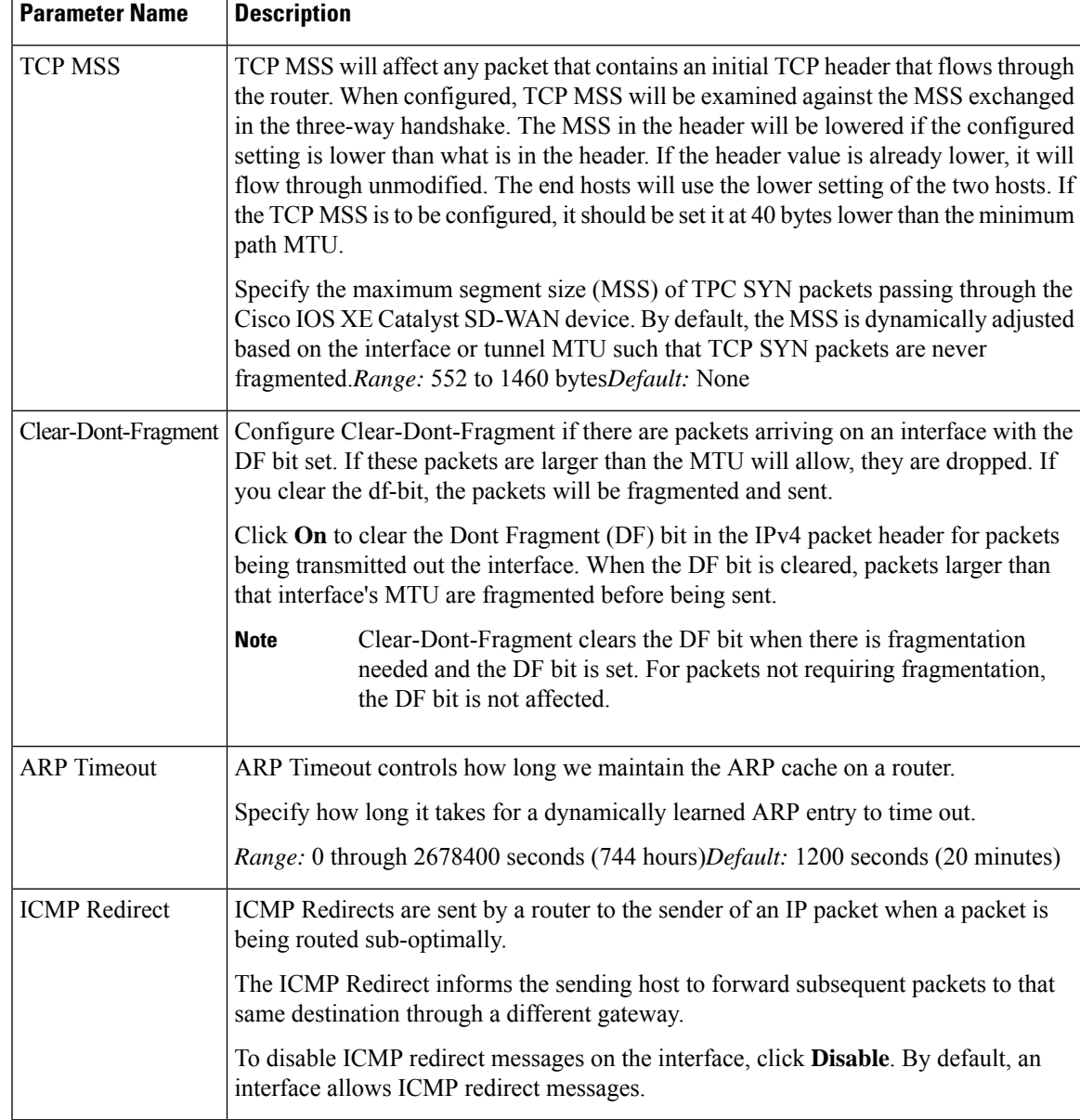

To save the feature template, click **Save**.

# **VPN Interface DSL IPoE**

Use the IPoE template for Cisco IOS XE Catalyst SD-WAN devices.

You configure IPoE on routers with DSL interfaces, to provide support for service provider digital subscriber line (DSL) functionality.

To configure DSL interfaces on Cisco IOS XE Catalyst SD-WAN devices using Cisco SD-WAN Manager templates:

- **1.** Create a VPN Interface DSL IPoE feature template to configure IP-over-Ethernet interface parameters, as described in this article.
- **2.** Create a VPN feature template to configure VPN parameters. See the VPN help topic.

#### **Navigate to the Template Screen and Name the Template**

- **1.** From the Cisco SD-WAN Manager menu, choose **Configuration** > **Templates**.
- **2.** Click **Device Templates**, and click **Create Template**.

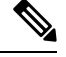

**Note** In Cisco vManage Release 20.7.x and earlier releases, **Device Templates** is titled **Device**.

- **3.** From the **Create Template** drop-down list, choose **From Feature Template**.
- **4.** From the **Device Model** drop-down list, select the type of device for which you are creating the template.
- **5.** Click **Transport & Management VPN** or scroll to the **Transport & Management VPN** section.
- **6.** Under **Additional VPN 0 Templates**, click **VPN Interface DSL IPoE**.
- **7.** From the **VPN Interface DSL IPoE** drop-down list, choose **Create Template**. The **VPN Interface DSL IPoE** template form is displayed.

This form contains fields for naming the template, fields for defining the IPoE Interface parameters.

- **8.** In **Template Name**, enter a name for the template. The name can be up to 128 characters and can contain only alphanumeric characters.
- **9.** In **Template Description**, enter a description of the template. The description can be up to 2048 characters and can contain only alphanumeric characters.

When you first open a feature template, for each parameter that has a default value, the scope is set to Default (indicated by a check mark), and the default setting or value is shown. To change the default or to enter a value, click the **Scope** drop-down list and choose one of the following:

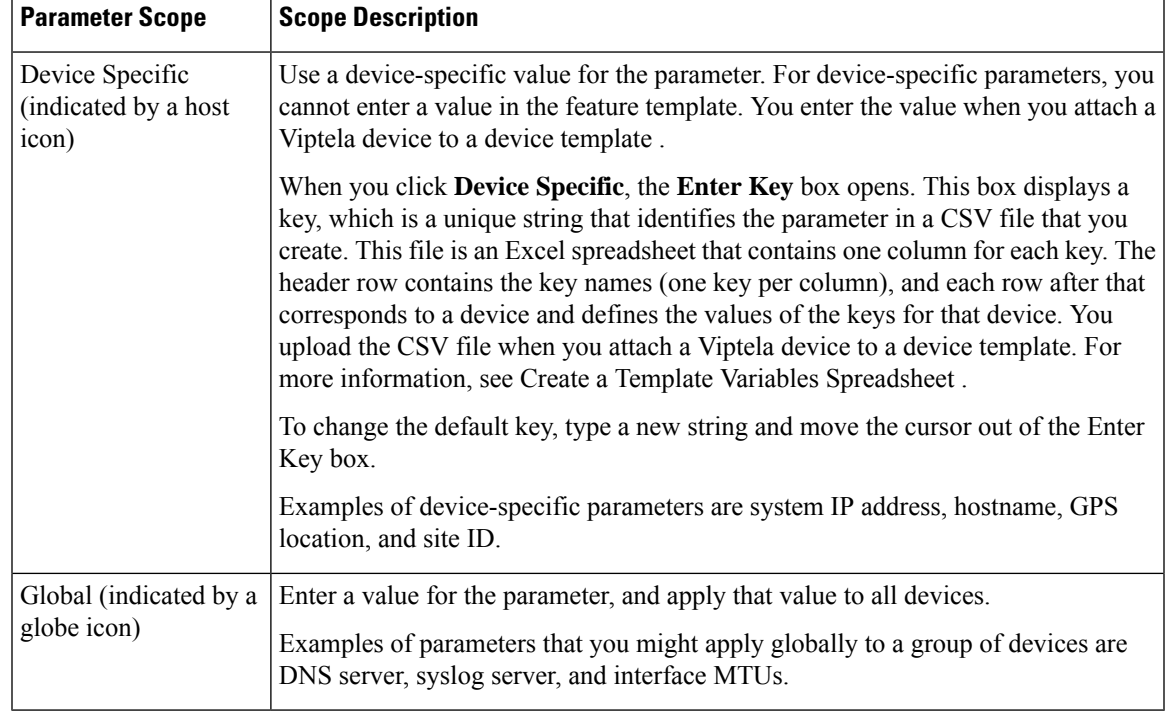

### **Table 18:**

### **Configure IPoE Functionality**

To configure basic IPoE functionality, click **Basic Configuration** and configure the following parameters. Required parameters are indicated with an asterisk.

### **Table 19:**

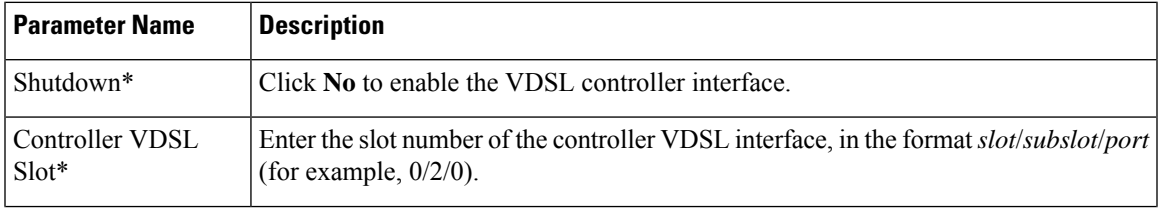

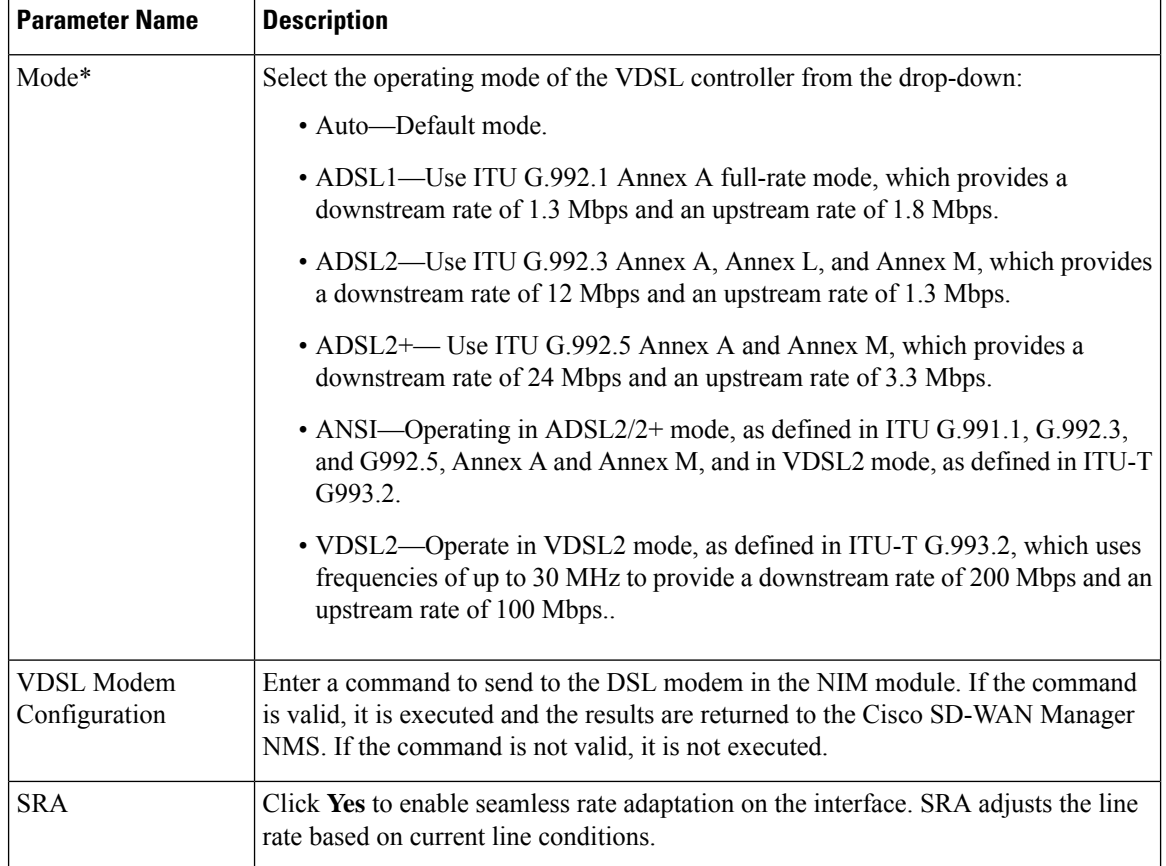

To save the feature template, click **Save**.

### **Configure the Ethernet Interface**

Configuring an Ethernet interface with PPPoE allows multiple users on a LAN to be connected to a remote site. To configure an Ethernet interface on the VDSL controller, click **Ethernet** and configure the following parameters. You must configure all parameters.

### **Table 20:**

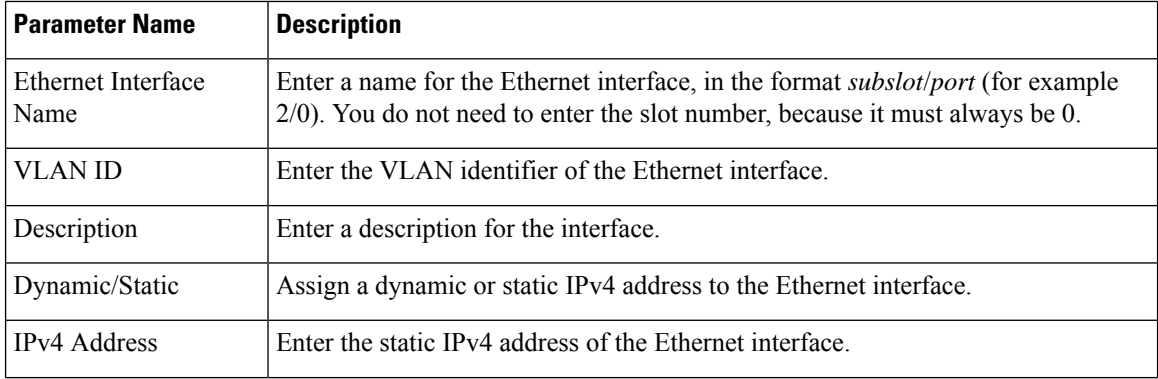

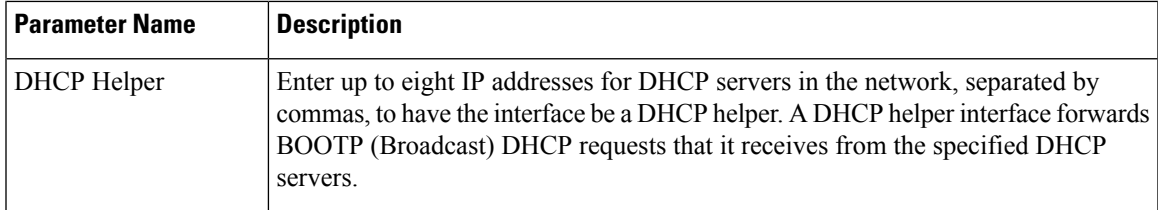

To save the feature template, click **Save**.

### **Create a Tunnel Interface**

On IOS XE routers, you can configure up to eight tunnel interfaces. This means that each router can have up to eight TLOCs.

For the control plane to establish itself so that the overlay network can function, you must configure WAN transport interfaces in VPN 0.

To configure a tunnel interface for the multilink interface, select the Tunnel Interface tab and configure the following parameters:

### **Table 21:**

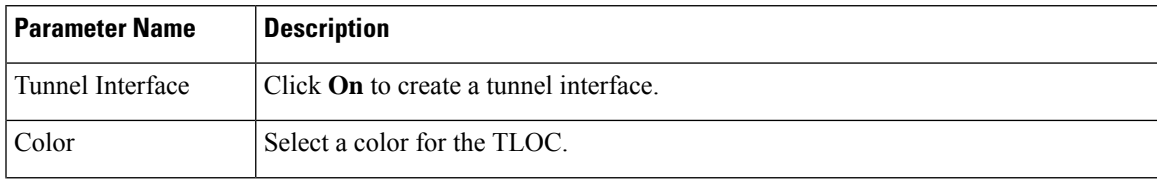

I

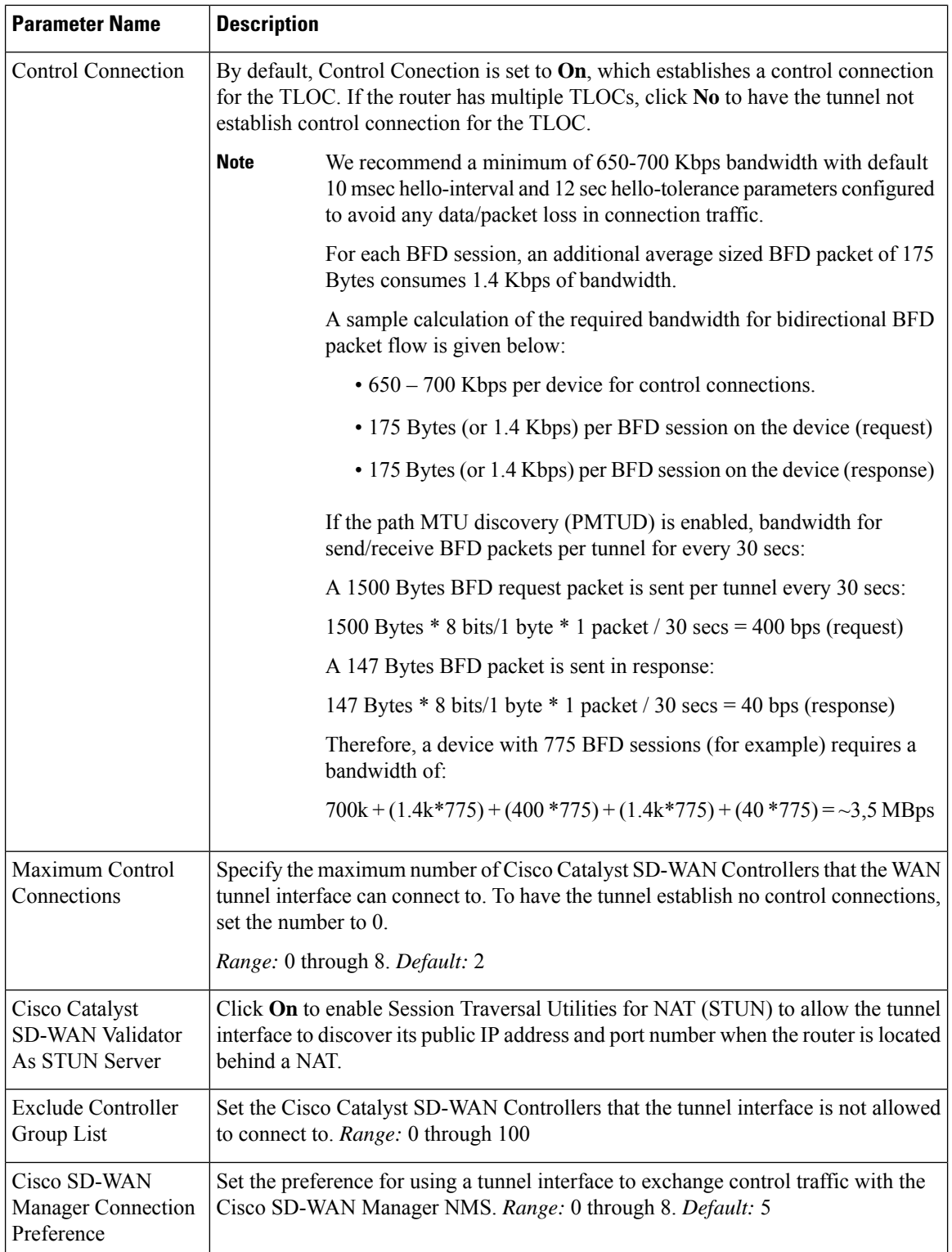

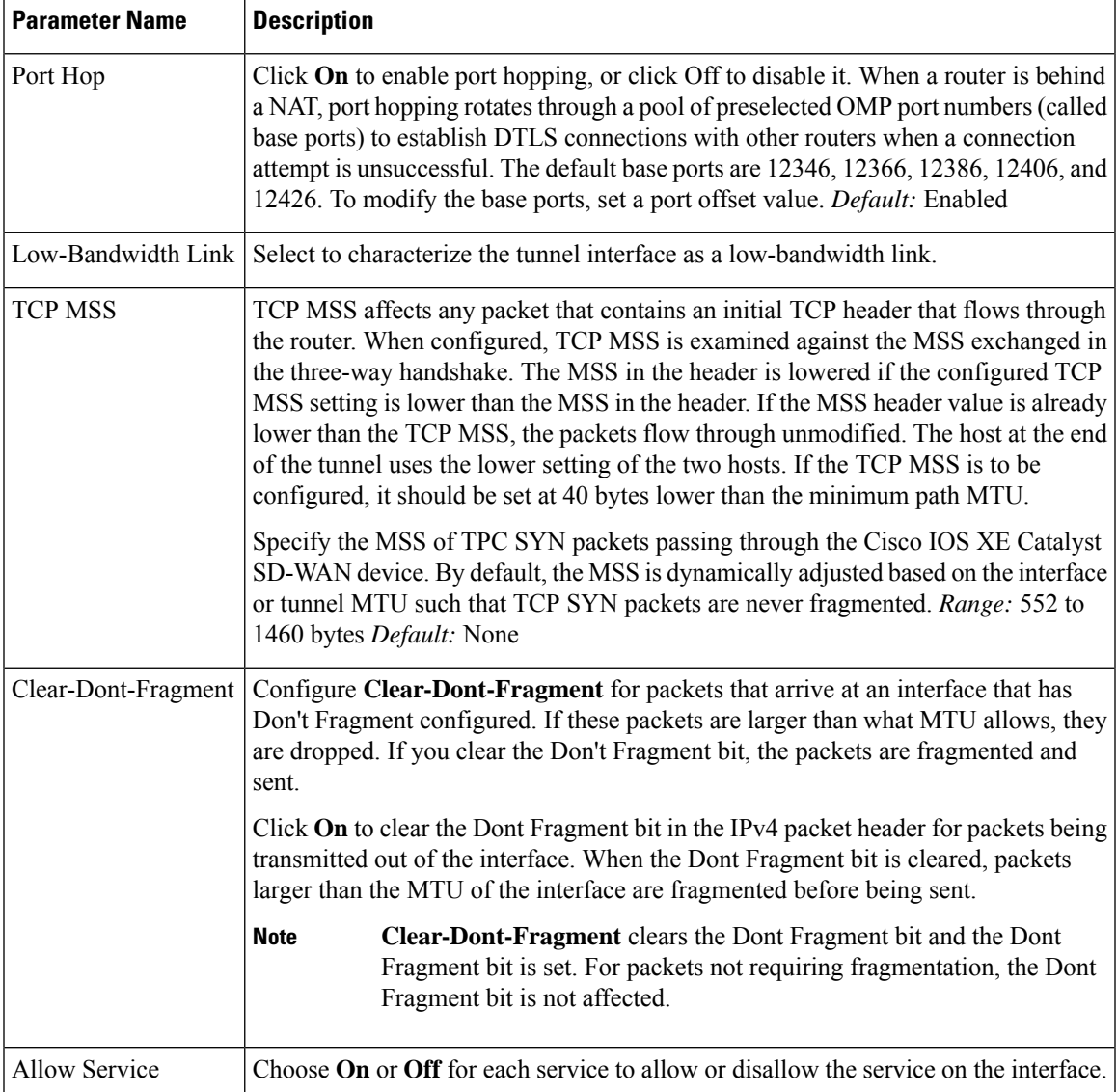

To configure additional tunnel interface parameters, click **Advanced Options** and configure the following parameters:

### **Table 22:**

 $\overline{\phantom{a}}$ 

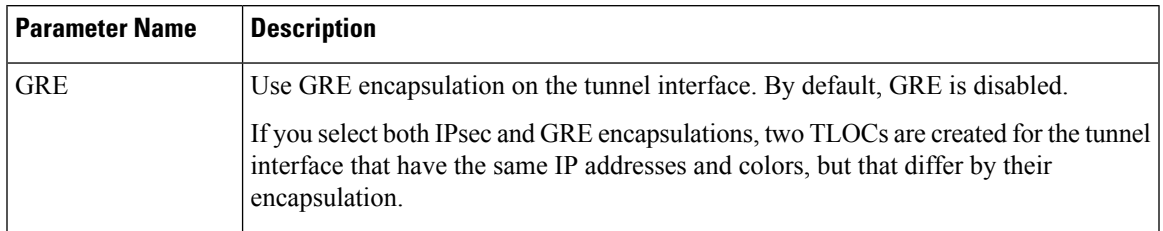

I

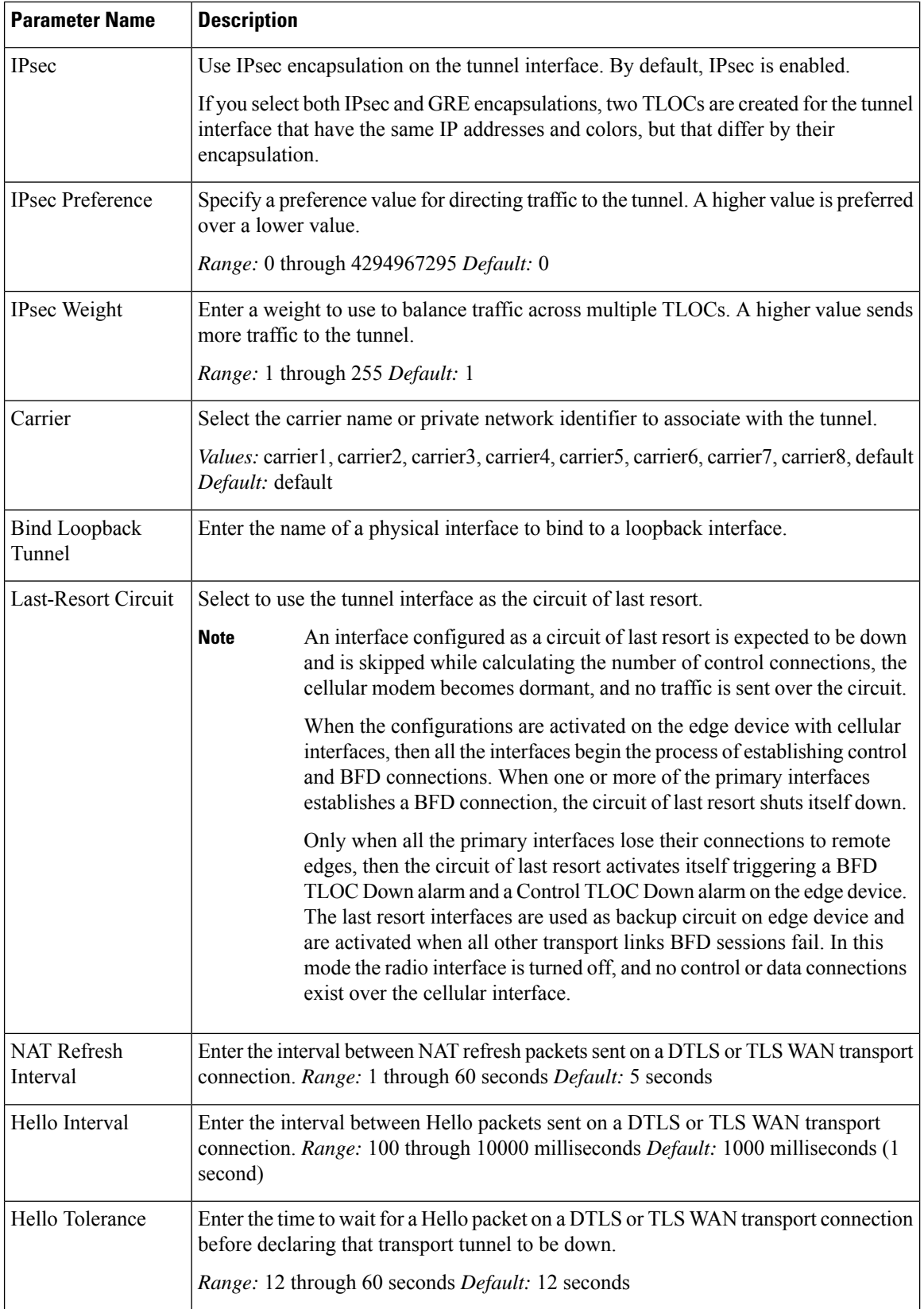
## **Configure the Interface as a NAT Device**

To configure an interface to act as a NAT device for applications such as port forwarding, click **NAT**, click **On**, and configure the following parameters:

### **Table 23:**

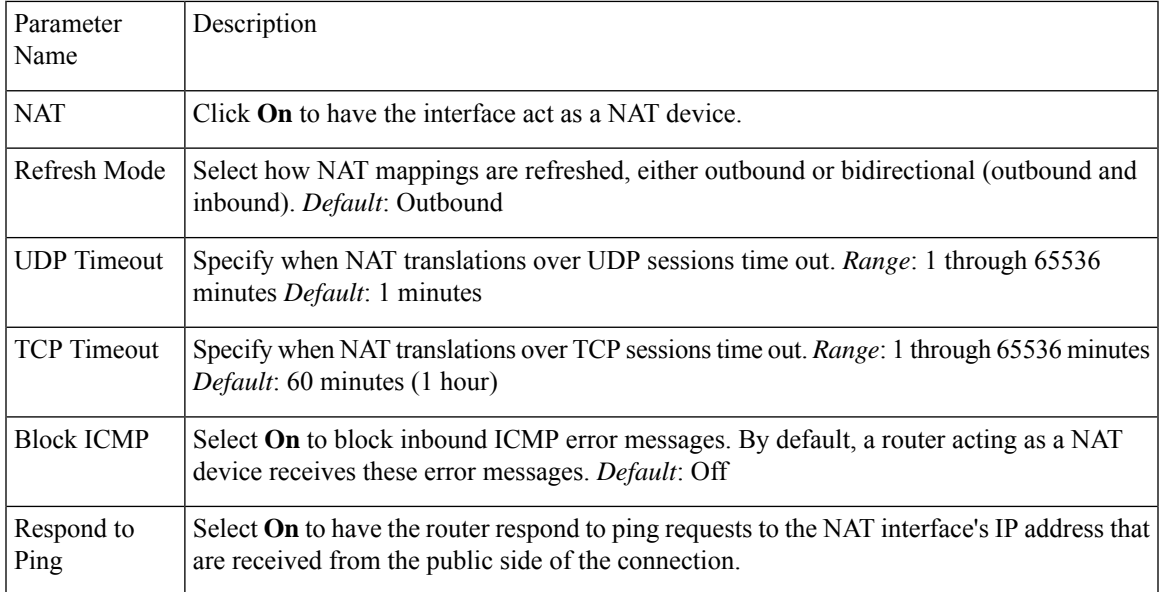

To create a port forwarding rule, click **Add New Port Forwarding Rule** and configure the following parameters. You can define up to 128 port-forwarding rules to allow requests from an external network to reach devices on the internal network.

### **Table 24:**

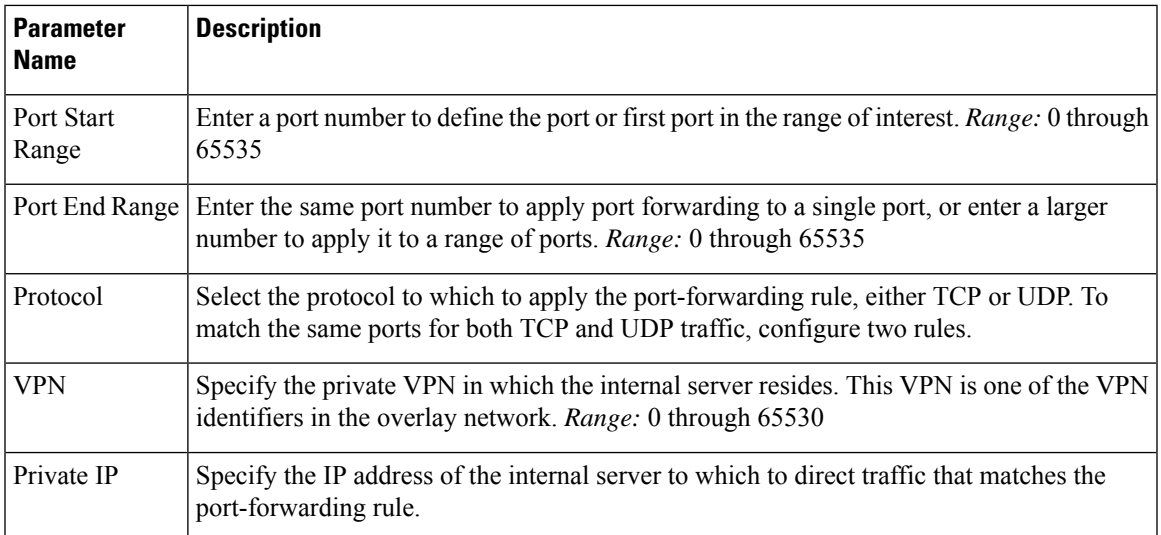

To save a port forwarding rule, click **Add**.

To save the feature template, click **Save**.

## **Apply Access Lists**

Configure ACLs to selectively indicate what traffic will enjoy the benefits of QoS. To apply a rewrite rule, access lists, and policers to a router interface, select the ACL tab and configure the following parameters:

#### **Table 25:**

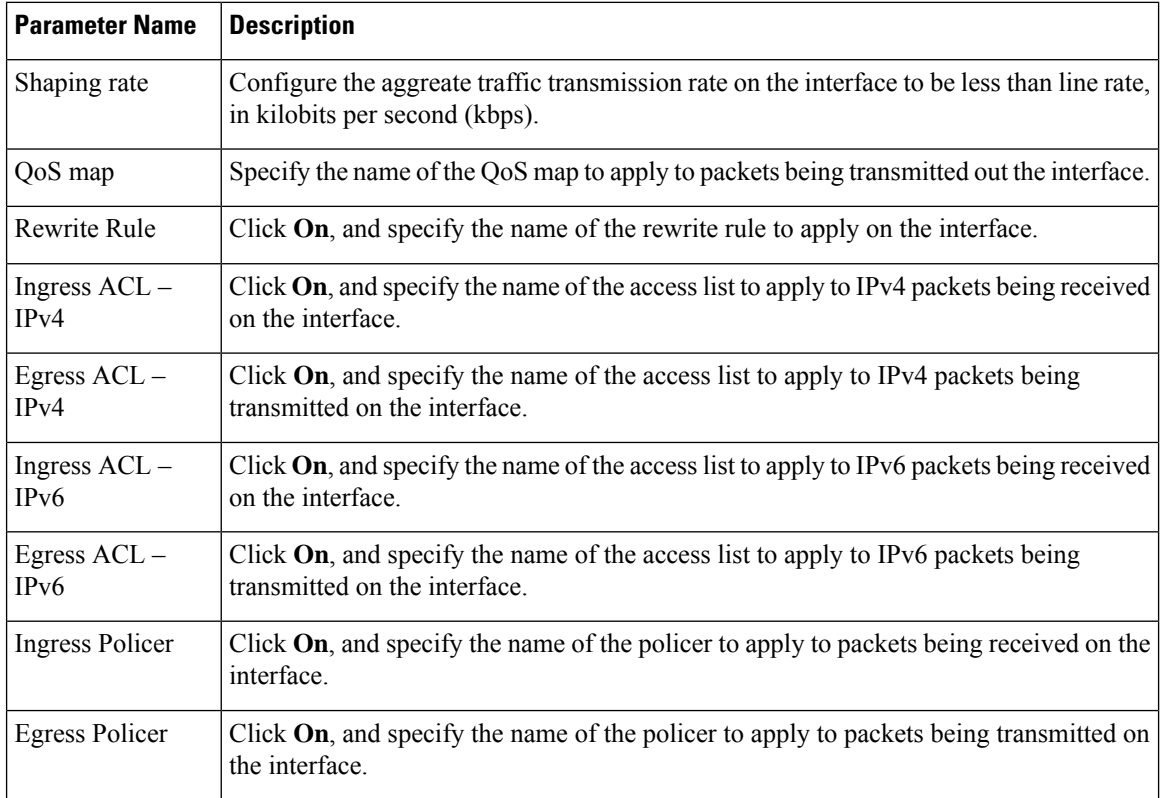

To save the feature template, click **Save**.

## **Configure Other Interface Properties**

To configure other interface properties, select the Advanced tab and configure the following properties:

### **Table 26:**

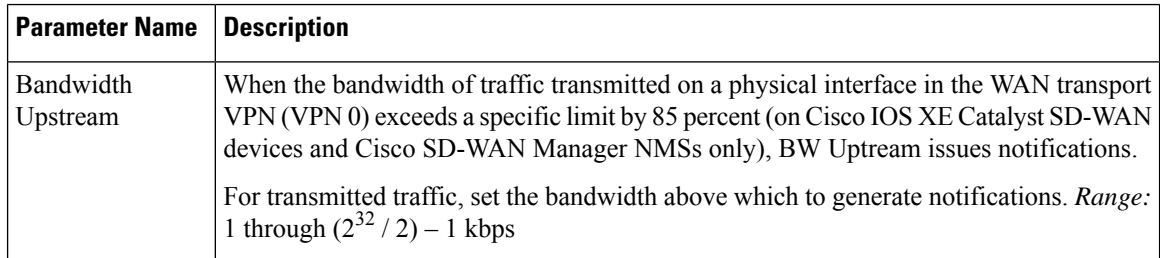

 $\mathbf l$ 

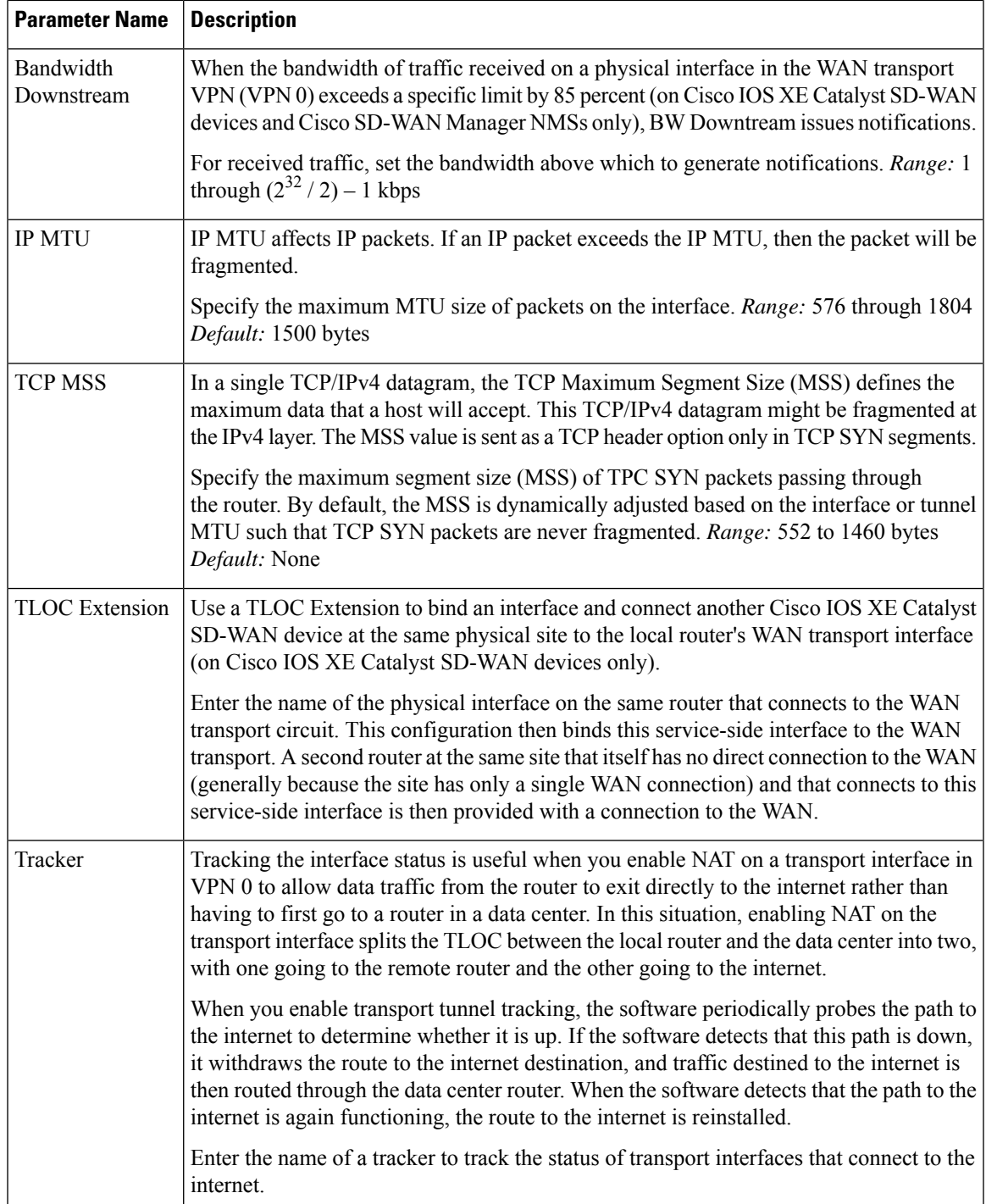

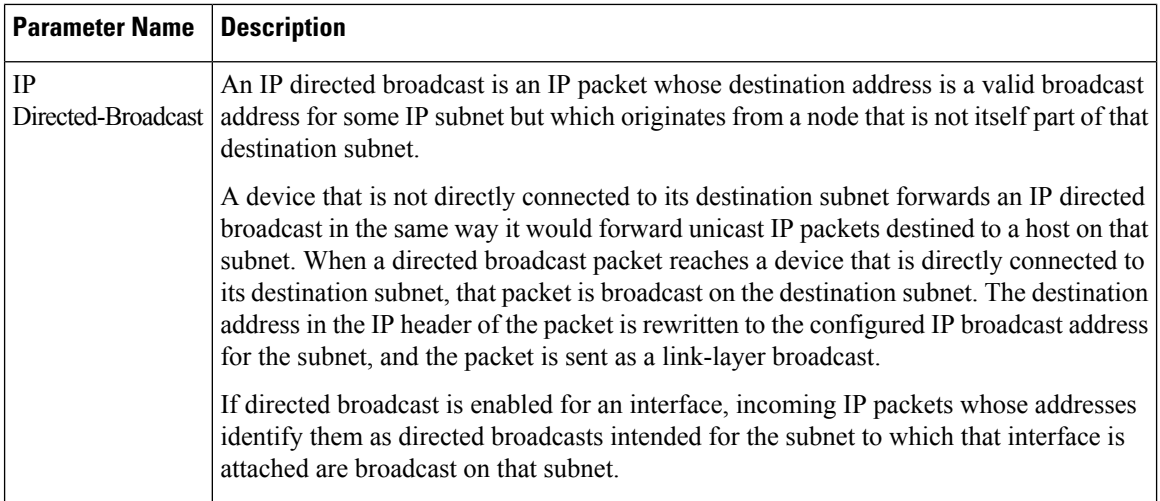

#### **Release Information**

Introduced in Cisco SD-WAN Manager NMS in Release 18.4.1.

# **VPN Interface DSL PPPoA**

To provide support for service provider digital subscriber line (DSL) functionality, configure PPP-over-ATM interfaces on routers with DSL NIM modules.

Use the VPN Interface DSL PPPoA template for Cisco IOS XE Catalyst SD-WAN devices.

You configure PPP-over-ATM interfaces on routers with DSL NIM modules, to provide support for service provider digital subscriber line (DSL) functionality.

To configure DSL interfaces on Cisco routers using Cisco SD-WAN Manager templates:

- **1.** Create a VPN Interface DSL PPPoA feature template to configure ATM interface parameters, as described in this article.
- **2.** Create a VPN feature template to configure VPN parameters. See the VPN help topic.

## **Navigate to the Template Screen and Name the Template**

- **1.** From the Cisco SD-WAN Manager menu, choose **Configuration** > **Templates**.
- **2.** Click **Device Templates**.

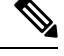

**Note** In Cisco vManage Release 20.7.x and earlier releases, **Device Templates** is titled **Device**.

- **3.** From the **Create Template** drop-down list, select **From Feature Template**.
- **4.** From the **Device Model** drop-down list, select the type of device for which you are creating the template.

Ш

- **5.** Click **Transport & Management VPN** or scroll to the **Transport & Management VPN** section.
- **6.** Under **Additional VPN 0 Templates**, click **VPN Interface DSL PPPoA**.
- **7.** From the **VPN Interface DSL PPPoA** drop-down list, click **Create Template**. The VPN Interface DSL PPPoA template form is displayed. This form contains fields for naming the template, and fields for defining VPN Interface PPP parameters.
- **8.** In **Template Name**, enter a name for the template. The name can be up to 128 characters and can contain only alphanumeric characters.
- **9.** In **Template Description**, enter a description of the template. The description can be up to 2048 characters and can contain only alphanumeric characters.

When you first open a feature template, for each parameter that has a default value, the scope is set to Default (indicated by a check mark), and the default setting or value is shown. To change the default or to enter a value, click the scope drop-down to the left of the parameter field and select one of the following:

### **Table 27:**

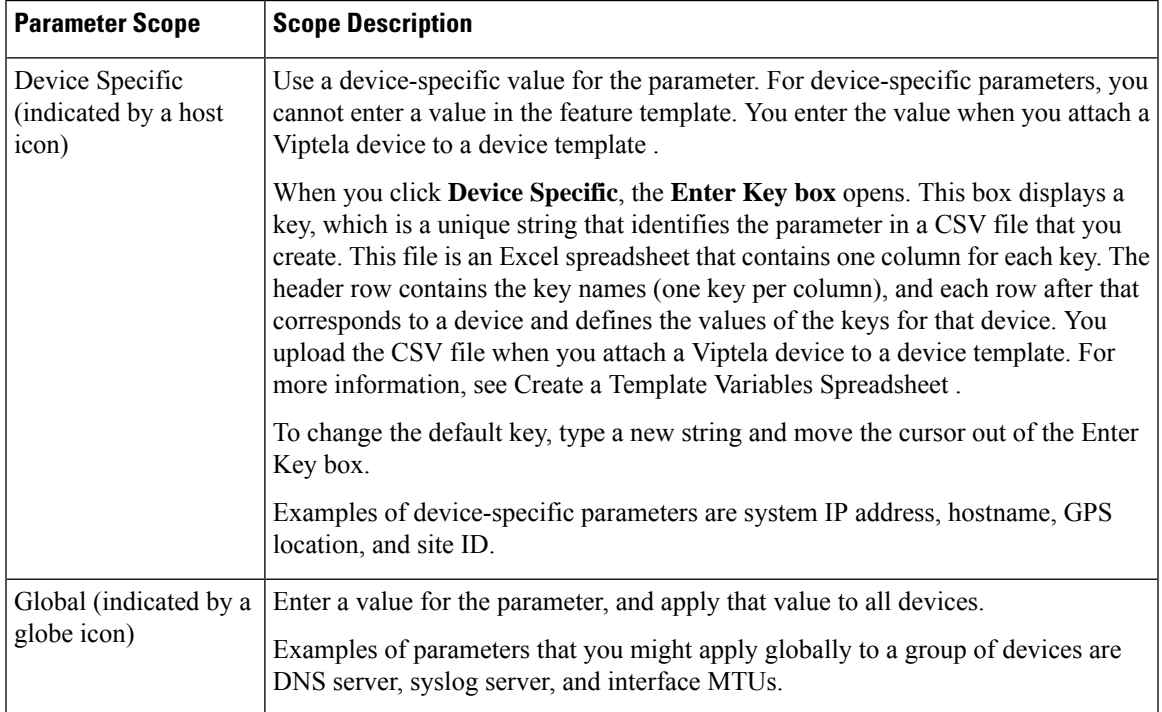

## **Configure VDSL Controller Functionality**

To configure basic VDSL controller functionality in a VPN, select **Basic Configuration** and configure the following parameters. Required parameters are indicated with an asterisk.

#### **Table 28:**

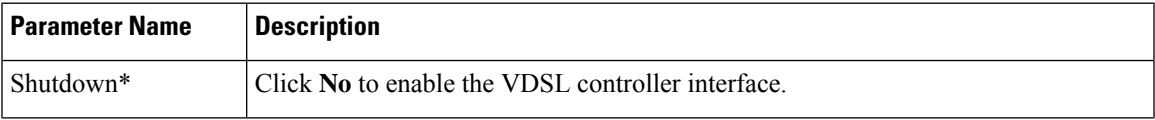

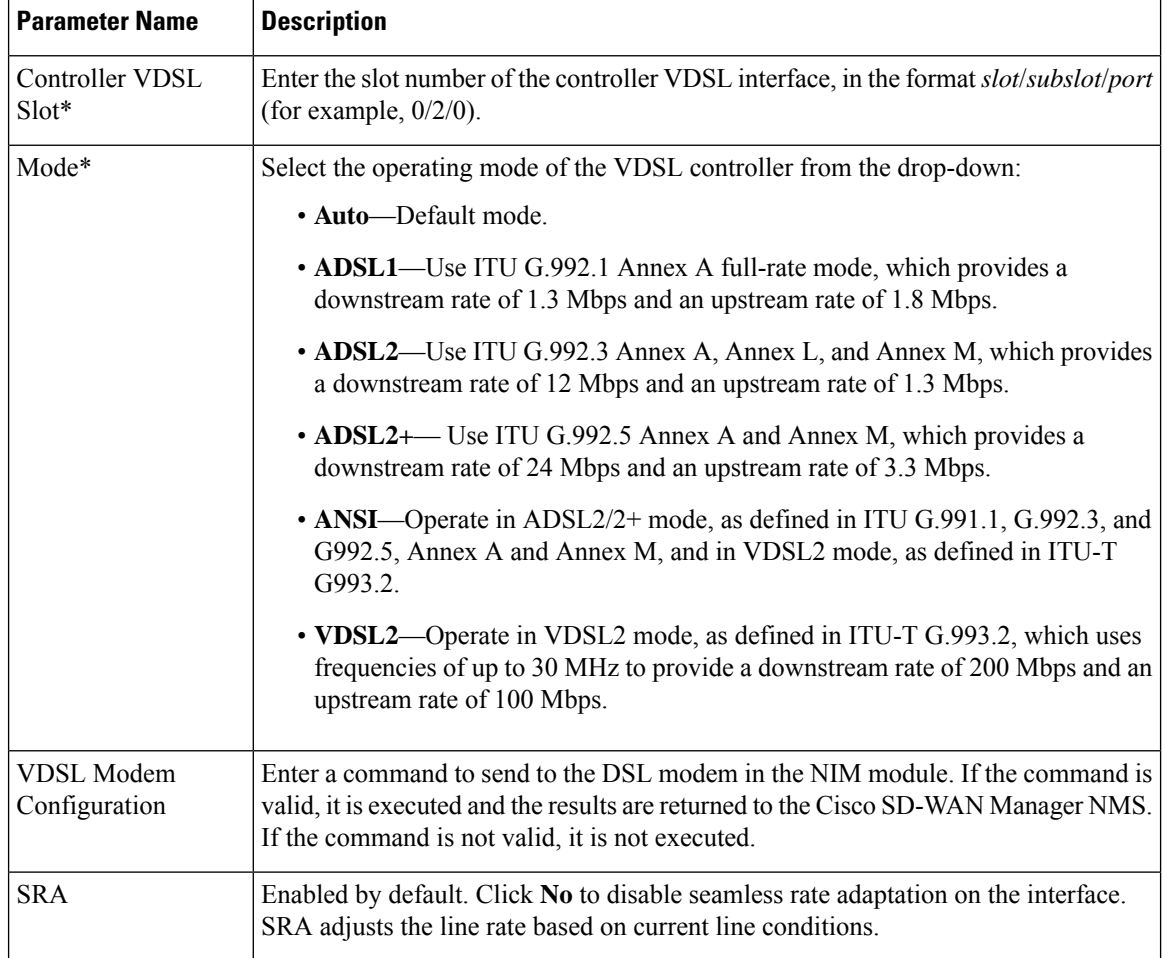

## **Configure the ATM Interface**

To configure an ATM interface on the VDSL controller, select **ATM** and configure the following parameters. You must configure all parameters.

#### **Table 29:**

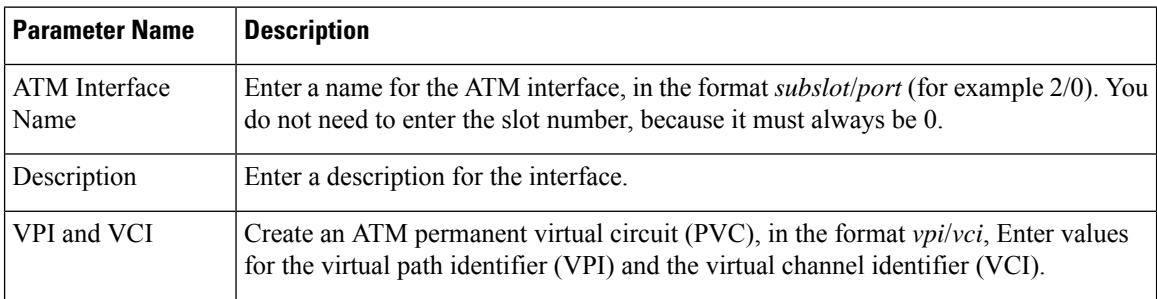

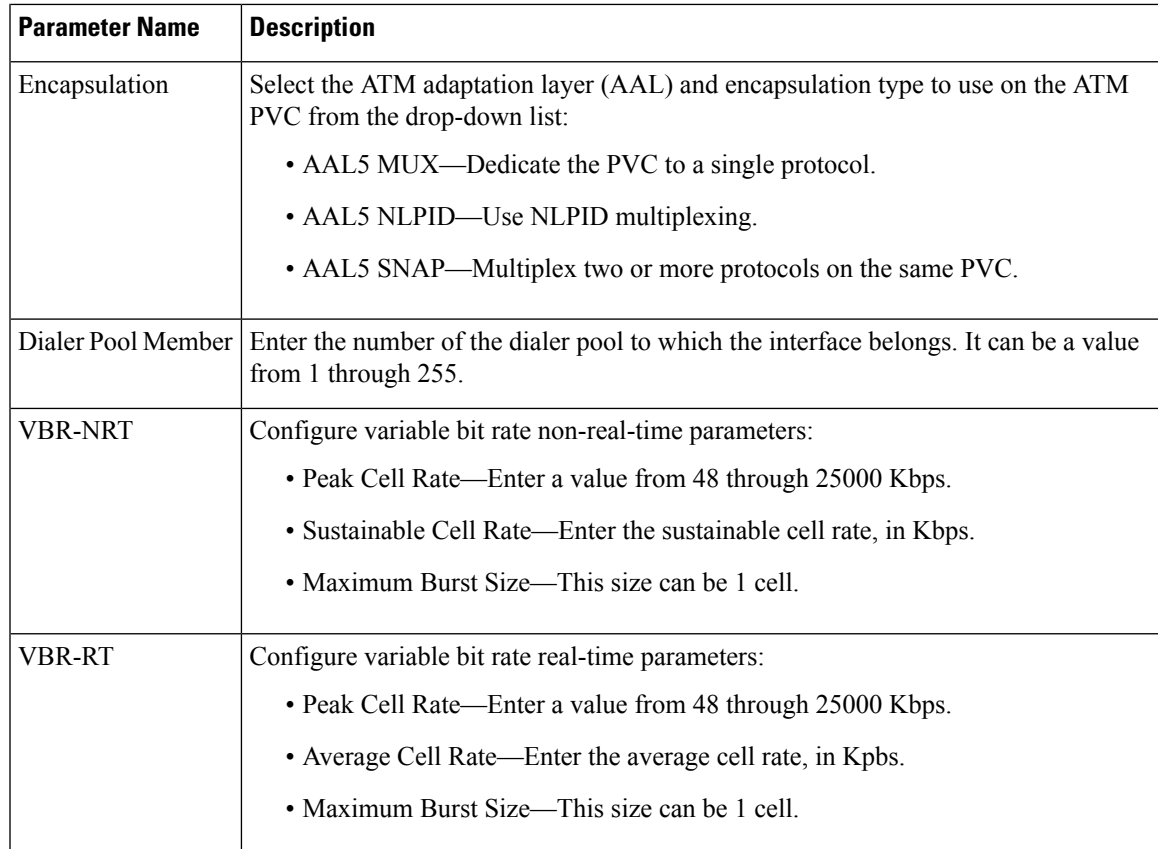

## **Configure the PPP Authentication Protocol**

To configure the PPP authentication protocol, select **PPP** and configure the following parameters:

#### **Table 30:**

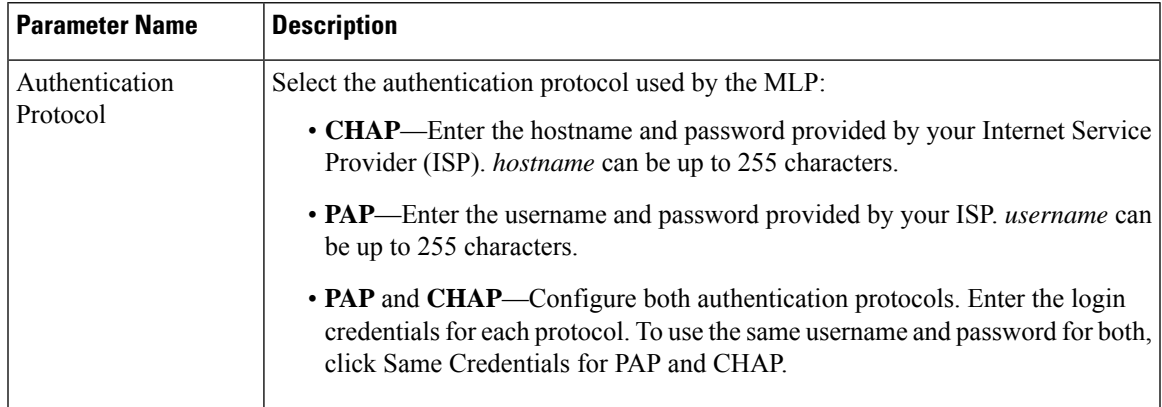

To save the feature template, click **Save**.

### **Create a Tunnel Interface**

On Cisco IOS XE Catalyst SD-WAN devices, you can configure up to eight tunnel interfaces. This means that each Cisco IOS XE Catalyst SD-WAN device can have up to eight TLOCs.

For the control plane to establish itself so that the overlay network can function, you must configure WAN transport interfaces in VPN 0.

To configure a tunnel interface for the multilink interface, select **Tunnel Interface** and configure the following parameters:

#### **Table 31:**

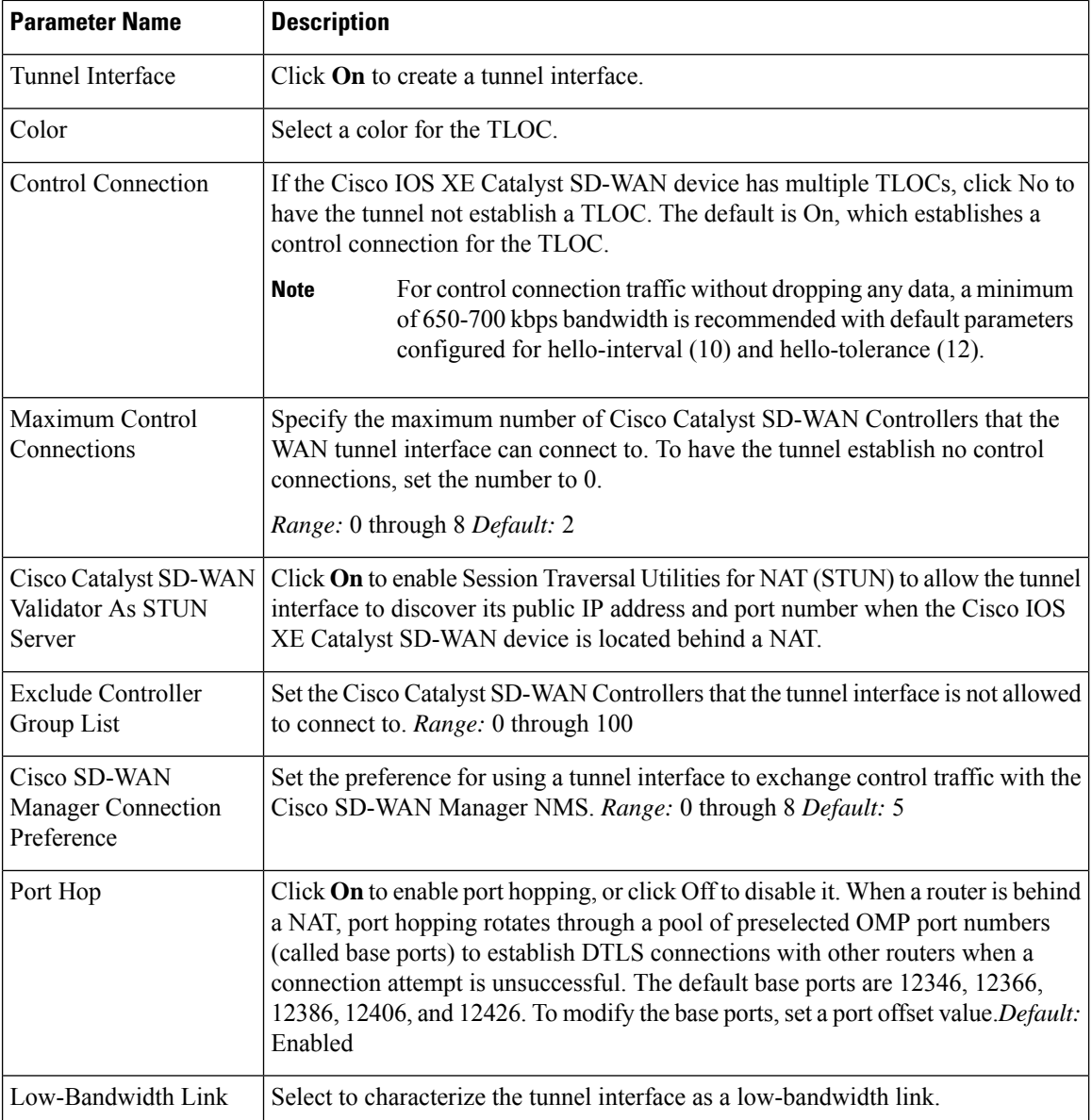

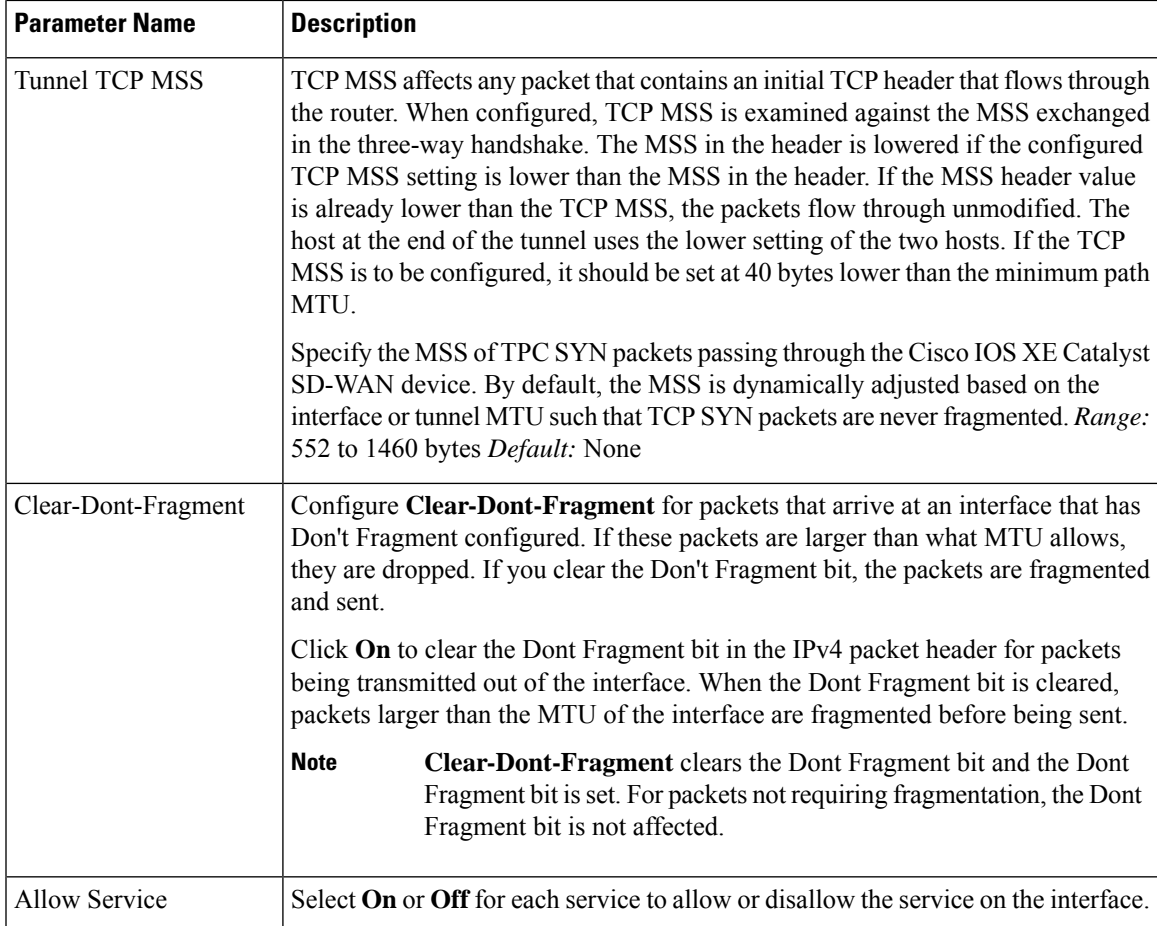

To configure additional tunnel interface parameters, click **Advanced Options** and configure the following parameters:

## **Table 32:**

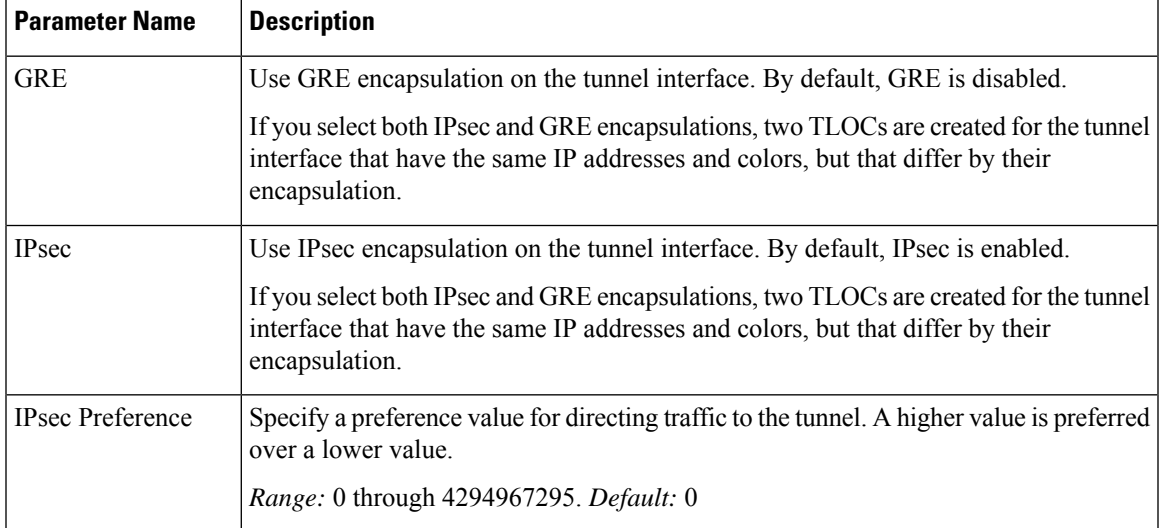

I

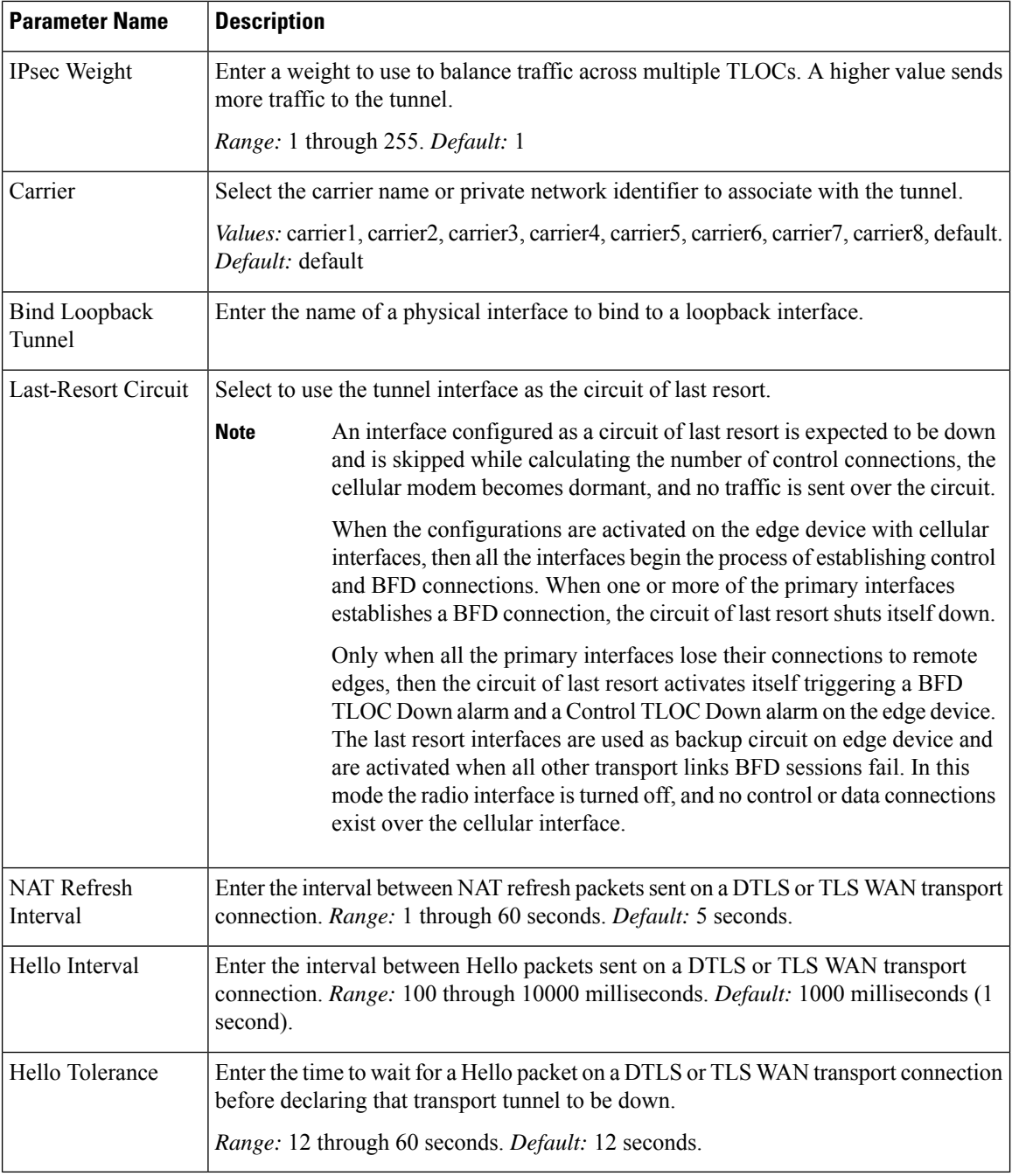

## **Apply Access Lists**

To apply a rewrite rule, access lists, and policers to a router interface, select **ACL** and configure the following parameters:

## **Table 33:**

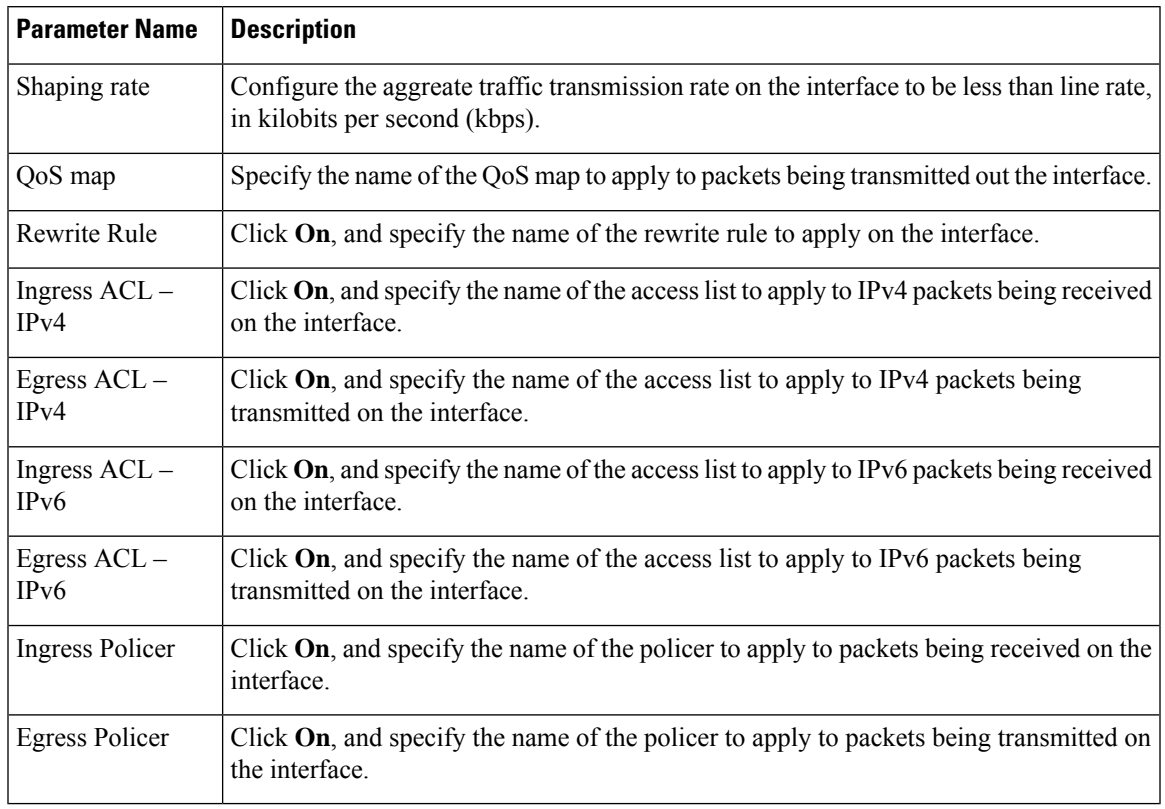

To save the feature template, click **Save**.

## **Configure Other Interface Properties**

To configure other interface properties, select **Advanced** and configure the following properties:

## **Table 34:**

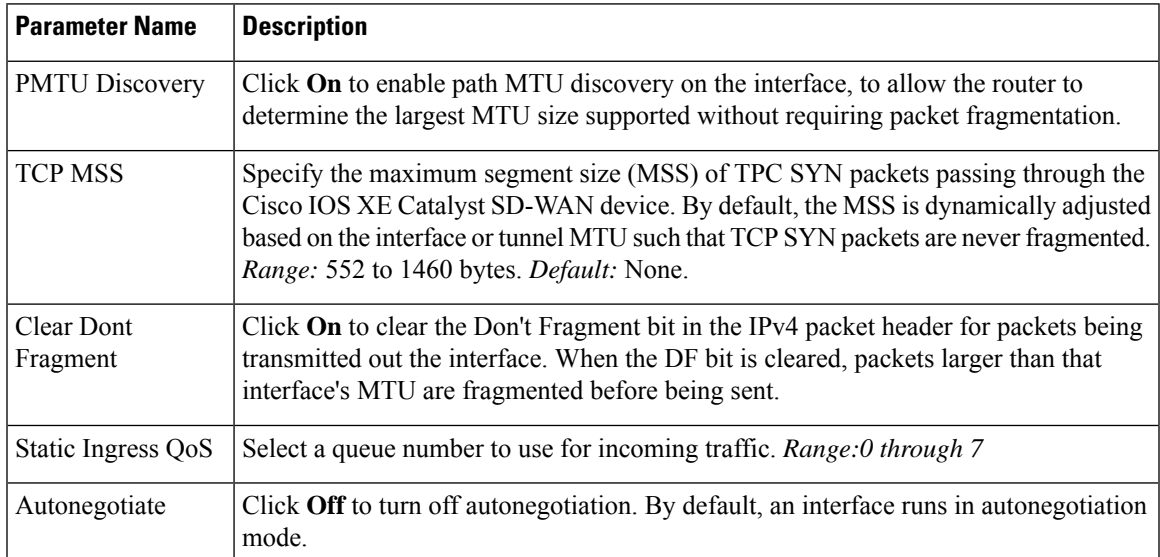

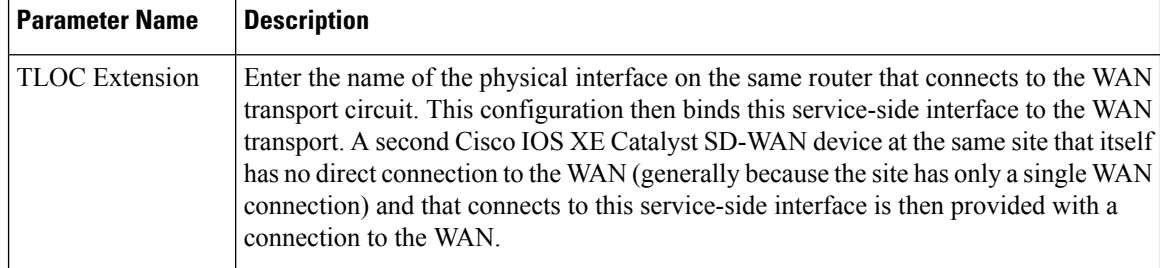

#### **Release Information**

Introduced in Cisco SD-WAN Manager NMS in Release 18.3.

# **VPN Interface DSL PPPoE**

Use the VPN Interface DSL PPPoE template for Cisco IOS XE Catalyst SD-WAN devices.

You configure PPP-over-Ethernet interfaces on routers with DSL NIM modules, to provide support for service provider digital subscriber line (DSL) functionality.

To configure DSL interfaces on Cisco routers using Cisco SD-WAN Manager templates:

- 1. Create a VPN Interface DSL PPPoE feature template to configure PPP-over-Ethernet interface parameters, as described in this article.
- **2.** Create a VPN feature template to configure VPN parameters. See the VPN help topic.

#### **Navigate to the Template Screen and Name the Template**

- **1.** From the Cisco SD-WAN Manager menu, choose **Configuration** > **Templates**.
- **2.** Click **Device Templates**.

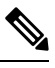

**Note** In Cisco vManage Release 20.7.x and earlier releases, **Device Templates** is titled **Device**.

- **3.** From the **Create Template** drop-down list, select **From Feature Template**.
- **4.** From the **Device Model** drop-down list, select the type of device for which you are creating the template.
- **5.** Click **Transport & Management VPN** or scroll to the **Transport & Management VPN** section.
- **6.** Under **Additional VPN 0 Templates**, click **VPN Interface DSL PPPoE**.
- **7.** From the **VPN Interface DSL PPPoE** drop-down list, click **Create Template**. The VPN Interface DSL PPPoE template form is displayed. This form contains fields for naming the template, and fields for defining PPPoE Interface parameters.
- **8.** In **Template Name**, enter a name for the template. The name can be up to 128 characters and can contain only alphanumeric characters.

Ш

**9.** In **Template Description**, enter a description of the template. The description can be up to 2048 characters and can contain only alphanumeric characters.

When you first open a feature template, for each parameter that has a default value, the scope is set to Default (indicated by a check mark), and the default setting or value is shown. To change the default or to enter a value, click the scope drop-down to the left of the parameter field and select one of the following:

#### **Table 35:**

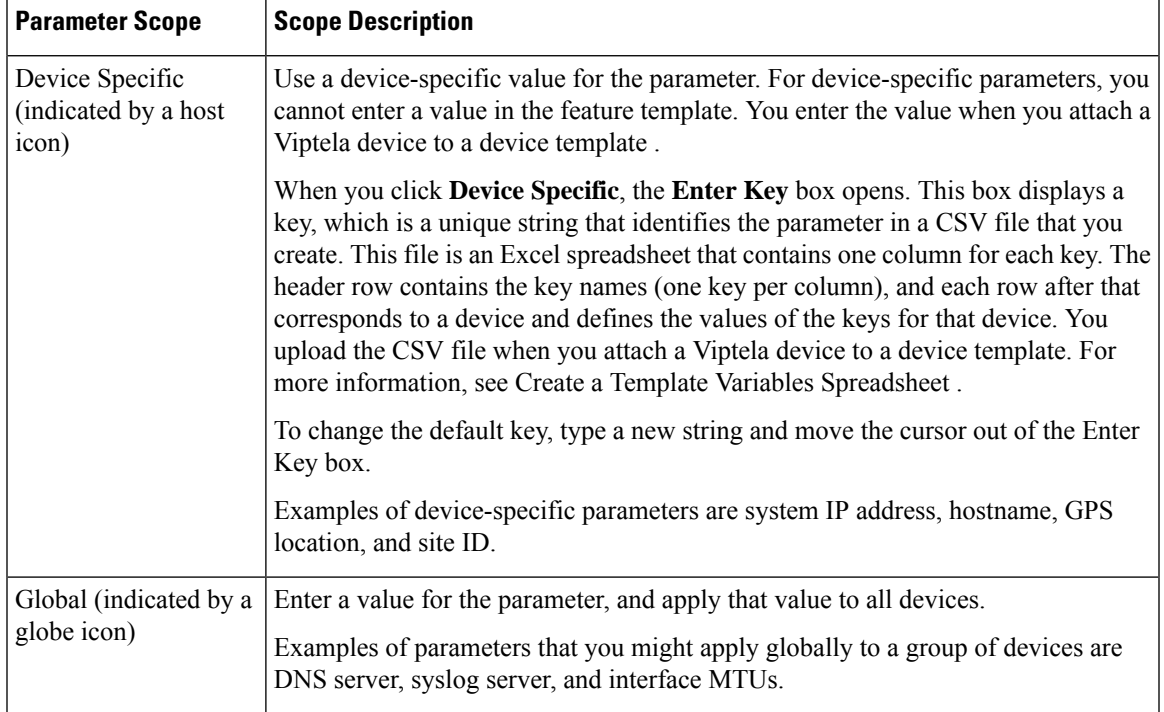

## **Configure VDSL Controller Functionality**

To configure basic VDSL controller functionality in a VPN, select **Basic Configuration** and configure the following parameters. Required parameters are indicated with an asterisk.

# $\label{eq:1} \mathscr{D}_{\mathbf{a}}$

**Note**

If your deployment includes devices with DSL, you must include DSL interface templates in Cisco SD-WAN Manager, even if these templates are not used.

#### **Table 36:**

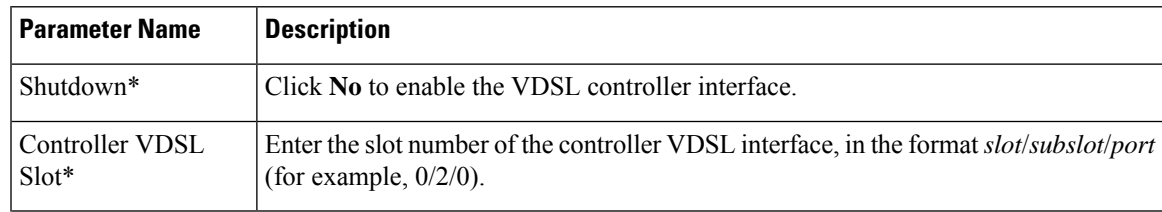

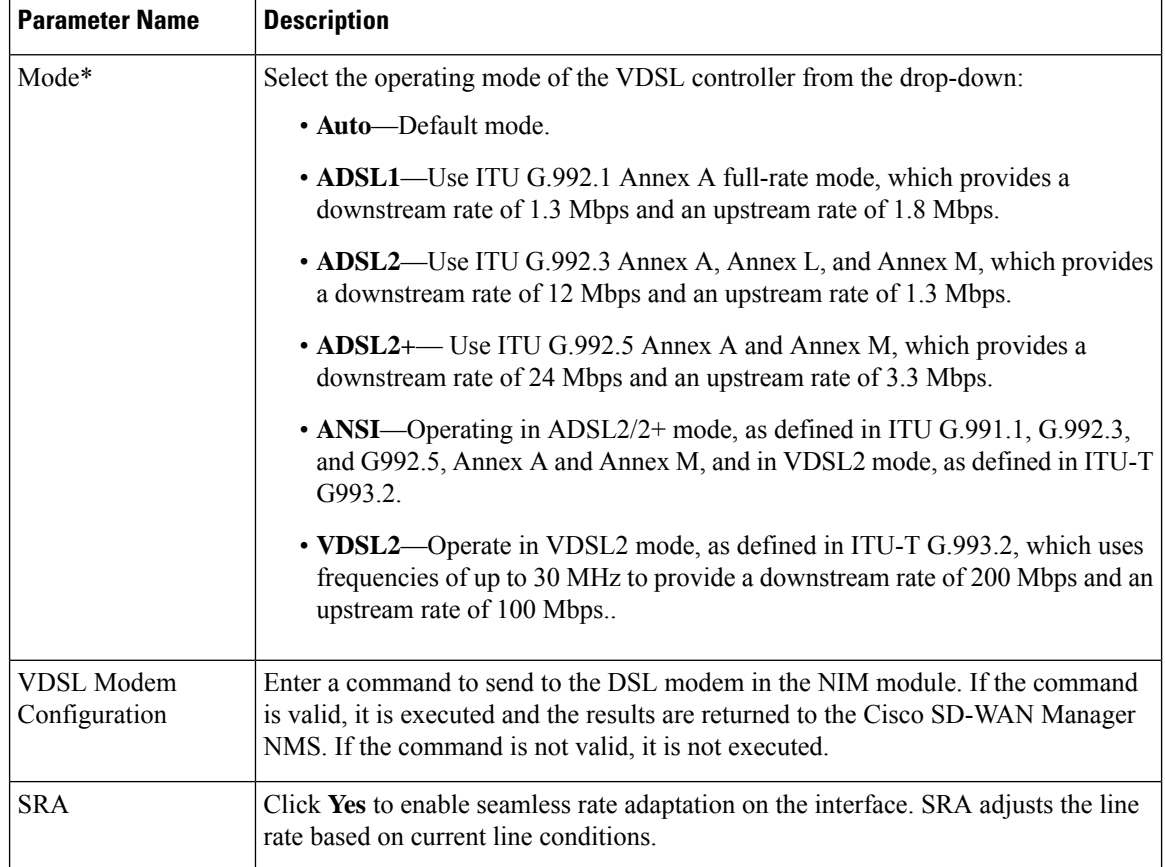

## **Configure the Ethernet Interface on VDSL Controller**

To configure an Ethernet interface on the VDSL controller, select **Ethernet** and configure the following parameters. You must configure all parameters.

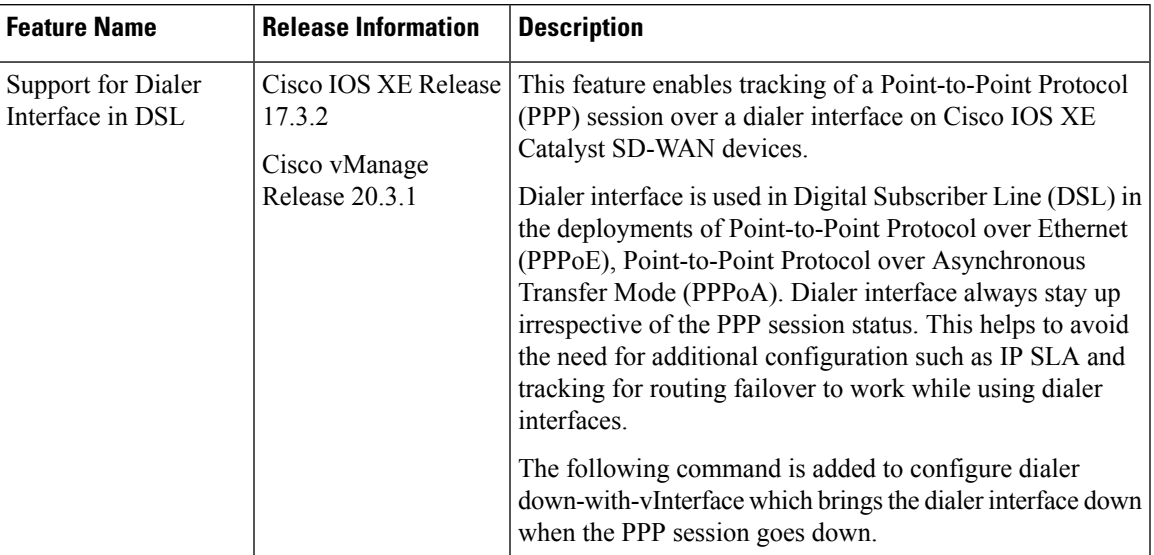

### **Table 37: Feature History**

### **Table 38:**

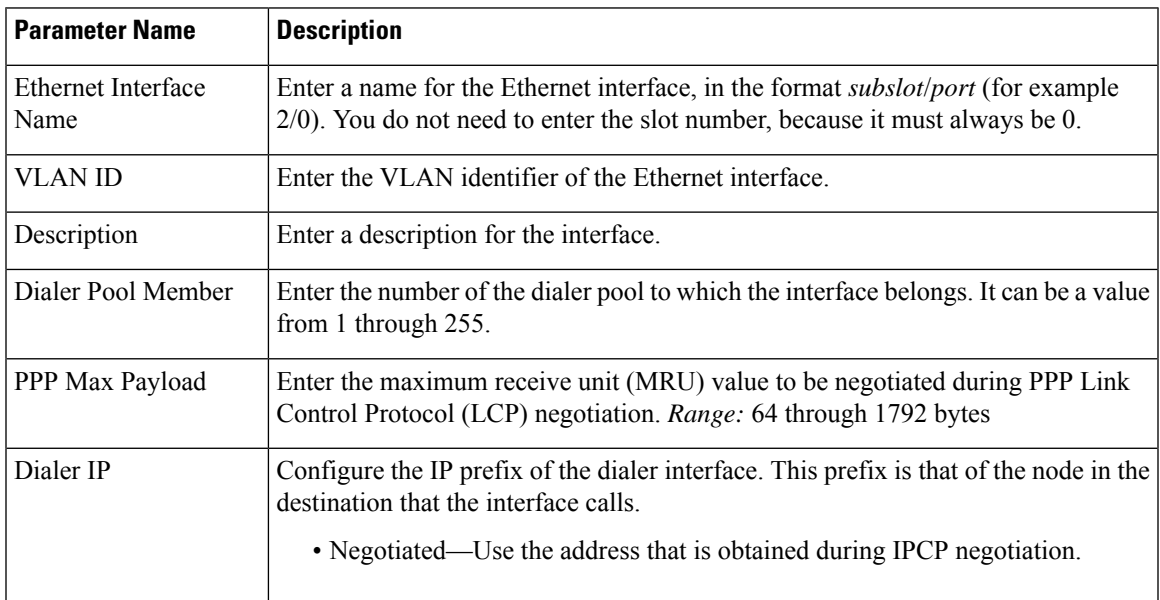

To save the feature template, click **Save**.

## **Configure the PPP Authentication Protocol**

To configure the PPP authentication protocol, select **PPP** and configure the following parameters:

### **Table 39:**

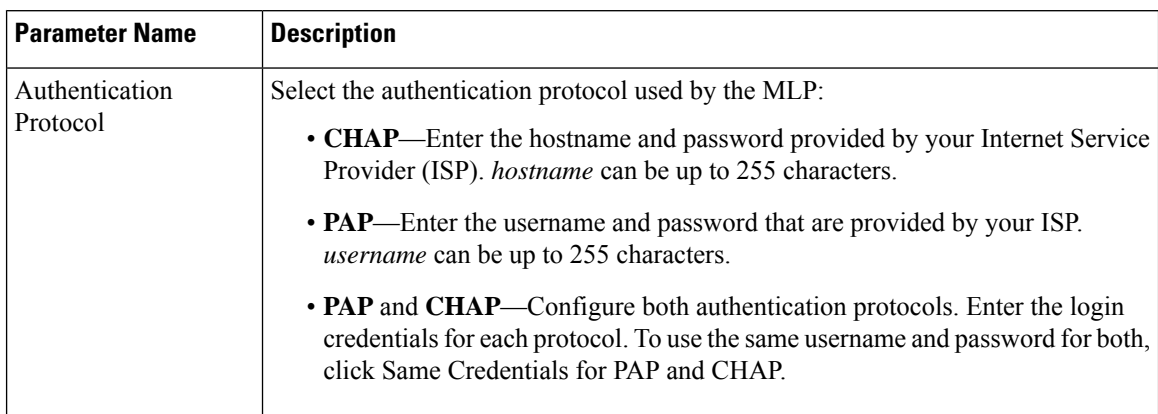

To save the feature template, click **Save**.

## **Create a Tunnel Interface**

On IOS XE routers, you can configure up to eight tunnel interfaces. This means that each router can have up to eight TLOCs.

For the control plane to establish itself so that the overlay network can function, you must configure WAN transport interfaces in VPN 0.

To configure a tunnel interface for the multilink interface, select the Tunnel Interface tab and configure the following parameters:

### **Table 40:**

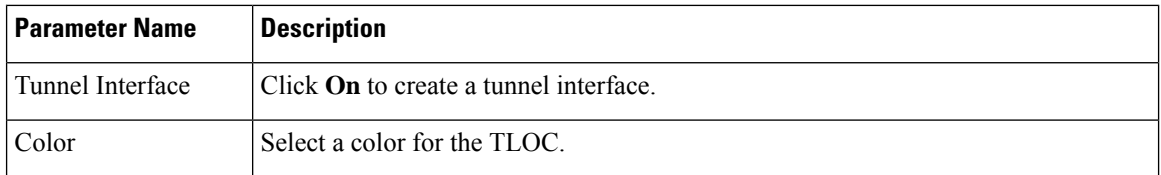

 $\mathbf{l}$ 

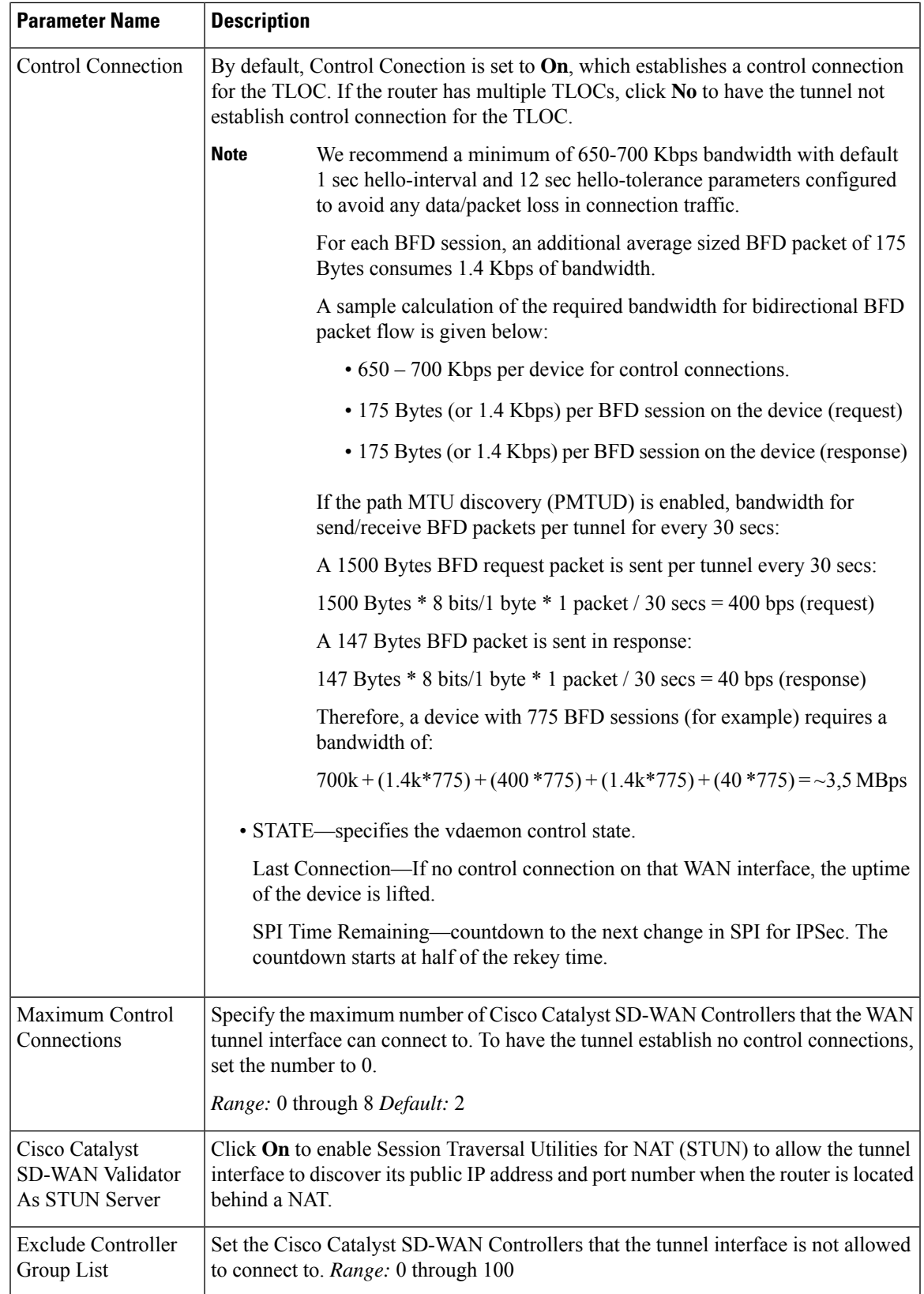

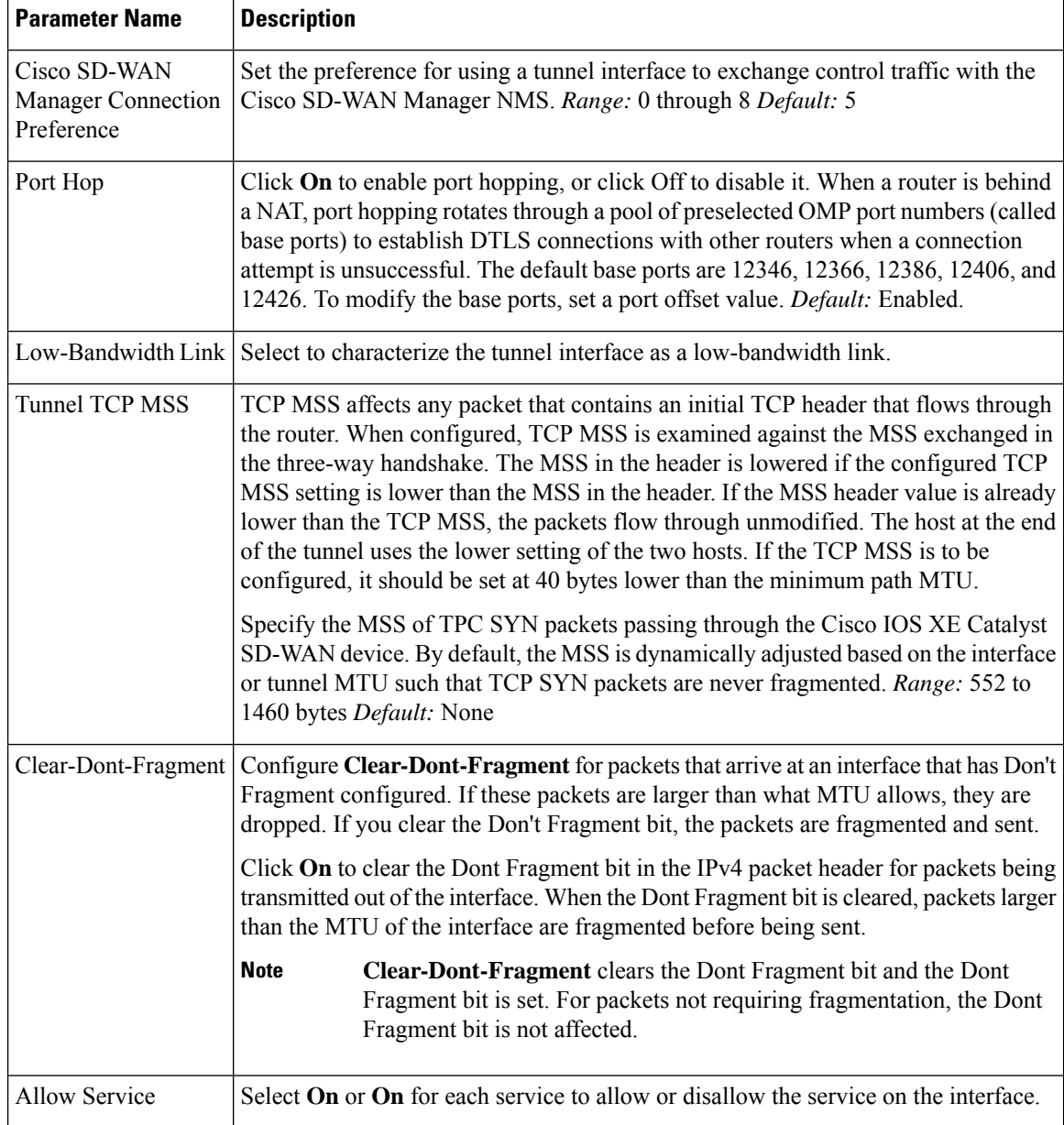

To configure additional tunnel interface parameters, click **Advanced Options** and configure the following parameters:

## **Table 41:**

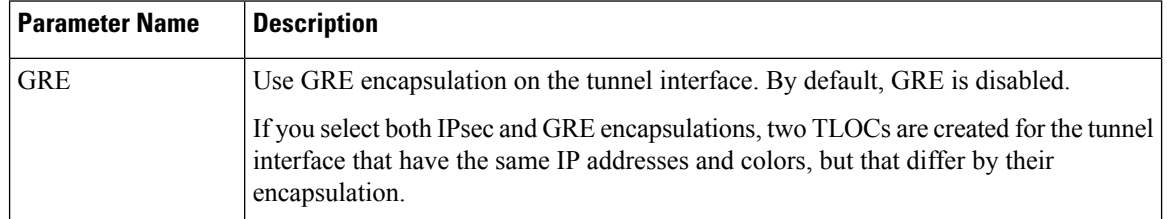

 $\mathbf{l}$ 

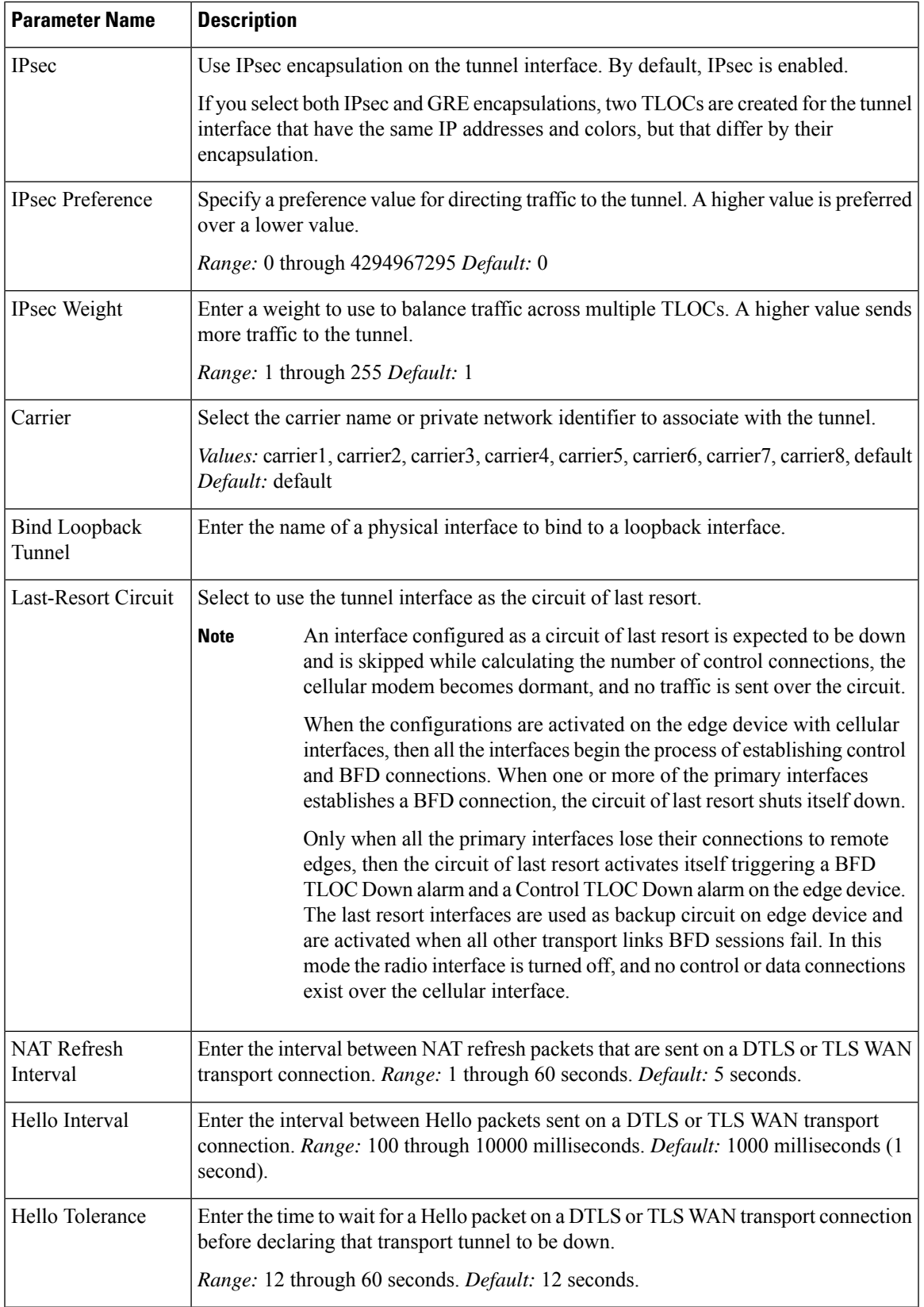

## **Configure the Interface as a NAT Device**

To configure an interface to act as a NAT device for applications such as port forwarding, select **NAT**, click **On** and configure the following parameters:

### **Table 42:**

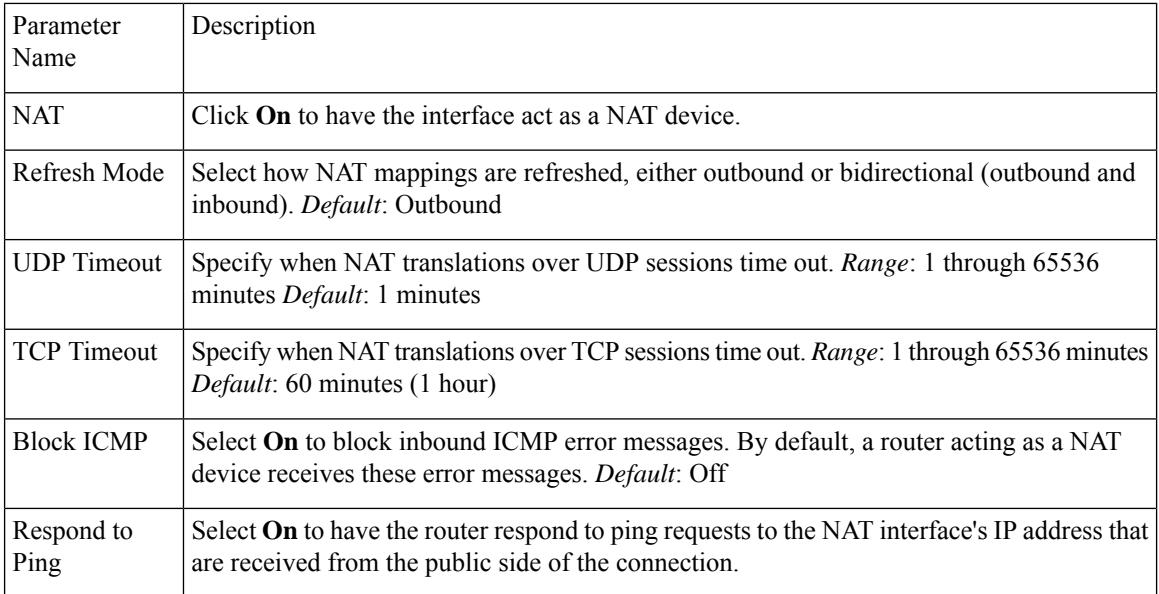

To create a port forwarding rule, click **Add New Port Forwarding Rule** and configure the following parameters. You can define up to 128 port-forwarding rules to allow requests from an external network to reach devices on the internal network.

### **Table 43:**

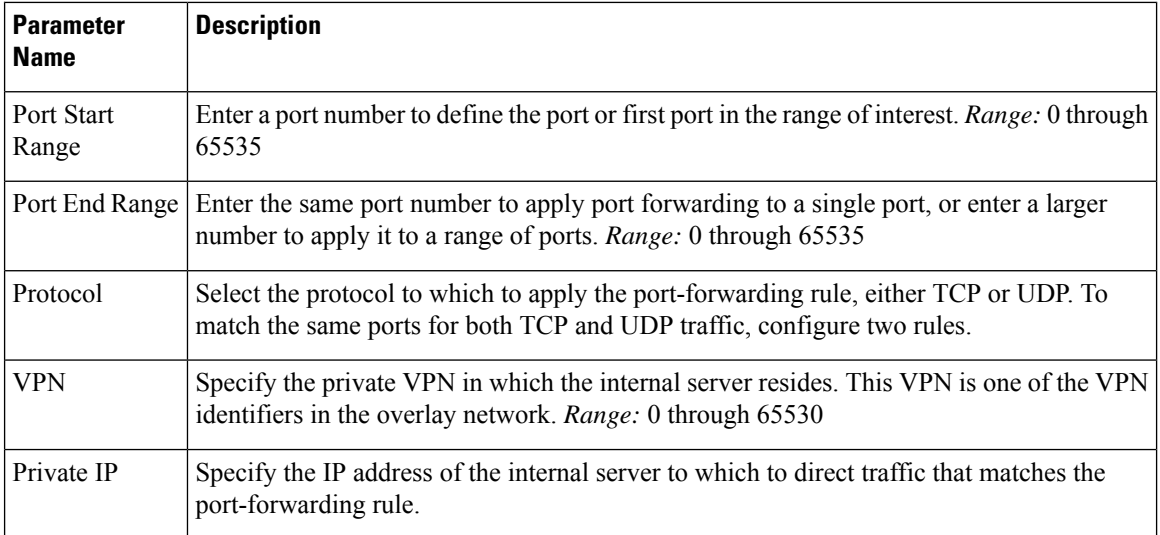

To save a port forwarding rule, click **Add**.

To save the feature template, click **Save**.

## **Apply Access Lists**

To apply a rewrite rule, access lists, and policers to a router interface, select **ACL** and configure the following parameters:

### **Table 44:**

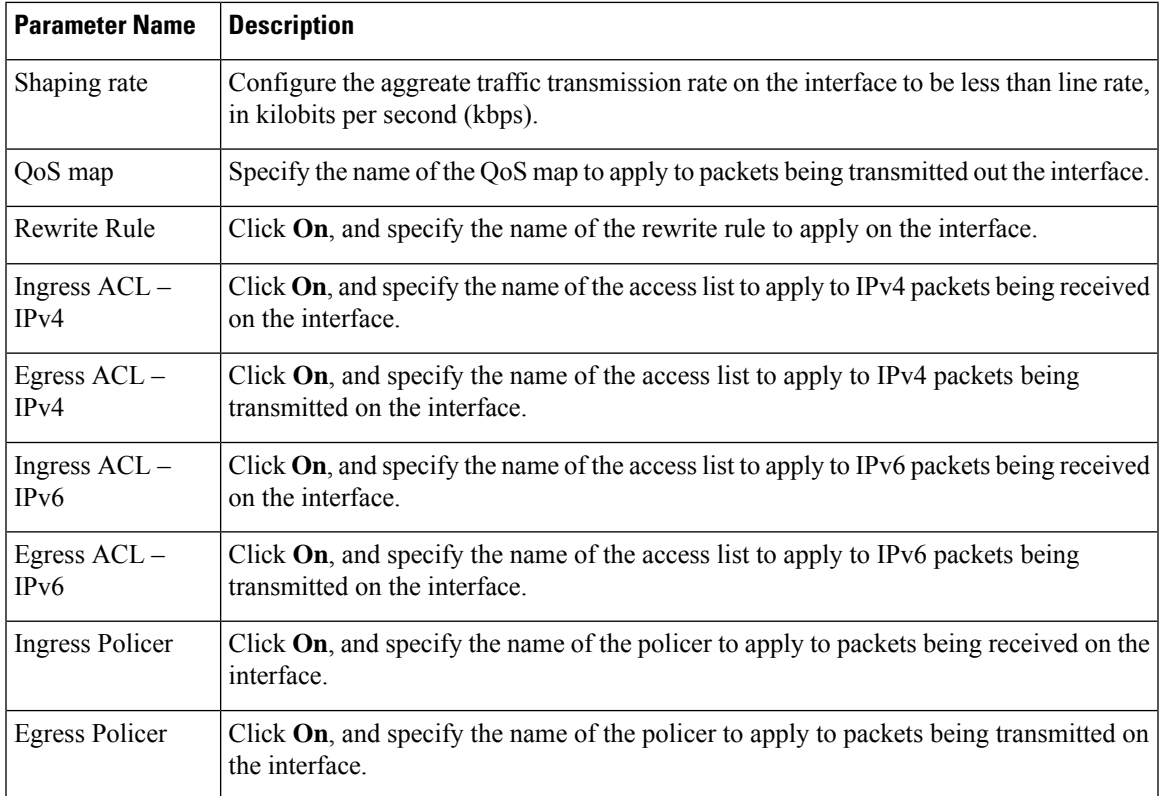

To save the feature template, click **Save**.

## **Configure Other Interface Properties**

To configure other interface properties, select the Advanced tab and configure the following properties:

### **Table 45:**

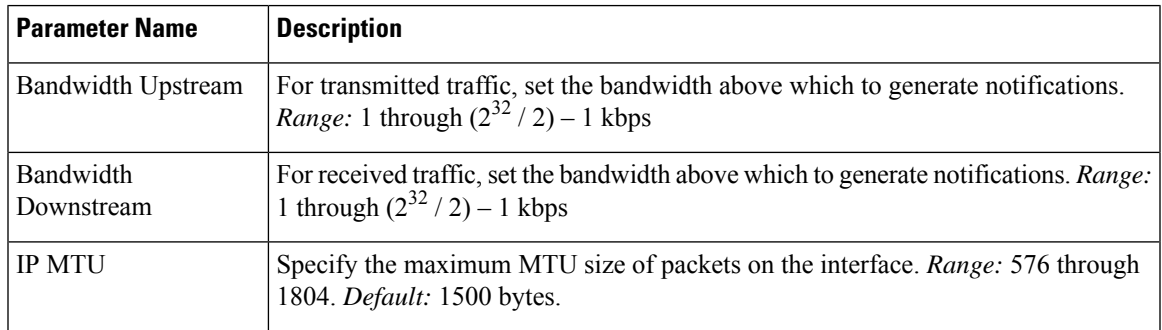

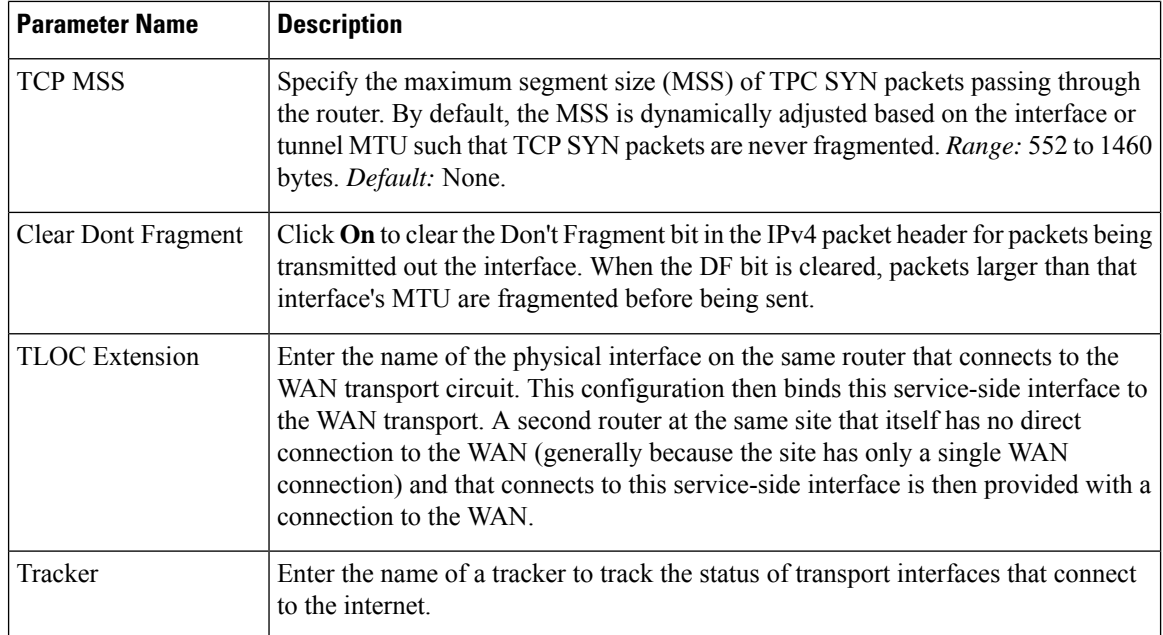

### **Release Information**

Introduced in Cisco SD-WAN Manager NMS in Release 18.3.

# **VPN Interface Ethernet PPPoE**

Use the PPPoE template for Cisco IOS XE Catalyst SD-WAN devices.

You configure PPPoE over GigabitEthernet interfaces on Cisco IOS XE routers, to provide PPPoE client support.

To configure interfaces on Cisco routers using Cisco SD-WAN Manager templates:

- **1.** Create a VPN Interface Ethernet PPPoE feature template to configure Ethernet PPPoE interface parameters, as described in this section.
- **2.** Create a VPN feature template to configure VPN parameters. See VPN help topic.

## **Navigate to the Template Screen and Name the Template**

- **1.** From the Cisco SD-WAN Manager menu, choose **Configuration** > **Templates**.
- **2.** Click **Device Templates**, and click **Create Template**.

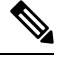

**Note** In Cisco vManage Release 20.7.x and earlier releases, **Device Templates** is titled **Device**.

**3.** From the **Create Template** drop-down list, choose **From Feature Template**.

Ш

- **4.** From the **Device Model** drop-down list, select the type of device for which you are creating the template.
- **5.** Click **Transport & Management VPN** or scroll to the **Transport & Management VPN** section.
- **6.** Under **Additional VPN 0 Templates**, click **VPN Interface Ethernet PPPoE**.
- **7.** From the **VPN Interface Ethernet PPPoE** drop-down list, click **Create Template**. The VPN Interface Ethernet PPPoE template form is displayed.

This form contains fields for naming the template, and fields for defining the Ethernet PPPoE parameters.

◎

**8.** In **Template Name**, enter a name for the template.

The name can be up to 128 characters and can contain only alphanumeric characters.

**9.** In **Template Description**, enter a description of the template.

The description can be up to 2048 characters and can contain only alphanumeric characters.

When you first open a feature template, for each parameter that has a default value, the scope is set to Default (indicated by a check mark), and the default setting or value is shown. To change the default or to enter a value, click the **Scope** drop-down list and select one of the following:

#### **Table 46:**

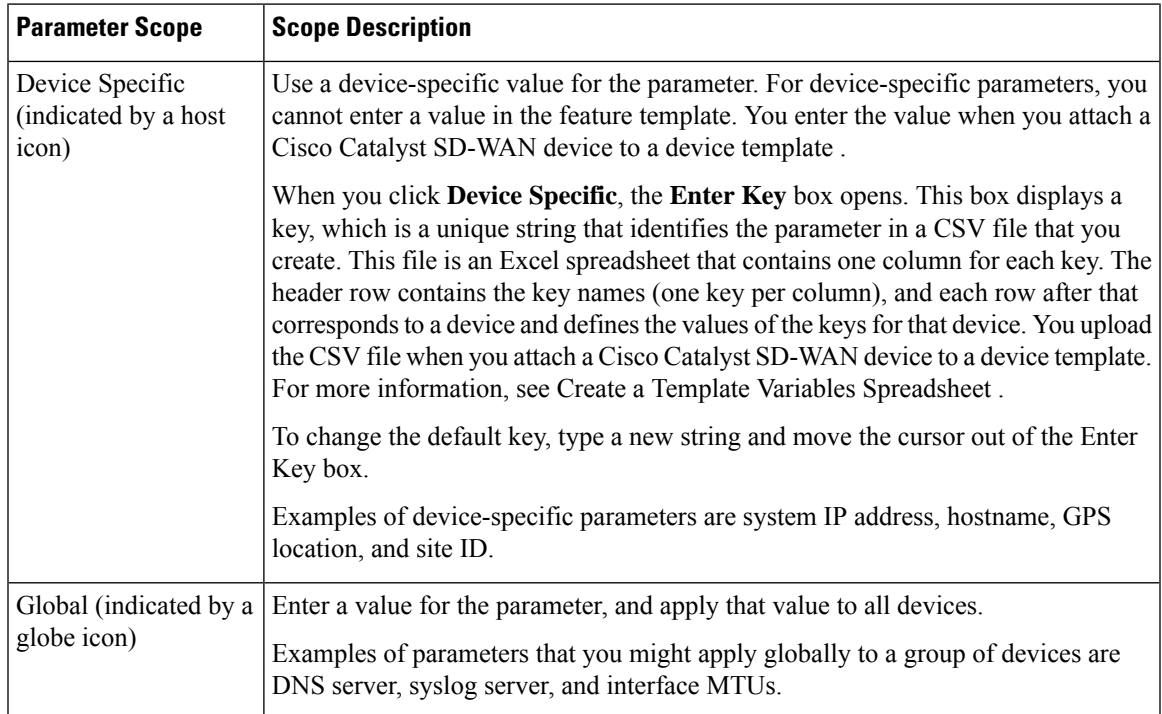

### **Configure PPPoE Functionality**

To configure basic PPPoE functionality, click **Basic Configuration** and configure the following parameters. Required parameters are indicated with an asterisk.

### **Table 47:**

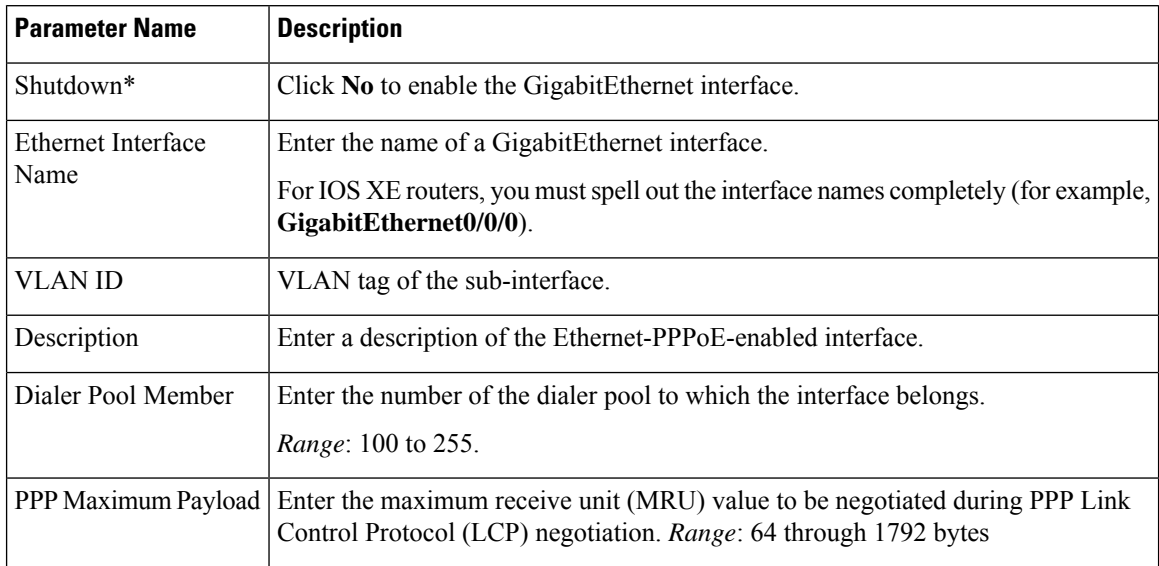

To save the feature template, click **Save**.

### **Configure the PPP Authentication Protocol**

To configure the PPP Authentication Protocol, click **PPP** and configure the following parameters. Required parameters are indicated with an asterisk.

### **Table 48:**

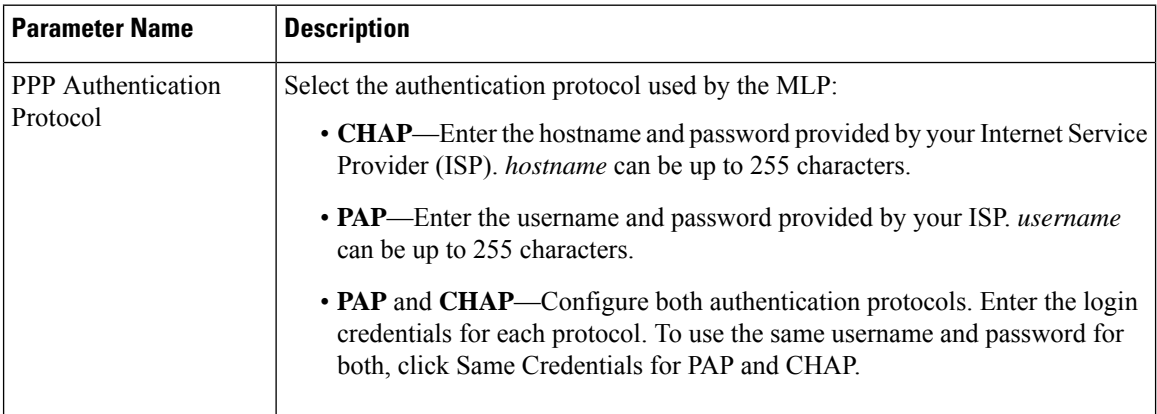

To save the feature template, click **Save**.

## **Create a Tunnel Interface**

On IOS XE routers, you can configure up to eight tunnel interfaces. This means that each router can have up to eight TLOCs.

For the control plane to establish itself so that the overlay network can function, you must configure WAN transport interfaces in VPN 0.

To configure a tunnel interface for the multilink interface, select **Tunnel Interface** and configure the following parameters:

### **Table 49:**

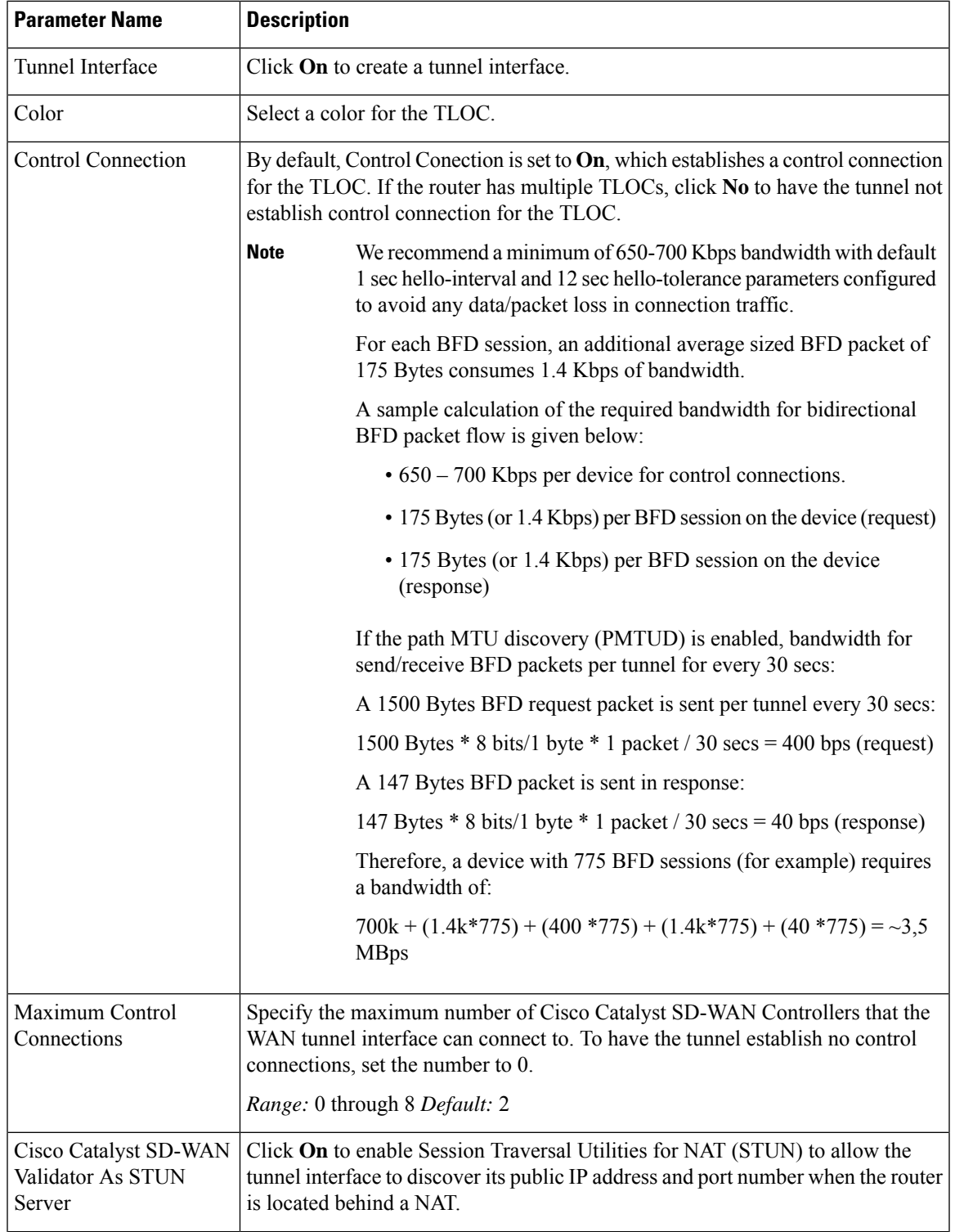

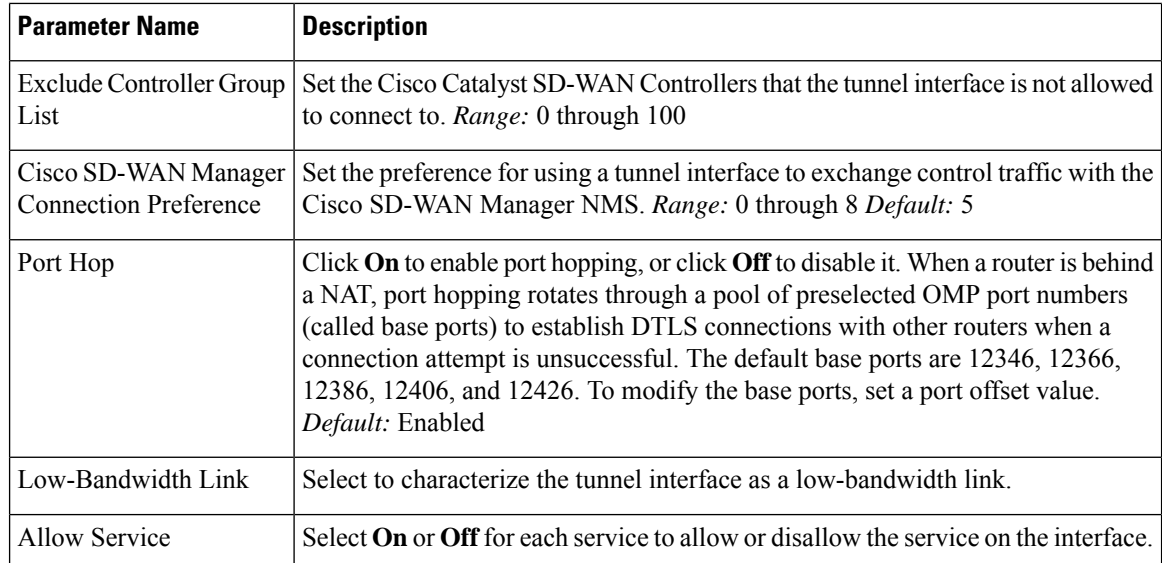

To configure additional tunnel interface parameters, click **Advanced Options** and configure the following parameters:

### **Table 50:**

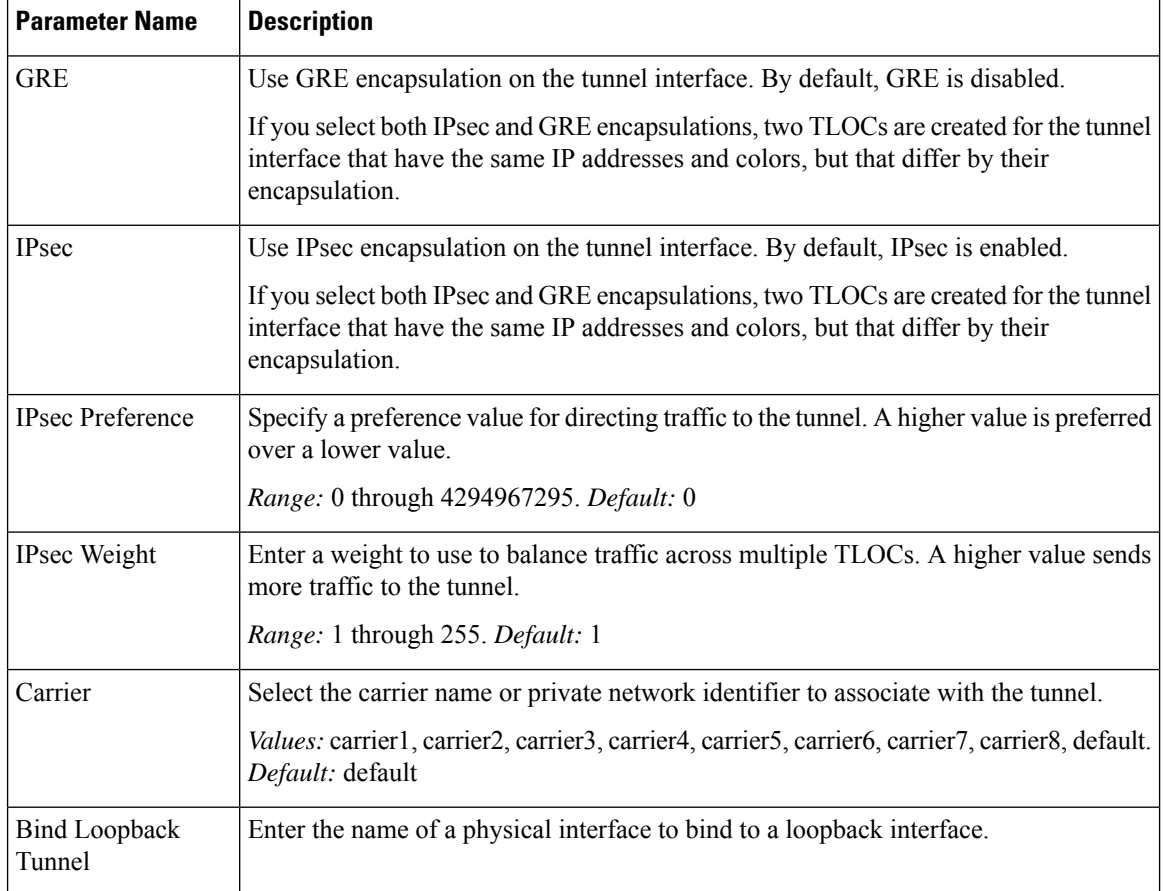

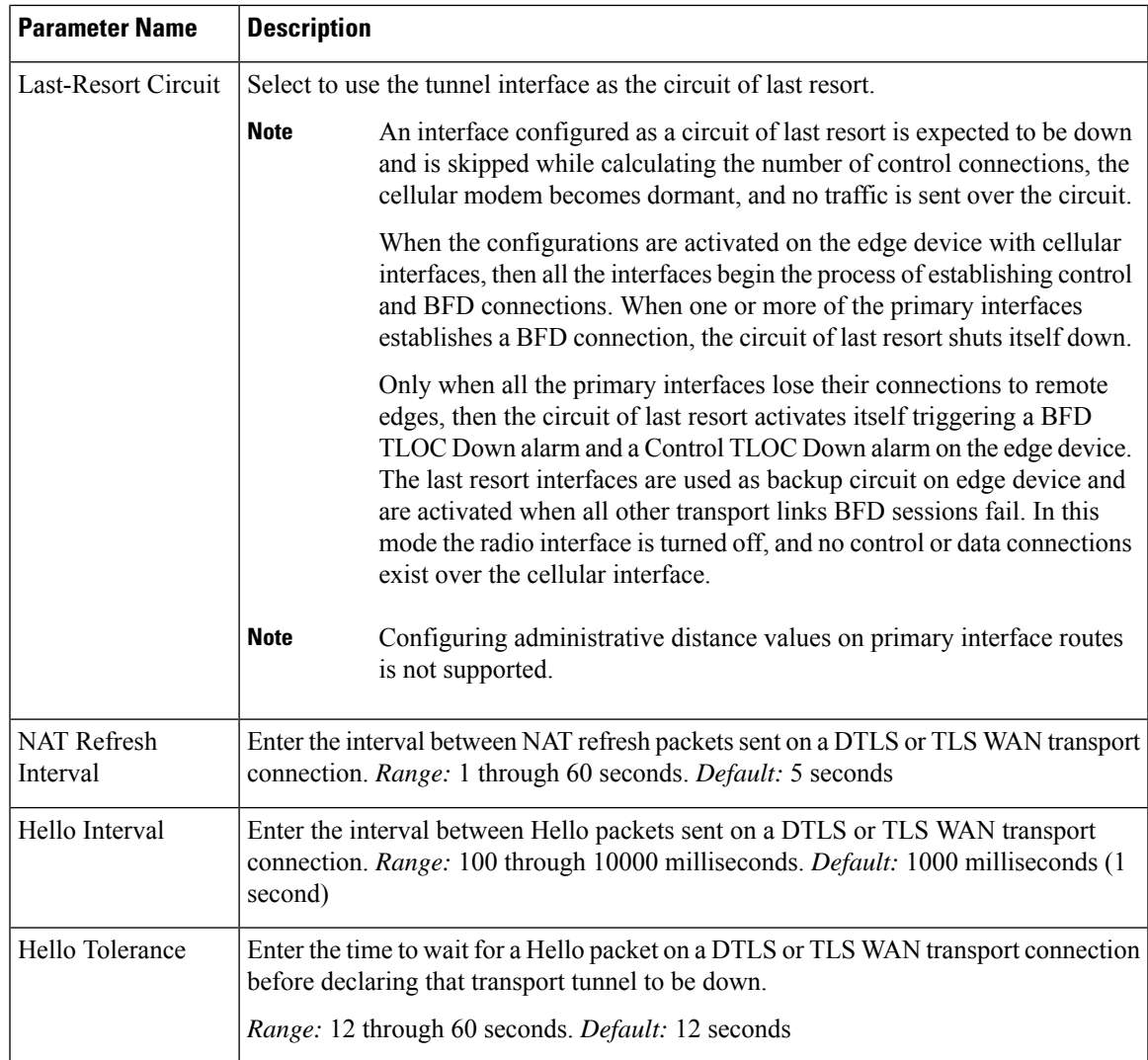

## **Configure the Interface as a NAT Device**

To configure an interface to act as a NAT device for applications such as port forwarding, select **NAT**, click **On** and configure the following parameters:

## **Table 51:**

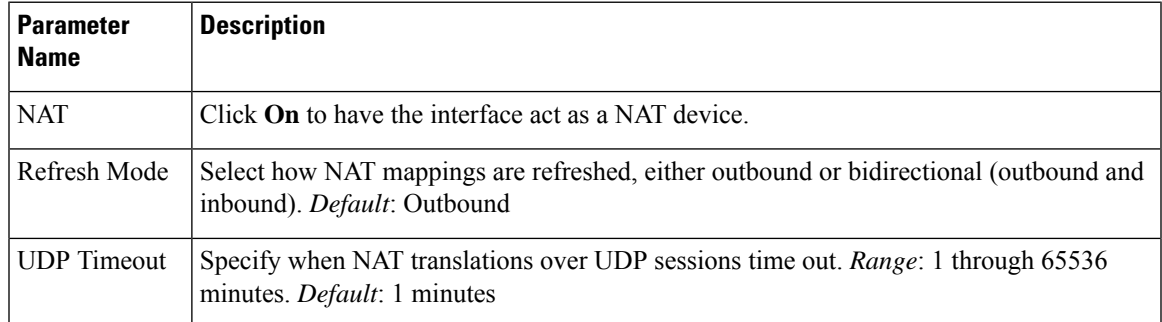

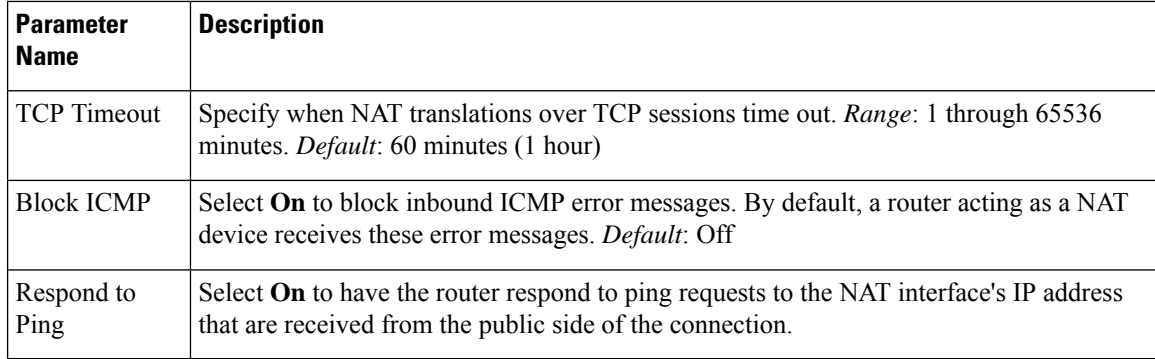

To create a port forwarding rule, click **Add New Port Forwarding Rule** and configure the following parameters. You can define up to 128 port-forwarding rules to allow requests from an external network to reach devices on the internal network.

## **Table 52:**

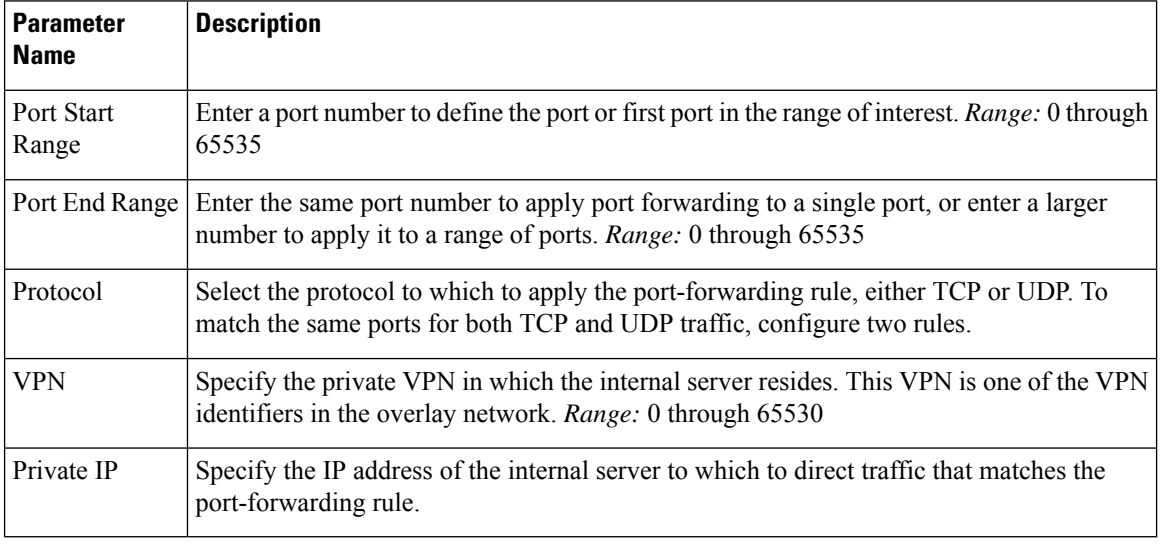

To save a port forwarding rule, click **Add**.

To save the feature template, click **Save**.

## **Apply Access Lists**

To apply a rewrite rule, access lists, and policers to a router interface, click **ACL** and configure the following parameters:

#### **Table 53:**

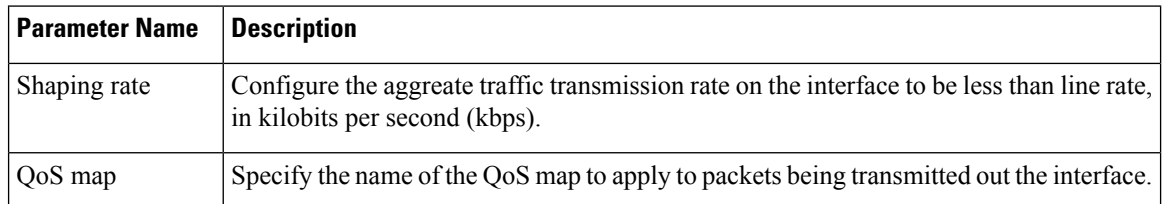

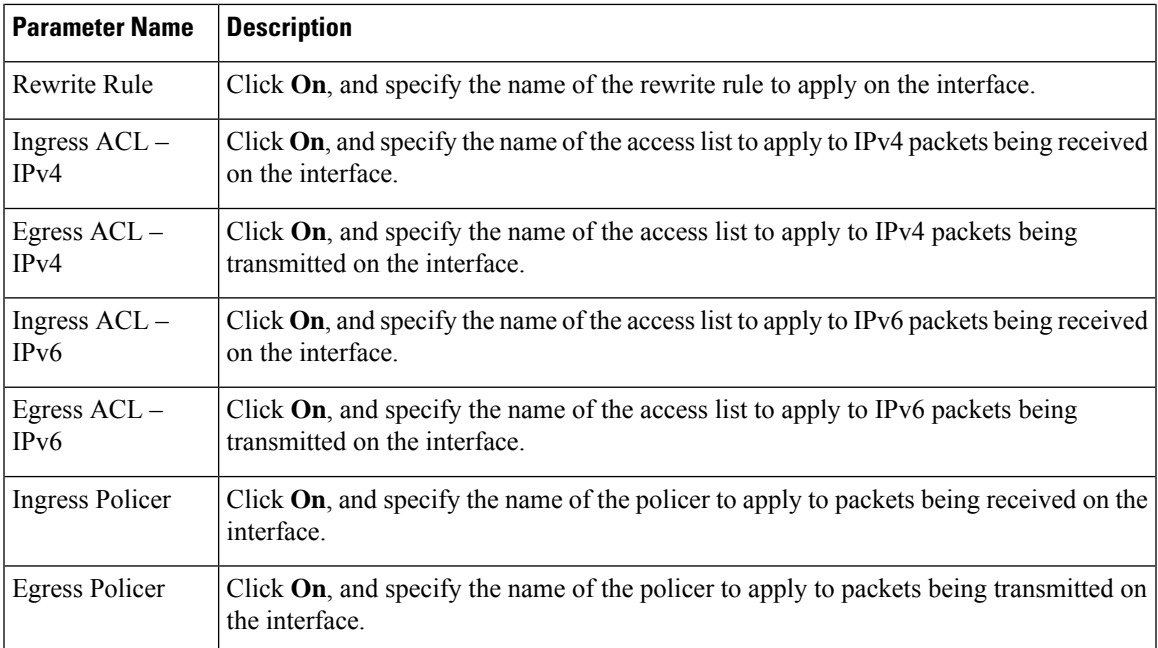

## **Configure Other Interface Properties**

To configure other interface properties, click **Advanced** and configure the following properties:

### **Table 54:**

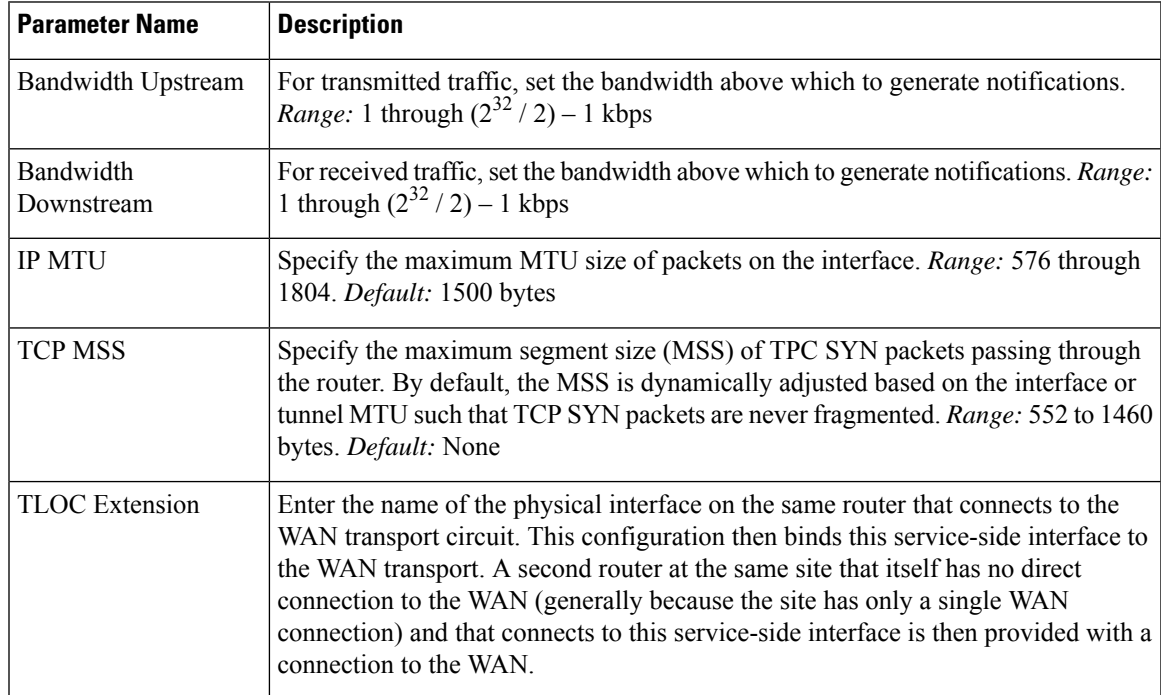

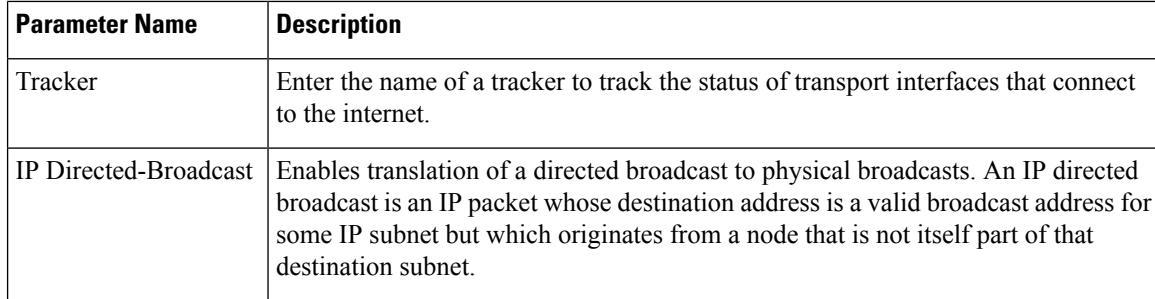

## **Release Information**

Introduced in Cisco SD-WAN Manager NMS in Release 18.4.1.

# **Cisco VPN Interface GRE**

When a service, such as a firewall, is available on a device that supports only GRE tunnels, you can configure a GRE tunnel on the device to connect to the remote device by configuring a logical GRE interface. You then advertise that the service is available via a GRE tunnel, and you can create data policiesto direct the appropriate traffic to the tunnel. GRE interfaces come up as soon as they are configured, and they stay up as long as the physical tunnel interface is up.

To configure GRE interfaces using Cisco SD-WAN Manager templates:

- **1.** Create a Cisco VPN Interface GRE feature template to configure a GRE interface.
- **2.** Create a Cisco VPN feature template to advertise a service that isreachable via a GRE tunnel, to configure GRE-specific static routes, and to configure other VPN parameters.
- **3.** Create a data policy on the Cisco Catalyst SD-WAN Controller that applies to the service VPN, including a **set-service** *service-name* **local** command.

#### **Navigate to the Template Screen and Name the Template**

- **1.** From the Cisco SD-WAN Manager menu, choose **Configuration** > **Templates** .
- **2.** Click **Device Templates**, and click **Create Template**.

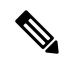

**Note** In Cisco vManage Release 20.7.x and earlier releases, **Device Templates** is titled **Device**.

- **3.** From the **Create Template** drop-down list, select **From Feature Template**.
- **4.** From the **Device Model** drop-down list, select the type of device for which you are creating the template.
- **5.** To create a template for VPN 0 or VPN 512:
	- **a.** Click **Transport & Management VPN** or scroll to the **Transport & Management VPN** section.
	- **b.** Under **Additional VPN 0 Templates**, click **VPN Interface GRE**.

Ш

**c.** From the **VPN Interface GRE** drop-down list, click **Create Template**. The VPN Interface GRE template form is displayed.

This form contains fields for naming the template, and fields for defining the VPN Interface GRE parameters.

- **6.** In **Template Name**, enter a name for the template. The name can be up to 128 characters and can contain only alphanumeric characters.
- **7.** In **Template Description**, enter a description of the template. The description can be up to 2048 characters and can contain only alphanumeric characters.

When you first open a feature template, for each parameter that has a default value, the scope is set to Default (indicated by a check mark), and the default setting or value is shown. To change the default or to enter a value, click the scope drop-down to the left of the parameter field and select the paramater scope.

### **Configuring a Basic GRE Interface**

To configure a basic GRE interface, click **Basic Configuration** and then configure the following parameters. Parameters marked with an asterisk are required to configure a GRE interface.

#### **Table 55:**

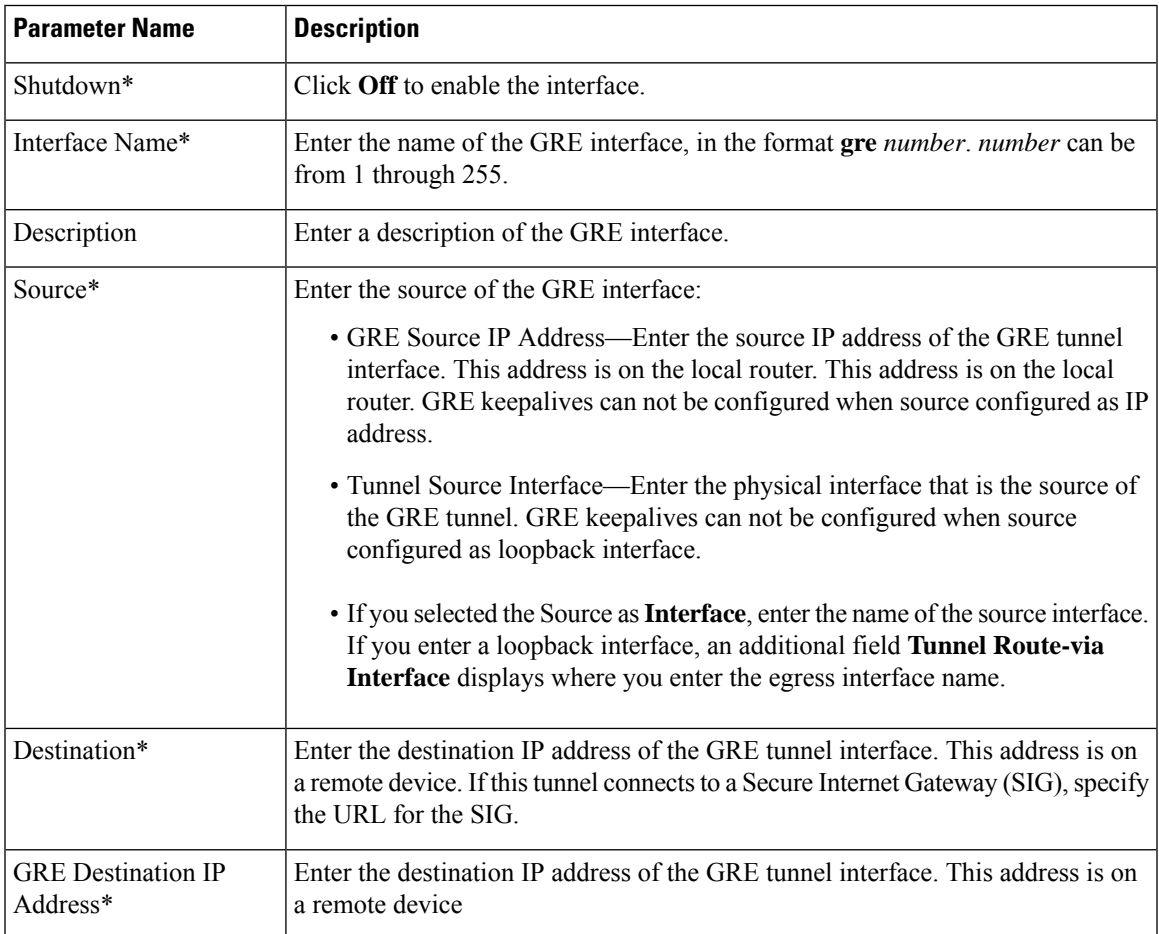

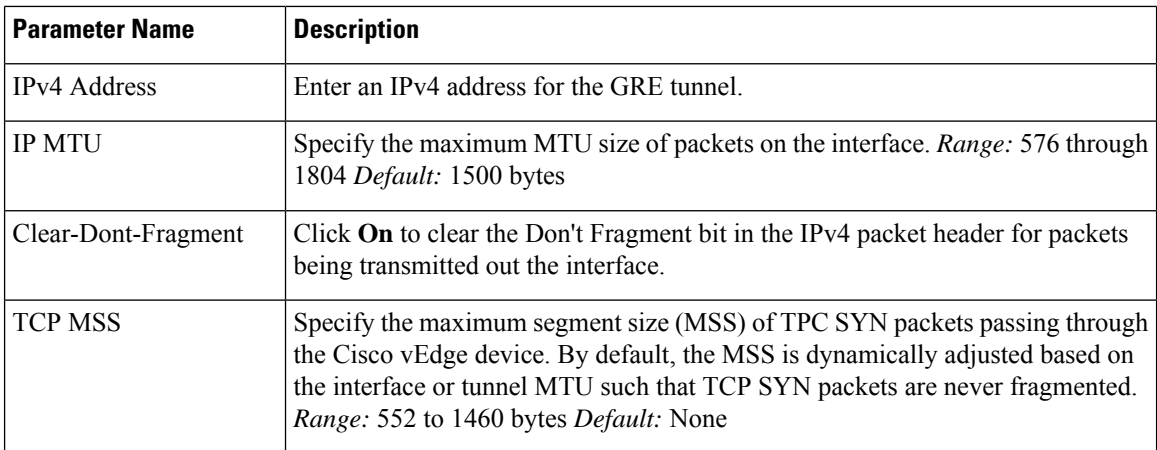

## **Configure Interface Access Lists**

To configure access lists on a GRE interface, click **ACL** and configure the following parameters:

## **Table 56:**

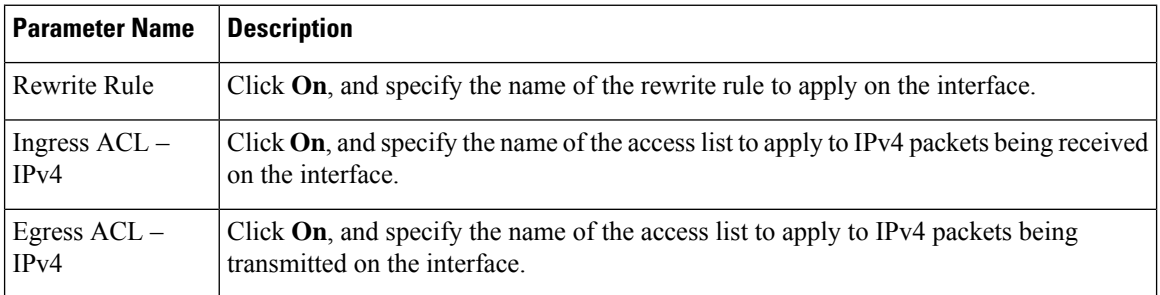

## **Configure Tracker Interface**

To configure a tracker interface to track the status of a GRE interface, select **Advanced** and configure the following parameter:

### **Table 57:**

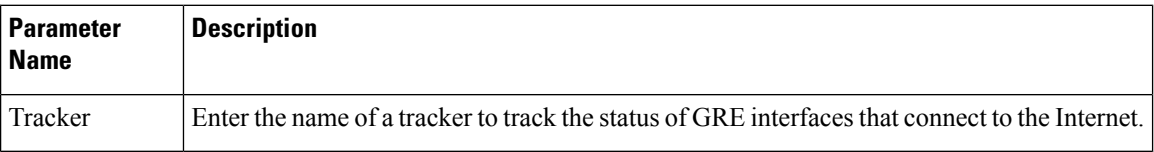

Ш

# **GRE-in-UDP**

### **Table 58: Feature History**

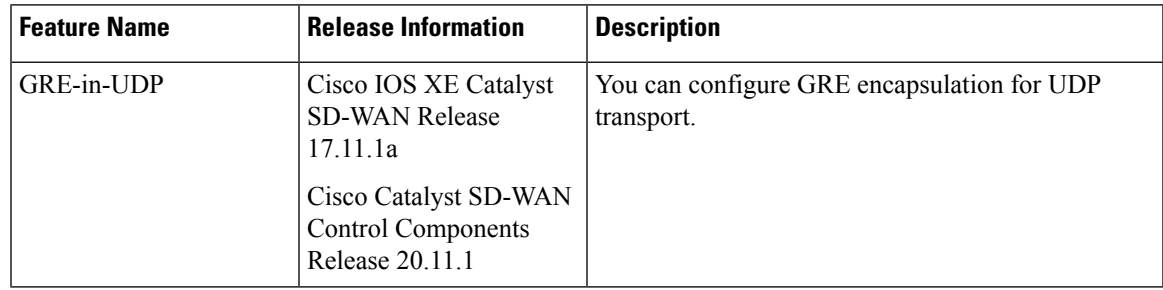

# **Information About GRE-in-UDP**

Cisco Catalyst SD-WAN supports generic routing encapsulation (GRE) with UDP for IPv4 and IPv6 traffic.

With a GRE-in-UDP tunnel, a router encapsulates GRE packets, containing information such as the source and destination ports, within a UDP header. The router sends the UDP packet through the tunnel. The destination device de-encapsulates the UDP packet.

# **Supported Devices for GRE-in-UDP**

Cisco IOS XE Catalyst SD-WAN devices.

# **Prerequisites for GRE-in-UDP**

Configure GRE encapsulation.

# **Restrictions for GRE-in-UDP**

Any restricitions that apply to GRE encapsulaton apply to GRE-in-UDP.

# **Configure GRE-in-UDP Using a CLI Template**

For more information about using CLI templates, see CLI Add-On Feature [Templates](https://www.cisco.com/c/en/us/td/docs/routers/sdwan/configuration/system-interface/ios-xe-17/systems-interfaces-book-xe-sdwan/cli-add-on-feature-template.html) and CLI [Templates](https://www.cisco.com/c/en/us/td/docs/routers/sdwan/configuration/system-interface/ios-xe-17/systems-interfaces-book-xe-sdwan/cli-template.html).

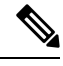

**Note** By default, CLI templates execute commands in global config mode.

You can configure GRE-in-UDP tunnel only through a CLI template.

**1.** For the desired interface, enter interface configuration mode.

sdwan interface *interface* **2.** Enter tunnel interface mode.

tunnel-interface

**3.** Configure GRE encapsulation.

encapsulation gre

**4.** Configure GRE-in-UDP as the encapsulation mode.

gre-in-udp

### **Example**

Here is a complete example of configuring GRE-in-UDP.

```
interface GigabitEthernet1
tunnel-interface
 encapsulation gre
 color lte
 gre-in-udp
 no allow-service bgp
 allow-service dhcp
 allow-service dns
 allow-service icmp
 no allow-service sshd
 no allow-service netconf
 no allow-service ntp
 no allow-service ospf
 no allow-service stun
 allow-service https
 no allow-service snmp
 no allow-service bfd
 exit
```
# **VPN Interface IPsec**

Use the VPN Interface IPsec feature template to configure IPsec tunnels on Cisco IOS XE service VPNs that are being used for Internet Key Exchange (IKE) sessions. You can configure IPsec on tunnels for VPN 1 through 65530, except for 512.

Cisco Cisco IOS XE Catalyst SD-WAN devices use VRFs in place of VPNs. However, the following steps still apply to configure Cisco IOS XE Catalyst SD-WAN devices through Cisco SD-WAN Manager. In Cisco SD-WAN Manager, the system automatically maps the VPN configurations to VRF configurations.

## **Create VPN IPsec Interface Template**

**Step 1** From the Cisco SD-WAN Manager menu, choose **Configuration** > **Templates**.

**Step 2** Click **Feature Templates**.

**Note** In Cisco vManage Release 20.7.x and earlier releases, **Feature Templates** is titled **Feature**.

- **Step 3** Click **Add Template**.
- **Step 4** Choose a Cisco IOS XE Catalyst SD-WAN device from the list.
- **Step 5** From the VPN section, click **VPN Interface IPsec**. The Cisco VPN Interface IPsec template displays.
- **Step 6** In **Template Name**, enter a name for the template. The name can be up to 128 characters and can contain only alphanumeric characters.
- **Step 7** In **Template Description**, enter a description of the template. The description can be up to 2048 characters and can contain only alphanumeric characters.

# **Basic Configuration**

To configure a basic IPsec tunnel interface select **Basic Configuration**and configure the following parameters:

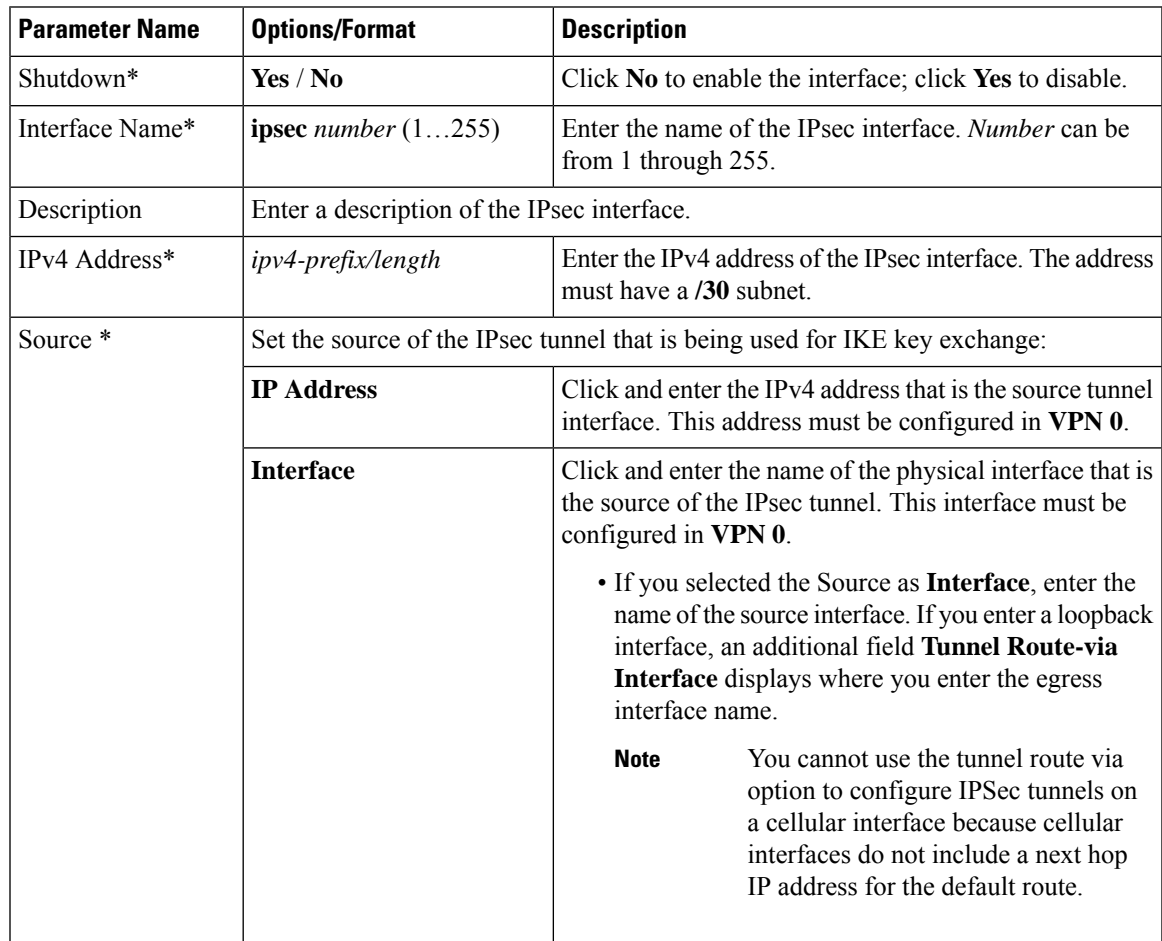

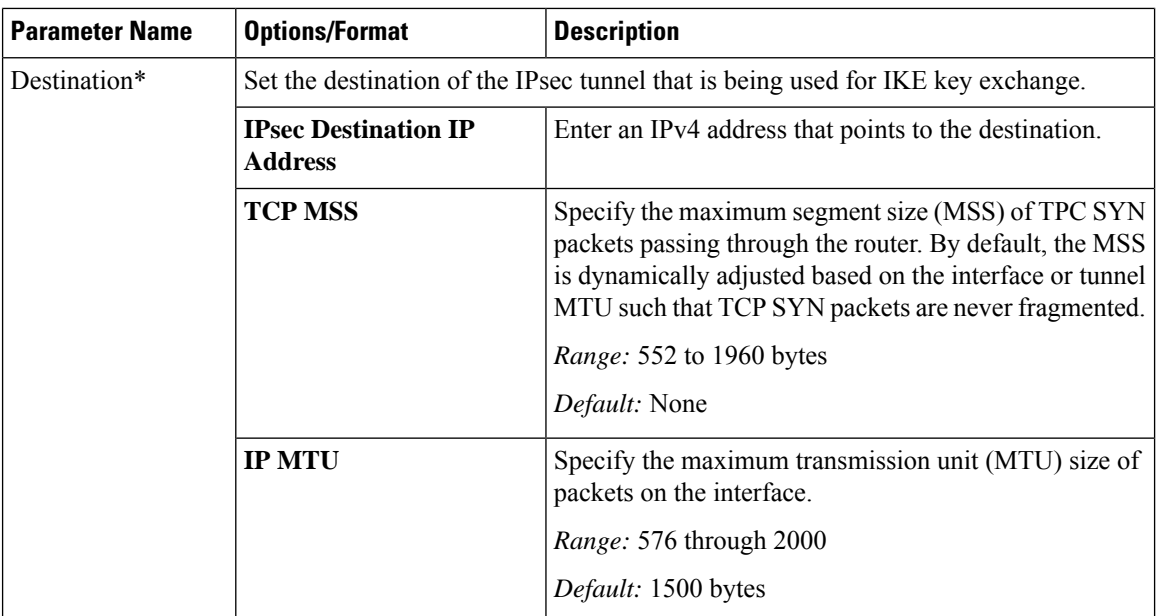

## **CLI Equivalent**

```
crypto
  interface tunnel ifnum
    no shutdown
     vrf forwarding vrf_id
     ip address ip_address[mask]
     tunnel source wanif_ip
     tunnel mode {ipsec ipv4 | gre ip}
     tunnel destination gateway_ip
     tunnel protection ipsec profile ipsec_profile_name
```
## **Configure Dead-Peer Detection**

To configure Internet key exchange (IKE) dead-peer detection (DPD) to determine whether the connection to an IKE peer is functional and reachable, click DPD and configure the following parameters:

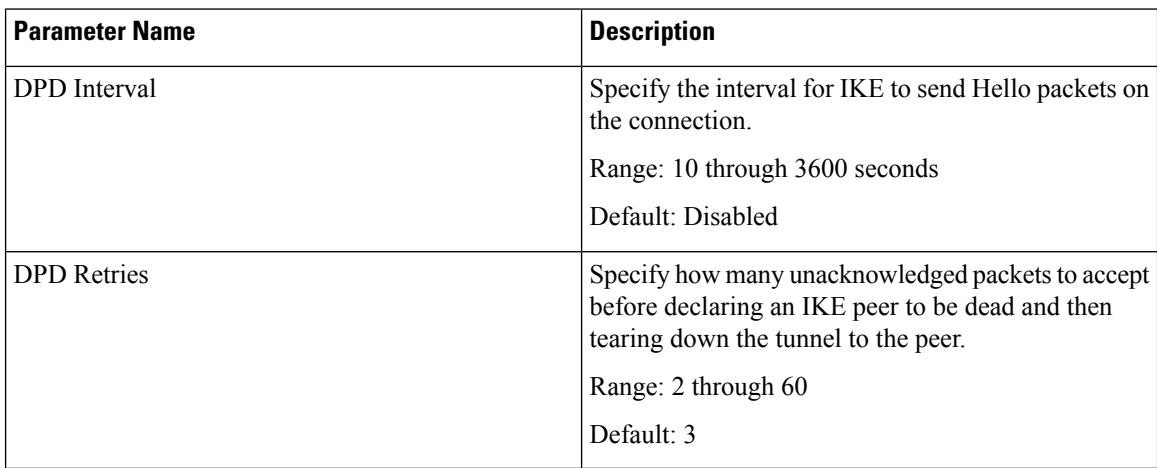
#### **CLI Equivalent**

```
crypto
   ikev2
      profile ikev2_profile_name
         dpd 10-3600 2-60 {on-demand | periodic}
```
## **Configure IKE**

#### **Table 59: Feature History**

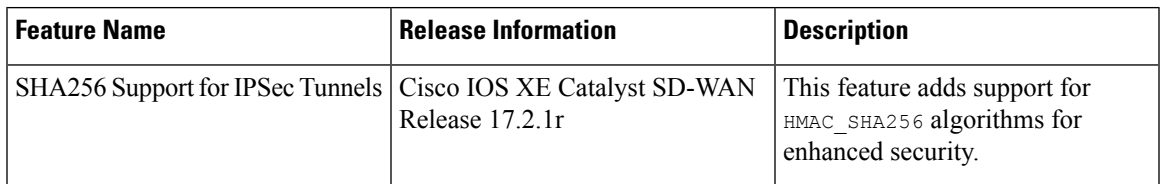

To configure IKE, click **IKE** and configure the following parameters:

# $\label{eq:1} \mathscr{O}_\mathbf{z}$

When you create an IPsec tunnel on a Cisco IOS XE Catalyst SD-WAN device, IKE Version 1 is enabled by default on the tunnel interface. **Note**

#### **IKE Version 1 and IKE Version 2**

To configure the IPsec tunnel that carries IKEv1 and IKEv2 traffic, click **IPSEC** and configure the following parameters:

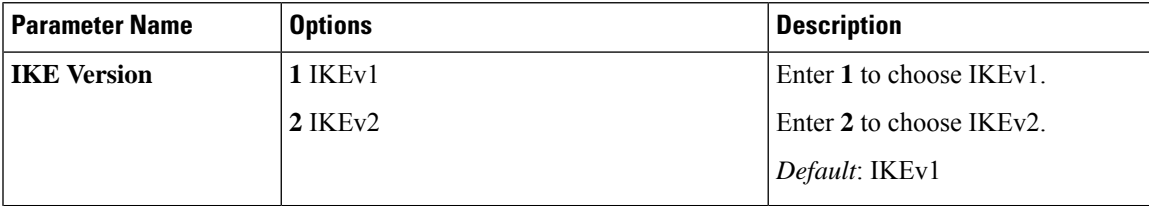

I

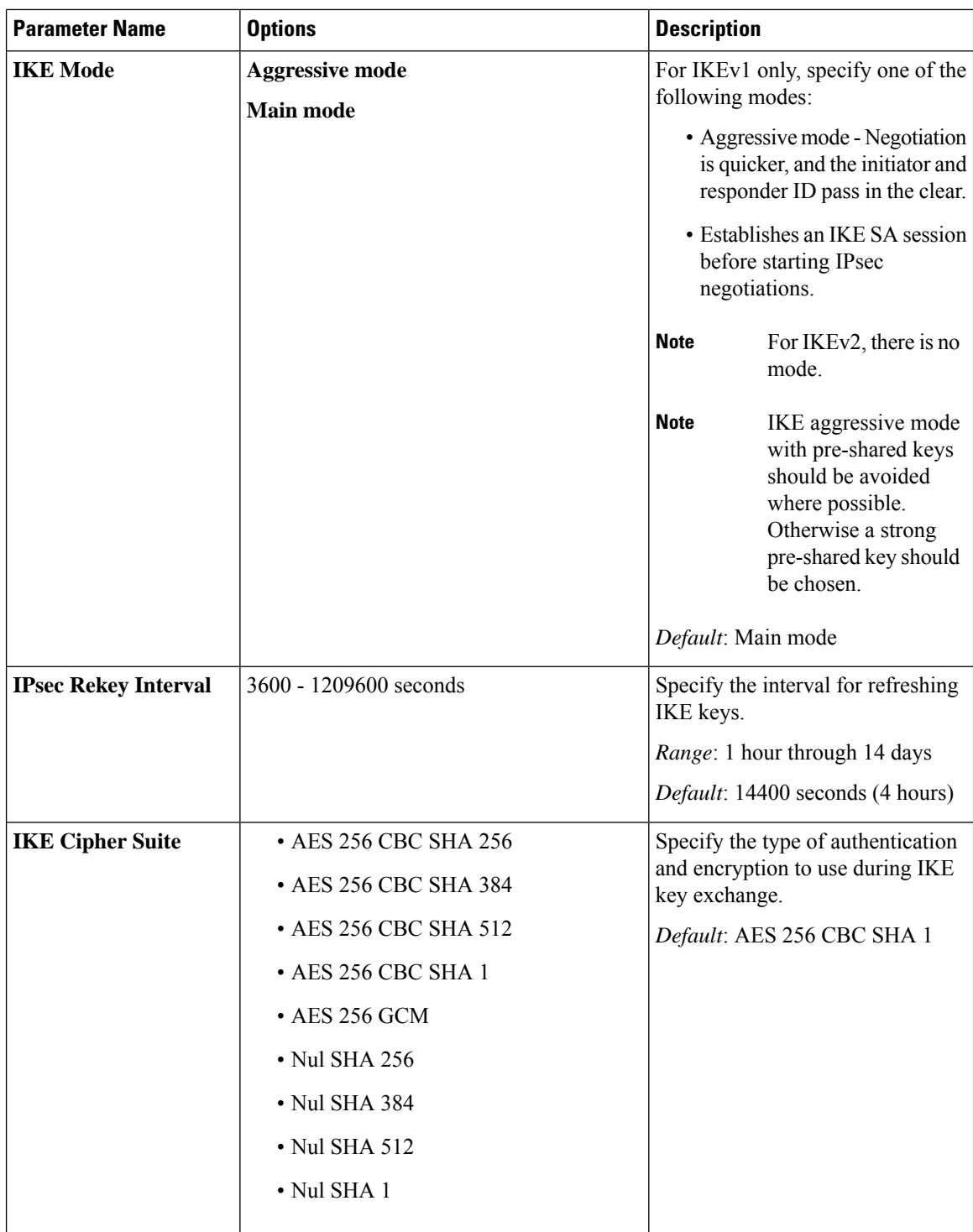

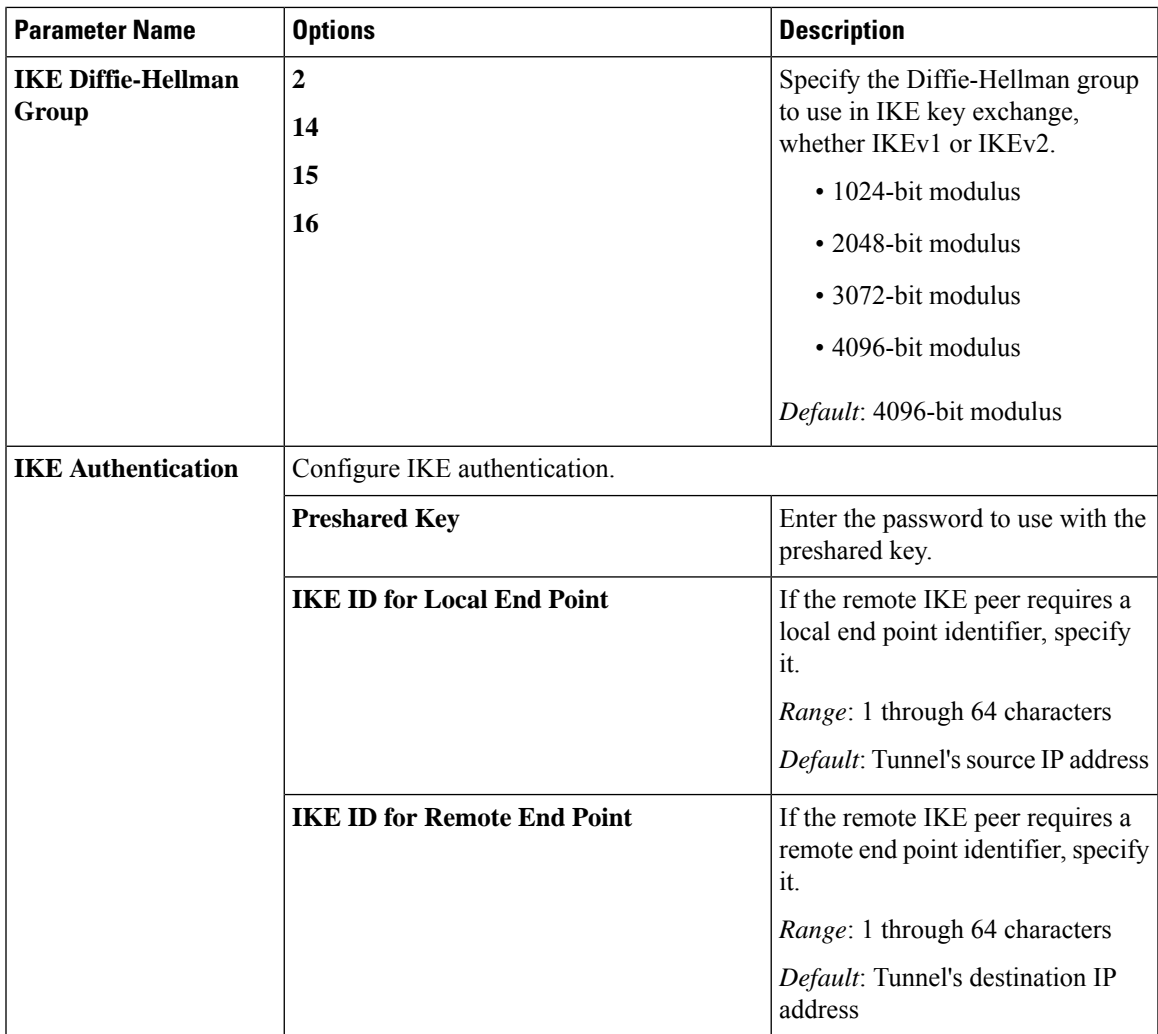

#### **Change the IKE Version from IKEv1 to IKEv2**

To change the IKE version, do the following:

- **1.** From the Cisco SD-WAN Manager menu, choose **Configuration** > **Templates**.
- **2.** Click **Feature Templates**, and then click **Add Template**.

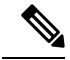

**Note** In Cisco vManage Release 20.7.x and earlier releases, **Feature Templates** is called **Feature**.

- **3.** Choose the device for which you are creating the template.
- **4.** Click **Basic Configuration**.
- **5.** Use the **shutdown** parameter with the **yes** option (**yes shutdown**) to shut down the tunnel.
- **6.** Remove the ISAKMP profile from the IPsec profile.

**7.** Attach the IKEv2 profile with the IPsec profile.

 $\mathscr{D}$ 

**Note** Perform this step if you already have an IKEv2 profile. Otherwise, create an IKEv2 profile first.

**8.** Use the **shutdown** parameter with the **no** option (**no shutdown**) to start up the tunnel.

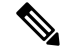

**Note** You must issue the **shutdown** operations in two separate operations.

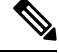

There is no single CLI for changing the IKE version. You need to follow the sequence of steps listed in the Change the IKE Version from IKEv1 to IKEv2 section. **Note**

#### **CLI Equivalents for IKEv1**

#### **ISAKMP CLI Configuration for IKEv1**

```
crypto
   isakmp
      keepalive 60-86400 2-60 {on-demand | periodic}
      policy policy_num
         encryption {AES128-CBC-SHA1 | AES256-CBC-SHA1}
         hash {sha384 | sha256 | sha}
         authentication pre-share
         group {2 | 14 | 16 | 19 | 20 | 21}
         lifetime 60-86400
      profile ikev1_profile_name
         match identity address ip_address [mask]
         keyring keyring_name
```
#### **IPsec CLI Configuration for IKEv1**

```
profile ipsec_profile_name
         set transform-set transform_set_name
         set isakmp-profile ikev1_profile_name
         set security-association
            lifetime {kilobytes disable | seconds 120-2592000}
            replay {disable | window-size [64 | 128 | 256 | 512 | 1024]}
         set pfs group {14 | 16 | 19 | 20 | 21}
   keyring keyring_name
      pre-shared-key address ip_address [mask] key key_string
   ipsec transform-set transform_set_name {esp-gcm 256 | esp-aes 256 [esp-sha384-hmac |
esp-sha256-hmac] mode tunnel
```
#### **Summary Steps**

- **1.** enable
- **2.** configure terminal
- **3.** crypto isakmp policy *priority*
- **4.** encryption {des | 3des | aes | aes 192 | aes 256 }
- **5.** hash {sha | sha256 | sha384 | md5 }
- **6.** authentication {rsa-sig | rsa-encr | pre-share }
- **7.** group {1 | 2 | 5 | 14 | 15 | 16 | 19 | 20 | 24 }
- **8.** lifetime *seconds*
- **9.** exit
- **10.** exit

#### **CLI Equivalent for IKE2**

```
crypto
   ikev2
     proposal proposal_name
        encryption {3des | aes-cbc-128 | aes-cbc-192 | aes-cbc-256 | des}
        integrity {sha256 | sha384 | sha512}
        group {2 | 14 | 15 | 16}
     keyring idev2_keyring_name
        peer peer_name
        address tunnel_dest_ip [mask]
        pre-shared-key key_string
     profile ikev2_profile_name
        match identity remote address ip_address
        authentication {remote | local} pre-share
        keyring local ikev2_keyring_name
        lifetime 120-86400
```
## **Configure IPsec Tunnel Parameters**

To configure the IPsec tunnel that carries Internet Key Exchange (IKE) traffic, click IPsec and configure the following parameters:

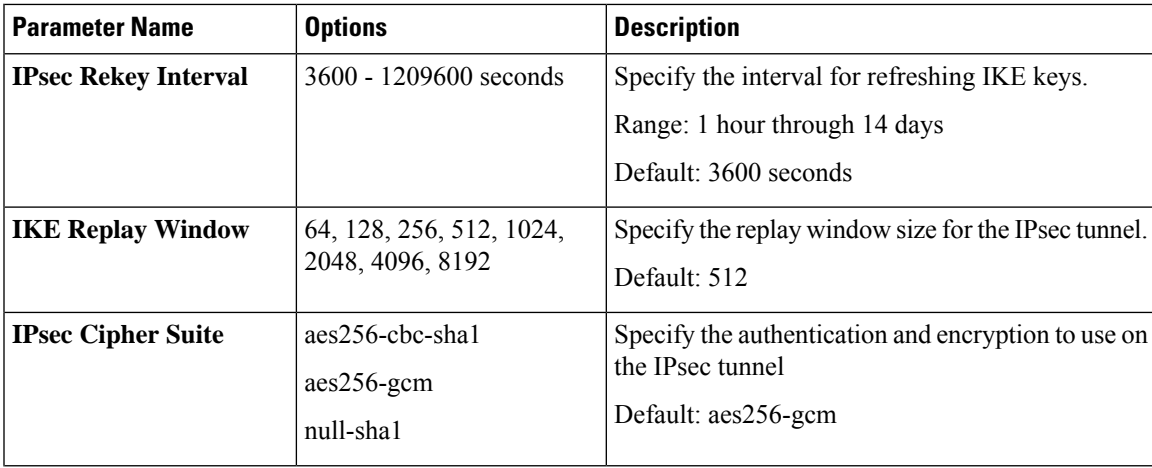

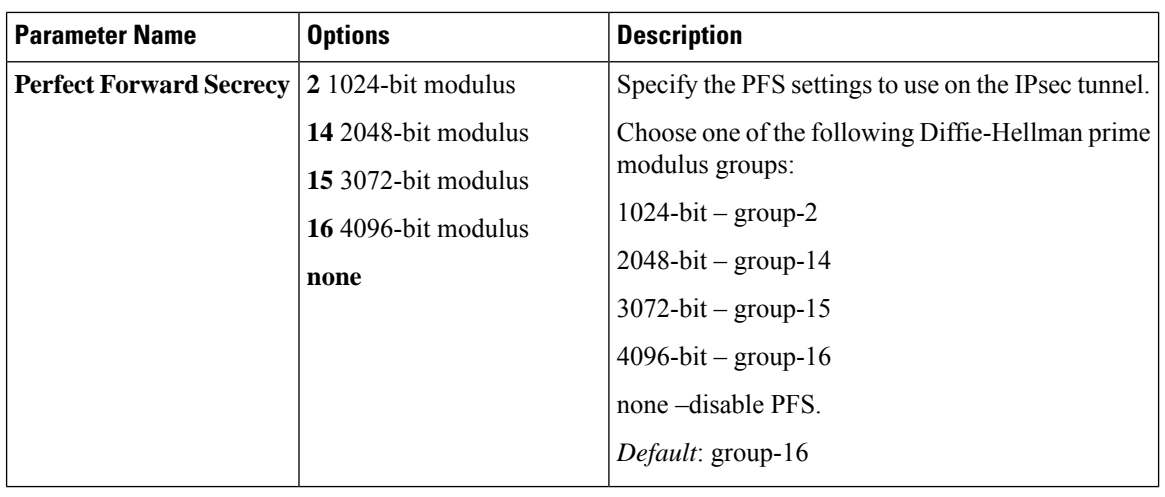

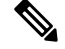

Starting from Cisco IOS XE Catalyst SD-WAN Release 17.11.1a, as part of the security hardening, the weaker ciphers are deprecated. As part of this change, the option to configure Diffie-Hellman (DH) groups 1, 2, and 5 is no longer supported. DH groups are used in IKE to establish session keys and are also available in IPsec as support for perfect forward secrecy. **Note**

To save the feature template, click **Save**.

#### **CLI Equivalent**

```
crypto
   ipsec
      profile ipsec_profile_name
         set ikev2-profile ikev2_profile_name
         set security-association
            lifetime {seconds 120-2592000 | kilobytes disable}
            replay {disable | window-size {64 | 128 | 256 | 512 | 1024 | 4096 | 8192}
         set pfs group {2 | 14 | 15 | 16 | none}
         set transform-set transform_set_name
```
# **VPN Interface Multilink**

Use the VPN Interface Multilink template for Cisco IOS XE Catalyst SD-WAN devices running the Cisco Catalyst SD-WAN software.

**Note**

Cisco IOS XE Catalyst SD-WAN devices use VRFs in place of VPNs. However, the following steps still apply to configure Cisco IOS XE Catalyst SD-WAN devices through Cisco SD-WAN Manager. When you complete the configuration, the system automatically maps the VPN configurations to VRF configurations.

Multilink Point-to-Point Protocol (MLP) is used to combine multiple physical links into a single logical connection, called an MLP bundle.

To configure multilink on Cisco IOS XE Catalyst SD-WAN Device using Cisco SD-WAN Manager templates:

- **1.** Create a VPN Interface Multilink feature template to configure multilink interface properties.
- **2.** Optionally, create a VPN feature template to modify the default configuration of VPN 0.

#### **Navigate to the Template Screen and Name the Template**

- **1.** From the Cisco SD-WAN Manager menu, choose **Configuration** > **Templates**.
- **2.** Click **Device Templates**.

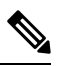

**Note** In Cisco vManage Release 20.7.x and earlier releases, **Device Templates** is titled **Device**.

- **3.** From the **Create Template** drop-down list, select **From Feature Template**.
- **4.** From the **Device Model** drop-down list, select the type of device for which you are creating the template.
- **5.** If you are configuring the multilink interface in the transport VPN (VPN 0):
	- **a.** Click **Transport & Management VPN** or scroll to the **Transport & Management VPN** section.
	- **b.** Under Additional VPN 0 Templates, located to the right of the screen, click **VPN Interface Multilink Controller**.
- **6.** If you are configuring the multilink interface in a service VPN (VPNs other than VPN 0):
	- **a.** Click **Service VPN** or scroll to the **Service VPN** section.
	- **b.** In the Service **VPN** drop-down list, enter the number of the service VPN.
	- **c.** Under Additional VPN Templates, located to the right of the screen, click **VPN Interface Multilink Controller**.
- **7.** From the **VPN Interface Multilink Controller** drop-down list, click **Create Template**. The VPN Multilink template form is displayed. This form contains fields for naming the template, and fields for defining multilink Interface parameters.
- **8.** In **Template Name**, enter a name for the template. The name can be up to 128 characters and can contain only alphanumeric characters.
- **9.** In **Template Description**, enter a description of the template. The description can be up to 2048 characters and can contain only alphanumeric characters.

When you first open a feature template, for each parameter that has a default value, the scope is set to Default (indicated by a check mark), and the default setting or value is shown. To change the default or to enter a value, click the scope drop-down to the left of the parameter field and select one of the following:

#### **Table 60:**

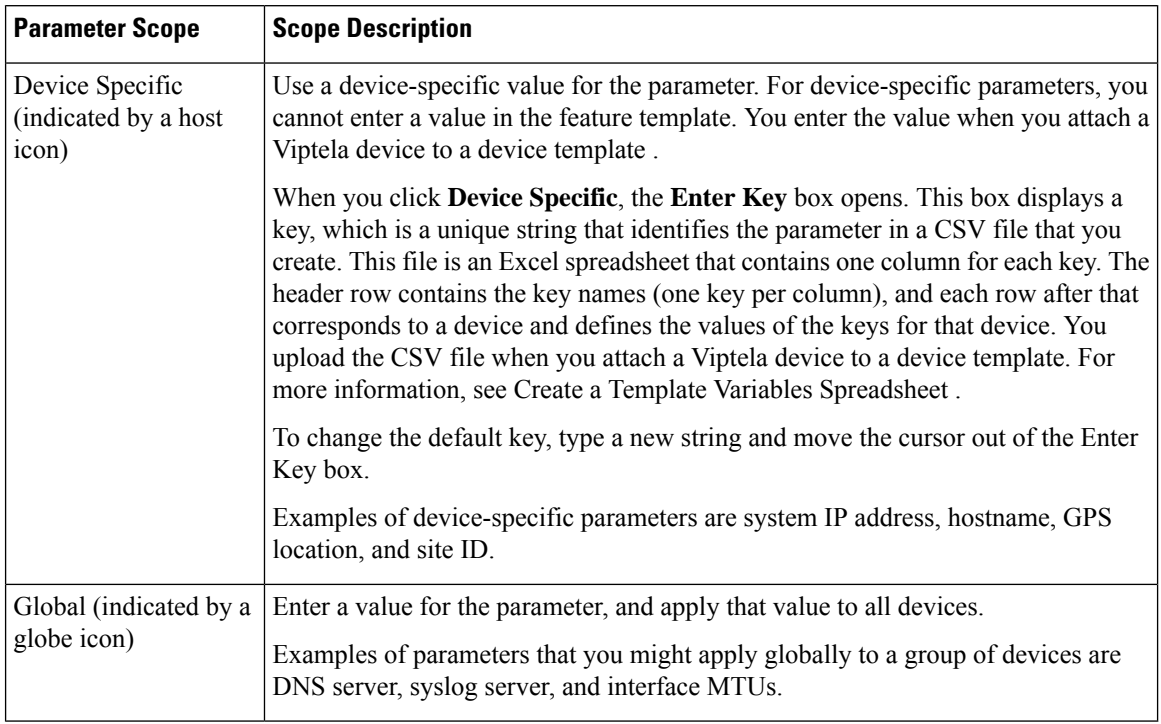

#### **Configure a Multilink Interface**

To configure a multilink interface, select **Basic Configuration** and configure the following parameters. Parameters marked with an asterisk are required to configure the interface.

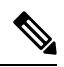

**Note**

If you are creating a VPN Interface Multilink template, you do not need to create a T1/E1 Controller template or a VPN Interface T1/E1 template.

#### **Table 61:**

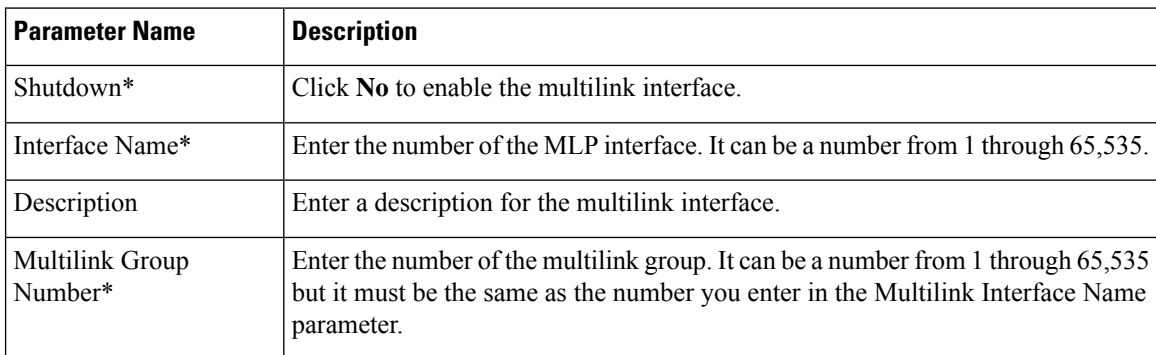

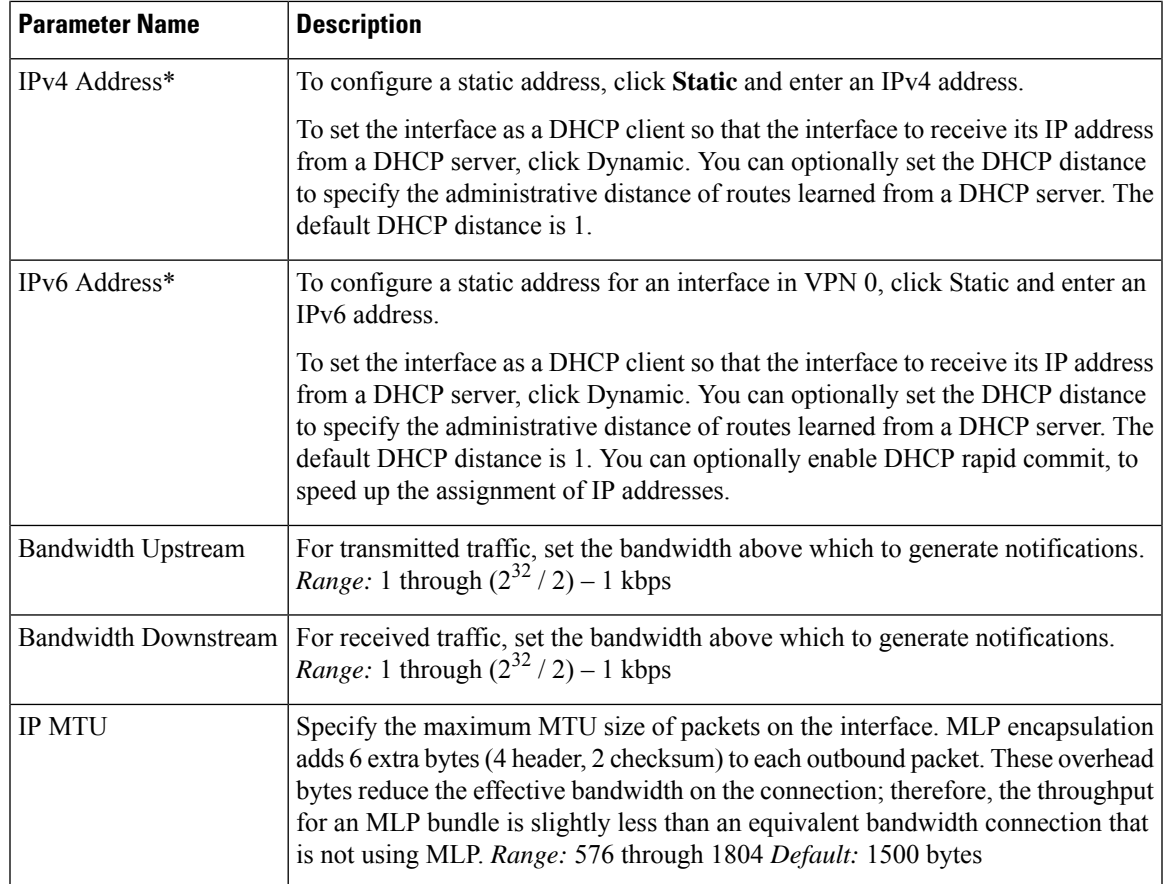

#### **Configure the PPP Authentication Protocol**

To configure the PPP authentication protocol, select **PPP** and configure the following parameters:

#### **Table 62:**

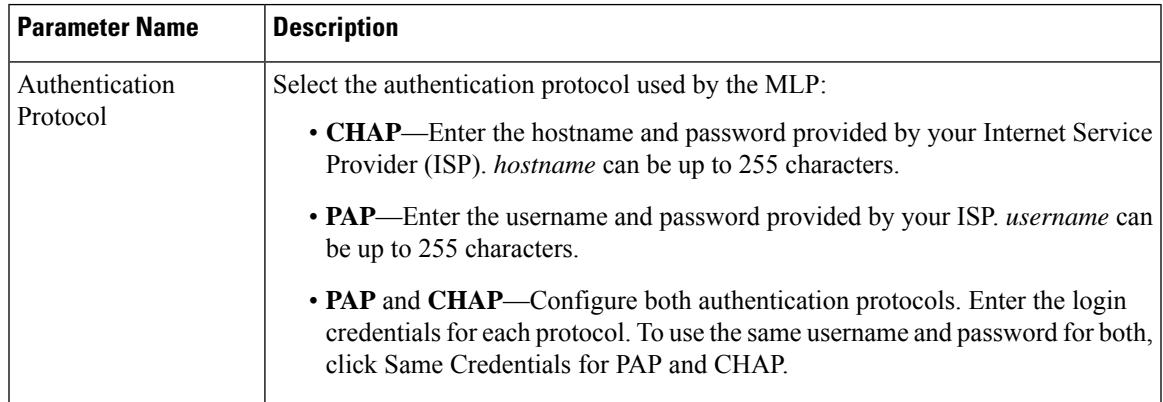

To save the feature template, click **Save**.

#### **Create a Tunnel Interface**

You can configure up to eight tunnel interfaces. This means that each device can have up to eight TLOCs.

For the control plane to establish itself so that the overlay network can function, you must configure WAN transport interfaces in VPN 0.

To configure a tunnel interface for the multilink interface, select the **Tunnel Interface** tab and configure the following parameters:

#### **Table 63:**

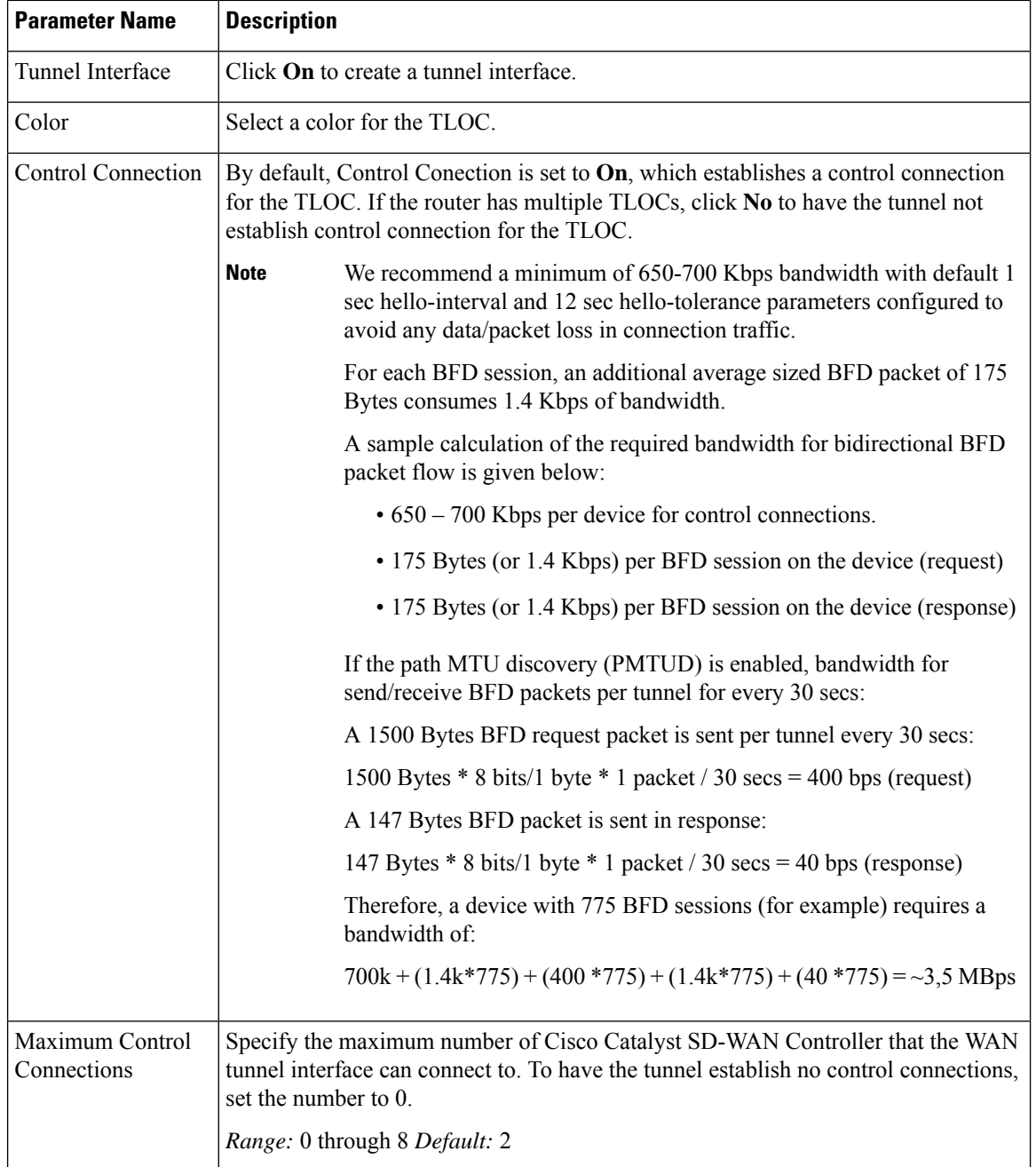

 $\mathbf l$ 

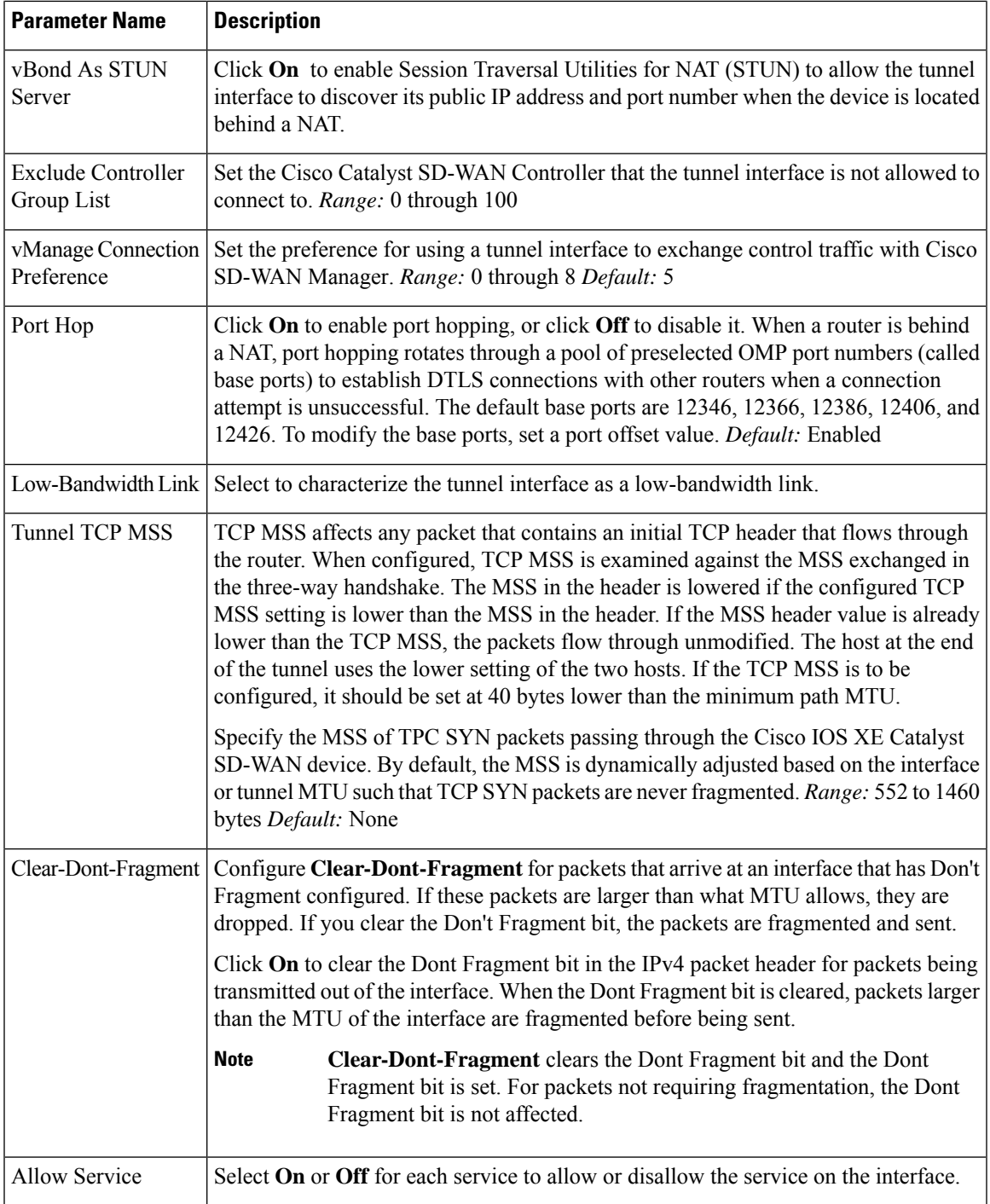

To configure additional tunnel interface parameters, click **Advanced Options** and configure the following parameters:

 $\mathbf I$ 

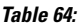

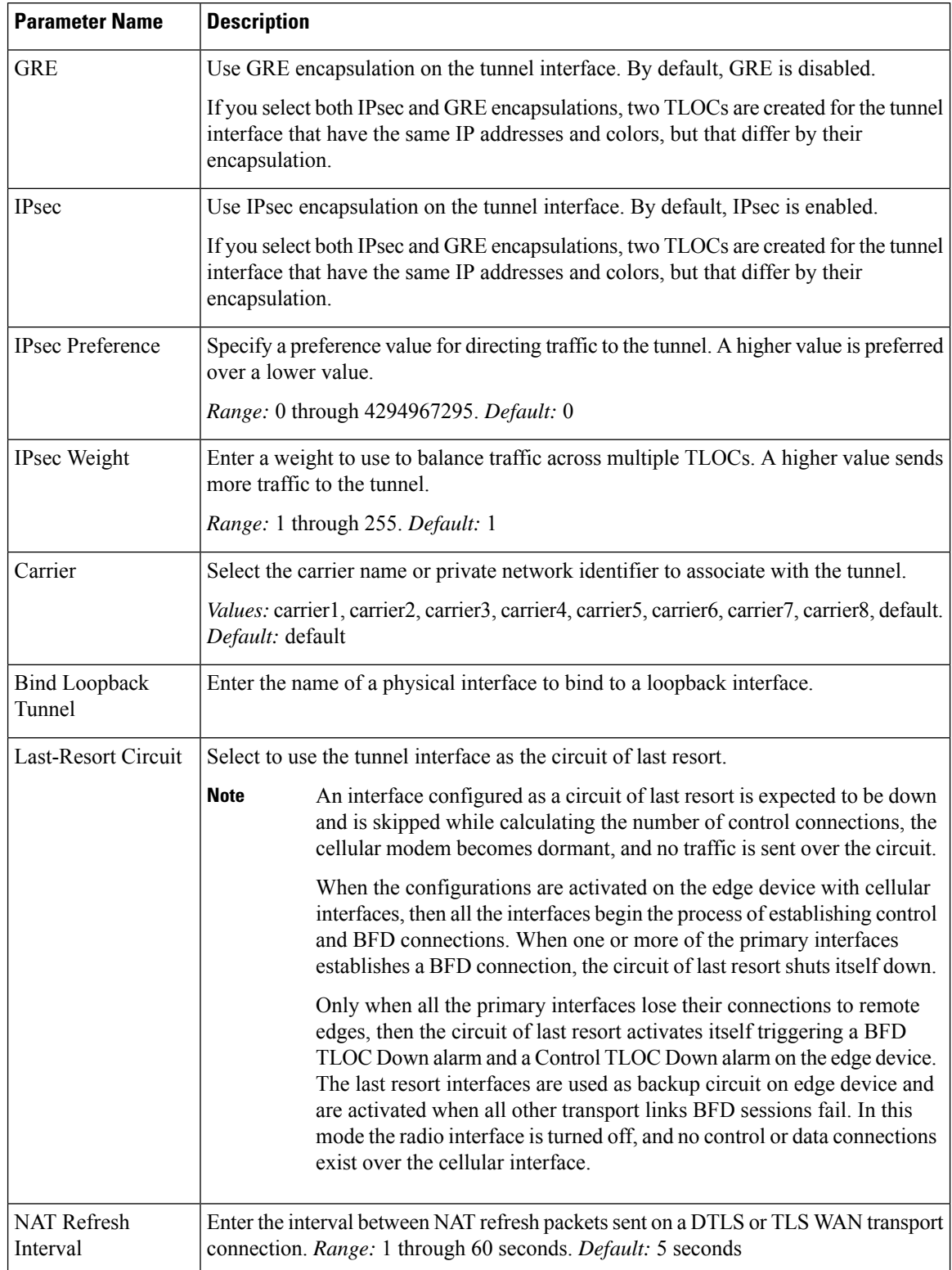

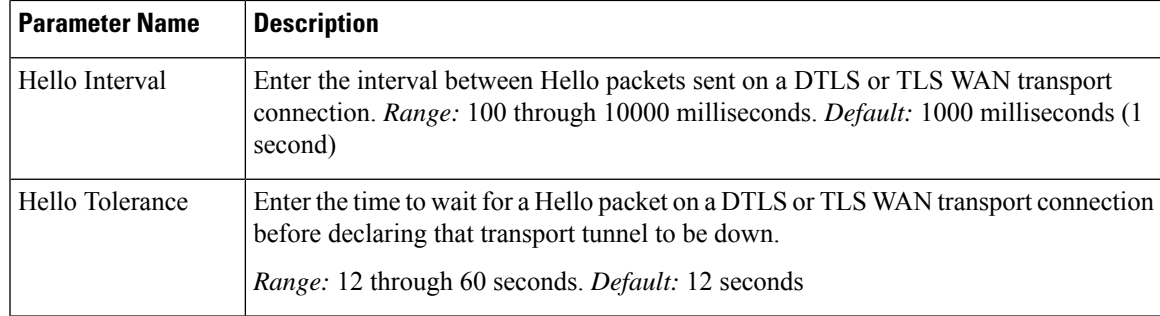

#### **Apply Access Lists**

To apply a rewrite rule, access lists, and policers to a router interface, select **ACL** and configure the following parameters:

#### **Table 65:**

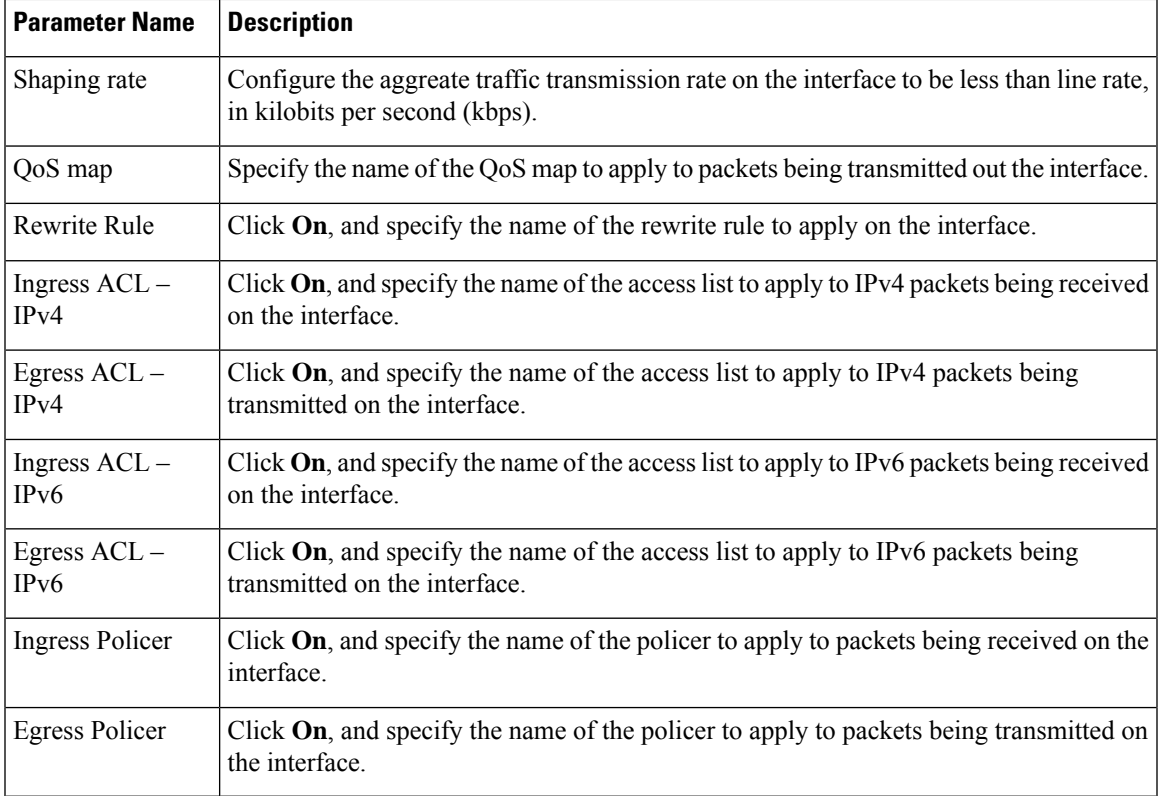

To save the feature template, click **Save**.

#### **Configure Other Interface Properties**

To configure other interface properties, select the Advanced tab and configure the following properties:

#### **Table 66:**

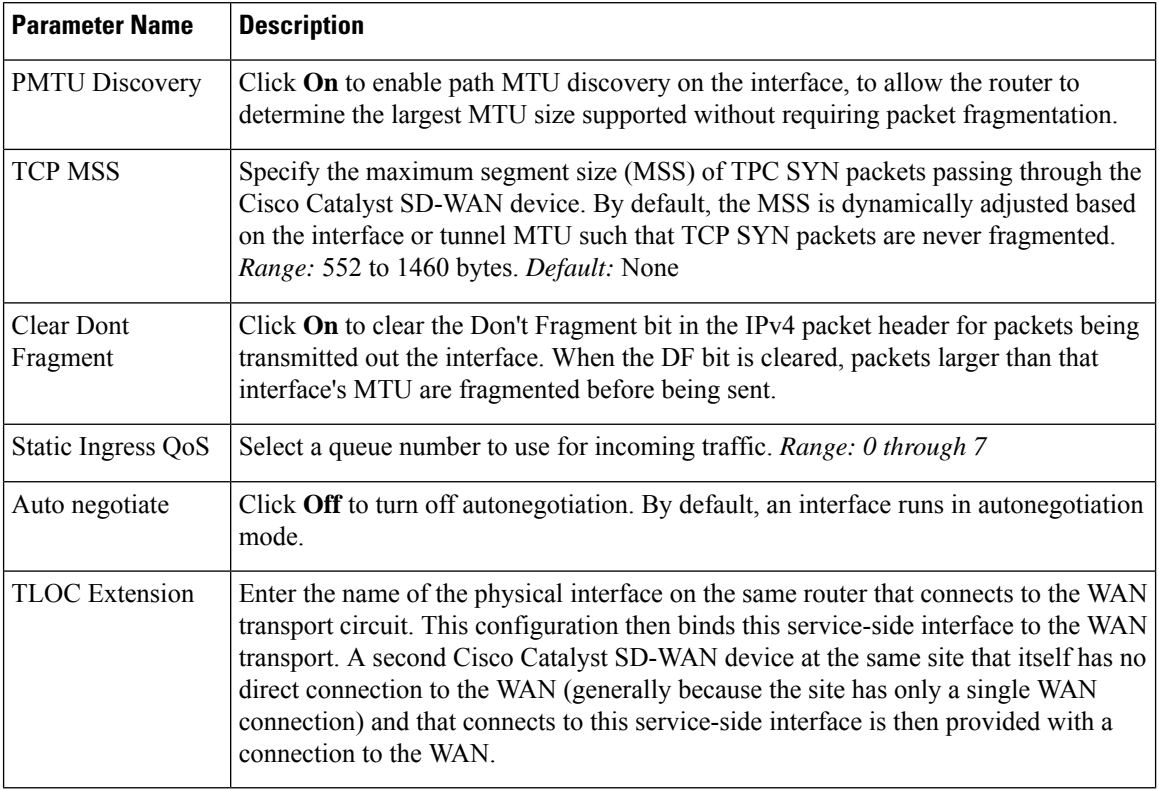

To save the feature template, click **Save**.

#### **Release Information**

Introduced in Cisco SD-WAN Manager in Release 18.3.

# **Configure VPN Interface SVI using Cisco SD-WAN Manager**

Use the VPN Interface SVI template to configure SVI for Cisco IOS XE Catalyst SD-WAN devices. You configure a switch virtual interface (SVI) to configure a VLAN interface.

To configure DSL interfaces on Cisco routers using Cisco SD-WAN Manager templates, create a VPN Interface SVI feature template to configure VLAN interface parameters.

#### **Create VPN Interface SVI Template**

- **1.** From the Cisco SD-WAN Manager menu, choose **Configuration** > **Templates**.
- **2.** In **Device Templates**, click **Create Template**.

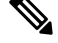

**Note** In Cisco vManage Release 20.7.x and earlier releases, **Device Templates** is titled **Device**.

**3.** From the **Create Template** drop-down, choose **From Feature Template**.

- **4.** From the **Device Model** drop-down, choose the type of device for which you are creating the template.
- **5.** If you are configuring the SVI in the transport VPN (VPN 0):
	- **a.** Click **Transport & Management VPN**, or scroll to the Transport & Management VPN section.
	- **b.** Under Additional VPN 0 Templates, click **VPN Interface SVI**.
- **6.** If you are configuring the SVI in a service VPN (VPNs other than VPN 0):
	- **a.** Click **Service VPN**, or scroll to the Service VPN section.
	- **b.** In the **Service VPN** drop-down list, enter the number of the service VPN.
	- **c.** Under **Additional VPN Templates**, click **VPN Interface SVI**.
- **7.** From the **VPN InterfaceSVI** drop-down, click **Create Template**. The VPN InterfaceSVI template form is displayed.

The form contains fields for naming the template, and fields for defining VLAN Interface parameters.

- **8.** In **Template Name**, enter a name for the template. The name can be up to 128 characters and can contain only alphanumeric characters.
- **9.** In **Template Description**, enter a description of the template. The description can be up to 2048 characters and can contain only alphanumeric characters.

When you open a feature template initially, for each parameter that has a default value, the scope is set to Default (indicated by a check mark), and the default setting or value is shown. To change the default or to enter a value, click the **scope** drop-down next to the parameter field.

To get the SVI interface up and functional, ensure that the appropriate VLAN is explicitly configured on the Switch Port Access or Trunk interface.

#### **Configure Basic Interface Functionality**

#### **Table 67: Feature History**

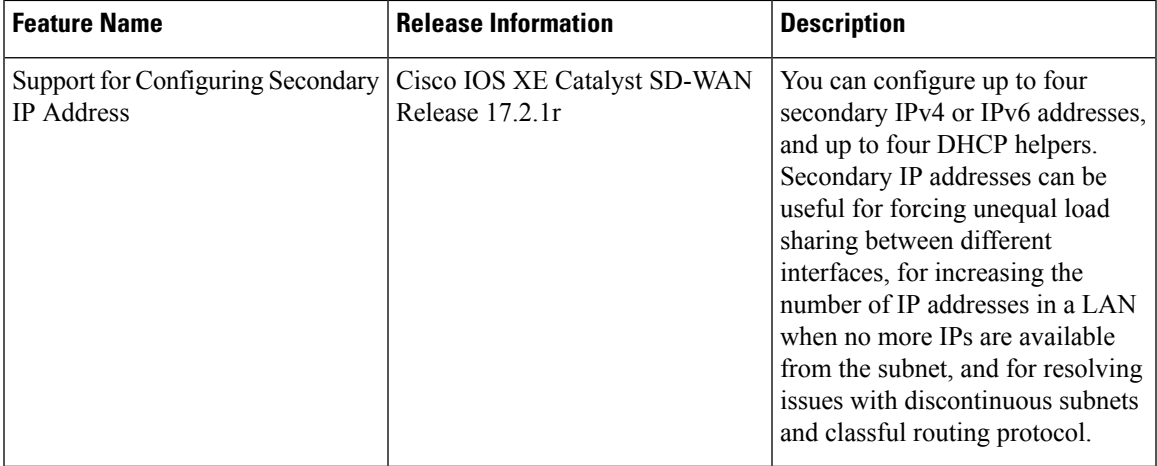

**Note**

To configure basic VLAN interface functionality in a VPN, choose **Basic Configuration** and configure the following parameters. Parameters marked with an asterisk are required to configure an interface.

#### **Table 68:**

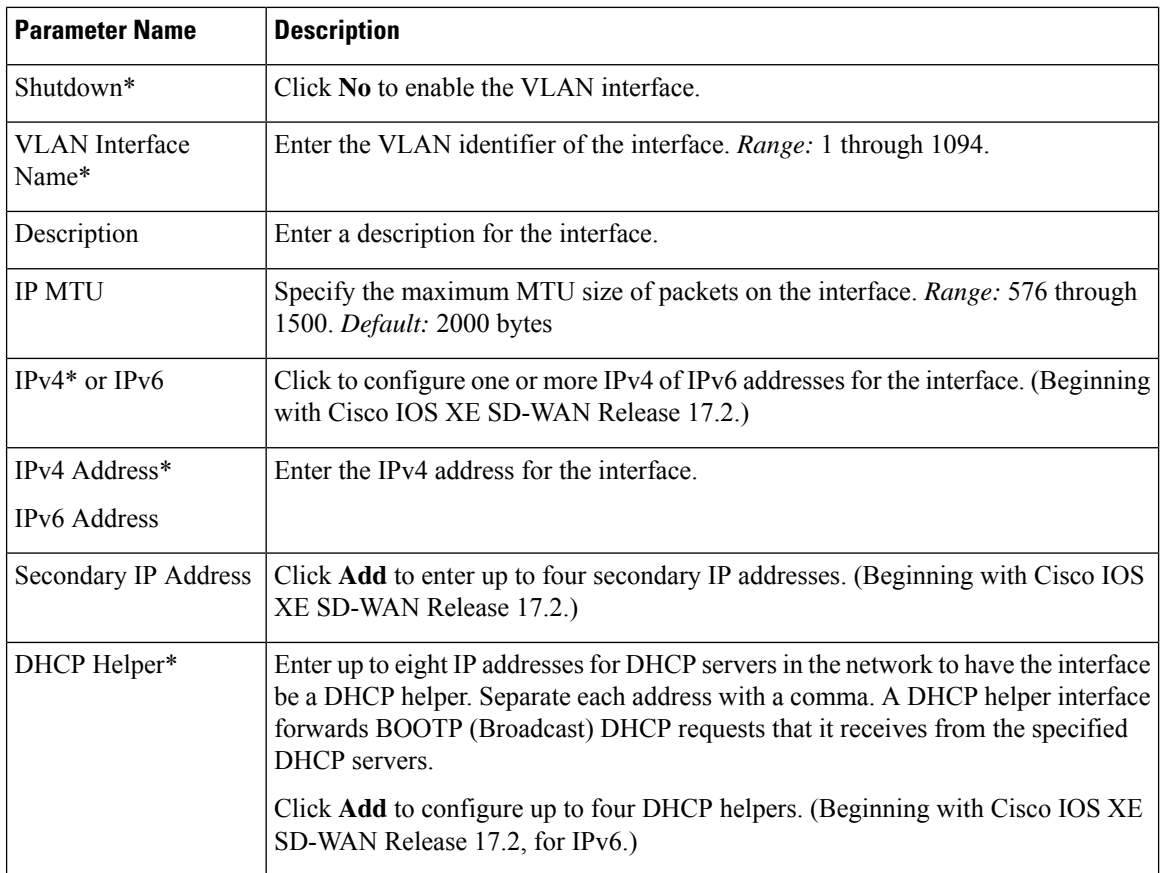

To save the feature template, click **Save**.

#### **Apply Access Lists**

To apply a rewrite rule, access lists, and policers to a router interface, choose **ACL** and configure the following parameters:

#### **Table 69:**

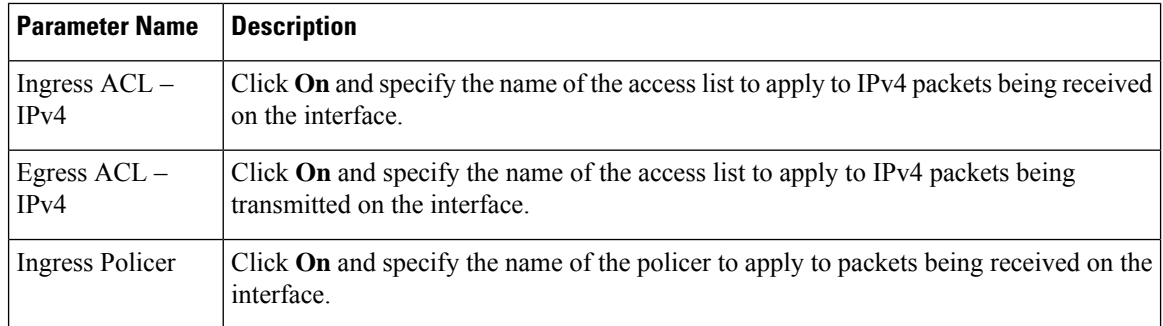

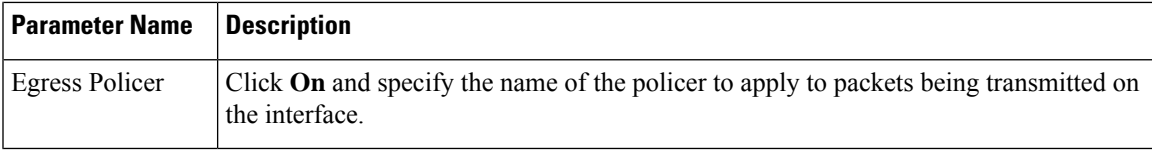

#### **Configure VRRP**

To have an interface run the Virtual Router Redundancy Protocol (VRRP), which allows multiple routers to share a common virtual IP address for default gateway redundancy, choose **VRRP**. Then click **Add New VRRP** and configure the following parameters:

#### **Table 70:**

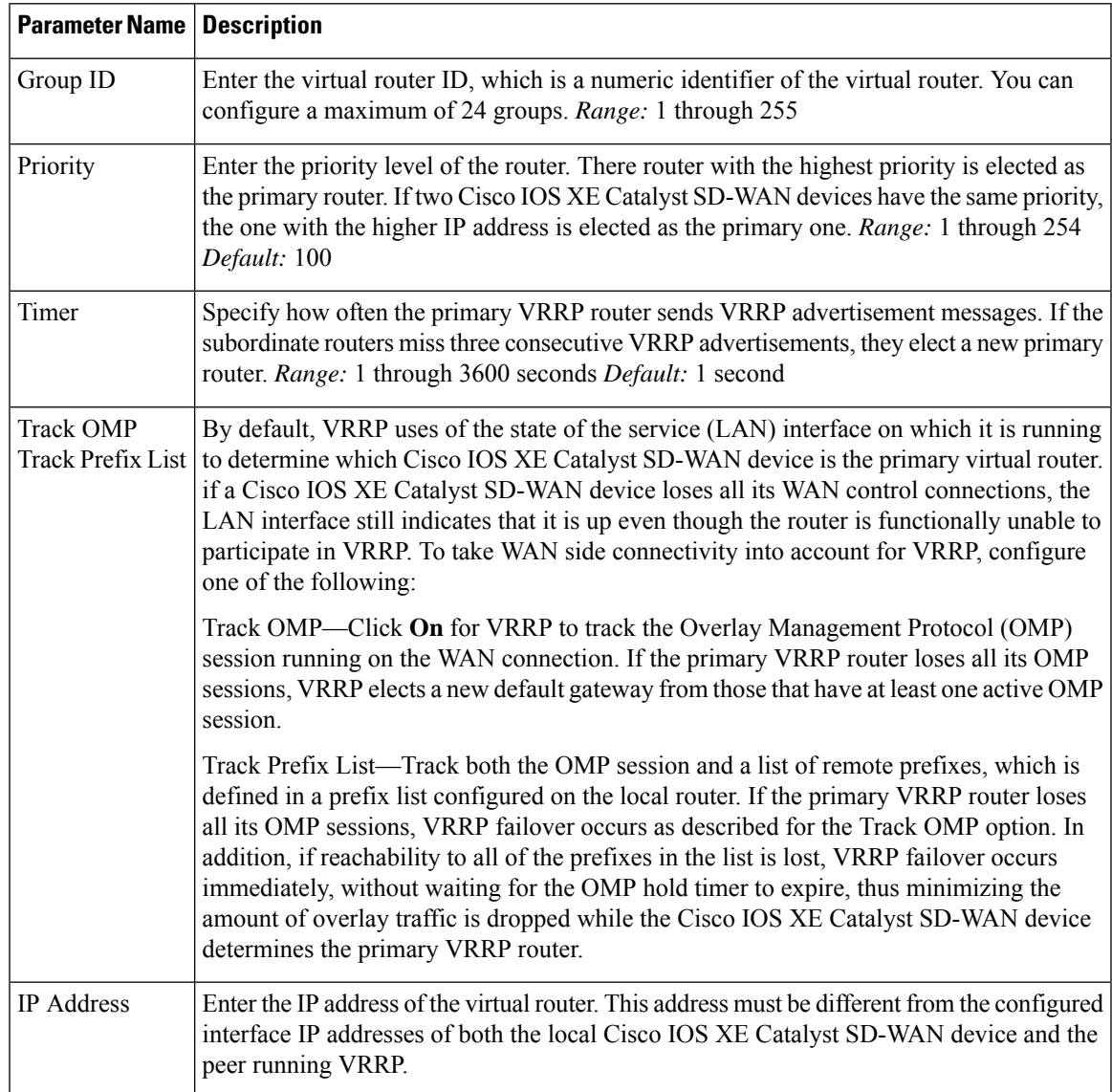

#### **Add ARP Table Entries**

To configure static Address Resolution Protocol (ARP) table entries on the interface, choose **ARP**. Then click **Add New ARP** and configure the following parameters:

#### **Table 71:**

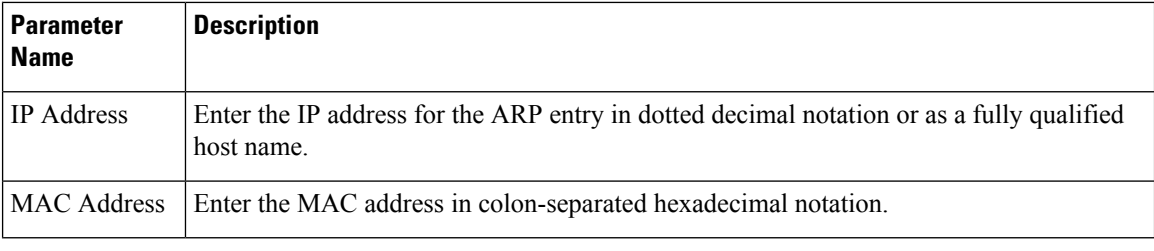

To save the ARP configuration, click **Add**.

To save the feature template, click **Save**.

#### **Configure Other Interface Properties**

To configure other interface properties, choose **Advanced** and configure the following properties:

#### **Table 72:**

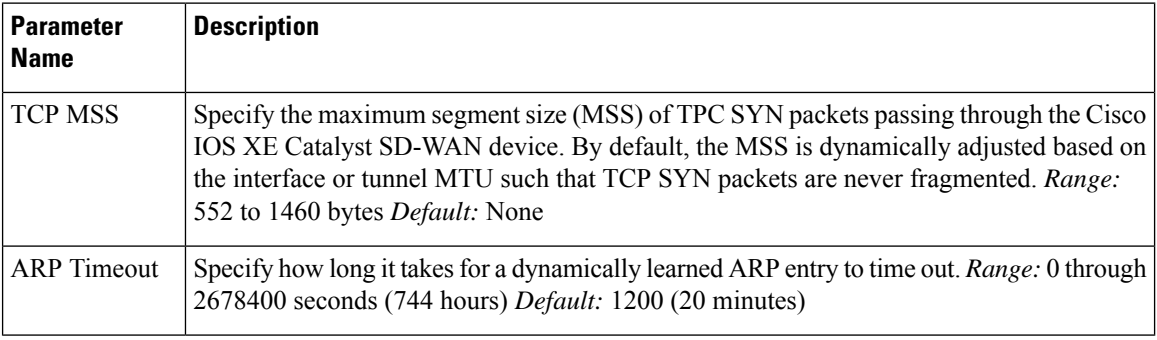

To save the feature template, click **Save**.

# **VPN Interface T1/E1**

Use the VPN Interface T1/E1 template for Cisco Catalyst SD-WANs running the Cisco Catalyst SD-WAN software.

To configure the T1/E1 interfaces in a VPN using Cisco SD-WAN Manager templates:

- **1.** Create a VPN Interface T1/E1 feature template to configure T1/E1 interface parameters, as described in this article.
- **2.** Create a T1/E1 Controller template to configure the T1 or E1 network interface module (NIM) parameters.
- **3.** Create a VPN feature template to configure VPN parameters.

#### **Navigate to the Template Screen and Name the Template**

- **1.** From the Cisco SD-WAN Manager menu, choose **Configuration** > **Templates**.
- **2.** Click **Device Templates**.

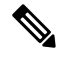

**Note** In Cisco vManage Release 20.7.x and earlier releases, **Device Templates** is titled **Device**.

- **3.** From the **Create Template** drop-down list, select **From Feature Template**.
- **4.** From the **Device Model** drop-down list, select the type of device for which you are creating the template.
- **5.** To create a template for VPN 0 or VPN 512:

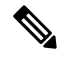

- **Note**: Cisco IOS XE Catalyst SD-WAN devices use VRFs in place of VPNs. However, the following steps still apply to configure Cisco IOS XE Catalyst SD-WAN devices through Cisco SD-WAN Manager. When you complete the configuration, the system automatically maps the VPN configurations to VRF configurations. **Note**
	- **a.** Click **Transport & Management VPN** or scroll to the **Transport & Management VPN** section.
	- **b.** Under **Additional VPN 0 Templates**, click **VPN Interface T1/E1 Serial**.
	- **c.** From the **VPN Interface T1/E1 Serial** drop-down list, click **Create Template**. The **VPN Interface T1/E1** template form is displayed. This form contains fields for naming the template, and fields for defining VPN Interface Ethernet parameters.
- **6.** To create a template for VPNs 1 through 511, and 513 through 65530:
	- **a.** Click **Service VPN** or scroll to the **Service VPN** section.
	- **b.** Click the **Service VPN** drop-down list.
	- **c.** Under **Additional VPN** templates, click **VPN Interface**.
	- **d.** From the **VPN Interface** drop-down list, click **Create Template**. The **VPN Interface Ethernet** template form is displayed. This form contains fields for naming the template, and fields for defining VPN Interface Ethernet parameters.
- **7.** In **Template Name**, enter a name for the template. The name can be up to 128 characters and can contain only alphanumeric characters.
- **8.** In **Template Description**, enter a description of the template. The description can be up to 2048 characters and can contain only alphanumeric characters.

When you first open a feature template, for each parameter that has a default value, the scope is set to Default (indicated by a check mark), and the default setting or value is shown. To change the default or to enter a value, click the scope drop-down to the left of the parameter field.

#### **Configure Basic Interface Functionality**

To configure basic interface functionality in a VPN, select **Basic Configuration** and configure the following parameters. Parameters marked with an asterisk are required to configure an interface.

#### **Table 73:**

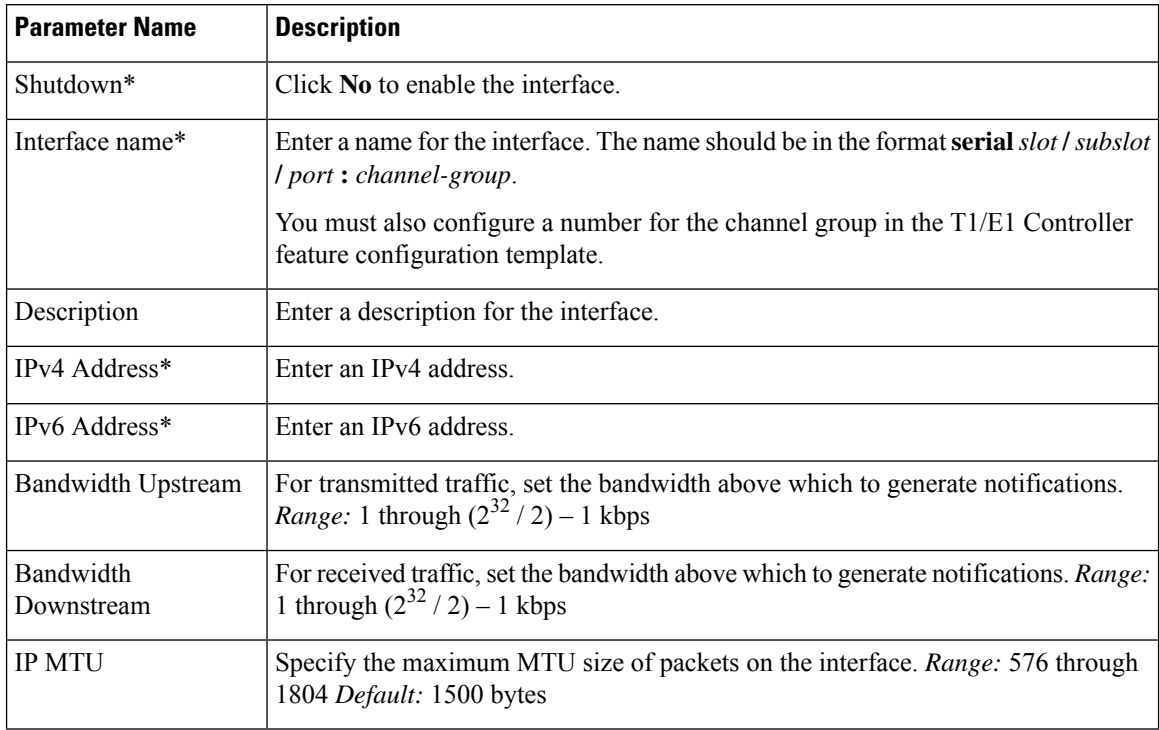

#### **Create a Tunnel Interface**

On Cisco IOS XE routers, you can configure up to eight tunnel interfaces. This means that each router can have up to eight TLOCs.

For the control plane to establish itself so that the overlay network can function, you must configure WAN transport interfaces in VPN 0.

To configure a tunnel interface for the multilink interface, select **Tunnel Interface** and configure the following parameters:

**Table 74:**

| Parameter Name   | <b>Description</b>                            |
|------------------|-----------------------------------------------|
| Tunnel Interface | Click <b>On</b> to create a tunnel interface. |
| Color            | Select a color for the TLOC.                  |

 $\mathbf l$ 

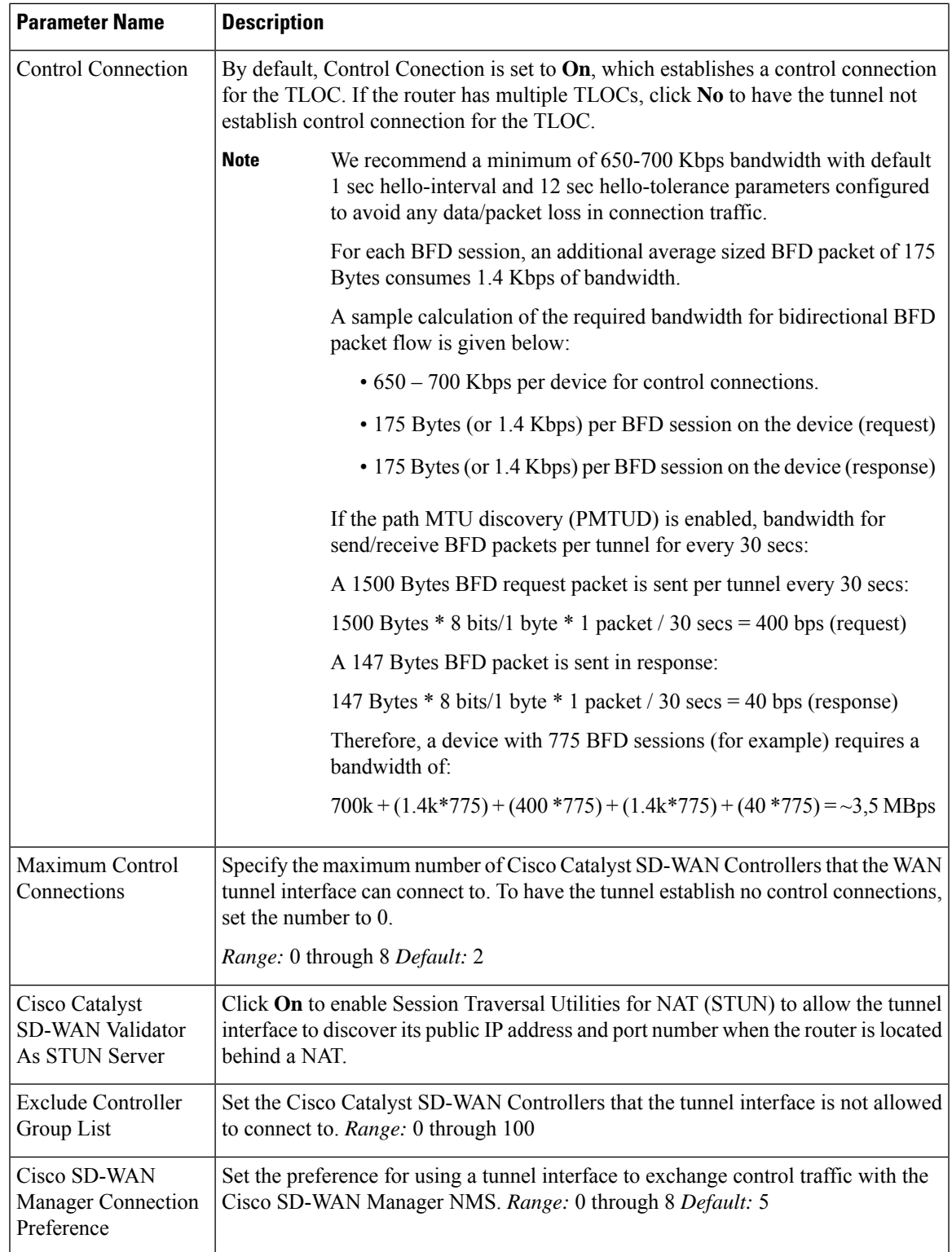

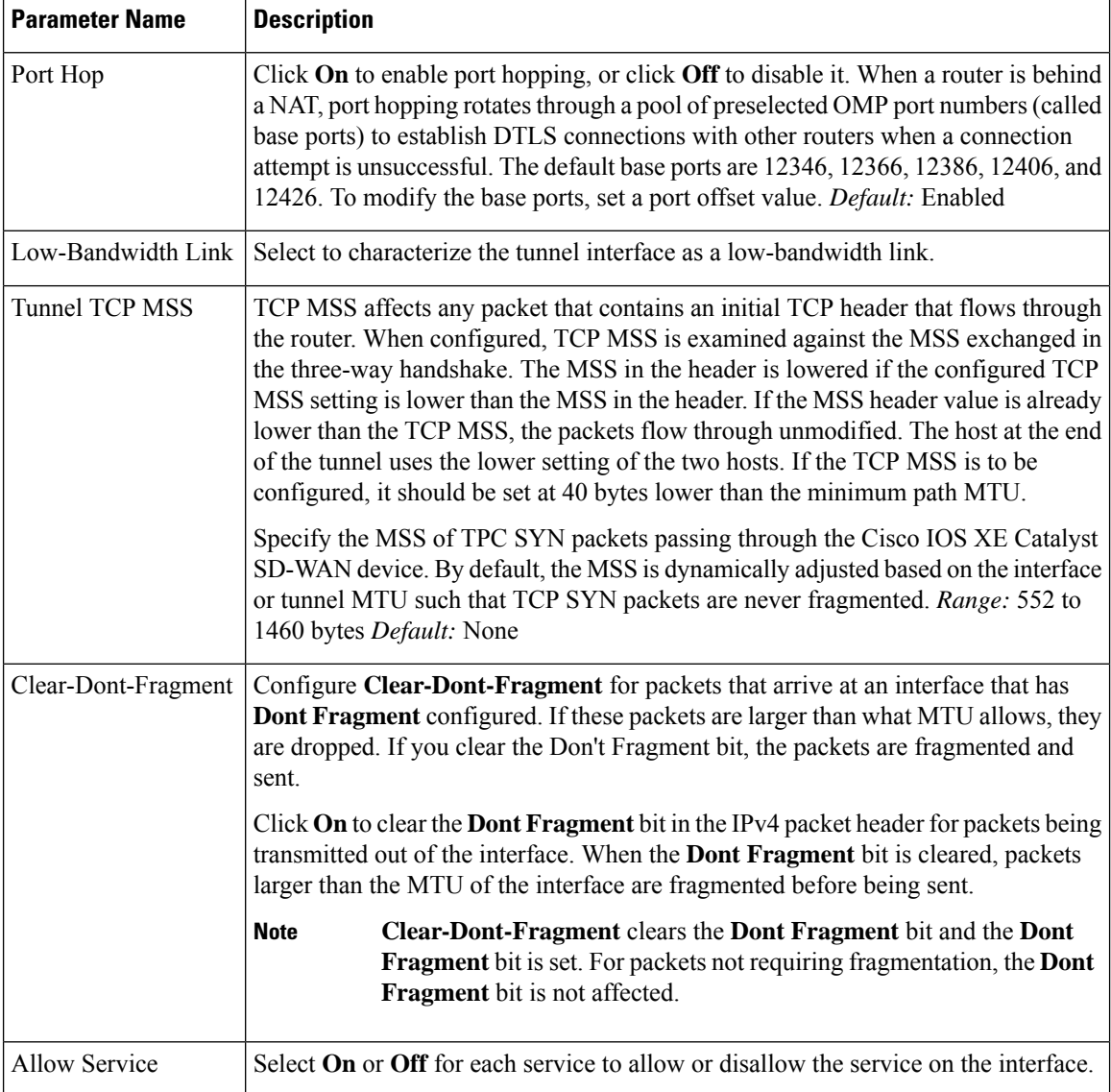

#### **Release Information**

Introduced in Cisco vManage Release 18.2.

# **T1/E1 Controller**

Use the T1/E1 Controller template for Cisco IOS XE Catalyst SD-WAN devices running the Cisco Catalyst SD-WAN software.

To configure the T1/E1 interfaces in a VPN using Cisco SD-WAN Manager templates:

**1.** Create a T1/E1 Controller template to configure the T1 or E1 network interface module (NIM) parameters, as described in this article.

- **2.** Create a VPN Interface T1/E1 feature template to configure T1/E1 interface parameters.
- **3.** Create a VPN feature template to configure VPN parameters.

#### **Navigate to the Template Screen and Name the Template**

- **1.** From the Cisco SD-WAN Manager menu, choose **Configuration** > **Templates**.
- **2.** Click **Device Templates**.

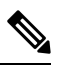

**Note** In Cisco vManage Release 20.7.x and earlier releases, **Device Templates** is titled **Device**.

- **3.** From the **Create Template** drop-down list, select **From Feature Template**.
- **4.** From the **Device Model** drop-down list, select the type of device for which you are creating the template.
- **5.** To create a template for VPN 0 or VPN 512:
	- **a.** Click **Transport & Management VPN** or scroll to the **Transport & Management VPN** section.
	- **b.** Under **Additional VPN 0 Templates**, click **VPN Interface**.
	- **c.** From the **VPN Interface** drop-down list, click **Create Template**. The **VPN Interface T1/E1** template form is displayed. This form contains fields for naming the template, and fields for defining VPN Interface Ethernet parameters.
- **6.** To create a template for VPNs 1 through 511, and 513 through 65530:
	- **a.** Click **Service VPN** or scroll to the **Service VPN** section.
	- **b.** Click the **Service VPN** drop-down list.
	- **c.** Under **Additional VPN** templates, click **VPN Interface**.
	- **d.** From the **VPN Interface** drop-down list, click **Create Template**. The VPN Interface Ethernet template form is displayed. This form contains fields for naming the template, and fields for defining VPN Interface Ethernet parameters.
- **7.** In **Template Name**, enter a name for the template. The name can be up to 128 characters and can contain only alphanumeric characters.
- **8.** In **Template Description**, enter a description of the template. The description can be up to 2048 characters and can contain only alphanumeric characters.

When you first open a feature template, for each parameter that has a default value, the scope is set to Default (indicated by a check mark), and the default setting or value is shown. To change the default or to enter a value, click the **Scope** drop-down list and select one of the following:

- Device Specific (indicated by a host icon)
- Global (indicated by a globe icon)

#### **Configure a T1 Controller**

To configure a T1 controller, click **T1** and configure the following parameters. Parameters marked with an asterisk are required to configure an interface.

#### **Table 75:**

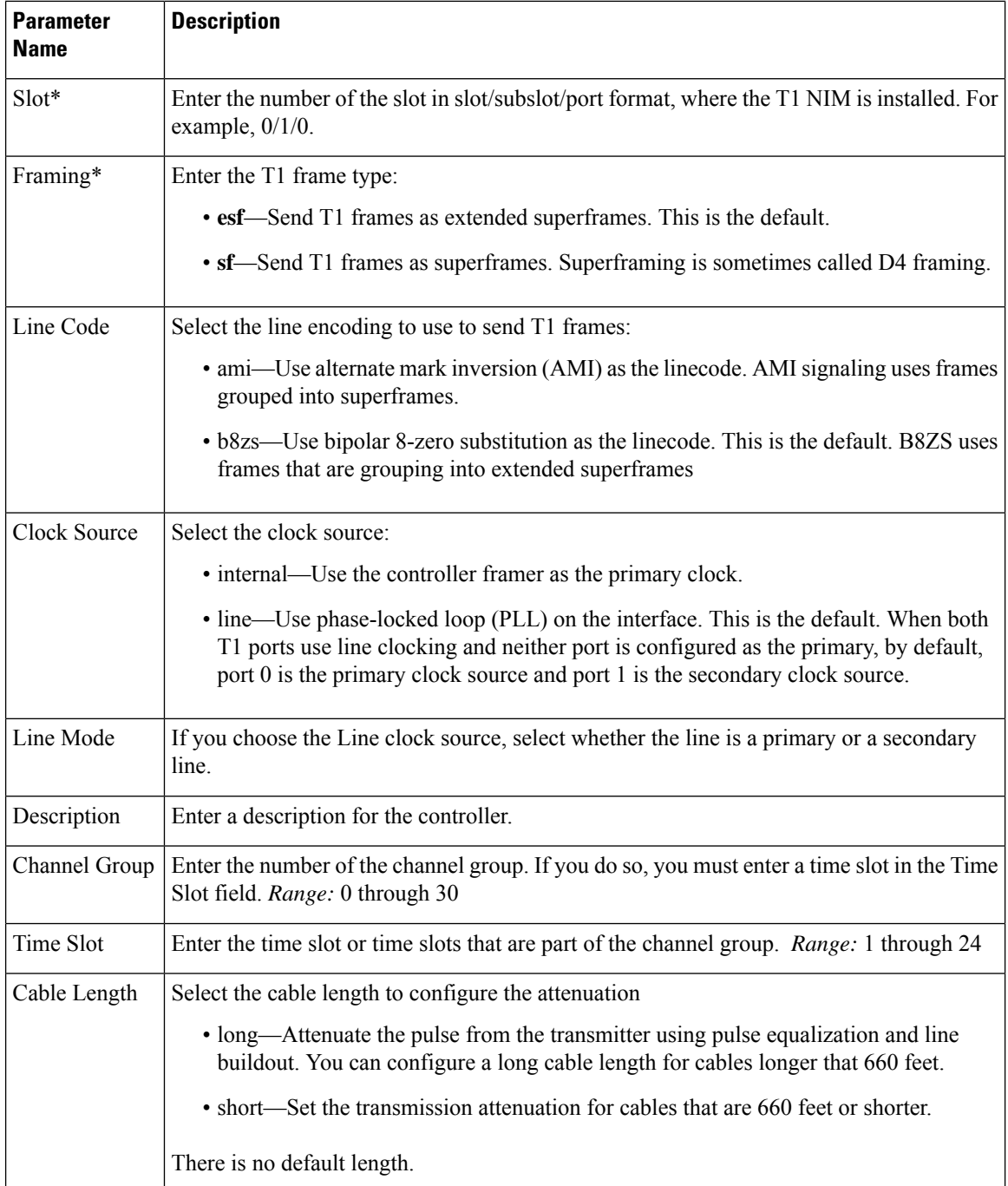

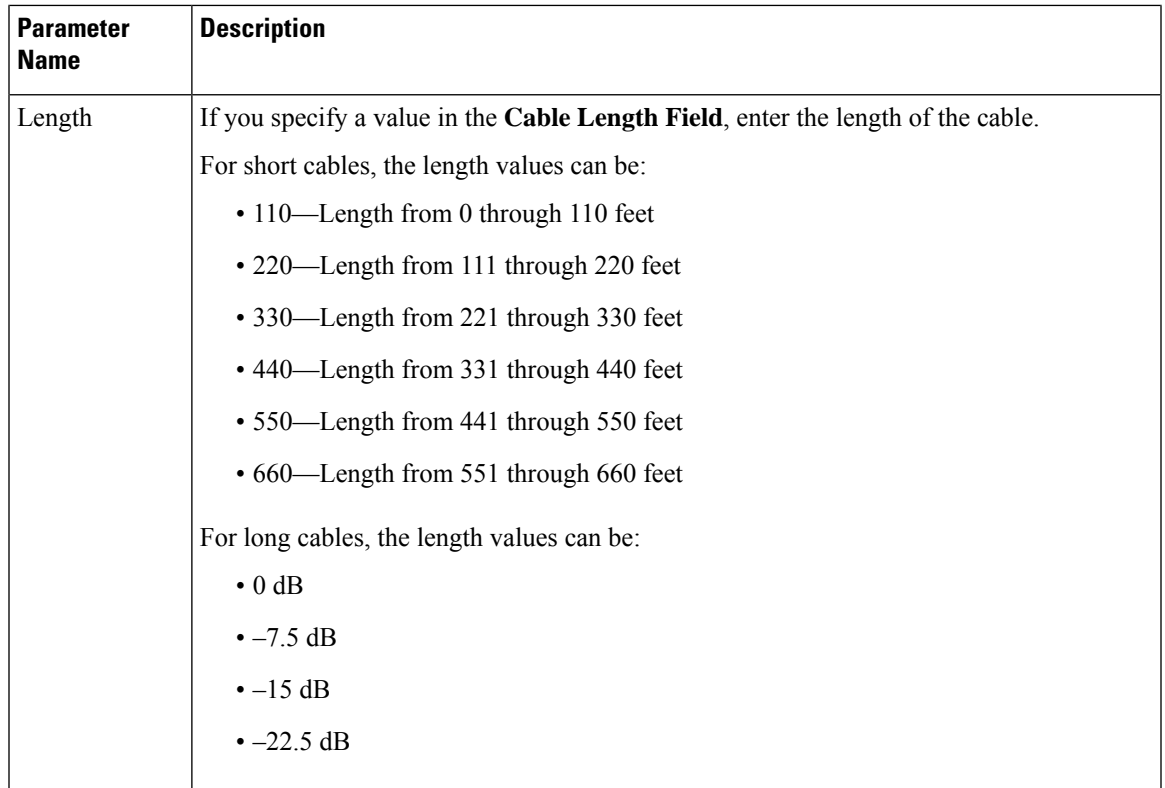

#### **Configure an E1 Controller**

To configure an E1 controller, click **E1** and configure the following parameters. Parameters marked with an asterisk are required to configure an interface.

#### **Table 76:**

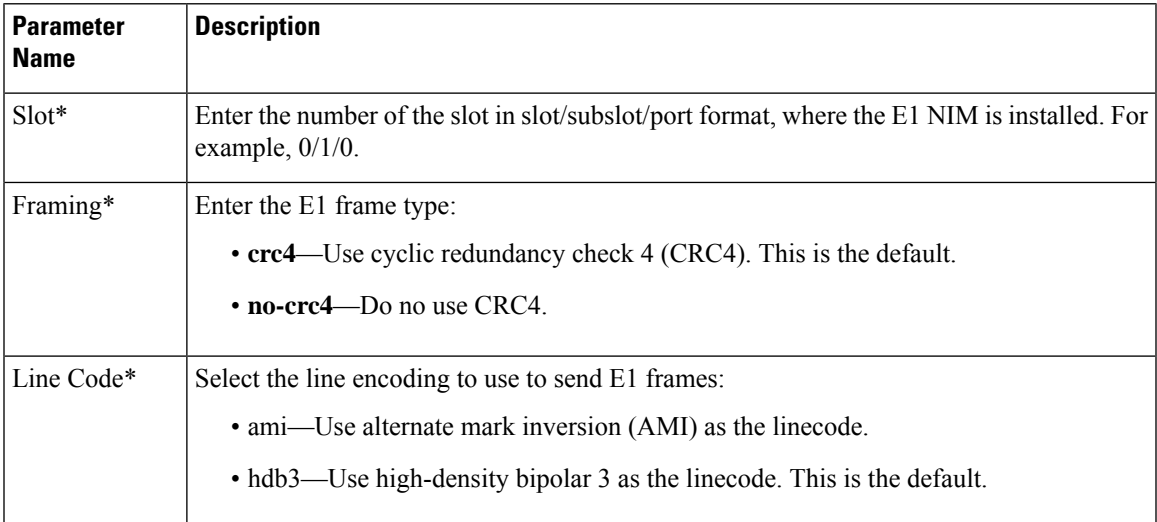

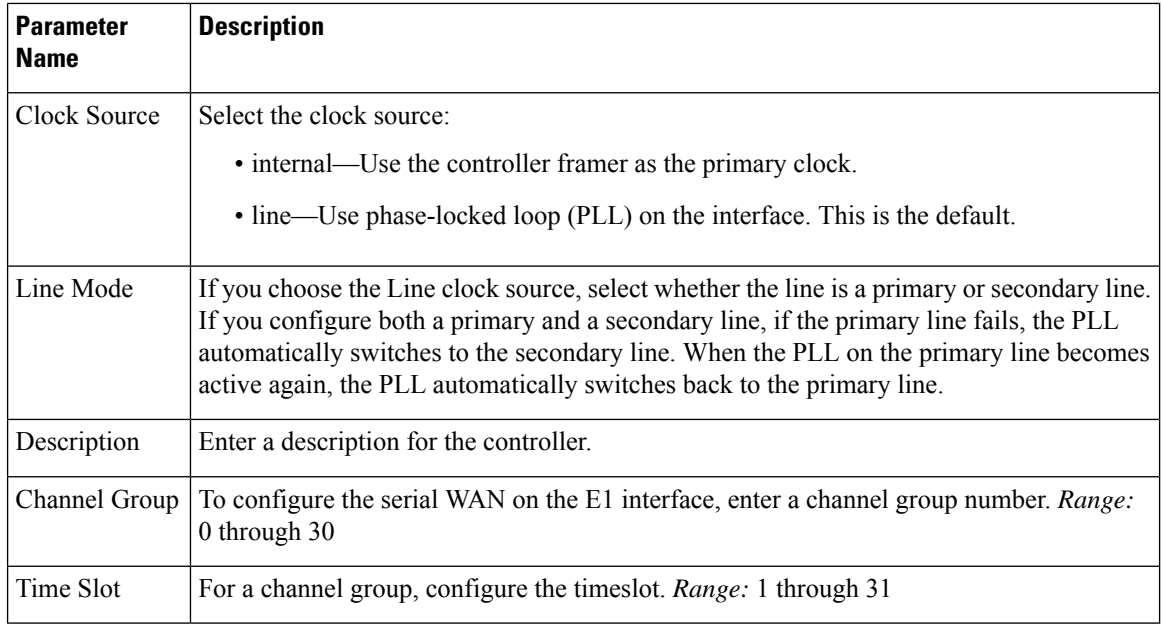

#### **Release Information**

Introduced in Cisco vManage Release 18.1.1.

# **Cellular Interfaces**

To enable LTE connectivity, configure cellular interfaces on a router that has a cellular module. The cellular module provides wireless connectivity over a service provider's cellular network. One use case is to provide wireless connectivity for branch offices.

A cellular network is commonly used as a backup WAN link, to provide network connectivity if all the wired WAN tunnel interfaces on the router become unavailable. You can also use a cellular network as the primary WAN link for a branch office, depending on usage patterns within the branch office and the data rates supported by the core of the service provider's cellular network.

When you configure a cellular interface on a device, you can connect the device to the Internet or another WAN by plugging in the power cable of the device. The device then automatically begins the process of joining the overlay network, by contacting and authenticating with Cisco Catalyst SD-WAN Validators, Cisco Catalyst SD-WAN Controllers, and Cisco SD-WAN Manager systems.

### **Configure Cellular Interfaces Using Cisco SD-WAN Manager**

To configure cellular interfaces using Cisco SD-WAN Manager templates:

- **1.** Create a VPN Interface Cellular feature template to configure cellular module parameters, as described in this section.
- **2.** Create a Cellular Profile template to configure the profiles used by the cellular modem.
- **3.** Create a VPN feature template to configure VPN parameters.

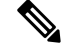

If your deployment includes devices with cellular interface, you must include cellular controller templates in Cisco SD-WAN Manager, even if these templates are not used. **Note**

If the device has the LTE or cellular controller module configured and the cellular controller feature template does not exist, then the device tries to remove the cellular controller template. For releases earlier than Cisco IOS XE Release 17.4.2, the following error message is displayed.

bad-cli - No controller Cellular 0/2/0, parser-context - No controller Cellular 0/2/0, parser-response % Cannot remove controllers this way

For devices running on Cisco IOS XE Release 17.4.2 and later, the device will return an access-denied error message.

#### **Create VPN Interface Cellular**

- **1.** From the Cisco SD-WAN Manager menu, choose **Configuration** > **Templates**.
- **2.** Click **Device Templates**.

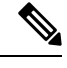

**Note** In Cisco vManage Release 20.7.x and earlier releases, **Device Templates** is titled **Device**.

- **3.** From the **Create Template** drop-down list, choose **From Feature Template**.
- **4.** From the **Device Model** drop-down list, select the type of device for which you are creating the template.
- **5.** Click **Transport & Management VPN** or scroll to the **Transport & Management VPN** section.
- **6.** Under **Additional Cisco VPN 0 Templates**, click **VPN Interface Cellular**.
- **7.** From the **VPN Interface Cellular** drop-down list, click **Create Template**. The VPN Interface Cellular template form is displayed.

This form contains fields for naming the template, and fields for defining the VPN Interface Cellular parameters.

- **8.** In **Template Name**, enter a name for the template. The name can be up to 128 characters and can contain only alphanumeric characters.
- **9.** In **Template Description**, enter a description of the template. The description can be up to 2048 characters and can contain only alphanumeric characters.

When you first open a feature template, for each parameter that has a default value, the scope is set to Default (indicated by a check mark), and the default setting or value is shown. To change the default or to enter a value, click the scope drop-down list.

#### **Configure Basic Cellular Interface Functionality**

To configure basic cellular interface functionality, click **Basic Configuration** and configure the following parameters.Parameters marked with an asterisk are required to configure an interface. You must also configure a tunnel interface for the cellular interface.

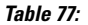

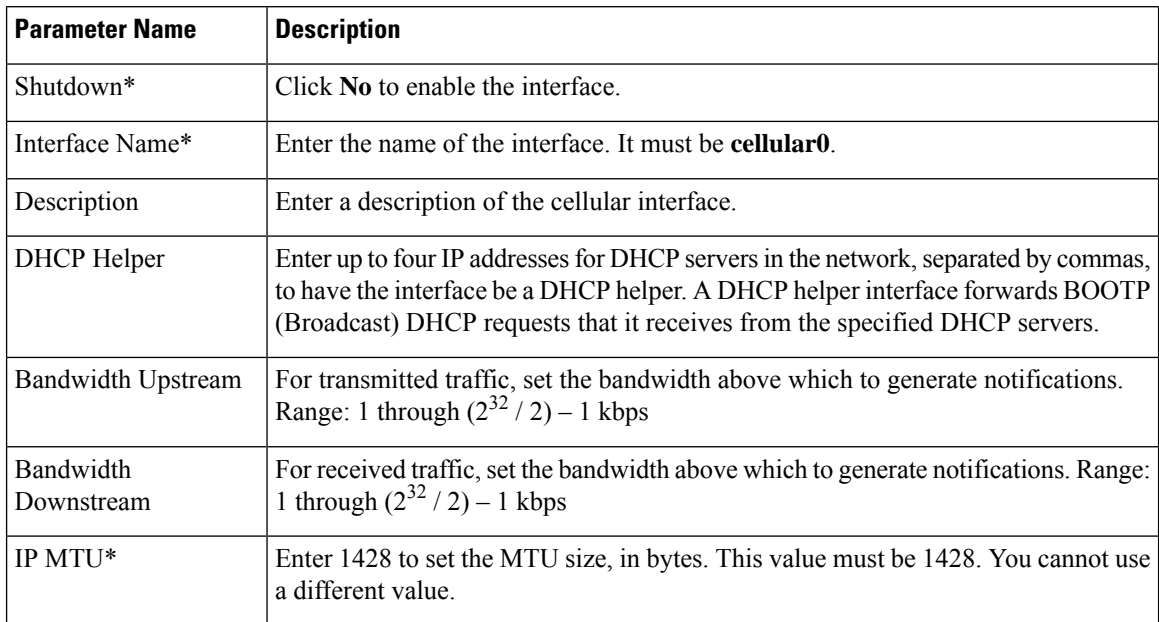

#### **Create a Tunnel Interface**

To configure an interface in VPN 0 to be a WAN transport connection, you must configure a tunnel interface on the cellular interface. The tunnel, which provides security from attacks, is used to send the phone number. At a minimum, select **On** and select a color for the interface, as described in the previous section. You can generally accept the system defaults for the reminder of the tunnel interface settings.

To configure a tunnel interface, click **Tunnel**, and configure the following parameters. Parameters marked with an asterisk (\*) are required to configure a cellular interface.

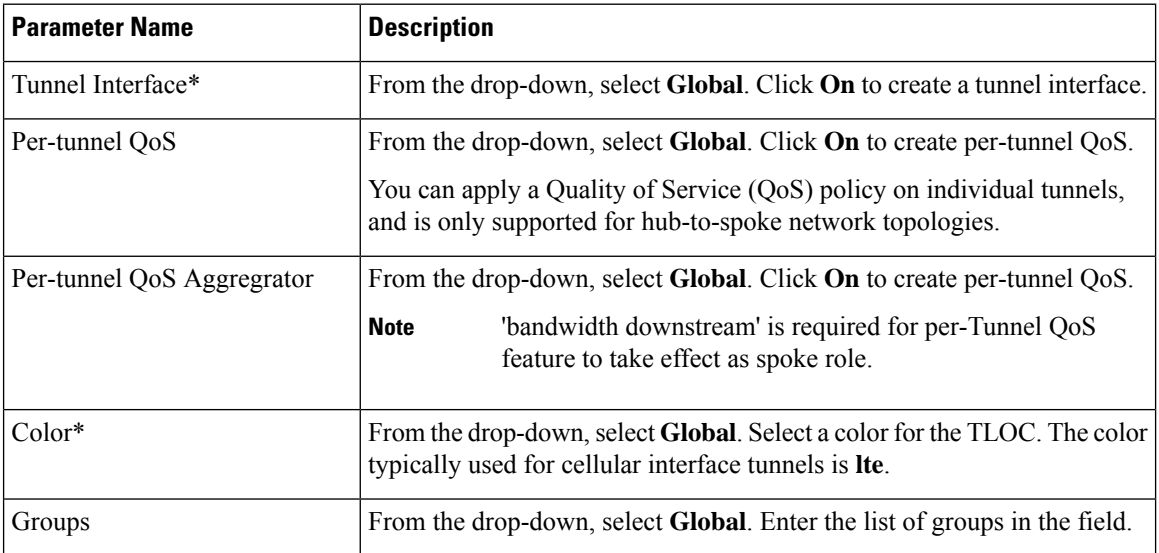

 $\mathbf l$ 

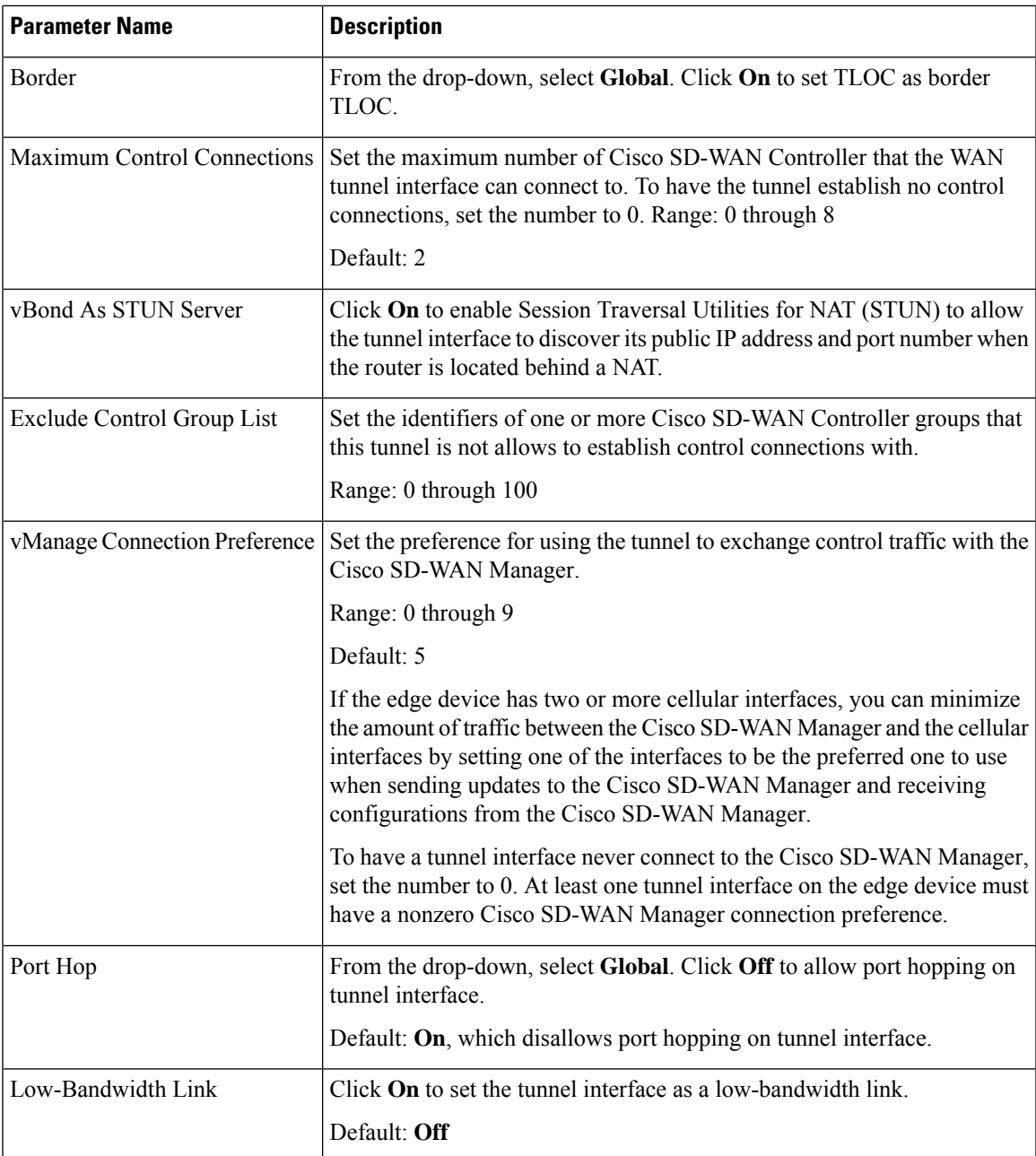

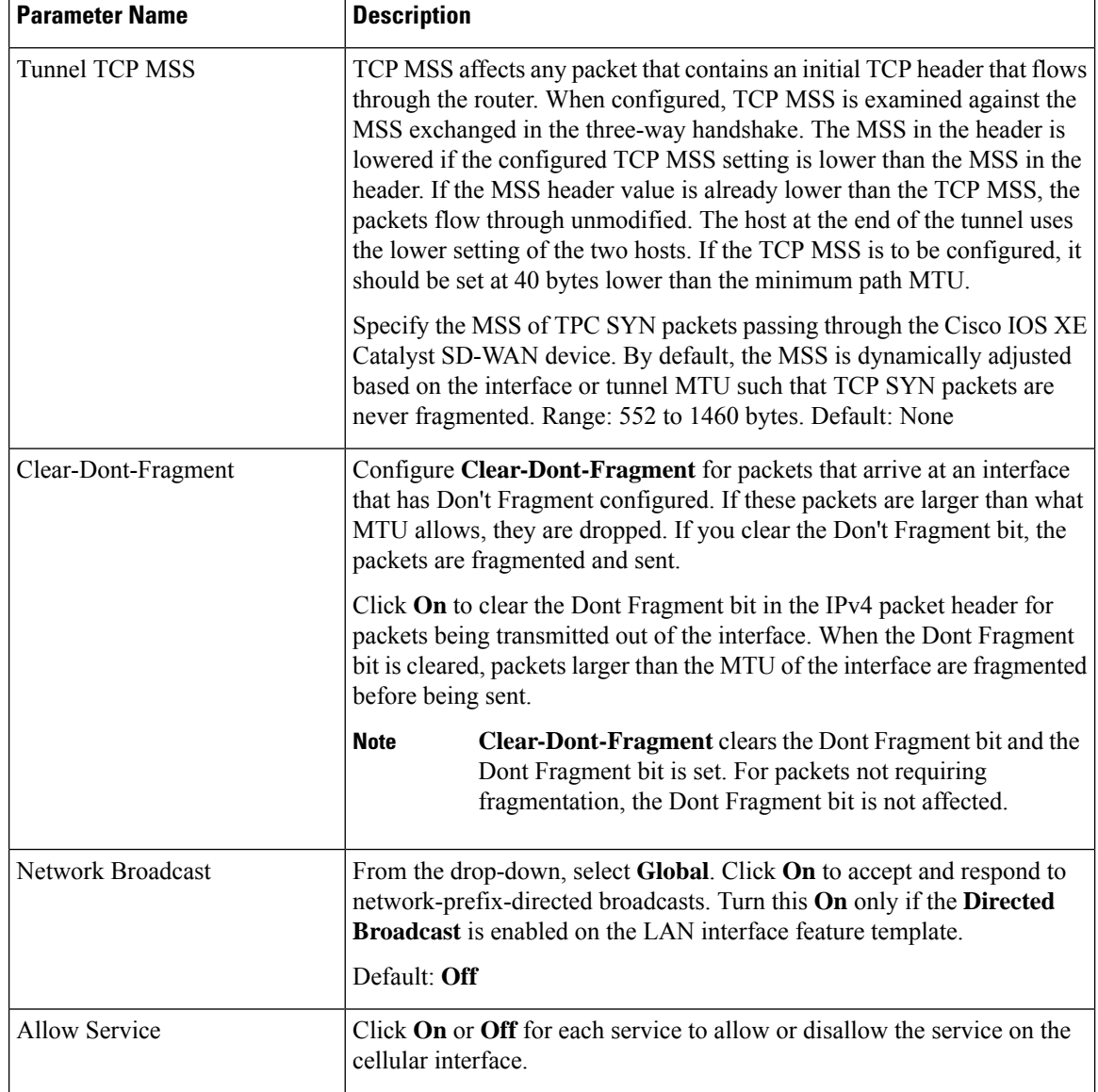

To configure additional tunnel interface parameters, click **Advanced Options** and configure the following parameters:

#### **Table 78:**

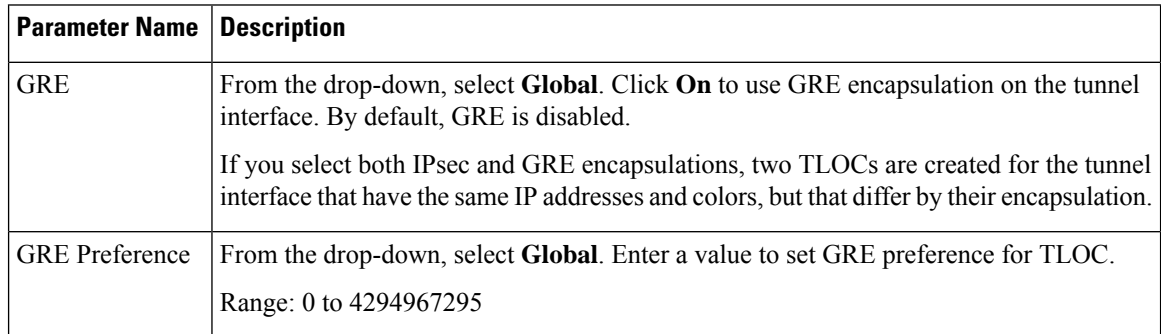

 $\mathbf l$ 

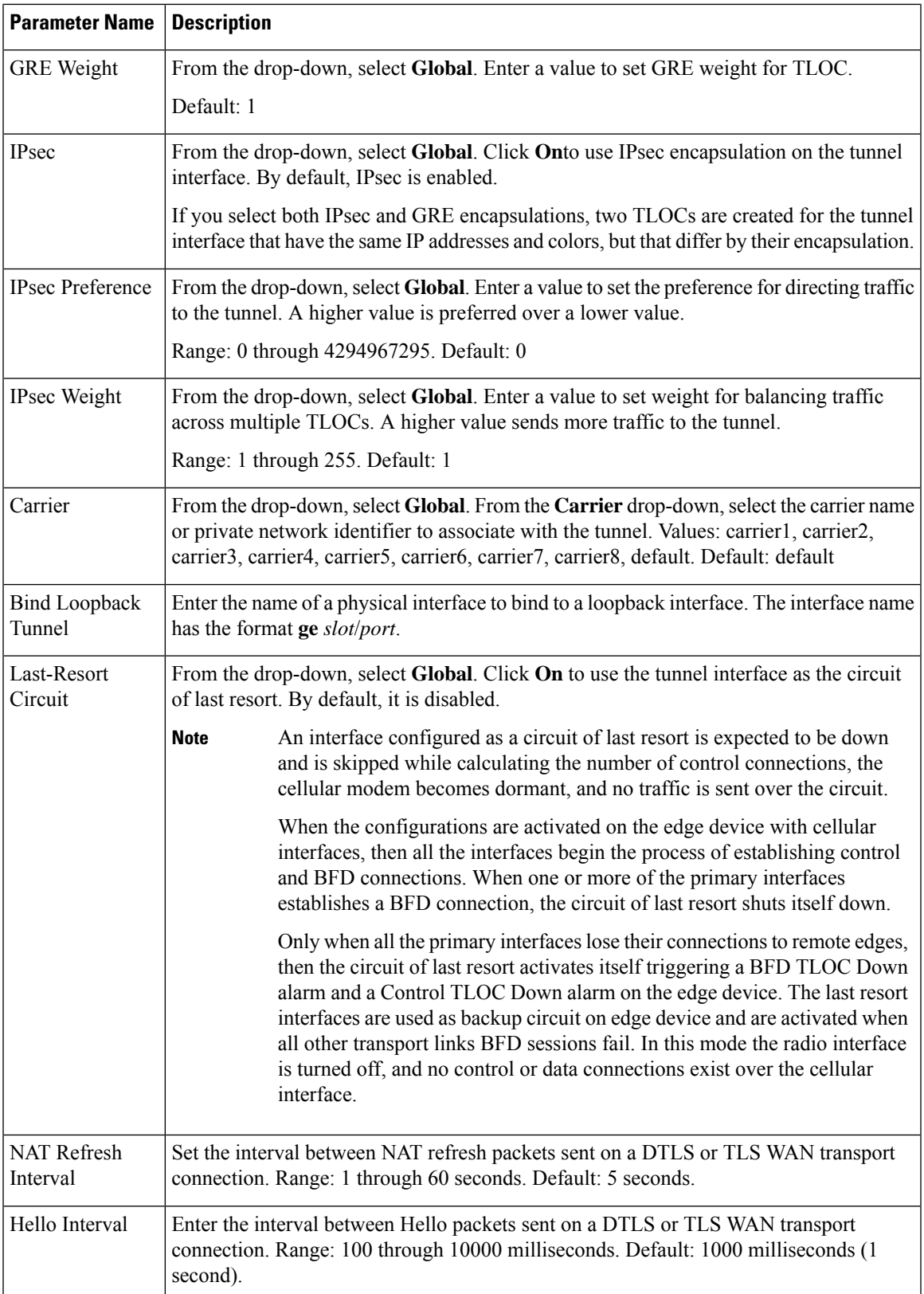

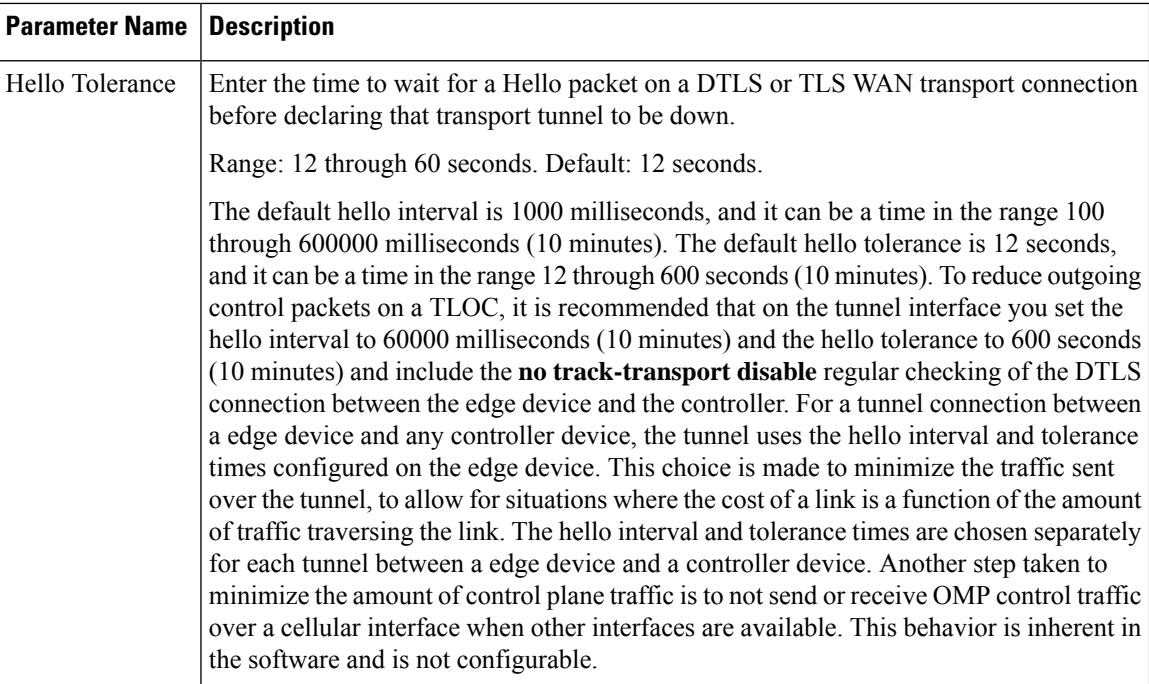

#### **Configure the Cellular Interface as a NAT Device**

To configure a cellular interface to act as a NAT device for applications such as port forwarding, click **NAT**, and configure the following parameters:

#### **Table 79:**

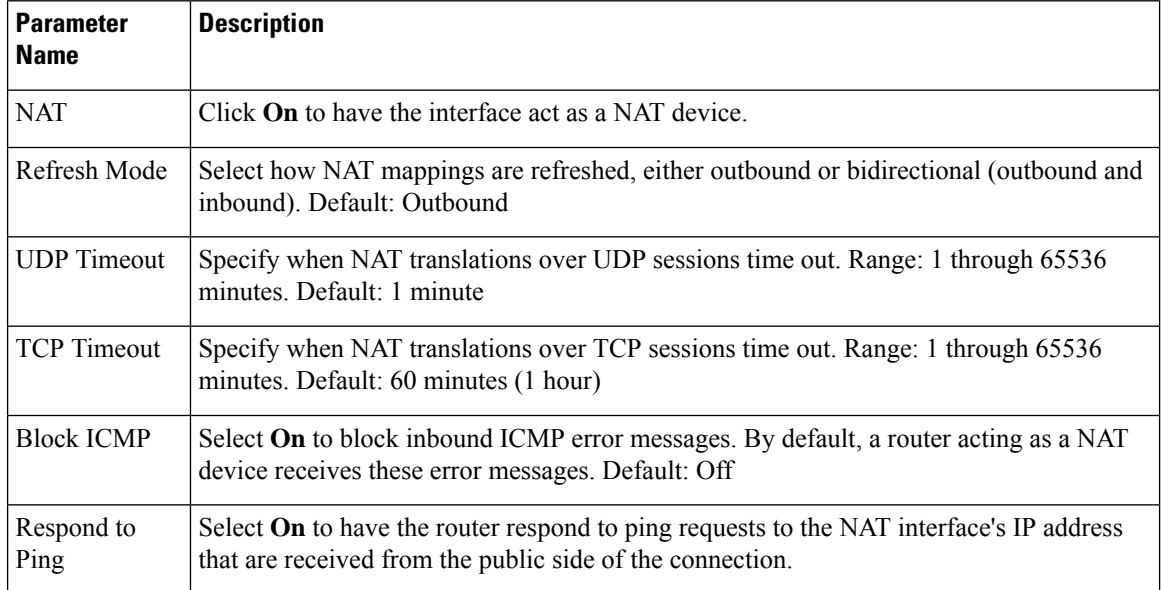

To create a port forwarding rule, click **Add New Port Forwarding Rule** and configure the following parameters. You can define up to 128 port-forwarding rules to allow requests from an external network to reach devices on the internal network.

#### **Table 80:**

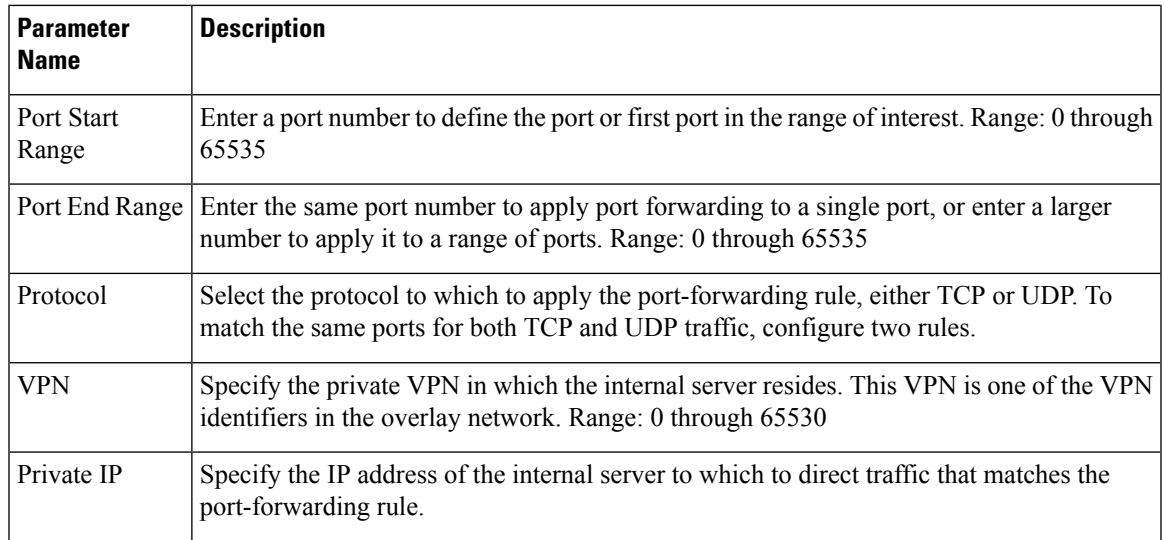

To save a port forwarding rule, click **Add**.

To save the feature template, click **Save**.

#### **Apply Access Lists**

To configure a shaping rate to a cellular interface and to apply a QoS map, a rewrite rule, access lists, and policers to a router interface, click **ACL/QoS** and configure the following parameters:

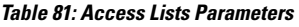

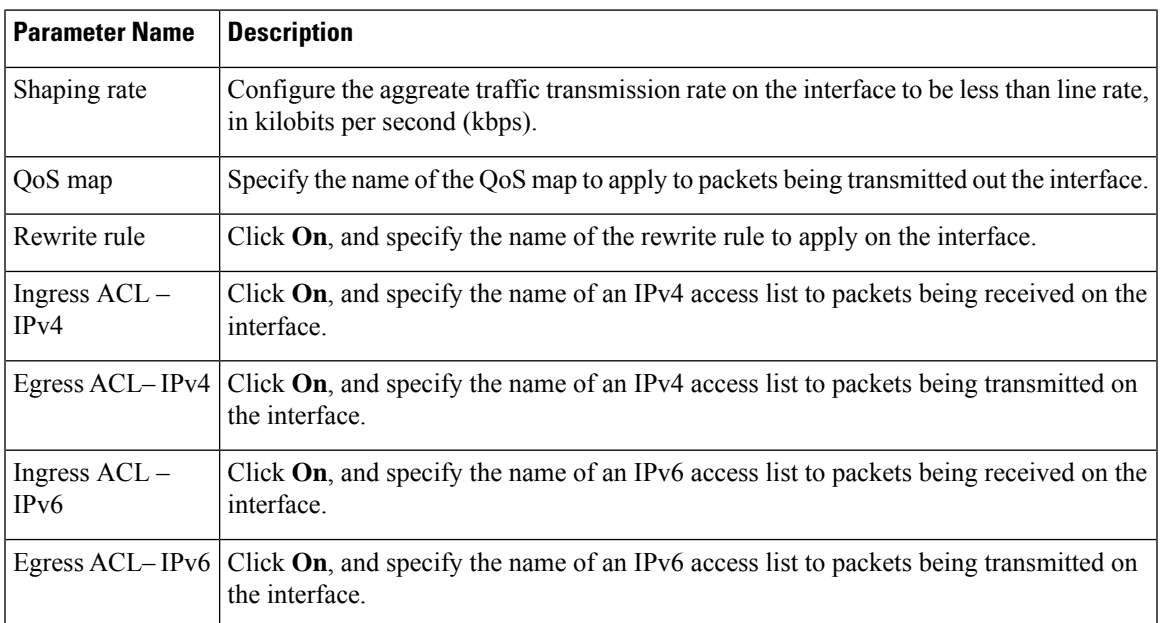

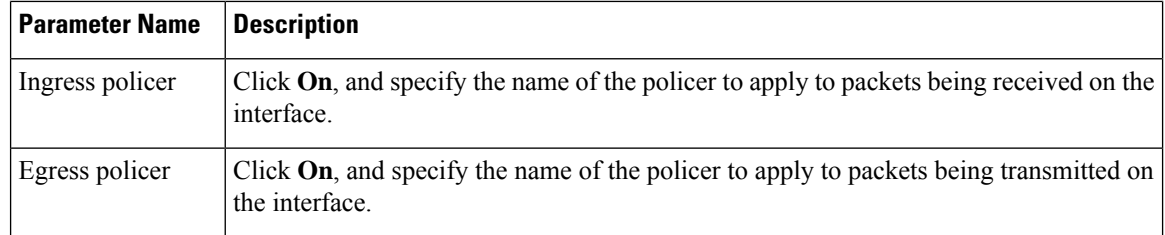

#### **Add ARP Table Entries**

To configure static Address Resolution Protocol (ARP) table entries on the interface, click **ARP**. Then click **Add New ARP** and configure the following parameters:

#### **Table 82:**

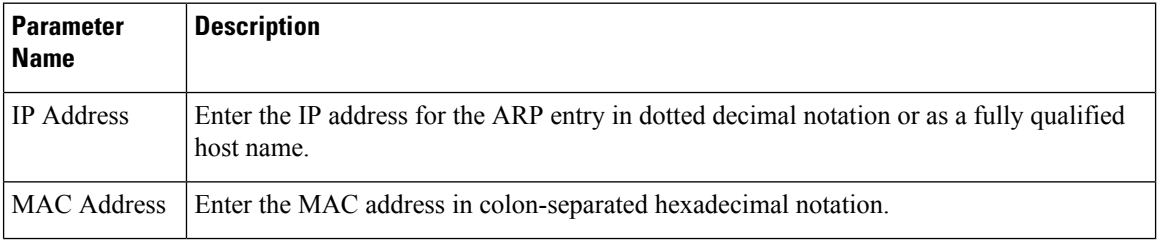

To save the ARP configuration, click **Add**.

To save the feature template, click **Save**.

#### **Configure Other Interface Properties**

To configure other interface properties, click **Advanced** and configure the following parameters.

#### **Table 83: Cellular Interfaces Advanced Parameters**

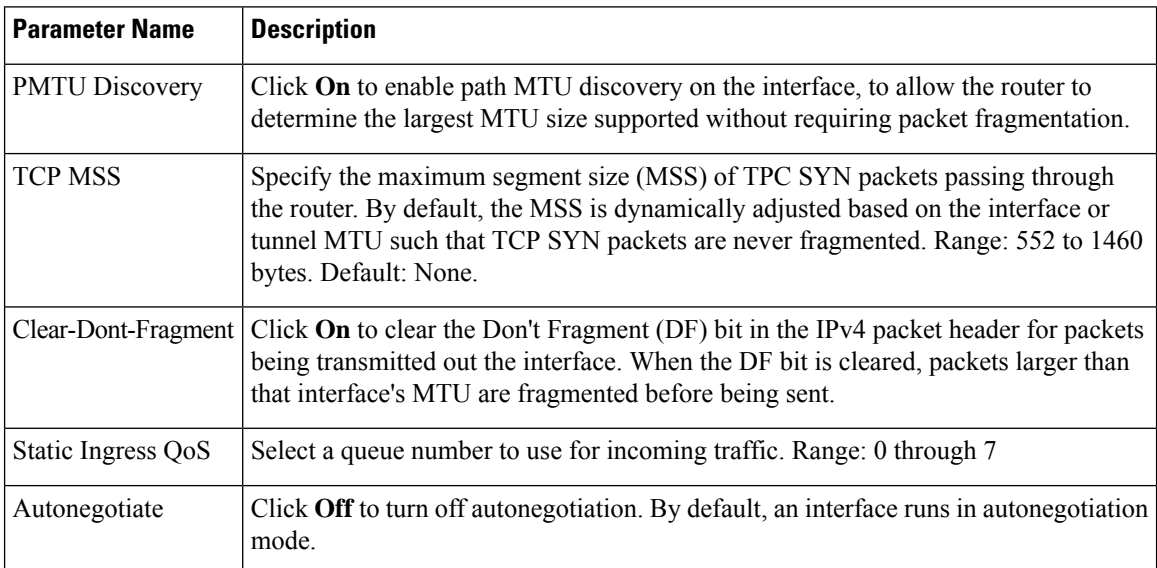

Ш

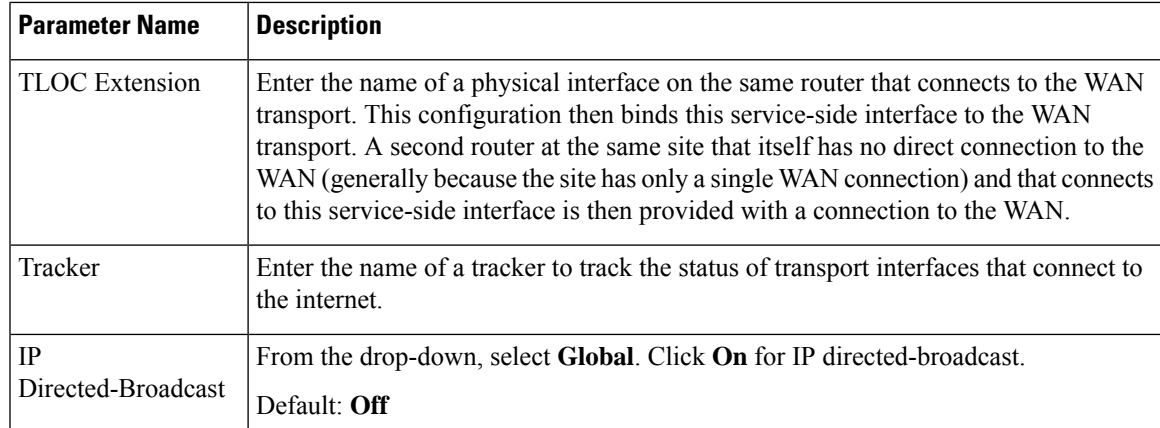

To save the feature template, click **Save**.

# **Configure Cellular Interfaces Using CLI**

The following example enables a cellular interface:

```
interface Cellular0/2/0
  description Cellular interface
  no shutdown
  ip address negotiated
  ip mtu 1428
  mtu 1500
 exit
 controller Cellular 0/2/0
  lte sim max-retry 1
  lte failovertimer 7
  profile id 1 apn Broadband authentication none pdn-type ipv4
```
## **Data Profile**

#### **Table 84: Feature History**

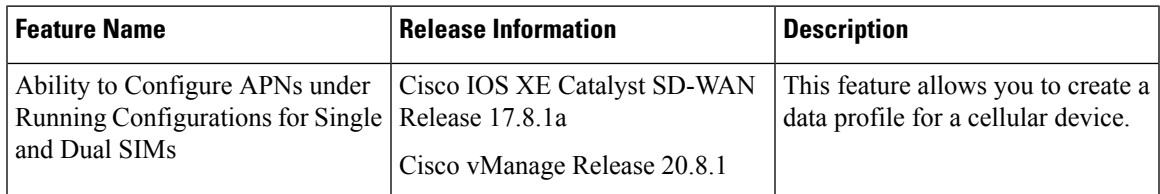

A data profile for a cellular device defines the following parameters, which the device uses for communication with the service provider. You can configure the following parameters by using the **profile id** command in cellular configuration mode. For more information about the following parameters, see [profile](https://www.cisco.com/content/en/us/td/docs/routers/sdwan/command/iosxe/qualified-cli-command-reference-guide/m-cellular-commands.html#profile-id) id.

- Identification number of the data profile
- Name of the access point network of the service provider
- Authentication type used for APN access: No authentication, CHAP authentication only, PAP authentication only, or either CHAP or PAP authentication
- Username and password that are provided by the service provider for APN access authentication, if authentication is used
- Type of packet data matching that is used for APN access: IPv4 type bearer, IPv6 type bearer, or IPv4v6 type bearer
- SIM slot that contains the SIM to configure

### **Best Practices for Configuring Cellular Interfaces**

Cellular technology on edge devices can be used in a number of ways:

• Circuit of last resort: An interface configured as a circuit of last resort is expected to be down and is skipped while calculating the number of control connections, the cellular modem becomes dormant, and no traffic is sent over the circuit.

When the configurations are activated on the edge device with cellular interfaces, then all the interfaces begin the process of establishing control and BFD connections. When one or more of the primary interfaces establishes a BFD connection, the circuit of last resort shuts itself down.

Only when all the primary interfaces lose their connections to remote edges, then the circuit of last resort activatesitself triggering a BFD TLOC Down alarm and a Control TLOC Down alarm on the edge device. The last resort interfaces are used as backup circuit on edge device and are activated when all other transport links BFD sessions fail. In this mode the radio interface is turned off, and no control or data connections exist over the cellular interface.

Use the **last-resort-circuit** command to configure a cellular interface to be a circuit of last resort.

- Active circuit: You can choose to use a cellular interface as an active circuit, perhaps because it is the only last-mile circuit or to always keep the cellular interface active so that you can measure the performance of the circuit. In this scenario the amount of bandwidth utilized to maintain control and data connections over the cellular interface can become a concern. Here are some best practices to minimize bandwidth usage over a cellular interface:
	- When a device with cellular interface is deployed as a spoke, and data tunnels are established in a hub-and-spoke manner, you can configure the cellular interface as a low-bandwidth interface. To do this, include the **low-bandwidth-link** command when you configure the cellular interface's tunnel interface. When the cellular interface is operating as a low-bandwidth interface, the device spoke site is able to synchronize all outgoing control packets. The spoke site can also proactively ensure that no control traffic, except for routing updates, is generated from one of the remote hub nodes. Routing updates continue to be sent, because they are considered to be critical updates.
	- Increase control packet timers—To minimize control traffic on a cellular interface, you can decrease how often protocol update messages are sent on the interface. OMP sends Update packets every second, by default. You can increase this interval to a maximum of 65535 seconds (about 18 hours) by including the **omp timers advertisement-interval** configuration command. BFD sends Hello packets every second, by default. You can increase thisinterval to a maximum of 5 minutes(300000 milliseconds) by including the **bfd color hello-interval** configuration command. (Note that you specify the OMP Update packet interval in seconds and the BFD Hello packet interval in milliseconds.)
	- Prioritize Cisco SD-WAN Manager control traffic over a non-cellular interface: When a edge device has both cellular and non-celluar transport interfaces, by default, the edge device chooses one of the interfaces to use to exchange control traffic with the Cisco SD-WAN Manager. You can configure the edge device to never use the cellular interface to exchange traffic with the Cisco SD-WAN
Manager, or you can configure a lower preference for using the cellular interface for this traffic. You configure the preference by including the **vmanage-connection-preference** command when configuring the tunnel interface. By default, all tunnel interface have a Cisco SD-WAN Manager connection preference value of 5. The value can range from 0 through 8, where a higher value is more preferred. A tunnel with a preference value of 0 can never exchange control traffic with the Cisco SD-WAN Manager.

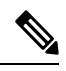

**Note**

At least one tunnel interface on the edge device must have a non-0 Cisco SD-WAN Manager connection preference value. Otherwise, the device has no control connections.

L